# suiteHEART®-Software

# cMRI-Analyse-Software

Bedienungsanleitung

**NeoSoft, LLC**

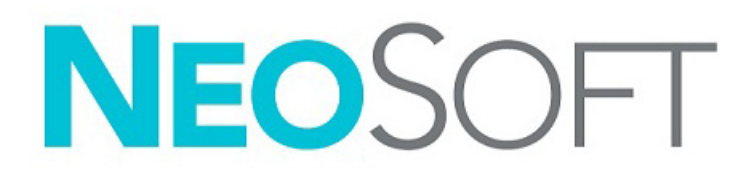

NS-03-043-0003-DE Rev. 2 Copyright 2023 NeoSoft, LLC Alle Rechte vorbehalten

# Revisionsverlauf

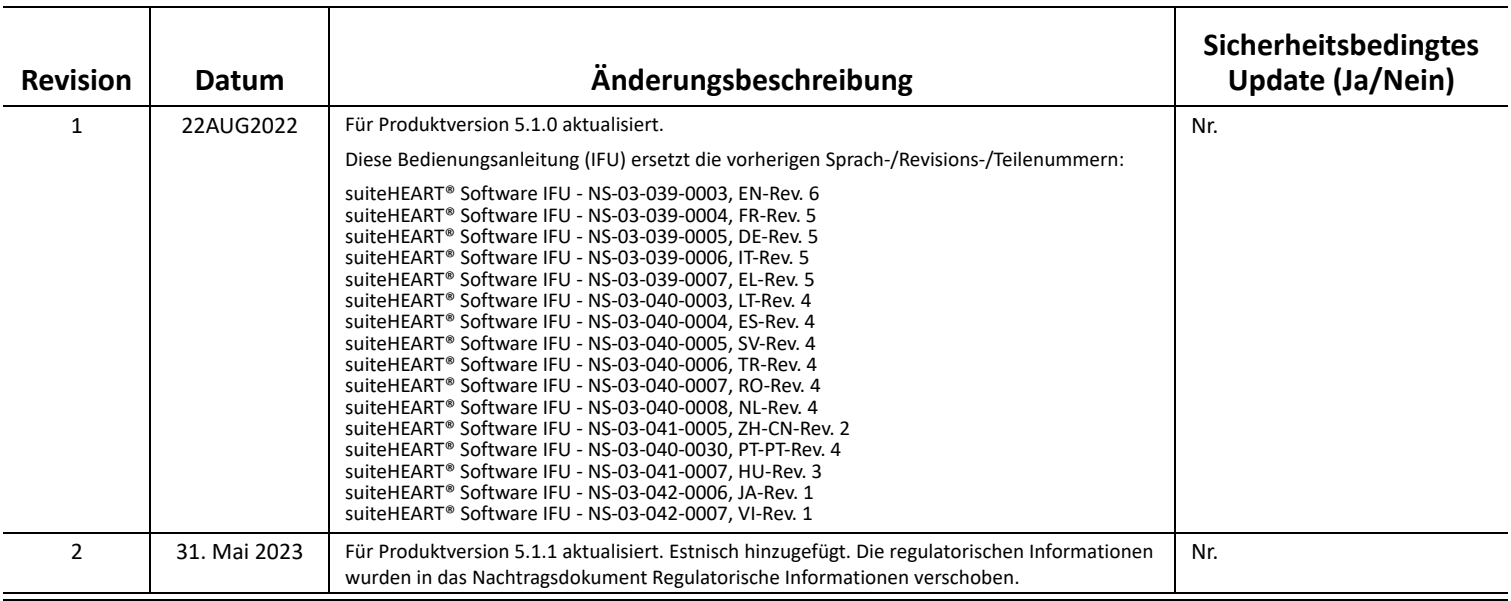

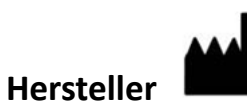

NeoSoft, LLC N27 W23910A Paul Road Pewaukee, WI 53072, USA

Telefon: 262-522-6120 Website: www.neosoftllc.com

Vertrieb: orders@neosoftmedical.com Service: service@neosoftmedical.com

Um nach dem Start der Anwendung Compliance-Informationen (Bevollmächtigter, Importeur, Registrierungsinformationen) anzuzeigen, klicken Sie auf dem Hauptbildschirm auf "Hilfe" oder "Über". Wählen Sie die Option "Regulatorische Informationen". Das Dokument wird in einem PDF-Viewer geöffnet.

# *Inhaltsverzeichnis*

#### **[Sicherheit 1](#page-6-0)**

[Einführung](#page-6-1) **1** [Einsatzgebiete](#page-6-2) **2** [Verwendungszweck](#page-7-0) **2** [Unterstützte DICOM-Bildformate](#page-7-1) **2** [Sicherheitshinweise](#page-8-0) **3** [Gerätegefahren](#page-8-1) **3**

#### **[Cybersicherheit 4](#page-9-0)**

#### **[Erste Schritte 6](#page-11-0)**

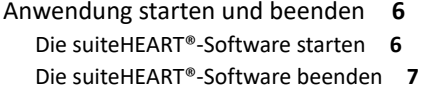

### **[Übersicht über die Benutzeroberfläche 8](#page-13-0)**

[Übersicht](#page-13-1) **8** [Analyse-/Viewer-Modi](#page-14-0) **9** [Serien-Navigation](#page-14-1) **9** [Editor-Fenster und Modus-Ansicht](#page-15-0) **10** [Dateimenü-Optionen](#page-15-1) **10** [Werkzeugmenü-Optionen](#page-15-2) **10** [Hilfemenü-Optionen](#page-16-0) **11** [Bedienelemente der Editoransicht](#page-16-1) **11** [Film-Ansicht-Bedienelemente](#page-16-2) **11** [Querverweis-Darstellungsfenster](#page-17-0) **12** [Bildbearbeitungs-Werkzeuge](#page-17-1) **12** [Tastenkombinationen](#page-19-0) **14** [Ergebnisbereich](#page-20-0) **15** [Befunderstellung](#page-23-0) **18** [DB durchsuchen](#page-23-1) **18** [Funktionen des Fensters "Datenbank durchsuchen"](#page-24-0) 19 [Verfahren zum Durchsuchen der Datenbank](#page-25-0) **20**

#### **[Bildverwaltungswerkzeuge 21](#page-26-0)**

```
Viewer 21
  Bild-/Serien-Navigation 22
  Serie erweitern/zusammenklappen 22
  Viewer-Funktionen 23
Vergleichsmodus 24
  Beispiel eines Workflows 26
```
#### **[Einstellungen definieren 28](#page-33-0)**

[Einstellungen festlegen](#page-33-1) **28** [Registerkarte "Global"](#page-34-0) 29 [Registerkarte "Vorlage"](#page-42-0) 37 [Makro-Registerkarte](#page-45-0) **40** [Registerkarte "Drucken"](#page-47-0) 42 Registerkarte "Virtual Fellow<sup>®"</sup> 43 [Registerkarte "T1/T2-Mapping"](#page-49-0) 44 [Registerkarte Befund](#page-50-0) **45** [Einstellungen importieren](#page-52-0) **47** [Einstellungen exportieren](#page-52-1) **47**

#### **[Virtual Fellow® 48](#page-53-0)**

[Vorbearbeitung mittels Virtual Fellow®](#page-54-0) **49** [Benutzeroberfläche von Virtual Fellow®](#page-55-0) **50** [Auswahloptionen von Virtual Fellow®](#page-55-1) **50** [Ansichtsprotokolle](#page-57-0) **52** [Tastenkombinationen - Ansichtsfenster für Langachse](#page-58-0) **53** [Auswahl einer Serie für Ansichtsprotokolle durch Benutzer](#page-59-0) **54** [Auswahl einer Serie für Querverweis-Langachsen-Darstellungsfenster durch Benutzer](#page-60-0) **55**

#### **[Automatisches Update 56](#page-61-0)**

[Workflow](#page-61-1) **56**

#### **[Bearbeiten von Konturen 58](#page-63-0)**

[ROI-Punkt-Spline](#page-63-1) **58** [Bearbeitungswerkzeug](#page-64-0) **59** [Konturenziehwerkzeug](#page-65-0) **60** [Löschen einer Kontur](#page-67-0) **62** [Zusätzliches Bearbeitungswerkzeug \(nur Funktionsanalyse\)](#page-67-1) **62**

#### **[Funktionsanalyse 63](#page-68-0)**

- [Ventrikel](#page-69-0) **64** [Index-Messungen berechnen](#page-69-1) **64** [Automatische LV- und RV-Segmentierung](#page-69-2) **64** [Verfahren zur manuellen LV- und RV-Funktionsanalyse](#page-73-0) **68** [Basale Interpolation](#page-74-0) **69** [Bewegungskorrektur zwischen Serien](#page-76-0) **71** [Matrix-Ansicht](#page-78-0) **73** [Ergebnisse der ventrikulären Funktionsanalyse](#page-81-0) **76** [Linksventrikuläre regionale Analyse](#page-83-0) **78** [Dyssynchronie-Analyse](#page-84-0) **79** [Automatische Langachsen-Segmentierung](#page-85-0) **80**  [Vorhöfe](#page-86-0) **81**
	- [Manuelle LA- und RA-Analyse](#page-86-1) **81** [Automatische LA- oder RA-Analyse](#page-87-0) **82** [Atriale Abmessungen und Bereich](#page-87-1) **82**

#### [Standardmessungen](#page-89-0) **84** [Messung durchführen](#page-89-1) **84**

[Analyse der Aortenklappenebene](#page-91-0) **86** [Aortenklappenebene-Analyseverfahren](#page-91-1) **86**

#### **[Flussanalyse 89](#page-94-0)**

[Flussanalyse mithilfe der automatischen Segmentierung](#page-96-0) **91** [Bearbeiten von Konturen](#page-99-0) **94** [Optionen für die Grundlinienkorrektur](#page-102-0) **97** [Flusswerkzeuge](#page-104-0) **99** [Farbüberlagerung](#page-104-1) **100** [Benutzerdefinierte Spitzengeschwindigkeit](#page-104-1) **101** [Kurvenmodus-Auswahloptionen](#page-106-0) **101** [Flussergebnisse anzeigen](#page-109-0) **104** [Kategoriebezeichnung für Fluss 1, Fluss 2 ändern](#page-109-1) **104** [Integrierte Analyse](#page-111-0) **106**

#### **[Myokardiale Beurteilung 114](#page-119-0)**

[Ergebnis-Messwertbezeichnungen definieren](#page-120-0) **115** [Late-Enhancement-Analyseverfahren](#page-120-1) **115** [T2-Analyse](#page-124-0) **119** [Kombinationsanalyse](#page-126-0) **121** [Late Enhancement und T2](#page-126-1) **121** [Signaldifferenzial-Ergebnisse](#page-130-0) **125** [Early-Enhancement-Analyse](#page-131-0) **126** [Werkzeug "Lokaler ROI"](#page-132-0) 127

#### **[T1-Mapping-Analyse 129](#page-134-0)**

[Analyse durchführen](#page-135-0) **130** [16-Segment-Polar-Darstellung](#page-137-0) **132** [Löschen von Konturen](#page-138-0) **133** [T1-Kurven überprüfen](#page-138-1) **133** [Inversionskorrekturfaktor \(ICF\) für Siemens MyoMaps](#page-139-0) **134**

#### **[T2-Mapping-Analyse 135](#page-140-0)**

[Analyse durchführen](#page-141-0) **136** [16-Segment-Polar-Darstellung](#page-143-0) **138** [Löschen von Konturen](#page-144-0) **139** [T2-Kurven überprüfen](#page-144-1) **139**

#### **[Myokardiale Perfusion 140](#page-145-0)**

[Analyse der myokardialen Perfusion durchführen](#page-147-0) **142** [Bearbeiten von Konturen](#page-148-0) **143** [Ergebnisse überprüfen](#page-148-1) **143** [Grafische/tabellarische Ergebnisse überprüfen](#page-148-2) **143** [Relativen Anstieg \(RU\) und Reserveindex \(RI\) berechnen](#page-149-0) **144** [Definition der Parameter, die aus der Kurve für die myokardiale Perfusion berechnet werden](#page-150-0) **145**

#### **[Analyse eines persistierenden Foramen ovale \(PFO\) 146](#page-151-0)**

#### **[T2\\* 150](#page-155-0)**

[Verfahren zur Herzanalyse](#page-156-0) **151** [Farbdarstellung des Myokards erstellen](#page-157-0) **152** [Anpassen der Parameter](#page-157-1) **152**

#### **[3D-/4D-Flow-Viewer 154](#page-159-0)**

#### **[Befunderstellung 167](#page-172-0)**

[Demografische Daten des Patienten](#page-173-0) **168** [Befunderstellungsverfahren](#page-174-0) **169** [Bilder, Diagramme und Tabellen zum Befund hinzufügen](#page-175-0) **170** [Polardiagramme](#page-176-0) **171** [Befundvorschau](#page-177-0) **172** [Untersuchung abnehmen](#page-177-1) **172** [Exportoptionen](#page-178-0) **173** [Abgenommene Untersuchung überprüfen](#page-179-0) **174**

### **[Befunddatenbank 176](#page-181-0)**

[Verwendung der "Befunddatenbank"](#page-181-1) 176 [Eine Abfrage durchführen](#page-182-0) **177** [Studien abrufen](#page-183-0) **178** [Ergebnisse anzeigen](#page-184-0) **179** [Abfrage speichern](#page-185-0) **180** [Favoriten löschen](#page-186-0) **181** [Suchergebnisse in eine HTML-Datei exportieren](#page-187-0) **182** [Datenbank exportieren](#page-188-0) **183** [Datenbank importieren](#page-188-1) **183**

#### **[Anhang 184](#page-189-0)**

[Referenzartikel](#page-189-1) **184** [Anhang B – Beispiel für Funktionsanalyse der Scanebene](#page-190-0) **185**

#### **[Index 187](#page-192-0)**

# <span id="page-6-0"></span>*Sicherheit*

# <span id="page-6-1"></span>**Einführung**

Bevor die Software eingesetzt wird, ist es unabdingbar, diesen Abschnitt über die Sicherheit und alle dazugehörigen Themen zu lesen, um den sicheren und effizienten Einsatz zu gewährleisten. Es ist wichtig, dass Sie den Inhalt dieser Bedienungsanleitung lesen und verstehen, bevor Sie dieses Produkt einsetzen. Die Verfahren und Sicherheitsvorkehrungen sollten in regelmäßigen Abständen durchgesehen werden.

Die Software darf nur von ausgebildetem und qualifiziertem Personal eingesetzt werden.

Die Nutzungsdauer der suiteDXT-/suiteHEART®-Software liegt erwartungsgemäß bei 7 Jahren ab dem ursprünglichen Veröffentlichungsdatum.

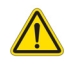

ACHTUNG: In den USA darf laut Bundesgesetz der Verkauf, der Vertrieb und die Anwendung nur durch Ärzte oder auf Anweisung eines Arztes erfolgen.

Die Begriffe Gefahr, Warnung und Achtung weisen im gesamten Handbuch auf Risiken hin und geben deren Schweregrad an. Ein Risiko wird als mögliche Quelle für eine Personenschädigung definiert. Machen Sie sich mit der Beschreibung der Terminologie in der folgenden Tabelle vertraut:

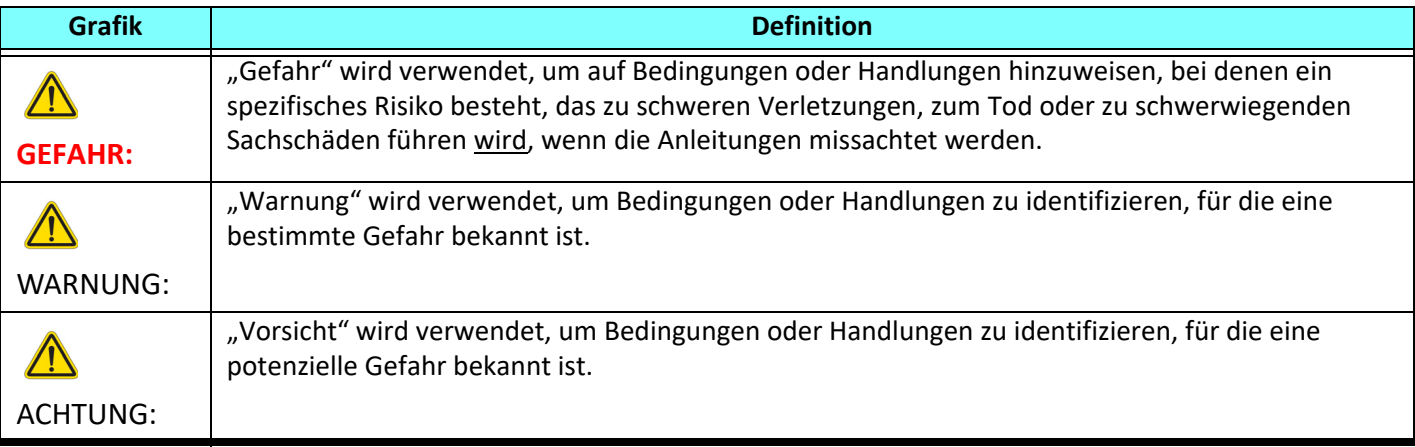

#### **Tabelle 1: Sicherheitsterminologie**

# <span id="page-6-2"></span>**Einsatzgebiete**

Die suiteHEART®-Software ist ein analytisches Software-Werkzeug, das reproduzierbare Werkzeuge für das Auswerten und Erstellen von Befunden basierend auf medizinischen Bildern bereitstellt. Die suiteHEART®-Software kann medizinische Bilder von einem MR-System importieren und im Ansichtsbereich des Computer-Bildschirms anzeigen. Der Ansichtsbereich gestattet den Zugriff auf mehrere Untersuchungen und Serien von mehrschichtigen, mehrphasigen Bildern. Mehrphasige Bildsequenzen können zur besseren Veranschaulichung im Filmmodus angezeigt werden.

Außerdem steht eine Benutzeroberfläche für die Befundeingabe zur Verfügung. Für eine bildgebende Untersuchung kann mit den Messwerkzeugen der Befundoberfläche schnell und zuverlässig ein kompletter klinischer Befund erstellt werden. Zu den verfügbaren Werkzeugen gehören: Messwerkzeuge für Punkt, Abstand, Fläche und Volumen sowie Messung von Auswurffraktion, Herzleistung, enddiastolischem Volumen, endsystolischem Volumen und Volumenfluss.

Für die linksventrikuläre Konturenerfassung, für die Bestimmung der Klappenebene, für die Gefäßkonturerfassung zur Flussanalyse, für die Analyse der Signalintensitäten für das Myokard, für die Bestimmung der Größe eines Infarkts und die T2\*-Analyse sind halbautomatische Werkzeuge verfügbar.

Der Arzt wertet die mit den Messwerkzeugen ermittelten Ergebnisse aus und teilt sie ggf. dem zuweisenden Arzt mit.

Wenn die Messergebnisse von einem erfahrenen Arzt interpretiert werden, können diese Werkzeuge für die Erstellung einer Diagnose nützlich sein.

### <span id="page-7-0"></span>**Verwendungszweck**

Die suiteHEART®-Software wurde zur Unterstützung von klinischem Fachpersonal bei der Qualifizierung und Quantifizierung der Herzfunktion konzipiert. Die Software bietet Werkzeuge, um die Parameter der DICOM-Bilder anzupassen, und stellt zudem Darstellungsmöglichkeiten verschiedener MRT-Bilder des Herzens und der Blutgefäße im Zeitverlauf bereit, die für den Anwender sehr nützlich sind. Zusätzlich bietet die Software Werkzeuge zur Messung linearer Abstände, Flächen und Volumen, die für die Quantifizierung der Herzfunktion eingesetzt werden können. Und abschließend stellt die Software Werkzeuge für Volumenstrommessungen bereit und ermöglicht die Berechnung der Flusswerte.

## <span id="page-7-1"></span>**Unterstützte DICOM-Bildformate**

Die suiteHEART®-Software unterstützt die folgenden DICOM-Formate: MR und Enhanced MR. Weitere Hinweise zu unterstützten Formaten finden Sie im DICOM-Konformitätserklärungshandbuch der suiteHEART®-Software.

ACHTUNG: Als DICOM-Bilder gespeicherte Daten, die von einem externen PACS-System importiert wurden, werden möglicherweise von der suiteHEART®-Software nicht erkannt.

## <span id="page-8-0"></span>**Sicherheitshinweise**

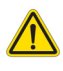

WARNUNG: Die Anwendung unterstützt den Anwender nur bei der Analyse der Bilder. Sie liefert nicht automatisch eine klinische Interpretation der Ergebnisse. Die Verwendung und Beurteilung der quantitativen Messergebnisse bleiben dem Anwender überlassen. Falls die Messungen ungenau sind, kann es zu Fehldiagnosen kommen. Messungen sollten nur von entsprechend ausgebildeten und qualifizierten Benutzern vorgenommen werden.

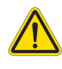

WARNUNG: Artefakte in Bildern können falsch interpretiert werden, woraus Fehldiagnosen folgen. Verwenden Sie für die Diagnose keine Bilder, die Artefakte enthalten. Analysen sollten nur von entsprechend ausgebildeten und qualifizierten Benutzern durchgeführt werden.

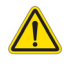

WARNUNG: Falls Bilder nicht den Namen des Patienten oder die Patienten-ID enthalten, kann eine Diagnose einem falschen Patienten zugeordnet werden. Verwenden Sie für eine Diagnose keine Bilder, die nicht den Patientennamen oder die Patienten-ID enthalten. Bestätigen Sie vor der Analyse durch Sichtkontrolle die Patienteninformationen.

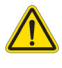

ACHTUNG: Die Verwendung von Bildern, auf welche ein Bildfilter angewandt wurde, kann zu veränderten Ergebnissen führen. Der Anwender muss beurteilen, ob in der Pixelintensität korrigierte Bilder analysiert werden dürfen.

### <span id="page-8-1"></span>**Gerätegefahren**

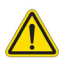

ACHTUNG: Die Verwendung beschädigter oder beeinträchtigter Geräte setzt den Patienten durch Verzögerung der Diagnose einem Risiko aus. Stellen Sie sicher, dass sich die Geräte in einwandfreiem Zustand befinden.

ACHTUNG: Die Anwendungen werden möglicherweise auf Geräten ausgeführt, die über ein oder mehrere Festplattenlaufwerke verfügen, die medizinische Daten von Patienten enthalten können. In manchen Ländern unterliegen solche Geräte Vorschriften bezüglich der Verarbeitung von personenbezogenen Daten und der freien Verbreitung solcher Daten. Je nach zuständiger Aufsichtsbehörde kann die Weitergabe von personenbezogenen Daten zu rechtlichen Schritten führen. Es wird dringend empfohlen, den Zugriff auf Patientendateien abzusichern. Der Anwender ist für die Anwendung der Datenschutzbestimmungen für Patienten verantwortlich.

# <span id="page-9-0"></span>*Cybersicherheit*

NeoSoft ergreift die folgenden Vorsichtsmaßnahmen zur Cybersicherheit bei der Entwicklung und Implementierung seiner Software:

- Die Verwaltung bestimmter Funktionen der NeoSoft-Software (Benutzerberechtigungen, Wiederherstellung der Datenbank usw.) darf nur von geschulten Administratoren durchgeführt werden.
- Die NeoSoft-Software wird regelmäßig auf bekannte Schwachstellen, die in der NIST-Datenbank aufgeführt sind, analysiert und bei Bedarf durch Patches ergänzt.
- Die NeoSoft-Software verwendet zur Speicherung von Patientendaten und zur Übertragung von Patientendaten über das Netzwerk über einen benutzerkonfigurierten Port den DICOM-Standard.
- Die Integrität der NeoSoft-Software wird vor der Installation anhand der MD5-Prüfsumme verifiziert, um sicherzustellen, dass die Software vollständig intakt geliefert wurde.
- Die NeoSoft-Software wurde für die Verwendung auf Hardware mit aktivierter Verschlüsselung verifiziert.
- NeoSoft minimiert Cybersicherheitsrisiken durch Einhaltung des ISO 14971-Standards.
- Die Mitarbeiter von NeoSoft werden in Cybersicherheit und Schutz von Gesundheitsdaten geschult.
- NeoSoft erhält oder verwaltet keine geschützten Gesundheitsdaten, es sei denn, ein Kunde gewährt ausdrücklich Zugang zum Zweck der Fehlerbehebung.
- Die NeoSoft Software wurde einem Penetrationstest unterzogen.
- Automatische Abmeldung (ALOF) suiteHEART kann so konfiguriert werden, dass es sich nach einer bestimmten Zeit der Nichtbenutzung automatisch schließt. suiteDXT bleibt geöffnet, bis es von einem Benutzer geschlossen oder das System neu gestartet wird.
- Audit-Kontrollen (AUDT) suiteHEART und suiteDXT erstellen Protokolle mit Zeitstempel, die Softwareereignisse und Benutzerinformationen enthalten.
- Autorisierung (AUTH) In suiteDXT kann ein Administrator die Zugriffskontrolle für andere Benutzer einsehen und konfigurieren. Je nachdem, wie der Zugriff konfiguriert ist, können Benutzer nur bestimmte Studien in suiteDXT und suiteHEART einsehen. Zum Beispiel kann Benutzer A nur auf Studieninformationen von Standort A zugreifen und Benutzer B kann auf Studieninformationen von Standort A und B zugreifen.
- Knotenauthentifizierung (NAUT) suiteDXT kann so konfiguriert werden, dass es mit anderen DICOM-Geräten kommuniziert, indem der AE-Titel, die IP-Adresse und der DICOM-Port konfiguriert werden. suiteHEART nutzt standardmäßig kein Netzwerk, kann aber durch eine Konfigurationsänderung so konfiguriert werden, dass es Daten an andere Systeme sendet, indem das andere System bzw. die anderen Systeme über AE-Titel, IP-Adresse und Port identifiziert werden. Beide Produkte können ohne Netzwerk verwendet werden, indem lokale Studiendaten aus dem Dateisystem importiert werden, anstatt Studiendaten über ein Netzwerk zu senden oder zu empfangen.
- Personenauthentifizierung (PAUT) suiteHEART und suiteDXT können so konfiguriert werden, dass eine Benutzerauthentifizierung, Benutzerpasswort-Steuerelemente und eine Konfiguration der verfügbaren Patientendaten speziell für den angemeldeten Benutzer möglich sind. Die Benutzerinformationen werden protokolliert.
- Verbindungsmöglichkeiten (CONN) suiteDXT kann eine Verbindung zu anderen konfigurierten DICOM-Partnern herstellen, um Daten zu übertragen. suiteHEART kann so konfiguriert werden, dass es über eine Konfigurationsänderung Daten an andere Systeme sendet, wobei das/die andere(n) System(e) über AE-Titel, IP-Adresse und Port identifiziert werden.
- Physikalische Sperren (PLOK) Nicht zutreffend. NeoSoft empfiehlt die Verwendung von Netzwerksicherheitsprodukten zum Schutz.
- System- und Anwendungshärtung (SAHD) Nicht zutreffend. NeoSoft empfiehlt die Verwendung von Netzwerksicherheitsprodukten zum Schutz.
- De-Identifizierung von Gesundheitsdaten (DIDT) suiteDXT enthält eine Funktion "Anonymisieren" zur De-Identifizierung von Patientenstudien.
- Integrität und Authentizität von Gesundheitsdaten (IGAU) suiteDXT enthält Statusmeldungen für den Import/die Übertragung von Studieninformationen, die eine Bestätigung des erfolgreichen Imports oder der Übertragung und des Auftretens von Fehlern enthalten. suiteHEART warnt den Benutzer über ein Popup, wenn erwartete Eingabedaten fehlen oder beschädigt sind.
- Datensicherung und Notfallwiederherstellung (DTBK) Es wird empfohlen, die von suiteHEART erzeugten Daten zur langfristigen Speicherung/Sicherung an das PACS zu senden. suiteDXT enthält ein Tool zur Wiederherstellung der Datenbank, falls die lokale Software beschädigt wird.
- Vertraulichkeit der Speicherung von Gesundheitsdaten (STCF) suiteHEART und suiteDXT sind für die Verwendung durch qualifiziertes Personal vorgesehen und können nach dem Ermessen des Benutzers durch einen Benutzernamen und ein Passwort geschützt werden.
- Vertrauliche Datenübermittlung (TXCF) Jegliche Übertragung von Daten erfolgt im DICOM-Format.
- Übertragungsintegrität (TXIG) Jegliche Übertragung von Daten erfolgt im DICOM-Format.
- Cybersicherheits-Produkt-Upgrades (CSUP) Jegliche Installationen oder Upgrades sind neue Softwareversionen und werden nach dem Ermessen des Kunden zugelassen und verwendet.
- Softwarestückliste (SBoM) Die suiteHEART Maske "Infos" listet Software von Drittanbietern auf. suiteDXT-Informationen über Software von Drittanbietern finden Sie im suiteDXT-Installationsverzeichnis im Ordner "3pInfo".
- Roadmap für Komponenten von Drittanbietern im Lebenszyklus des Geräts (RDMP) NeoSoft bewertet die Software von Drittanbietern regelmäßig und kann suiteHEART und/oder suiteDXT bei Bedarf aktualisieren.
- Sicherheitsrichtlinien (SGUD) NeoSoft empfiehlt die Verwendung von Antiviren-Software.
- Konfiguration von Netzwerksicherheitsfunktionen (CNFS) Das Produkt kann Netzwerksicherheitsfunktionen nach den Bedürfnissen des Benutzers konfigurieren - Sowohl suiteHEART als auch suiteDXT können ohne Netzwerkverbindung verwendet werden. Bei einer Konfiguration für die Übertragung über das Netzwerkkonfiguriert werden jedoch nur AE-Titel, IP-Adresse und Port-Informationen benötigt. Weitere Sicherheitsmaßnahmen sind nicht erforderlich/empfohlen.
- Notfallzugriff (EMRG) Nicht zutreffend. suiteHEART und suiteDXT werden in Notfallsituationen nicht verwendet.
- Fernwartung (RMOT) Der Service kann über die vom Kunden vorgeschriebene Fernzugriffsmethode (z. B. Remote-Desktop) durchgeführt werden. suiteHEART und suiteDXT beinhalten selbst keinen Fernzugriff.
- Malware-Erkennung/-Schutz (MLDP) Nicht zutreffend. suiteHEART und suiteDXT enthalten keine Malware-Erkennung und keinen Malware-Schutz. NeoSoft empfiehlt die Verwendung von Netzwerksicherheitsprodukten zum Schutz.

# <span id="page-11-0"></span>*Erste Schritte*

# <span id="page-11-1"></span>*Anwendung starten und beenden*

Die suiteHEART®-Software ist eine Anwendung, mit der Studien für MRT-Herzuntersuchungen (Magnetresonanztomografie) ausgewertet und analysiert und Befunde erstellt werden können. Diese Bedienungsanleitung enthält eine ausführliche Beschreibung der Benutzeroberfläche der suiteHEART®-Software und des Workflows für die quantitative Analyse von MRT-Herzbildern.

### <span id="page-11-2"></span>**Die suiteHEART®-Software starten**

1. Starten Sie suiteDXT über den Desktop-Shortcut.

**HINWEIS:** Beide Software-Anwendungen, suiteDXT und suiteHEART®, müssen gleichzeitig ausgeführt werden, um den erforderlichen Dateitransfer zwischen beiden Anwendungen zu gewährleisten.

2. Wählen Sie die suiteHEART®-Software im Dropdown-Menü Anwendung starten auf dem Hauptbildschirm aus.

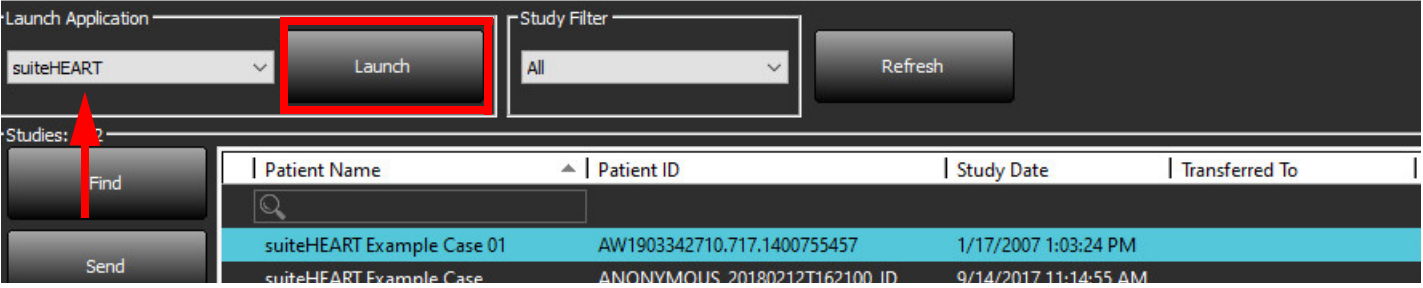

#### **ABBILDUNG 1. Anwendung starten**

- 3. Wählen Sie eine Studie aus der Studienliste aus und führen Sie einen der folgenden Schritte durch:
	- Wählen Sie "Starten" aus.
	- Doppelklicken Sie auf die Studie.
- 4. Wählen Sie eine Gruppe von Studien und dann "Starten" aus.

Verwenden Sie Datei > Studie wechseln, um andere Studien anzuzeigen.

**HINWEIS:** Die Bildschirmauflösung muss auf 1920x1080 oder höher (Querformat) bzw. 2160x3840 oder höher (Hochformat) eingestellt sein, andernfalls lässt sich die Software nicht starten.

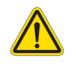

WARNUNG: Bei der Verwendung von Bildern, auf die Pixelintensitätsfilter für die Analyse angewandt wurden, kann es zu ungenauen Ergebnissen kommen.

# <span id="page-12-0"></span>**Die suiteHEART®-Software beenden**

Um die Anwendung zu beenden, wählen Sie **Datei > Beenden** aus oder klicken Sie auf das X oben rechts auf der Benutzeroberfläche.

**ABBILDUNG 2. Die suiteHEART®-Software schließen**

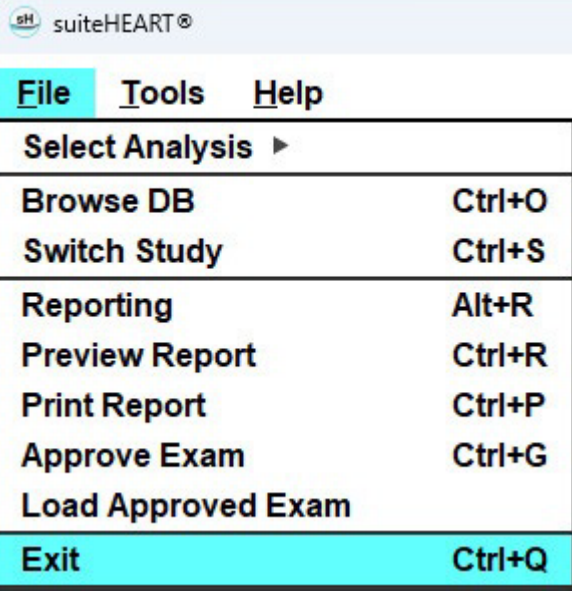

# <span id="page-13-0"></span>*Übersicht über die Benutzeroberfläche*

#### <span id="page-13-1"></span>**Übersicht**

Die Schnittstellen der suiteHEART®-Software für die Analysemodi sind wie folgt aufgebaut:

- **Ergebnisbereich** Zugriff auf Analysewerkzeuge für jeden Analysemodus und die Ergebnistabelle
- **Miniaturansicht** Ansicht aller Schichtpositionen
- **Bearbeitungsansicht** Bearbeiten und Überprüfen der Segmentierung
- **Matrix** Verfügbar für Funktions- und Myokardperfusionsanalyse
- **Filmansicht** Betrachten des Bildes als Cine
- **Querverweis** 3 Darstellungsfenster
- **Befunderstellung** (Alt + R): Zugriff auf Befunderstellung

#### **ABBILDUNG 1. Benutzeroberfläche für den Analysemodus (der Funktionsanalysemodus ist abgebildet.)**

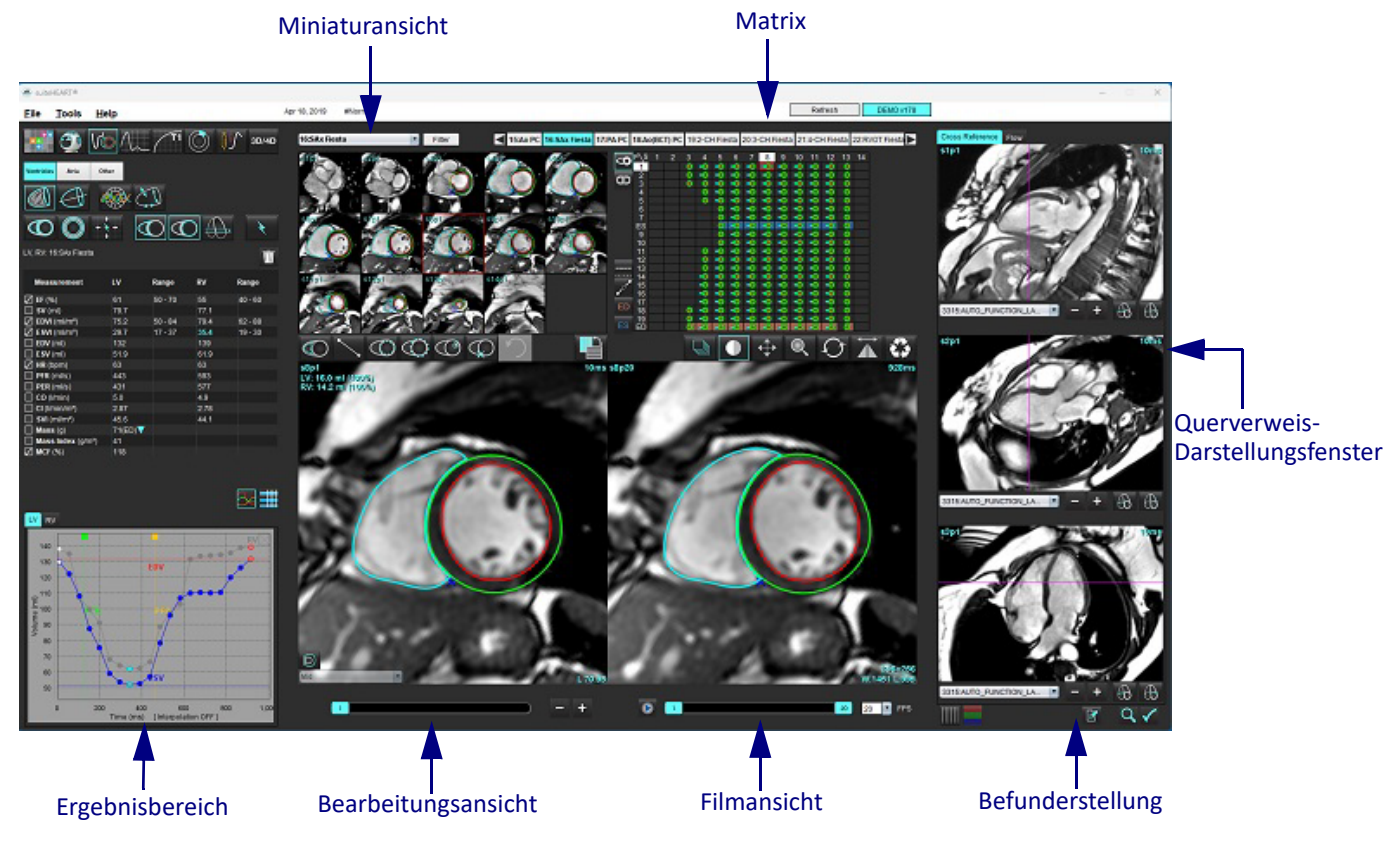

#### <span id="page-14-0"></span>**Tabelle 1: Analyse-Modi**

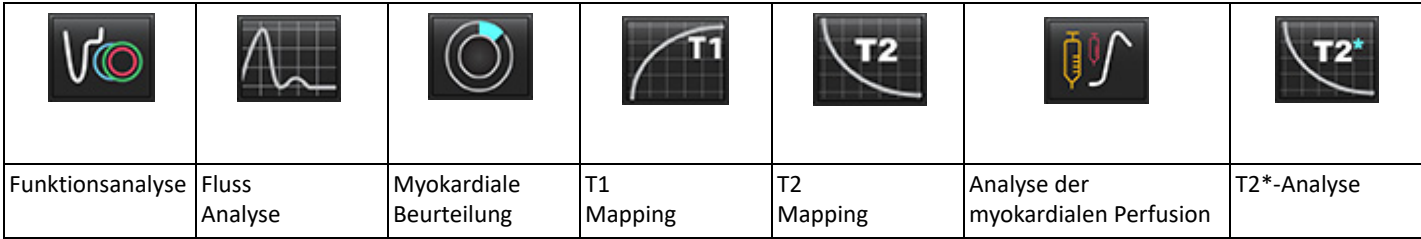

**HINWEIS:** Die Analyse eines persistierenden Foramen ovale (PFO) kann aus dem Datei-Pulldown-Menü oder mit Strg + 5 auf der Tastatur ausgewählt werden.

**Tabelle 2: Viewer-Modi**

|        |                                | 3D/4D                  |
|--------|--------------------------------|------------------------|
| Viewer | Virtual<br>Fellow <sup>®</sup> | 3D-/4D-Flow-<br>Viewer |

#### <span id="page-14-1"></span>**Serien-Navigation**

Verwenden Sie die linken und rechten Pfeiltasten im oberen Bereich der Bildansicht, um Bilder anzuzeigen oder zwischen Serien innerhalb der ausgewählten Studie zu wechseln. Das Pulldown-Menü für Seriendateien links neben der Schaltfläche "Filter" kann auch für die Auswahl von Serien verwendet werden. Serien, für die Analysen oder Untersuchungsbereiche vorhanden sind, erscheinen in Fettdruck (siehe [Abbildung 2](#page-14-2)).

#### <span id="page-14-2"></span>**ABBILDUNG 2. Serien-Navigation**

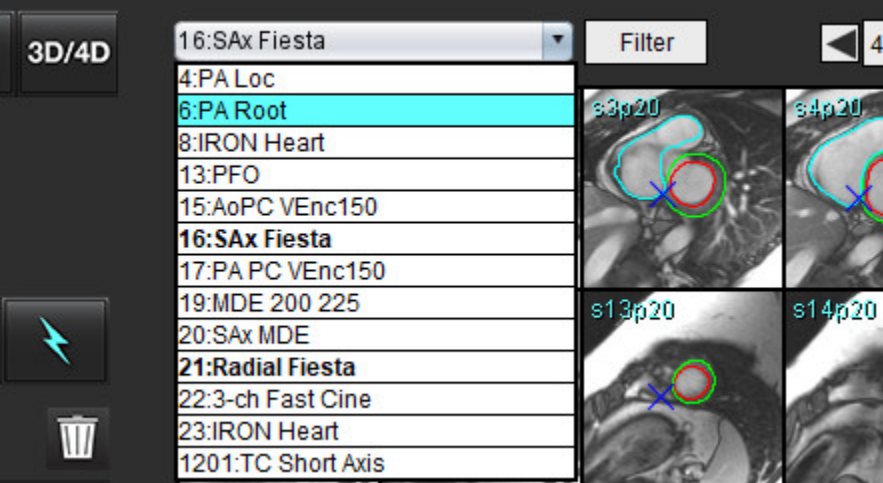

#### <span id="page-15-0"></span>**Editor-Fenster und Modus-Ansicht**

Wenn Sie mit der rechten Maustaste auf ein Bild in der Bildansicht klicken, werden die Bildbearbeitungs-Werkzeuge aktiviert.

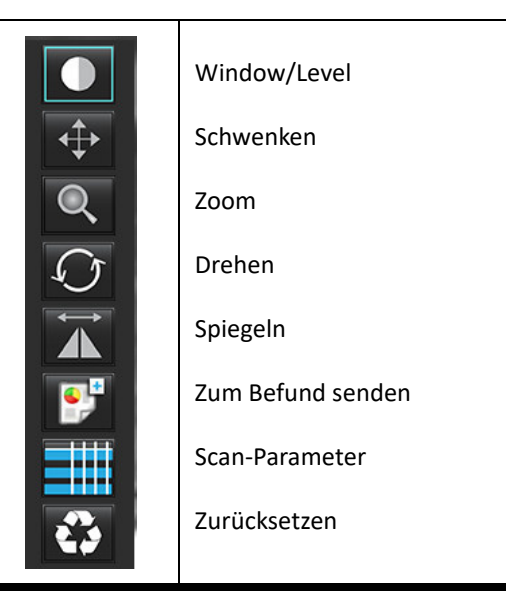

#### **Tabelle 3: Bildbearbeitungs-Werkzeuge**

#### <span id="page-15-1"></span>**Dateimenü-Optionen**

**Analyse auswählen** – Wählt den Analysemodus (Funktion, Fluss, Myokardiale Beurteilung, Myokardiale Perfusion, PFO, T2\*,

T1-Mapping, T2-Mapping, 3D/4D und DENSE<sup>•</sup>) aus.

**DB durchsuchen** – Öffnet die lokale Datenbank

**Studie wechseln** – Listet alle verfügbaren Studien für den schellen Zugriff auf

**Befunderstellung** – Öffnet die Benutzeroberfläche für Befunderstellung

**Befundvorschau** – Voransicht des formatierten Befunds

**Befund drucken** – Druckt den Befund

**Untersuchung abnehmen** – Nimmt einen abschließenden Befund mit einer Unterschrift ab und sperrt ihn

**Abgenommene Untersuchung laden** – Stellt einen zuvor geöffneten Befund wieder her

**Beenden** – Schließt die Anwendung, wobei die Ergebnisse der gegenwärtigen Analyse in einer sekundären Erfassungsserie (SCPT - Secondary Capture) gespeichert werden

• Forschungsvereinbarung erforderlich

#### <span id="page-15-2"></span>**Werkzeugmenü-Optionen**

#### Einstellungen >

**Bearbeiten** – Öffnet den Editor der Einstellungen, um die Einstellungen des Systems und der Vorlagen festzulegen **Importieren** – Stellt die Benutzereinstellungen und Makros wieder her

**Exportieren** – Exportiert alle Benutzereinstellungen

Exportieren >

**Befund in DICOM** – Erstellt einen Befund basierend auf aktuellen Analysen und speichert ihn als Serie der sekundären Erfassung (SCPT).

**Befund in Excel** – Erstellt eine Excel-Kalkulationstabelle mit Analyseergebnissen.

**Befund in XML** – Exportiert den Befund als eine XML-Datei.

**Bilder in DICOM** – Speichert einen DICOM-Film der aktuell ausgewählten Serie als SCPT-Datei.

**Befund in ...** – Exportiert die Ergebnisse in ein Drittanbieter-Befundsystem.

**Bilder in JPEG, AVI, usw.** – Exportiert aktuell ausgewählte Serienbilder in eines der ausgewählten Dateiformate. Verfügbare Formate: komprimiertes QuickTime-Movie, JPEG, TIFF, GIF, PNG oder unkomprimiertes AVI-Movie.

**Daten in Matlab** – Exportiert eine Mat-Datei in binärer Form. (Forschungsvereinbarung erforderlich)

**Belastungsdaten in Matlab** – Exportiert eine Mat-Datei in binärer Form. (Für Strain-Analyse ist eine Forschungsvereinbarung erforderlich)

Befunddatenbank – Öffnet die Benutzeroberfläche für Datenbanksuchen. Beschriftung umschalten – Schaltet die Anzeige der ROI-Beschriftungein oder aus. Linienstärke umschalten – Schaltet die Liniendicke von Beschriftungen ein oder aus. Querverweis-Referenzlinien umschalten – Schaltet Querverweislinien auf Bildern ein oder aus. FOV umschalten – Schaltet zwischen den Sichtfeldern um. Window/Level umkehren – Kehrt die Window/Level-Ansicht um.

#### <span id="page-16-0"></span>**Hilfemenü-Optionen**

**Bedienungsanleitung** – suiteHEART®-Software – Bedienungsanleitung **Tastenkombinationen** – Tastaturfunktionen **DICOM-Konformitätserklärung** – suiteHEART®-Software – DICOM-Konformitätserklärung **Über suiteHEART®** – Versionsinformationen zur Anwendung **Regulatorische Informationen** – Richtlinie für Medizinprodukte

#### <span id="page-16-1"></span>**Bedienelemente der Editoransicht**

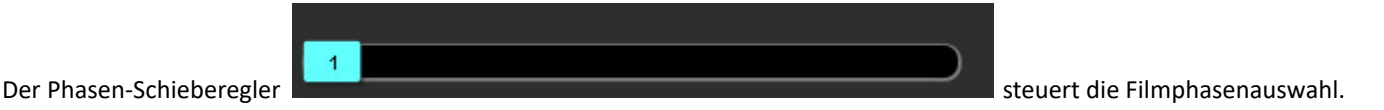

Scrollen Sie durch die Phasen, indem Sie gleichzeitig die Strg-Taste und die mittlere Maustaste drücken.

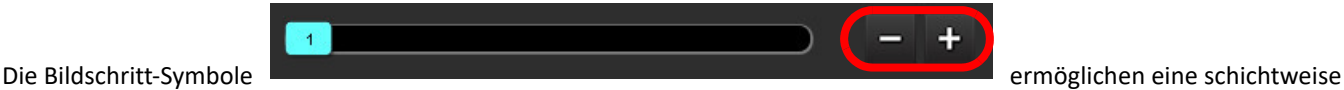

Navigation, wenn die Miniaturansicht in Schichten oder Phasen angezeigt wird. Die Schichtnavigation kann auch mit dem mittleren Mausrad durchgeführt werden.

Auf der Tastatur steuern die linken und rechten Pfeiltasten die Navigation zwischen den Schichten und die Aufwärts- und Abwärtspfeiltasten die Navigation zwischen den Phasen (je nachdem, was in den Einstellungen gewählt wurde).

**HINWEIS:** Die x-(Schicht)- und y-(Phase)- Achse können getauscht werden. Weitere Hinweise finden Sie unter [Funktion auf Seite 34](#page-39-0). Wenn die Achsen getauscht werden, sollte die Anwendung neu gestartet werden.

#### <span id="page-16-2"></span>**Film-Ansicht-Bedienelemente**

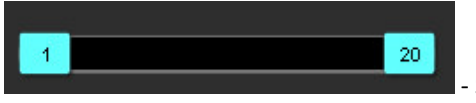

- Steuerungsleiste für Filmmodus: Definiert den Start- und End-Frame des Cine-Movie.

# 20

 – Frames pro Sekunde (FPS): Klicken Sie auf den Pfeil, oder geben Sie einen Wert in das Textfeld ein, um die Filmgeschwindigkeit zu ändern.

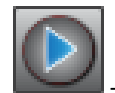

– Symbol für Abspielen: Befindet sich neben der Steuerungsleiste für Filmmodus

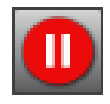

– Symbol für Anhalten: Befindet sich neben der Steuerungsleiste für Filmmodus

#### <span id="page-17-0"></span>**Querverweis-Darstellungsfenster**

Die drei Querverweis-Darstellungsfenster zeigen die Ansicht der langen Achse eines Bildes an, wenn die Ansicht der kurzen Achse gerade im Bildeditor-Ansichtsfenster angezeigt wird. Die Langachsenansicht ist eine orthogonale Schicht innerhalb eines Winkels des angezeigten Bildes im Editorfenster. Es stehen ein Dropdown-Menü aller verfügbaren orthogonalen Schichten und eine Schaltfläche zur Verfügung, um die Anzeige der Querverweis-Schichtkennzeichnung ein- und ausschalten. Navigieren Sie mit dem Minus- und Pluszeichen oder mit dem mittleren Mausrad zwischen den Schichtpositionen.

#### ABBILDUNG 3. Dropdown-Auswahl "Serien"

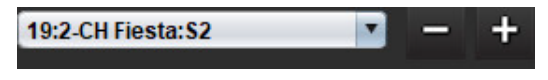

#### <span id="page-17-1"></span>**Bildbearbeitungs-Werkzeuge**

#### **Tabelle 4: Werkzeugbeschreibungen**

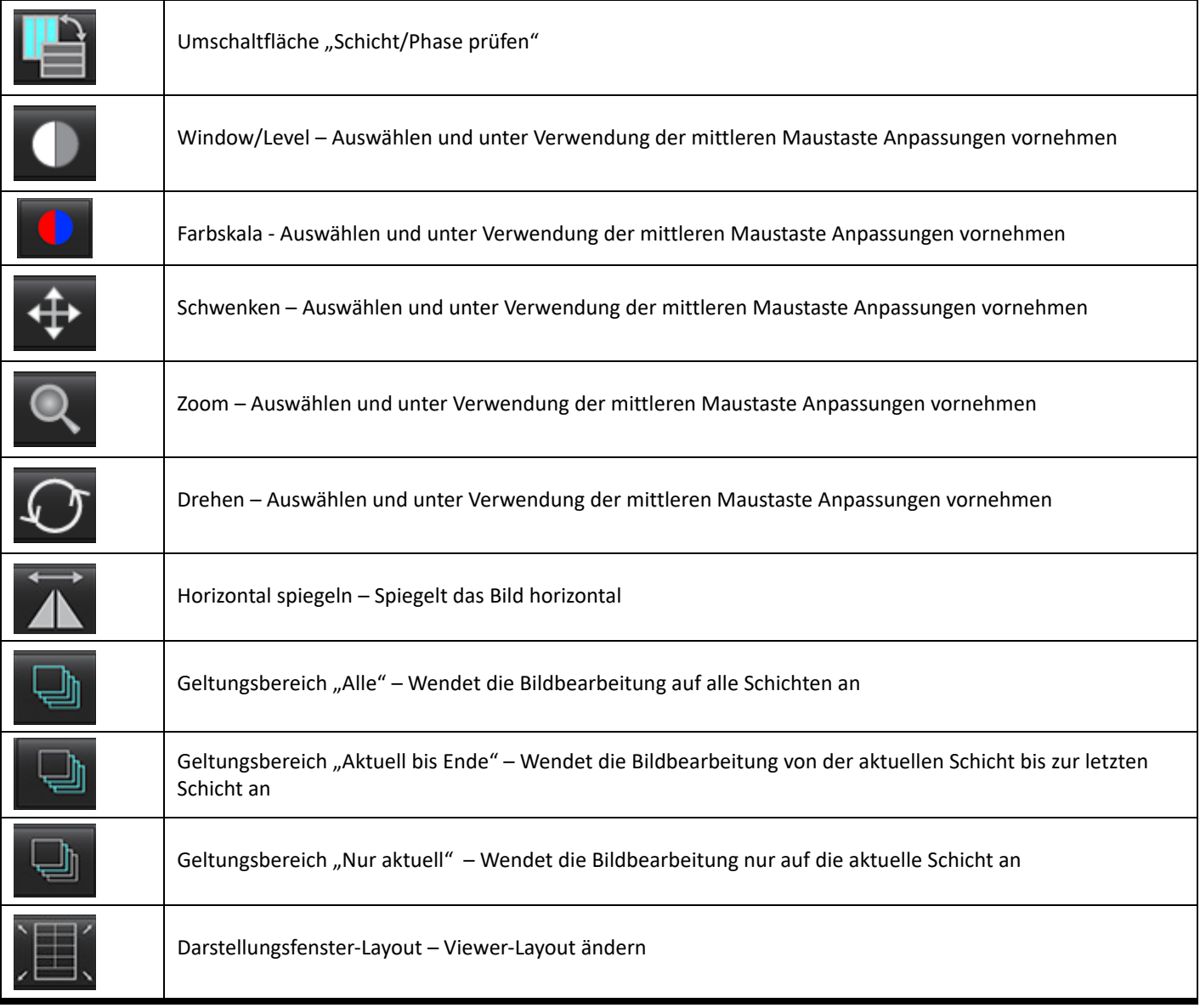

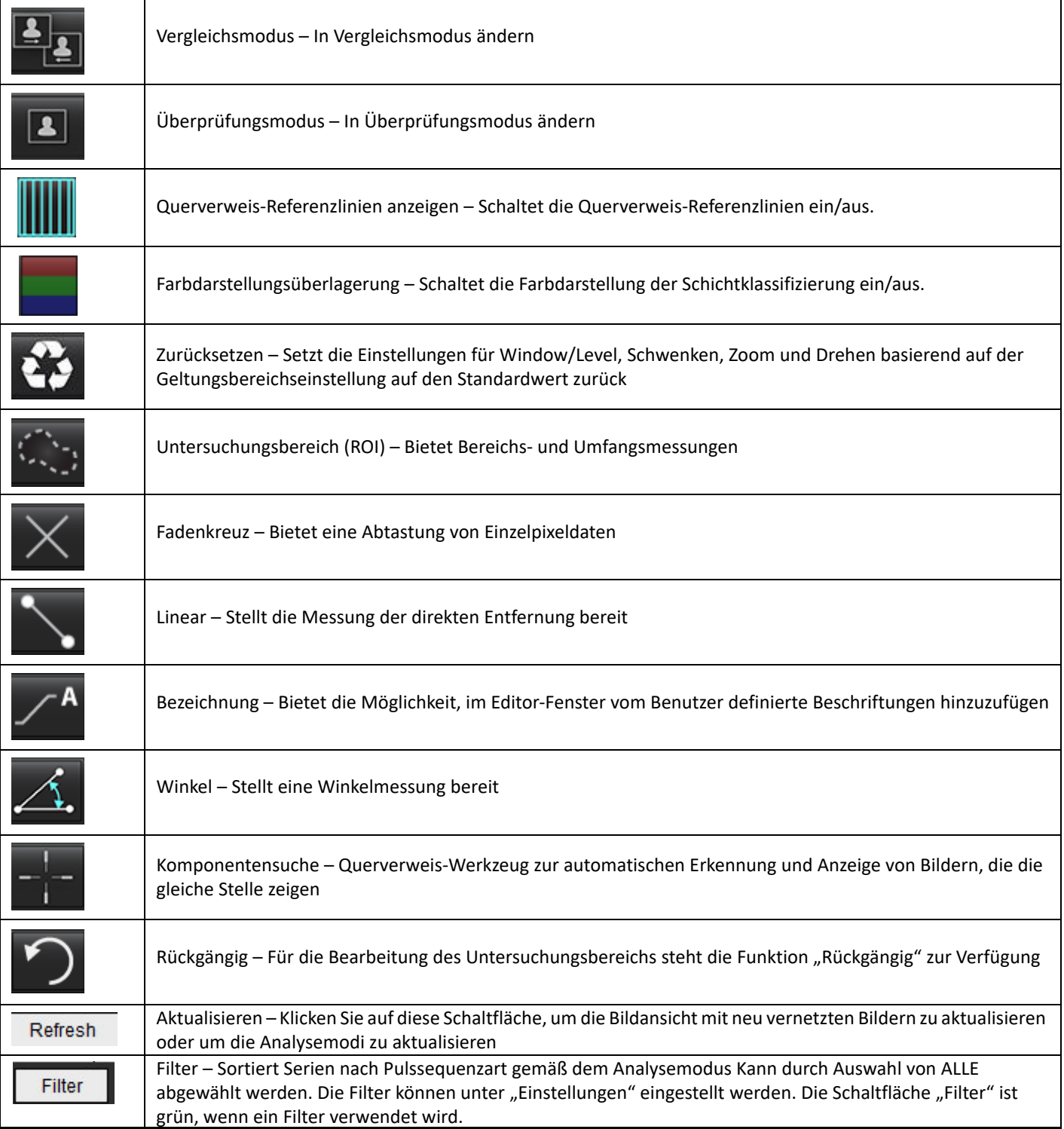

#### <span id="page-19-0"></span>**Tastenkombinationen**

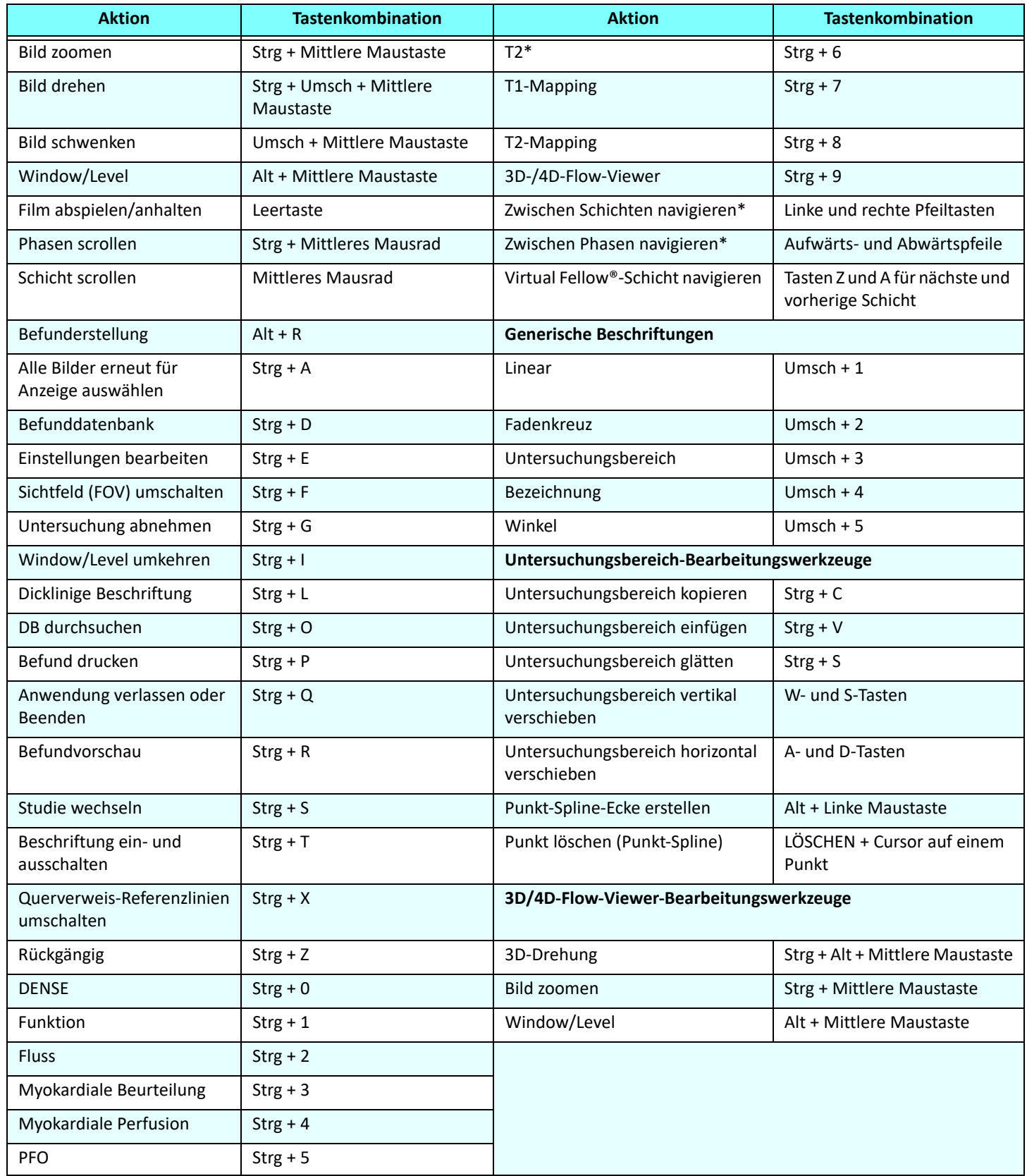

\*Die aktive Einstellung hängt davon ab, was in den Einstellungen gewählt wurde.

#### <span id="page-20-0"></span>**Ergebnisbereich**

Der Ergebnisbereich ist für jeden Analysemodus verfügbar.

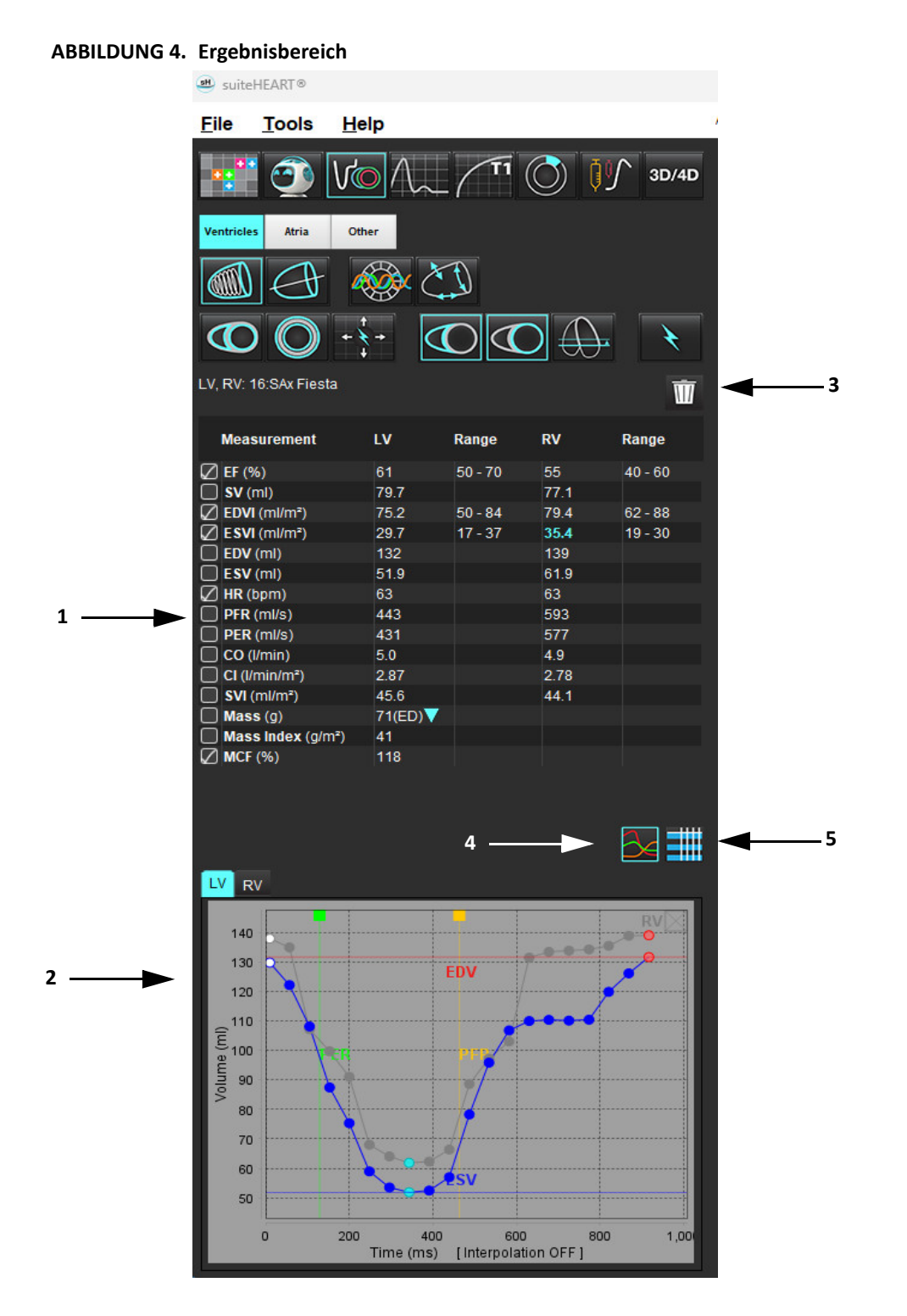

1. Ergebnistabelle, 2. Grafik anzeigen, 3. Löschen, 4. Grafiken, 5. Tabellen

#### **Ergebnistabelle**

Die Messergebnisse können in den Einstellungen neu sortiert und konfiguriert werden (siehe [Registerkarte "Drucken" auf Seite 42](#page-47-1)). Die Messergebnistabelle kann neu sortiert werden. Dazu wählen Sie eine Zeile aus und ziehen sie auf eine neue Position. Die Reihenfolge der Tabelle ist standardmäßig stets die Reihenfolge in den Einstellungen für alle neuen Studien. Klicken Sie auf das Feld neben der Messung, um diese in den Befund aufzunehmen oder nicht aufzunehmen.

#### **ABBILDUNG 5. Ergebnistabelle**

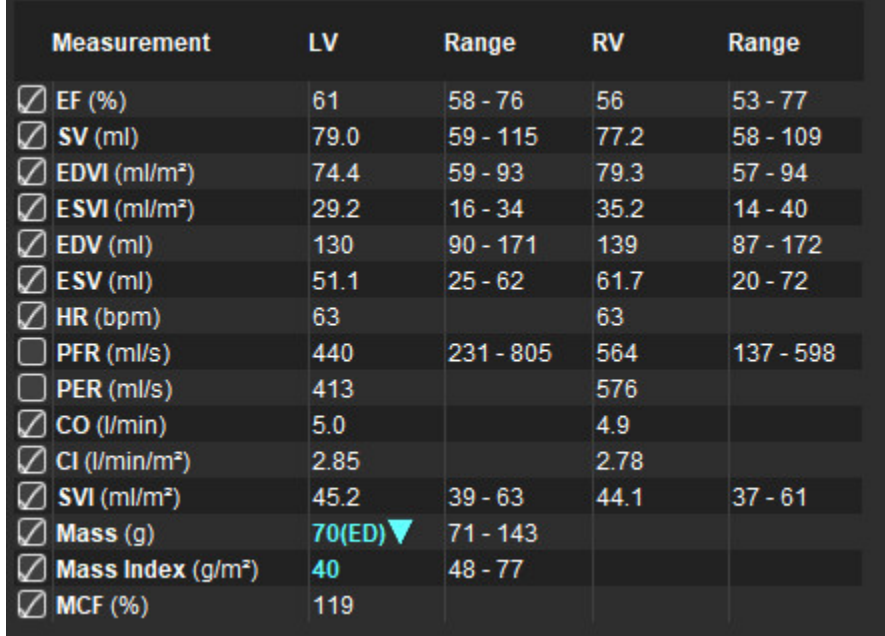

**HINWEIS:** Um die Herzfrequenz zu bearbeiten oder einzugeben, klicken Sie direkt auf die Tabelle.

#### **Grafische und tabellarische Ergebnisse**

Ergebnisse können als Grafik oder im Tabellenformat angezeigt werden, indem Sie auf das jeweilige Symbol in der unteren rechten Ecke der Analyseansicht klicken.

#### **ABBILDUNG 6. Grafik (links) und Tabelle (rechts)**

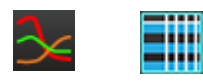

#### **Tabelle 5: Analysewerkzeuge**

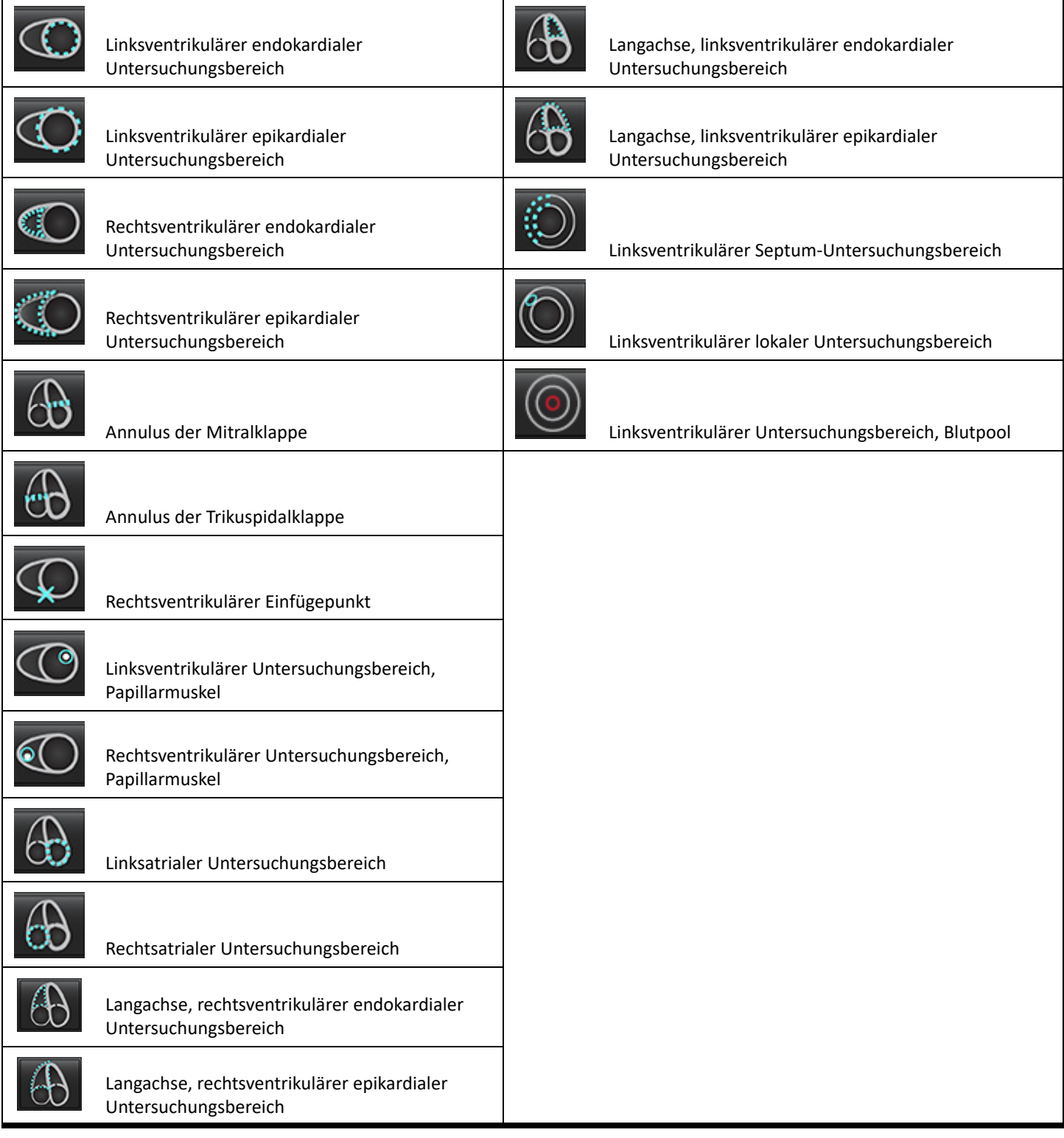

#### <span id="page-23-0"></span>**Befunderstellung**

Drücken Sie gleichzeitig Strg + R, um die Benuteroberfläche für Befunderstellung zu öffnen. Weitere Hinweise hierzu finden Sie unter [Befunderstellung auf Seite 167](#page-172-1).

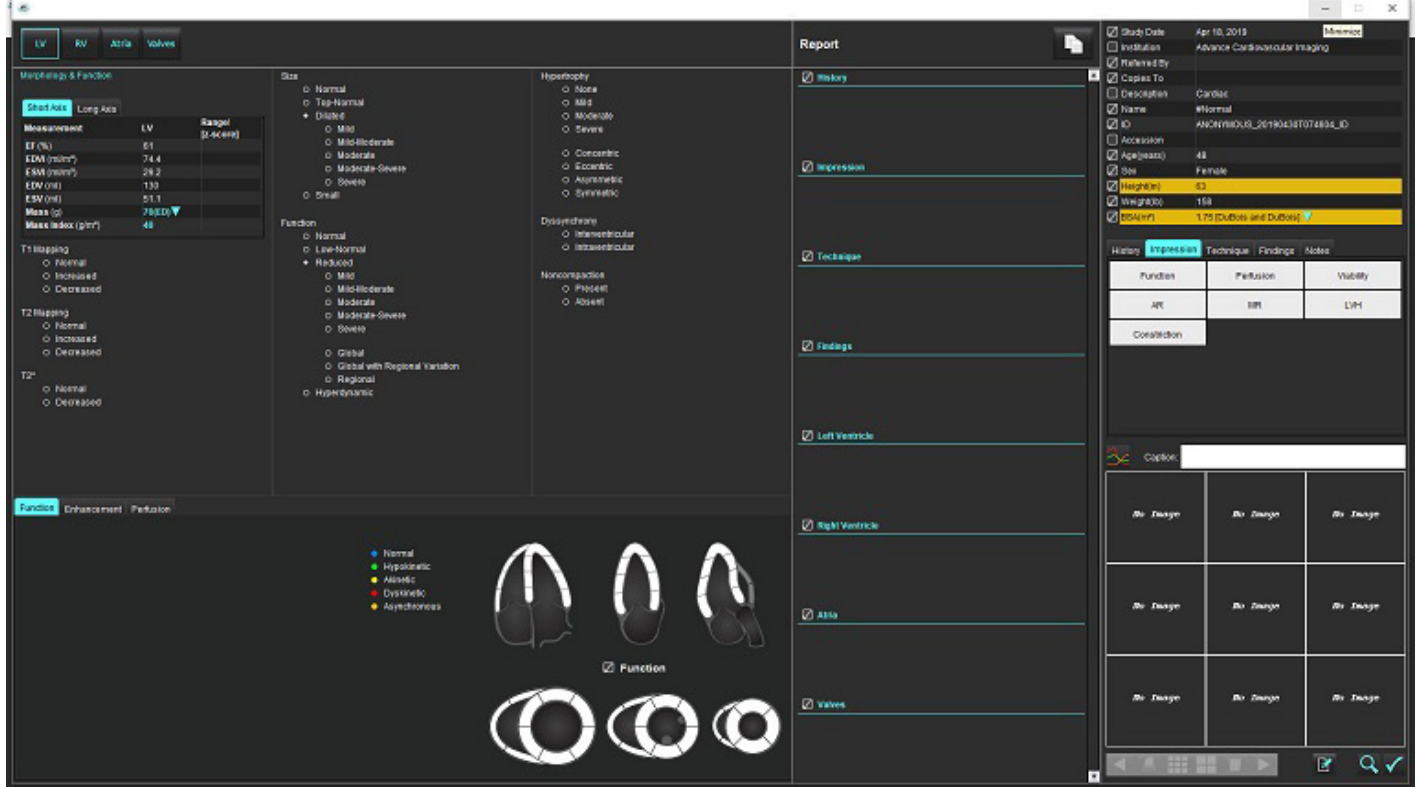

**ABBILDUNG 7. Benuteroberfläche für Befunderstellung**

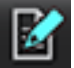

Befunderstellung: Dient zum Öffnen der Benutzeroberfläche für Befunderstellung oder des Analysemodus<br>Befunderstellung: Dient zum Öffnen der Benutzeroberfläche für Befunderstellung oder des Analysemodus

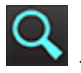

– Befundvorschau: Wird für die Voransicht eines Befunds verwendet

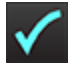

– Untersuchung abnehmen: Wird für die Abzeichnung des Befunds verwendet.

#### <span id="page-23-1"></span>**DB durchsuchen**

Das Fenster "DB durchsuchen" zeigt eine Ansicht der aktuellen Studien in der lokalen Datenbank an. Mithilfe von Bedienelementen können Sie wählen, welche Studien angezeigt werden oder welche in die Liste "Studie wechseln" aufgenommen werden sollen.

#### **ABBILDUNG 8. DB durchsuchen**

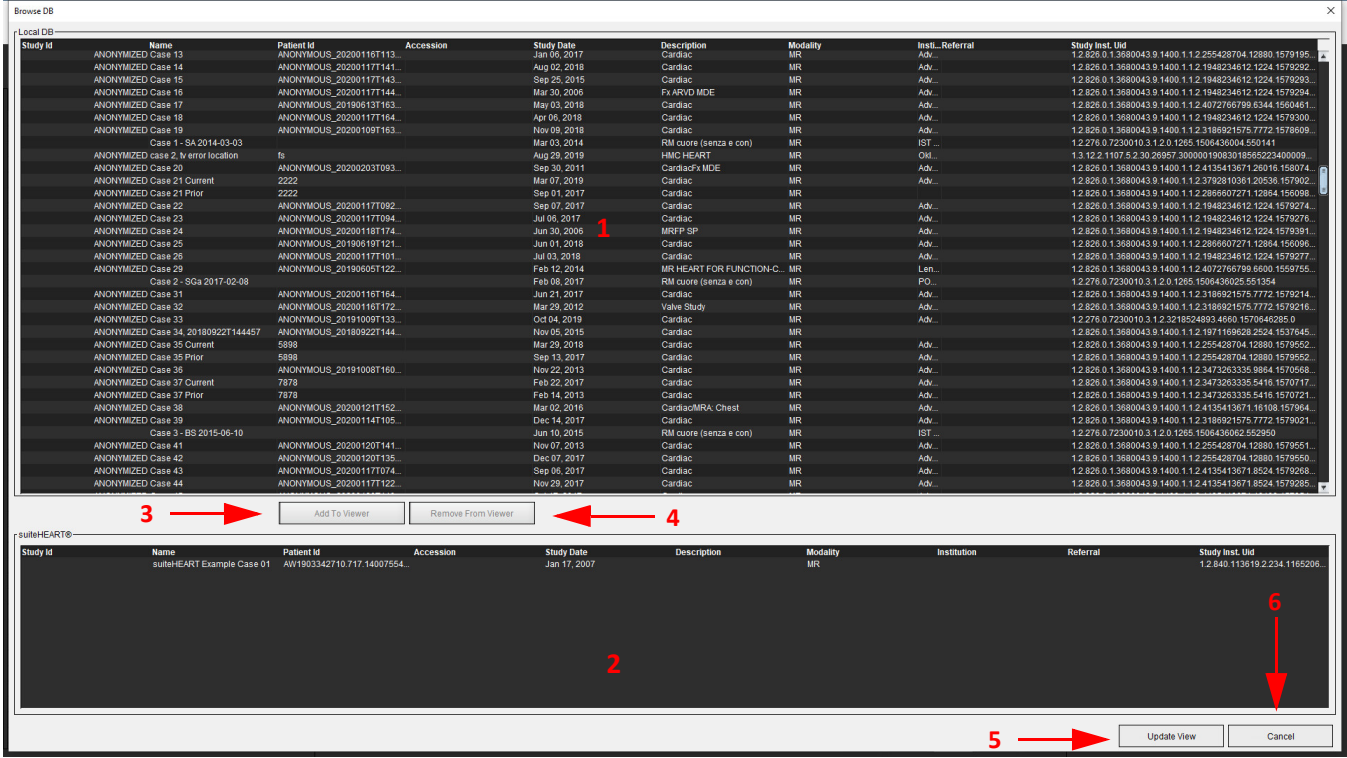

1. Lokale Datenbankliste, 2. suiteHEART®-Software-Datenbankbetrachter, 3. Schaltfläche Zum Viewer hinzufügen, 4. Aus Viewer entfernen, 5. Ansicht aktualisieren, 6. Abbrechen

#### <span id="page-24-0"></span>Funktionen des Fensters "Datenbank durchsuchen"

Die Standardeinstellung für die Option "Datenbank durchsuchen" ist die lokale Datenbank.

- 1. Lokale Datenbankliste zeigt die in der lokalen Datenbank gespeicherten Untersuchungen an.
- 2. suiteHEART®-Software-Datenbank-Viewer– zeigt Untersuchungen an, die sich in der aktuellen suiteHEART®-Software-Datenbank befinden.
- 3. Zum Viewer hinzufügen Fügt die ausgewählte Untersuchung aus der lokalen Datenbank (wird im oberen Teil des Fensters angezeigt) dem Ansichtsfeld der suiteHEART®-Software-Datenbank hinzu.
- 4. Aus Viewer entfernen Entfernt die Untersuchung aus dem Datenbank-Ansichtsfeld der suiteHEART®-Software.
- 5. Ansicht aktualisieren Schließt das Fenster "Datenbank durchsuchen" und bringt die im anzeigbaren Listenbereich befindlichen Untersuchungen in den Anwendungs-Viewer. Wird verwendet, um Untersuchungen in das Fenster Studien wechseln einzufügen.
- 6. Abbrechen Schließt das Fenster "Datenbank durchsuchen", ohne den Inhalt zu ändern.

#### <span id="page-25-0"></span>**Verfahren zum Durchsuchen der Datenbank**

Studien können durch Auswahl aus der lokalen Datenbank, durch Hinzufügen zur suiteHEART®-Software-Datenbank-Viewerliste und durch Klicken auf **Ansicht aktualisieren** angezeigt werden.

#### So werden Studien der Liste "Studie wechseln" der suiteHEART®-Software hinzugefügt

- 1. Klicken Sie auf **Datei > DB durchsuchen**.
- 2. Machen Sie die Studie im Datenbankbetrachter ausfindig und klicken Sie darauf, um sie hervorzuheben.
- 3. Klicken Sie auf **Zum Viewer hinzufügen**.
- 4. Klicken Sie auf **Ansicht aktualisieren**.
- 5. Die Studie wird jetzt in der Liste "Studie wechseln" der suiteHEART®-Software angezeigt.

#### So werden Untersuchungen aus der Liste "Studie wechseln" der suiteHEART®-Software entfernt

- 1. Klicken Sie auf **Datei > DB durchsuchen**.
- 2. Suchen Sie die Studie und klicken Sie dann auf **Aus Viewer entfernen**.
- 3. Klicken Sie auf **Viewer aktualisieren**.

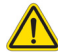

#### **ACHTUNG: Löschen Sie nicht die Studie, die derzeit in der suiteHEART®-Software geöffnet ist.**

Bevor Studien im Viewer angezeigt werden können, müssen sie in die suiteHEART®-Software geladen werden. Informationen zum Füllen der Liste "Studie wechseln" finden Sie unter [Verfahren zum Durchsuchen der Datenbank auf Seite 20](#page-25-0).

#### **So wechseln Sie Studien innerhalb der suiteHEART®-Software**

1. Klicken Sie auf **Datei > Studie wechseln**.

Das Fenster Verfügbare Studien zeigt eine Liste aller Untersuchungen an, die zuvor mittels des Verfahrens Datenbank durchsuchen geladen wurden.

2. Wählen Sie die Studie aus.

Falls Sie nach dem Öffnen des Fensters Studie wechseln doch nicht die Studie wechseln wollen, klicken Sie auf eine beliebige Stelle außerhalb des Fensters, um zu der Anwendung zurückzukehren.

# <span id="page-26-0"></span>*Bildverwaltungswerkzeuge*

# <span id="page-26-1"></span>*Viewer*

Der Viewer ermöglicht eine schnelle Überprüfung der Studie mit Querverweisen. Die Viewer-Schnittstelle zeigt die Auflistung der Serien an, die für die ausgewählte Studie aufgenommen wurden, wobei jede Serie in einem Darstellungsfenster angezeigt wird. Neue Serientypen können zwecks Analyse und Überprüfung innerhalb der Viewer-Schnittstelle erstellt werden. Zudem lassen sich benutzerdefinierte Ansichtsprotokolle für routinemäßig aufgenommene Serien erstellen, um die Studienüberprüfung zu beschleunigen.

**HINWEIS:** Ein Bildexport kann nur in den Analysemodi durchgeführt werden.

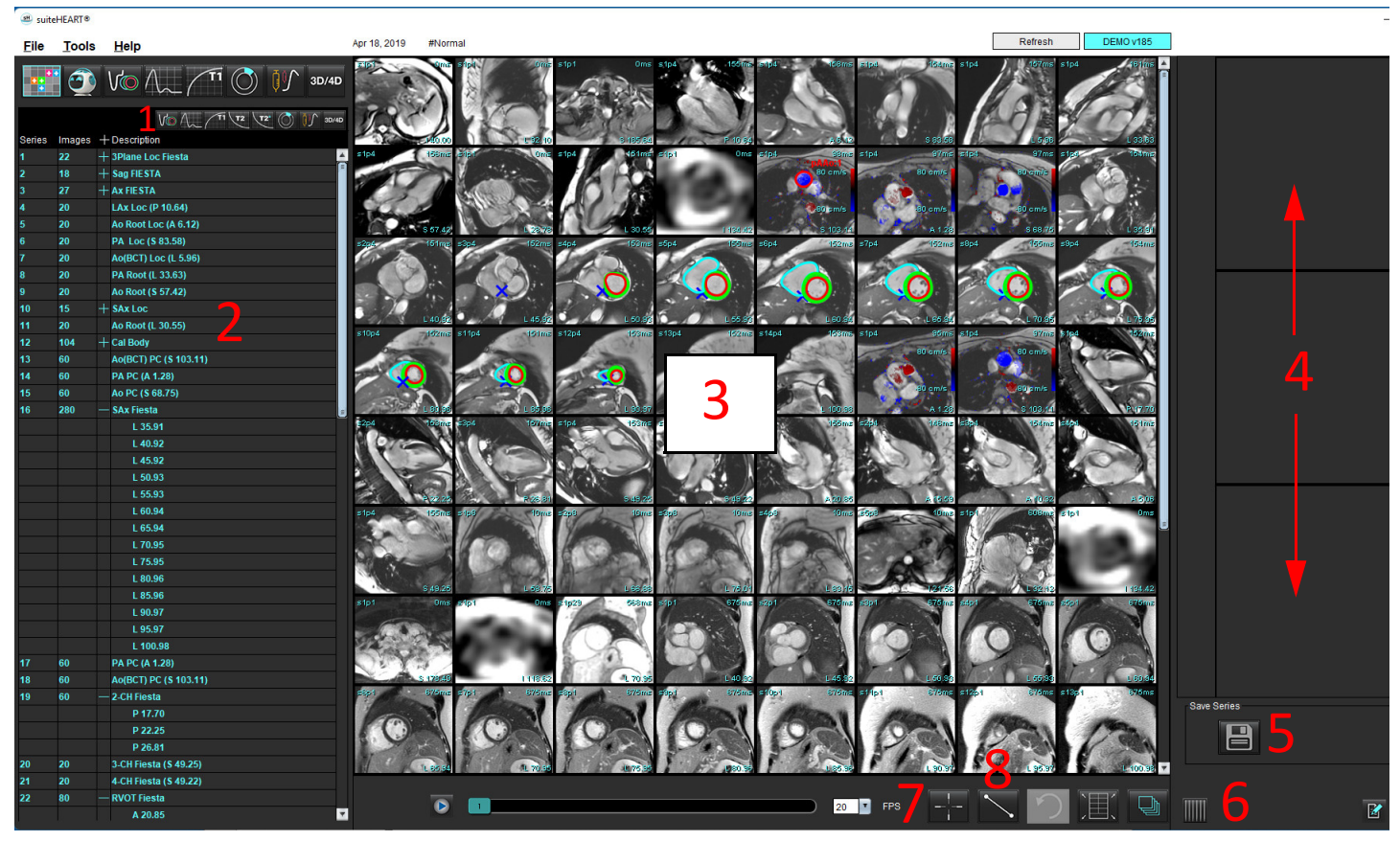

#### **ABBILDUNG 1. Viewer**

1. Bildfilter, 2. Serien/Bilderliste, 3. Bildansichtsfenster, 4. Querverweismodus, 5. Serie speichern, 6. Querverweismodus, 7. Komponentensuche, 8. Messwerkzeuge

# <span id="page-27-0"></span>**Bild-/Serien-Navigation**

Klicken Sie auf eine Serie und verwenden Sie die Bild-auf-/Bild-ab-Tasten auf der Tastatur, um durch die Schichtpositionen in der Serie zu navigieren.

Navigieren Sie zur nächsten Serie, indem Sie die rechte Pfeiltaste auf der Tastatur drücken, bzw. zur vorherigen Serie, indem Sie die linke Pfeiltaste drücken.

Beim Navigieren zu einer mehrphasigen Serie wird diese in einem automatischen Layout angezeigt, wobei eine einphasige Serie in einem 1x1-Layout angezeigt wird.

#### **Komponentensuche\***

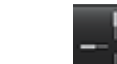

1. Wählen Sie **Ulling** aus, um das Querverweis-Werkzeug zu verwenden.

Der violette Cursor ist der primäre Cursor, der auf dem Bild positioniert werden kann.

2. Drücken Sie die Strg-Taste und wählen Sie das Querverweis-Werkzeug aus, um den primären Cursor zu aktivieren. Alle in der Nähe liegenden Schichtpositionen werden automatisch angezeigt.

Dadurch werden nur die Schichten in der Hauptansicht dargestellt, die sich entsprechend der Berechnung des sekundären grünen Cursors in der Nähe des primären violetten Cursors befanden.

- **HINWEIS:** Die grünen sekundären Querverweis-Beschriftungen erscheinen auf Darstellungsfenstern mit **nichtparallelen** Bildern und an Punkten, die sich entsprechend der Berechnung innerhalb von 10 mm 3D-Abstand zum primären Cursor befanden.
- **HINWEIS:** Die grünen sekundären Querverweis-Beschriftungen erscheinen auf Darstellungsfenstern mit **parallelen** Bildern und an Punkten, die sich entsprechend der Berechnung innerhalb von 5 mm 3D-Abstand zum primären violetten Cursor befanden.

\*Provisorische US-Patentanmeldung Nr. 62/923.061

Titel: Method and System for Identifying and Displaying Medical Images (Verfahren und System für die Erkennung und Anzeige von medizinischen Bildern) Erfinder: Wolff et al.

# <span id="page-27-1"></span>**Serie erweitern/zusammenklappen**

Zum Erweitern aller Serien klicken Sie auf ( + ), zum Einklappen auf (-).

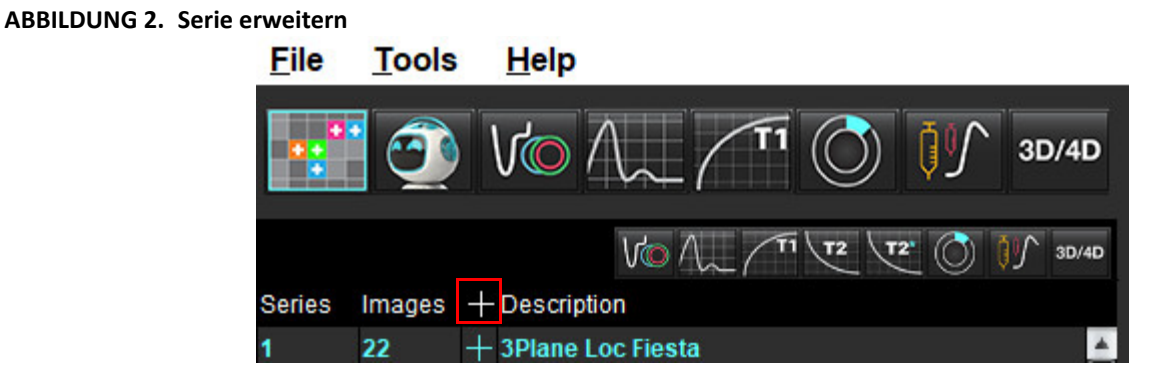

#### **Tastenkombination**

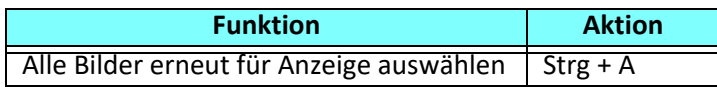

# <span id="page-28-0"></span>**Viewer-Funktionen**

### **Neue Serie erstellen**

Der Viewer ermöglicht die Erstellung von Serientypen, die für Funktion, myokardiale Beurteilung, myokardiale Perfusion, T2\*, T1-Mapping, T2-Mapping und nur für die Überprüfung (benutzerdefiniert) verwendet werden können. Serien, die erstellt werden, werden der Serienauflistung für die jeweilige Studie hinzugefügt und können in der suiteHEART®-Software-Anwendung angezeigt und analysiert werden.

**HINWEIS:** Damit eine Serie für die Analyse gültig ist, muss jede Schichtposition die gleiche Anzahl von Phasen, die gleichen Erfassungsparameter und den gleichen Scan-Ebenen-Plan aufweisen.

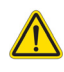

- WARNUNG: Der Anwender ist bei der Erstellung einer neuen Serie für eine Analyse dafür verantwortlich, dass die richtigen Bilder dafür enthalten sind. Falsch erstellte Serien können zwar analysiert werden, können aber zu falschen Ergebnisse führen. Der Anwender muss für die Herzanalyse entsprechend ausgebildet sein und auf die in die neue Serie kopierten Schichtpositionen achten. Löschen Sie keine Originalbilder, die für den DICOM-Import verwendet wurden.
- 1. Wählen Sie die gewünschten Serien oder Schichtpositionen aus der Serienauflistung aus.
- 2. Wählen Sie eine Gruppe von Serien oder Schichtpositionen mit Umschalt-Klick, oder fügen Sie mit Strg-Klick eine einzelne Serie oder Schichtposition hinzu.
- 3. Mit Klicken und Ziehen können Sie die Anordnung der Bilder innerhalb des Darstellungsfensters ändern.
- 4. Um ein Bild aus dem Darstellungsfenster zu löschen, wählen Sie das Darstellungsfenster aus, und drücken Sie die Taste "Entf".
- 5. Wählen Sie im Feld "Serie speichern" aus [\(Abbildung 3\)](#page-28-1).

### <span id="page-28-1"></span>ABBILDUNG 3. Feld "Serie speichern"

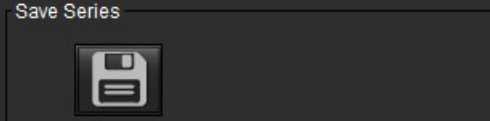

- 6. Geben Sie den Namen für die Serienanwendungsbeschreibung ein.
- 7. Wählen Sie den entsprechenden Serienanwendungstyp aus dem Datei-Pulldown-Menü aus [\(Abbildung 4\)](#page-28-2). Bei Auswahl von **Benutzerdefiniert** können Bilder mit unterschiedlichen Scanebenen und Sequenzarten als eine Serie gespeichert werden.

<span id="page-28-2"></span>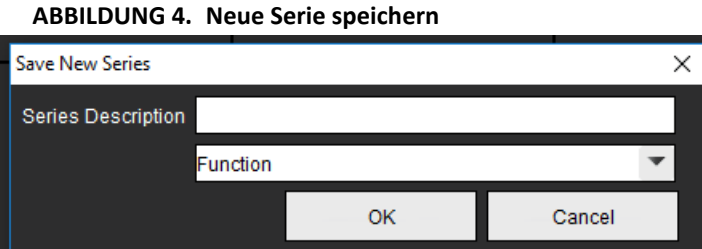

#### **Ansichtsprotokolle**

Ist nur auf Anfrage von NeoSoft verfügbar.

#### **Befunderstellung**

Um auf die Befunderstellung zuzugreifen oder zur Viewer-Funktionalität zurückzukehren, klicken Sie auf **1997** 

# <span id="page-29-0"></span>*Vergleichsmodus*

Der Vergleichsmodus ermöglicht die Überprüfung von Bildern/Serien in einer aktuellen Untersuchung oder einer früheren Untersuchung innerhalb der gleichen Benutzeroberfläche.

**HINWEIS:** Bilder, die im Vergleichsmodus an einen Befund von einer früheren Untersuchung gesendet werden, liegen im Bitmap-Format vor. Eine Bildbearbeitung ist auf diesen Bildern nicht möglich.

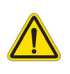

WARNUNG: Bestätigen Sie vor der Überprüfung oder dem Vergleich von Untersuchungen bzw. von Serien innerhalb einer Untersuchung durch Sichtkontrolle alle Patienten-Untersuchungskennzeichnungsdaten für beide Viewer.

15:SAx Fiesta 18:2-CH Fiesta 19:3-CH Fiesta 20:4-CH Fiesta 12:3-CH Fiesta 20:4-CH Fiesta 21:3-Ch FastCine **Viewer 1** Study Date: Sep 14, 2017 Patient Name: suiteHEART Example Case Patient Id: ANONYMOUS 20180212T162100. Series: 15:SAx Fiesta **12 3 4 5** Ħ **Viewer 2** E **7 8** Study Date: Sep 14, 2017 Patient Name: suiteHEART Example Case × **10 116 9** ⊡⊾  $20$   $\mathbf{r}$  $\overline{\mathbf{r}}$ FPS

#### **ABBILDUNG 5. Vergleichsmodus-Viewer**

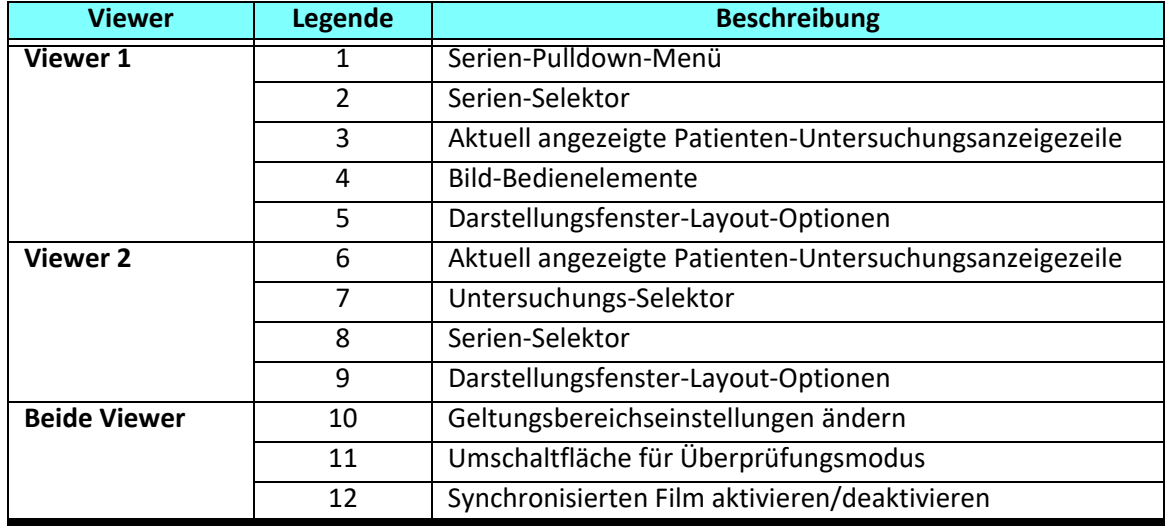

### <span id="page-31-0"></span>**Beispiel eines Workflows**

- 1. Doppelklicken Sie in einem beliebigen Analysemodus auf das Editor-Fenster.
- 2. Wählen Sie **3. Jog** aus, um die Benutzeroberfläche in zwei Viewer aufzuteilen, wie in [Abbildung 6](#page-31-1) gezeigt.

#### <span id="page-31-1"></span>**ABBILDUNG 6. Im Vergleichsmodus anzeigen**

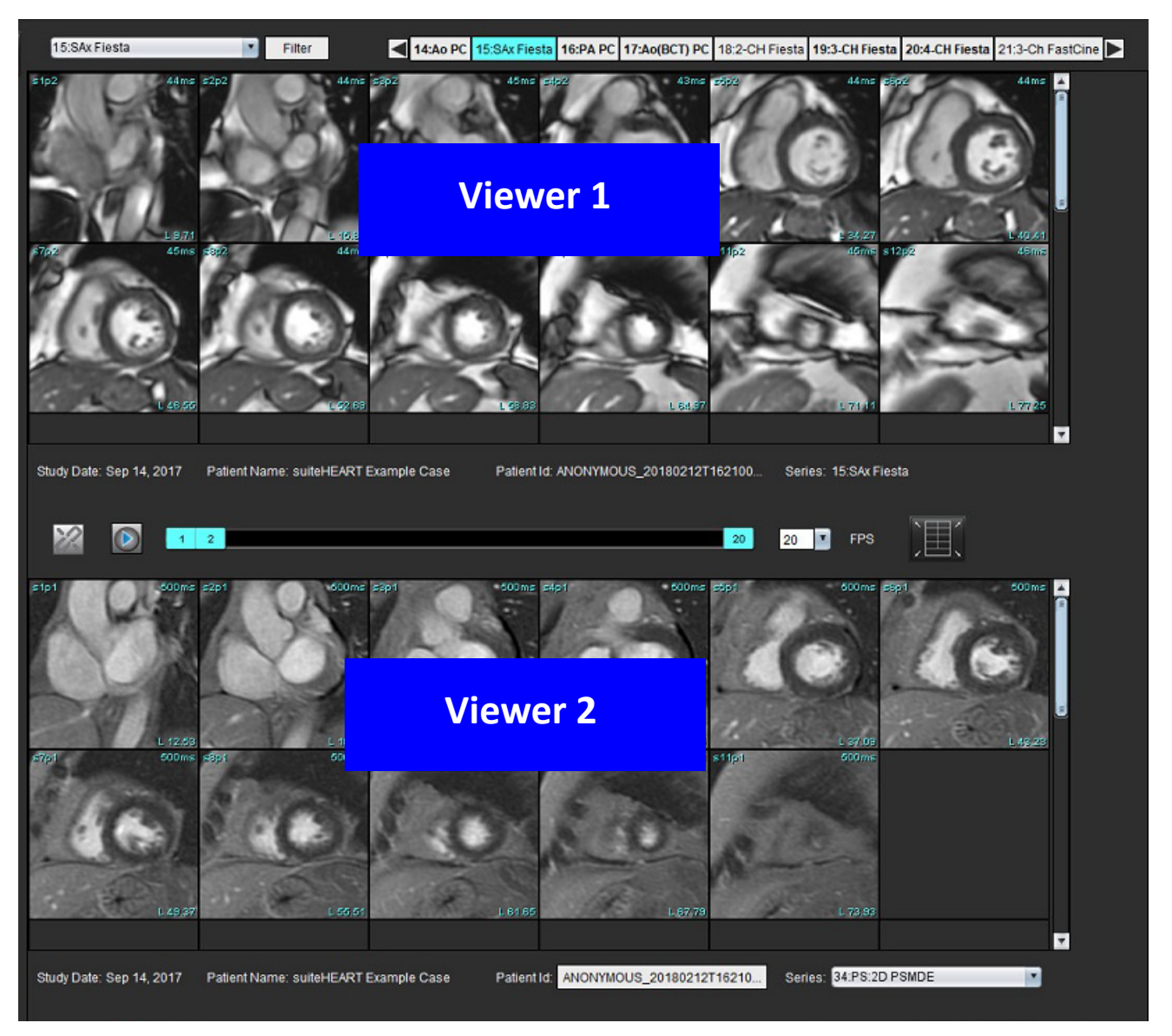

- 3. Ändern Sie die Serie im Viewer 1 mithilfe des Pulldown-Menüs "Serienauswahl" oder mit den Rechts-/Linkspfeilen.
	- Der obere Viewer zeigt immer die aktuelle Studie an, die zuvor gestartet wurde.
- 4. Wählen Sie im Viewer 2 eine andere Serie im Pulldown-Menü "Serie" in der gleichen Untersuchung für einen Vergleich mit der im Viewer 1 gezeigten Serie aus.
	- Wenn ein Darstellungsfenster in einem Viewer ausgewählt ist und die Schicht parallel wie z. B. bei einer Kurzachsenserie verläuft, wird die zugehörige Schicht basierend auf der Schichtposition hervorgehoben.

#### ABBILDUNG 7. Pulldown-Menü "Serie", Viewer 2

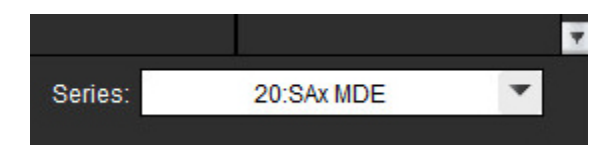

5. Verwenden Sie den Untersuchungs-Selektor, um eine Untersuchung im Viewer 2 mit der aktuellen Untersuchung im Viewer 1 zu vergleichen.

#### **ABBILDUNG 8. Untersuchungs-Selektor, Viewer 2**

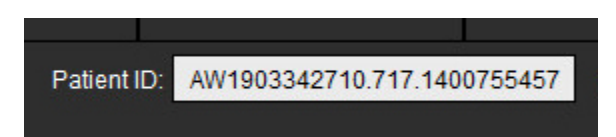

6. Bestätigen Sie die richtige Untersuchungsauswahl, indem Sie die Untersuchungskennzeichnungsdaten für beide Viewer überprüfen.

#### **ABBILDUNG 9. Untersuchungskennzeichnungsdaten**

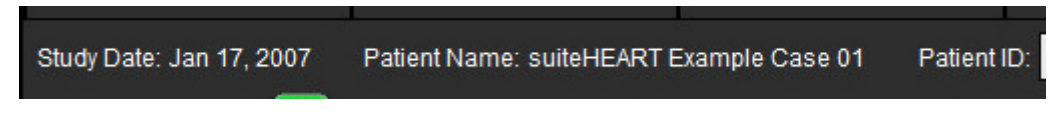

- 7. Führen Sie einen rechten Mausklick auf einem der Viewer aus, worauf die Bildbearbeitungs-Werkzeuge angezeigt werden.
	- Die Geltungsbereichsauswahl gilt für beide Viewer.
	- HINWEIS: Das Lokalisieren eines Bildes auf der Registerkarte "Bilder" funktioniert nicht, wenn das Bild aus einer anderen Studie stammt.
	- **HINWEIS:** Wenn eine Filmserie in beiden Viewern ausgewählt wird und wenn beide Serien über die gleiche Anzahl

von Phasen verfügen, klicken Sie auf , um die Filmansichten zu synchronisieren.

# <span id="page-33-0"></span>*Einstellungen definieren*

Wenn Sie in der SuiteHEART® Software-Oberfläche in der Menüleiste **Werkzeuge** > **Einstellungen** wählen, werden drei Optionen angezeigt:

- Bearbeiten
- Importieren
- Exportieren
- **WICHTIG:** Es wird empfohlen, die Benutzereinstellungen vor der Analyse des ersten auszuwertenden Falls vorzunehmen. Damit die Änderungen an den Einstellungen wirksam werden, müssen Sie die aktuelle Untersuchung schließen und dann suiteDXT schließen und wieder neu starten.

# <span id="page-33-1"></span>*Einstellungen festlegen*

Registerkarte "Global" - Die Einstellungen können für die folgenden Funktionen angepasst werden:

- • [Befund](#page-34-1)
- • [Viewer](#page-35-0)
- • [Virtual Fellow®](#page-35-1)
- • [Autorisierte Befundabnehmer](#page-35-2)
- • [Allgemein](#page-36-0)
- • [Fluss](#page-37-0)
- • [Leerlauf-Timer](#page-38-0)
- • [Funktion](#page-39-1)
- • [Myokardiale Beurteilung](#page-40-0)
- • [Serienfilter](#page-40-1)
- • [Exportieren \(Bild/Video\)](#page-41-0)

[Registerkarte "Vorlage"](#page-42-0) - Erstellen Sie Vorlagen für Ergebnisparameterbereiche, die für die Befunderstellung verwendet werden.

[Makro-Registerkarte](#page-45-0) - Erstellen Sie vordefinierte Texte für Befundsabschnitte für Erkenntnis, Methoden, Anamnese und Befunde.

[Registerkarte "Drucken"](#page-47-0) -Reihenfolge und Auswahl der Ergebnisparameter für den Befund.

[Registerkarte "Virtual Fellow®"](#page-48-0) - Wählen Sie die Anzeigeeinstellungen.

[Registerkarte "T1/T2-Mapping"](#page-49-0) - Wählen Sie die Anzeige- und Analyseeinstellungen.

[Registerkarte Befund](#page-50-0) - Bearbeiten Sie menügesteuerte Textauswahlen und konfigurieren Sie kategorische Bereiche für die automatische Ausfüllfunktion.

# <span id="page-34-0"></span>**Registerkarte "Global"**

Wenn Sie oben rechts auf der Registerkarte "Rücksetzen" auswählen, werden alle Anwenderauswahloptionen gelöscht.

#### <span id="page-34-1"></span>**Befund**

Konfiguriert die in allen Befunden angezeigten Kopfzeileninformationen.

#### **ABBILDUNG 1. Befundeinstellungen**

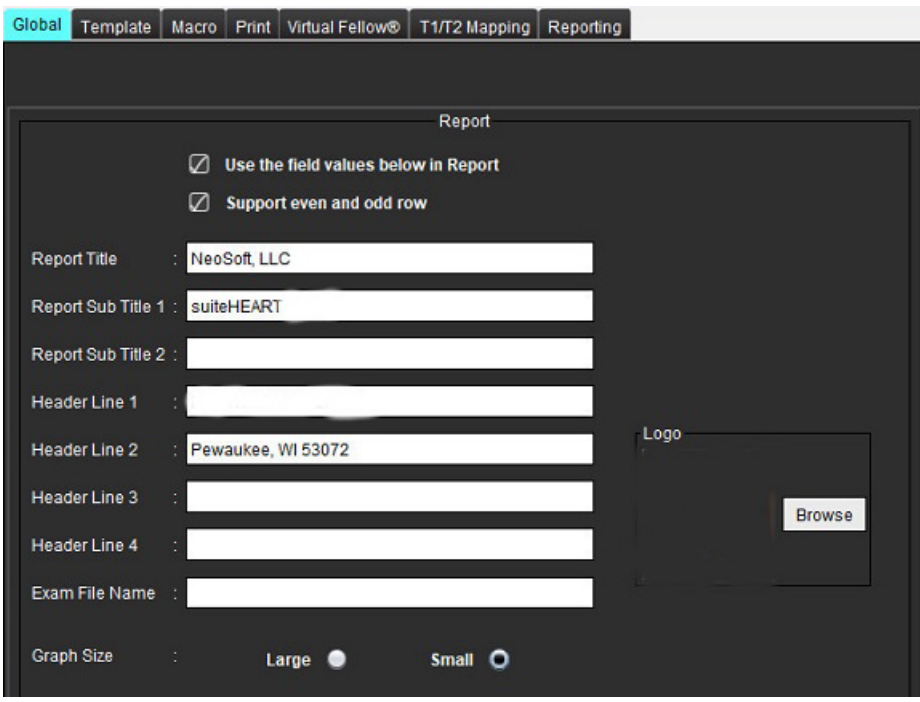

#### **Auswahloptionen für Befundeinstellungen**

- 1. Wählen Sie in der Menüleiste **Werkzeuge > Einstellungen > Bearbeiten**.
- 2. Wählen Sie die Registerkarte **Global** aus.
- 3. Setzen Sie den Cursor in das gewünschte Feld des Bereichs **Befund** und geben Sie die Informationen ein.

Auf einem Befund mit dem angegebenen Papierformat erscheinen dann Überschriften, Kopfzeilen und das Logo. Sollen diese Informationen in einem Befund nicht erscheinen, deaktivieren Sie das Kontrollkästchen "Nachfolgende Feldwerte im Befund verwenden". Diese Einstellung ist für alle Befunde gültig, die gedruckt werden.

Durch Markieren von "Gerade und ungerade Zeile unterstützen" werden Ergebniszeilen auf der Benutzeroberfläche und im Befund hervorgehoben.

4. Um das Logo einer Institution in den Befund aufzunehmen, bereiten Sie die Datei im Format jpeg, png oder gif vor, und speichern Sie sie auf der Festplatte oder einer CD-ROM ab. Klicken Sie im Bereich "Logo" auf die Schaltfläche **Durchsuchen**, und suchen Sie die Datei im Fenster des System-Browsers. Wählen Sie die richtige Datei für das Logo aus, und klicken Sie auf **Öffnen**.

Das Logo sollte nun im Bereich der Befundeinstellungen erscheinen.

- 5. Klicken Sie auf den **Namen der Untersuchungsdatei**, um den Namen der Befundexportdatei zu konfigurieren.
- 6. Wählen Sie **Speichern und Beenden** aus.

Klicken Sie auf **Abbrechen**, um den Vorgang zu beenden, ohne zu speichern oder Änderungen zu übernehmen.

#### <span id="page-35-0"></span>**Viewer**

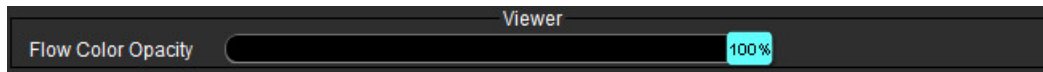

- 1. Wählen Sie in der Menüleiste **Werkzeuge > Einstellungen > Bearbeiten**.
- 2. Verwenden Sie den Schieberegler, um die Geschwindigkeits-Farbüberlagerungen auf Phasenkontrastbildern einzustellen. Um die Farbüberlagerung zu entfernen, stellen Sie die Opazität auf 0 % ein.

#### <span id="page-35-1"></span>**Virtual Fellow®**

#### **ABBILDUNG 2. Virtual Fellow®-Einstellungen**

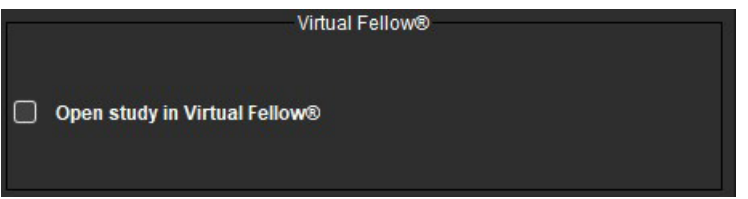

- 1. Wählen Sie in der Menüleiste **Werkzeuge > Einstellungen > Bearbeiten**.
- 2. Wählen Sie die Registerkarte **Global** aus.
- 3. Markieren Sie **Studie in Virtual Fellow® öffnen**, um die Studie direkt mit der Anwendung Virtual Fellow® zu öffnen.
- 4. Wählen Sie **Speichern und Beenden** aus.

Klicken Sie auf **Abbrechen**, um den Vorgang zu beenden, ohne zu speichern oder Änderungen zu übernehmen.

#### <span id="page-35-2"></span>**Autorisierte Befundabnehmer**

Die Anwendung hat eine Befundabnahme-Funktion, welche den endgültigen Befund sperrt. Wenn der Befund abgenommen wurde, kann er nicht mehr geändert werden. Für die Befundabnahme berechtigte Personen können hinzugefügt, geändert und gelöscht werden.

#### **ABBILDUNG 3. Autorisierte Befundabnehmer**

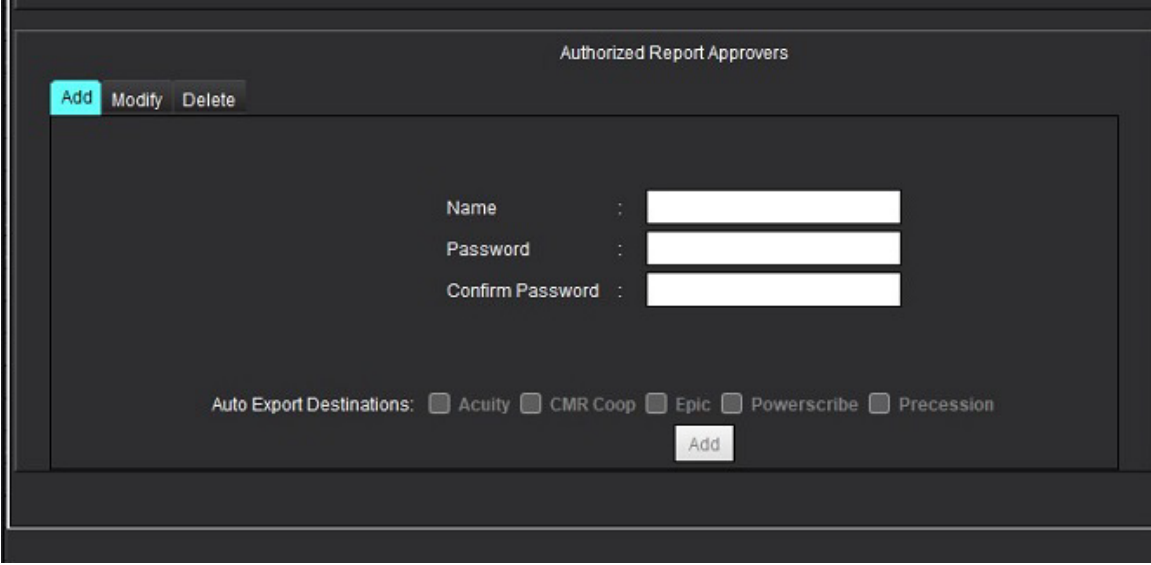
## **Befundabnehmer verwalten**

- 1. Wählen Sie in der Menüleiste **Werkzeuge > Einstellungen > Bearbeiten**.
- 2. Wählen Sie die Registerkarte **Global** aus und setzen Sie den Cursor in den Bereich **Autorisierte Befundabnehmer**.
- 3. Wählen Sie die Registerkarte **Hinzufügen** aus, um den Namen eines Benutzers der Liste der autorisierten Befundabnehmer hinzuzufügen.
	- Geben Sie den Benutzernamen ein.
	- Geben Sie das Kennwort zweimal ein.
	- Klicken Sie auf **Hinzufügen**.
- 4. Wählen Sie die Registerkarte **Abändern** aus, um das Kennwort eines Benutzers in der Liste der Befundabnehmer zu ändern.
	- Wählen Sie den Anwender aus, dessen Kennwort geändert werden soll.
	- Geben Sie das alte Kennwort ein.
	- Geben Sie neue Kennwort zweimal ein.
	- Klicken Sie auf **Anwenden**.
- 5. Wählen Sie die Registerkarte **Löschen** aus, um einen Benutzer aus der Liste der Befundabnehmer zu löschen.
	- Wählen Sie den/die zu löschenden Benutzer aus.
	- Wählen Sie **Löschen** aus.
- 6. Wählen Sie die entsprechenden "Autom. Exportziele" aus.

Der Exportvorgang wird automatisch ausgeführt, wenn eine "abgenommene Untersuchung" durchgeführt wird.

- 7. Wählen Sie **Speichern und Beenden** aus.
	- Klicken Sie auf **Abbrechen**, um den Vorgang zu beenden, ohne zu speichern oder Änderungen zu übernehmen.

# **Allgemein**

## **ABBILDUNG 4. Allgemeine Einstellungen**

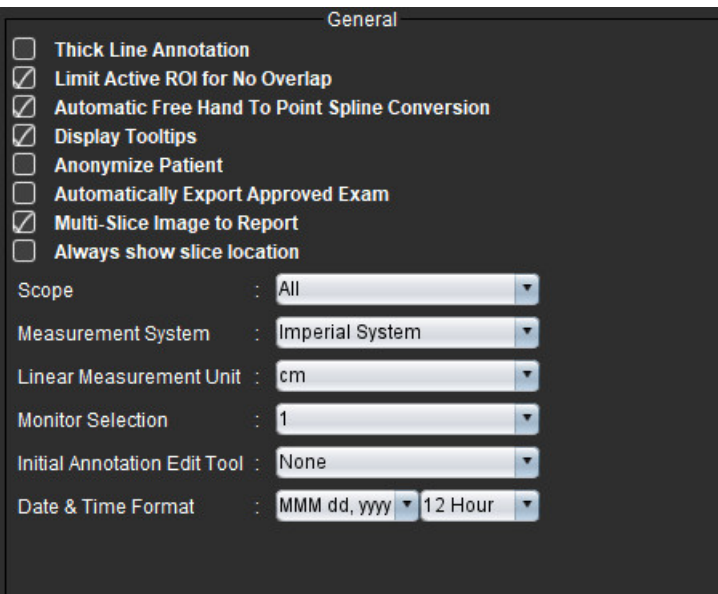

# **Auswahloptionen für allgemeine Einstellungen**

- 1. Wählen Sie in der Menüleiste **Werkzeuge > Einstellungen > Bearbeiten**.
- 2. Wählen Sie die Registerkarte **Global** aus.
- 3. Markieren Sie das Kästchen **Dicklinige Beschriftung**, um Beschriftungen als dicke Linien anzuzeigen.
- 4. Markieren Sie **Aktiven Untersuchungsbereich beschränken (keine Überlappung).** Wenn diese Auswahloption aktiviert ist, sind die Untersuchungsbereiche, die gegenwärtig nicht ausgewählt sind, dominant. Wenn diese Option nicht markiert ist, dann ist der bearbeitete Untersuchungsbereich dominant.
- 5. Markieren Sie **Automatische Konvertierung von Freihand zu Punkt-Spline**, um einen Freihand-Untersuchungsbereich automatisch in das Punkt-Spline-Format zu konvertieren.
- 6. Markieren Sie **QuickInfo anzeigen**, um Benutzeroberflächen-QuickInfos anzuzeigen.
- 7. Klicken Sie auf das Kontrollkästchen **Patienten anonymisieren**, um den Namen und die ID des Patienten nicht in den Befund aufzunehmen.

Alle Patientennamen werden mit "Anonym" und die ID-Nummern leer angezeigt. Diese Änderungen beziehen sich nur auf den Befund und die Bildansicht.

- 8. Markieren Sie **Abgenommene Untersuchung automatisch exportieren**, um den Befund nach der Abnahme als DICOM-Datei zu exportieren.
- 9. Markieren Sie **Mehrschichtiges Bild an Befund**, um eine Rechtsklickoption zum Hinzufügen einer Gruppe von Multi-Frame-Kurzachsenbildern hinzuzufügen.
- 10. Markieren Sie **Schichtposition immer anzeigen**, um die Schichtposition anzuzeigen, wenn Beschriftungen ausgeschaltet sind.
- 11. Wählen Sie den **Geltungsbereich** für die Bildbearbeitung aus dem Pulldown-Menü aus.
- 12. Wählen Sie das **System der Messwerte** (imperial oder metrisch) aus dem Pulldown-Menü aus.
- 13. Stellen Sie die **Einheit für lineare Messungen** entweder auf cm oder mm ein.
- 14. Stellen Sie im Pulldown-Menü **Monitorauswahl** ein, wenn ein Dual-Monitor verwendet wird.
- 15. Wählen Sie den **Bearbeitungsmodus für erste Beschriftung** aus dem Pulldown-Menü aus. Sie können zwischen "Keine", "Stupswerkzeug" oder "Ziehwerkzeug" wählen.
- 16. Wählen Sie das **Datums- und Zeitformat** aus dem Pulldown-Menü aus.

# **Fluss**

## **ABBILDUNG 5. Flusseinstellungen**

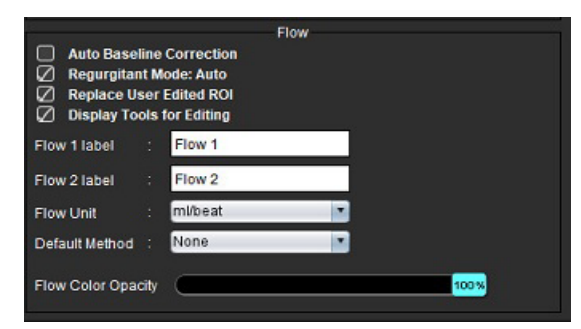

## **Auswahloptionen für Flusseinstellungen**

- 1. Wählen Sie in der Menüleiste **Werkzeuge > Einstellungen > Bearbeiten**.
- 2. Wählen Sie die Registerkarte **Global** aus.
- 3. Markieren Sie das Kästchen **Automatische Grundlinienkorrektur**, um die automatische Phasen-Fehlerkorrektur für 2D- und 4D-Phasenkontrast durchzuführen.
- 4. Markieren Sie **Regurgitationsmodus: Automatisch**, um den Nettowert des negativen Flusses (unter der X-Achse) automatisch zu berechnen.
- 5. Markieren Sie **Von Benutzer bearbeiteten ROI ersetzen**, um von Benutzern bearbeitete Untersuchungsbereiche zu ersetzen, wenn die Übertragung durchgeführt wird.
- 6. Markieren Sie **Bearbeitungswerkzeuge anzeigen**, um Bearbeitungswerkzeuge direkt im Bilddarstellungsfenster anzuzeigen.
- 7. Definieren Sie die Kategoriebezeichnungen für **Fluss 1** oder **Fluss 2**, indem Sie eine neue Bezeichnung eingeben. Diese Bezeichnungen werden als QuickInfo in der Fluss-Benutzeroberfläche angezeigt.
- 8. Wählen Sie die richtige **Flusseinheit** aus dem Pulldown-Menü aus (entweder ml/Herzschlag oder l/min oder keine).
- 9. Wählen Sie die Standardmethode für die Persistenz der Berechnungsmethode für den Bereich "Integrierter Fluss" aus.
- 10. Verwenden Sie den Schieberegler, um die **Farbopazität für den Fluss** einzustellen. Um die Farbüberlagerung zu entfernen, stellen Sie die Opazität auf 0 % ein.
- 11. Wählen Sie **Speichern und Beenden** aus.

Klicken Sie auf **Abbrechen**, um den Vorgang zu beenden, ohne zu speichern oder Änderungen zu übernehmen.

# **Leerlauf-Timer**

Im Bereich "Leerlauf-Timer" wird das Zeitintervall in Minuten eingestellt, nach dem die Anwendung nach einer festgelegten Zeit ohne Aktivität beendet wird.

## **ABBILDUNG 6. Leerlauf-Timer-Einstellungen**

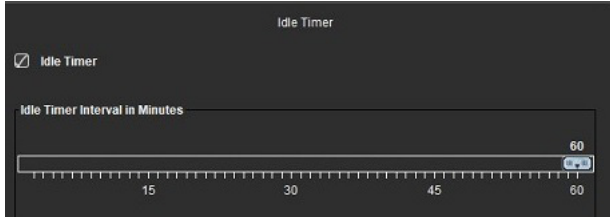

## **Auswahloptionen für Leerlauf-Timer**

- 1. Wählen Sie in der Menüleiste **Werkzeuge > Einstellungen > Bearbeiten**.
- 2. Wählen Sie die Registerkarte **Global** aus und setzen Sie den Cursor in den Bereich **Leerlauf-Timer**.
- 3. Um die Leerlauf-Timer-Funktion zu aktivieren, wählen Sie das Kontrollkästchen "Leerlauf-Timer" aus.
- 4. Ziehen Sie die Markierung für das Intervall für den Leerlauf-Timer auf den gewünschten Minutenwert.
- 5. Klicken Sie auf **Speichern und Beenden**, um Ihre Auswahl zu speichern. Klicken Sie auf **Abbrechen**, um den Vorgang zu beenden, ohne zu speichern oder Änderungen zu übernehmen.

# **Funktion**

# **ABBILDUNG 7. Funktionseinstellungen**

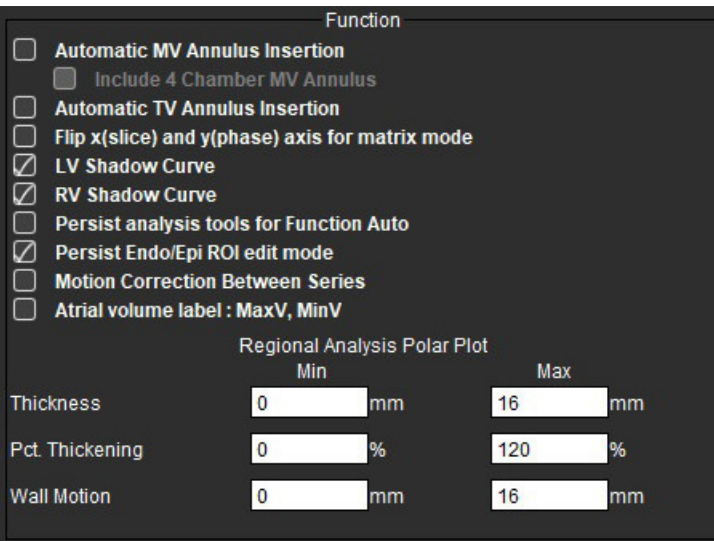

- 1. Klicken Sie in der Menüleiste des Bildbetrachters auf **Werkzeuge > Einstellungen > Bearbeiten**.
- 2. Wählen Sie die Registerkarte **Global** aus.
- 3. Für die automatische Annuluseinfügung für die basale Interpolation wählen Sie **Automatische MK Annuluseinfügung** und **4-Kammer-MK-Annulus einschließen**. Markieren Sie **Automatische Einfügung des TK-Annulus**.
- 4. Markieren Sie **x-(Schicht) und y-(Phase) Achse für Matrix-Modus spiegeln**, um die Achsen zu tauschen.
- 5. Markieren Sie entweder **LV aktivieren** oder **RV-Schattenkurve**, um beide Kurven anzuzeigen.
- 6. Markieren Sie **Analysewerkzeuge für Funktion "Auto" beibehalten**, um die Funktionssegmentierung durchzuführen.
- 7. Markieren Sie den Bearbeitungsmodus **Endo/Epi-ROI beibehalten**, um die Bearbeitung durchzuführen.
- 8. Markieren Sie **Bewegungskorrektur zwischen Schichten**, um auf diese Funktion in der Funktionsanalyse zuzugreifen, siehe [Bewegungskorrektur zwischen Serien auf Seite 71.](#page-76-0)
- 9. Markieren Sie "Vorhofvolumenbeschriftung": MaxV, MinV zum Ändern der volumetrischen Beschriftungen.
- 10. Legen Sie Ober- und Untergrenzen für **Polardiagramme für regionale Analyse** fest.
- 11. Klicken Sie auf **Speichern und Beenden**, um Ihre Auswahl zu speichern.

Klicken Sie auf **Abbrechen**, um den Vorgang zu beenden, ohne zu speichern oder Änderungen zu übernehmen.

# **Myokardiale Beurteilung**

**ABBILDUNG 8. Einstellungen für die myokardiale Beurteilung**

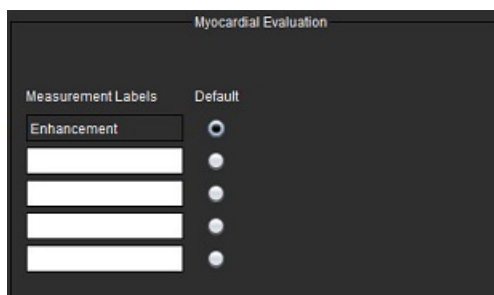

- 1. Wählen Sie in der Menüleiste **Werkzeuge > Einstellungen > Bearbeiten**.
- 2. Wählen Sie die Registerkarte **Global** aus.
- 3. Angaben zur Definition der Messwertbezeichnungen finden Sie unter [Ergebnis-Messwertbezeichnungen definieren](#page-120-0)  [auf Seite 115.](#page-120-0)
- 4. Wählen Sie **Speichern und Beenden** aus.

Klicken Sie auf **Abbrechen**, um den Vorgang zu beenden, ohne zu speichern oder Änderungen zu übernehmen.

# **Serienfilter**

Basierend auf verschiedenen Arten von Analysemodi kann ein Serienfilter angewendet werden, um die Auswahl der entsprechenden Serien für die Analyse zu erleichtern. Die Filtereinstellungen können auch bei der Analyse gewählt werden, indem die Schaltfläche "Filter" im Hauptbereich unter der Miniaturansicht angeklickt wird.

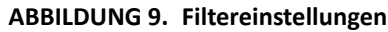

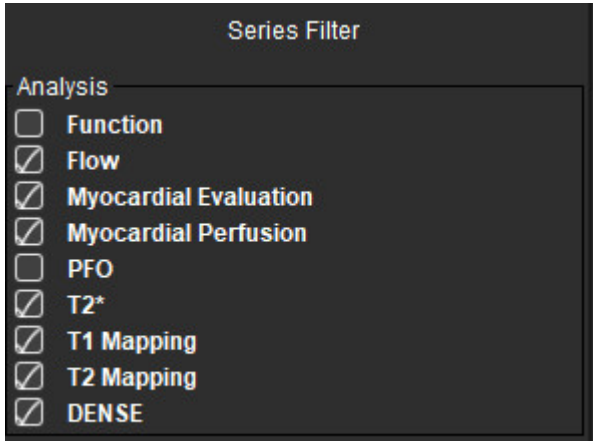

## **Filtereinstellungen festlegen**

- 1. Wählen Sie in der Menüleiste **Werkzeuge > Einstellungen > Bearbeiten**.
- 2. Wählen Sie die Registerkarte **Global** aus.
- 3. Wählen Sie durch Klicken die entsprechende Auswahl für jeden Analysentyp an/ab.
- 4. Wählen Sie **Speichern und Beenden** aus.
	- Klicken Sie auf **Abbrechen**, um den Vorgang zu beenden, ohne zu speichern oder Änderungen zu übernehmen.

**HINWEIS:** Bei Verwendung eines Serienfilters wird folgende Meldung angezeigt, wenn die erforderliche Serie nicht vorhanden ist: "Es ist keine Serie für den ausgewählten Analysentyp vorhanden." Durch Klicken auf "OK" wird der Filter deaktiviert und es werden alle Serien in der Studie angezeigt.

# **Exportieren (Bild/Video)**

Der Bereich "Exportieren" ermöglicht die Auswahl der Bildformate für den Export von Bild- und Video-Daten. Mithilfe der Exportfunktion können Sie unkomprimierte AVI-Filme, komprimierte QuickTime-Filme oder GIF-, JPEG-, TIFF- und PNG-Dateien aus den Bilddateien erstellen.

## **ABBILDUNG 10. Einstellungen zum Bild-/Video-Export**

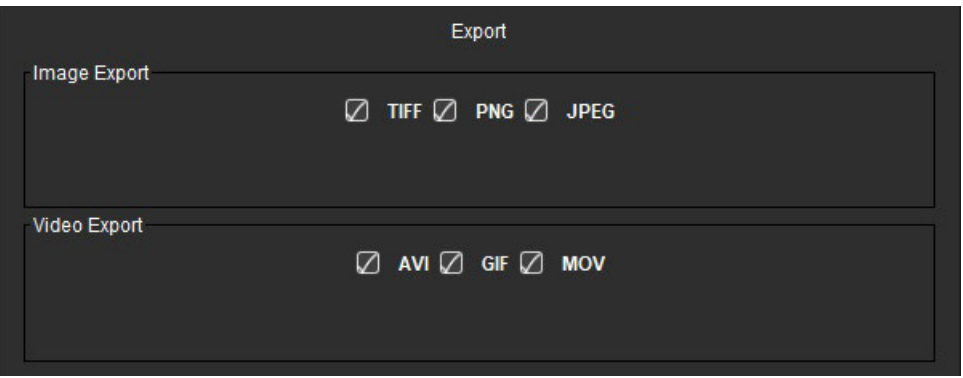

# **Export-Auswahloptionen**

- 1. Wählen Sie in der Menüleiste **Werkzeuge > Einstellungen > Bearbeiten**.
- 2. Wählen Sie die Registerkarte **Global** aus und setzen Sie den Cursor in den Bereich **Exportieren**.
- 3. Wählen Sie die entsprechenden Formate der Bilddaten aus.
- 4. Klicken Sie auf **Speichern und Beenden**, um die Auswahl zu speichern.

Klicken Sie auf **Abbrechen**, um den Vorgang zu beenden, ohne zu speichern oder Änderungen zu übernehmen.

# **Registerkarte** "Vorlage"

Die Anwendung stellt ein Werkzeug zur Erstellung von Vorlagen basierend auf benutzerdefinierten Normbereichen bereit, die nach Alter und Geschlecht spezifiziert sind. Die Berechnung und Meldung von Z-Scores wird je nach dem vom Anwender definierten Modell unterstützt. Weitere Informationen finden Sie in der empfohlenen Literatur.

# **ABBILDUNG 11. Registerkarte "Vorlage"**

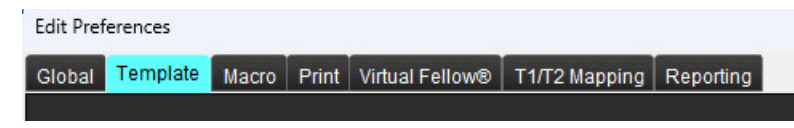

# **Überlegungen**

Vor Beginn der Analyse muss die benutzerdefinierte Vorlage auf der Hauptbenutzeroberfläche ausgewählt werden. Klicken Sie auf **Standard** oben rechts und wählen Sie die zu verwendende Vorlage aus. Wenn die Vorlage nach Abschluss der Analyse geändert wird, wird der in der Vorlage definierte Normbereich und/oder Z-Score angewendet.

## **ABBILDUNG 12. Vorlage ändern**

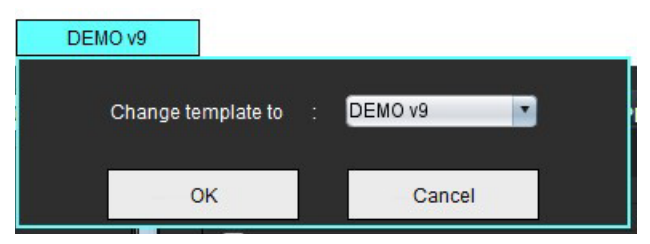

**HINWEIS:** Importierte Studien mit zuvor durchgeführten suiteHEART-Analysen können den Namen der für diese Studie verwendeten Vorlage anzeigen. Diese Vorlage ist für andere Studien eventuell nicht verfügbar.

Wenn zur Analyse zwei Systeme verwendet werden, wird empfohlen, die Vorlageneinstellungsdatei auf dem ersten System zu erstellen und sie dann in das zweite System zu importieren. Vorlageneinstellungsdateien, die von einem anderen System importiert werden, überschreiben die Vorlageneinstellungen, wenn sie auf diesem System bereits erstellt wurden.

# **Vorlage erstellen**

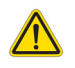

WARNUNG: Für die Gültigkeit der für Normbereiche und Z-Score-Parameter eingegebenen Werte ist allein der Anwender verantwortlich. Bestätigen Sie vor der Analyse alle Eingaben. Falsche Werte könnten zu einer Fehldiagnose führen.

Alle neuen Vorlagen werden zunächst durch das Duplizieren der Standardvorlage erstellt. Die Standardvorlage kann nicht bearbeitet werden.

- 1. Wählen Sie **Werkzeuge > Einstellungen > Bearbeiten aus.**
- 2. Wählen Sie die Registerkarte **Vorlage** aus.
- 3. Klicken Sie auf **Neu erstellen** oder zum Duplizieren einer Vorlage auf **Duplizieren**. Das Alter ist die Standardeinstellung.

The Current Template is Default Default Create New Duplicate Delete Name:

4. Geben Sie für die Vorlage eine neue Bezeichnung ein.

Wenn ein neuer Name eingegeben wird, **wird die aktuelle Vorlage**, die Sie im Pulldown-Menü finden, aktualisiert.

# ABBILDUNG 14. Beispiel-Registerkarte "Vorlage" – Kurzachsenfunktion dargestellt

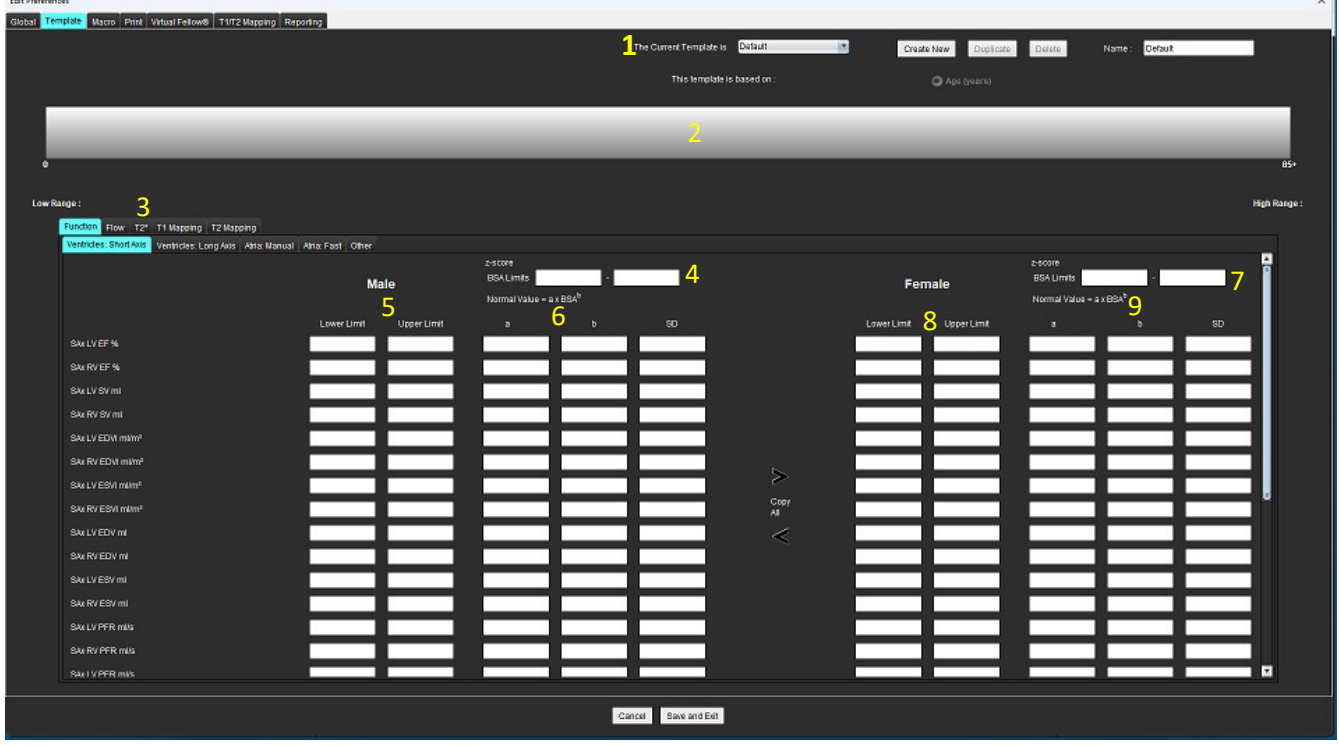

1. Aktuelle Vorlage, 2. Altersbereichsbalken, 3. Ergebnisparameter gemäß Analysentyp, 4. Z-Score-KÖF-Grenzwerte für Männer, 5. Ober- und Untergrenze für Männer, 6. Z-Score-Parameter für Männer, 7. Z-Score-KÖF-Grenzwerte für Frauen, 8. Ober- und Untergrenze für Frauen, 9. Z-Score-Parameter für Frauen

- 5. Wählen Sie den gewünschten Anwendungsanalysentyp aus, für den Sie eine Vorlage erstellen möchten.
- 6. Werden Altersbereiche verwendet, klicken Sie mit der rechten Maustaste auf den Altersbereichsbalken, um einen Trennbalken für den Altersbereich zu erstellen.

Die Altersbereichs-Trennbalken können gezogen und eingestellt werden, um den gewünschten Altersbereich zu erhalten. Es können mehrere Altersbereichs-Trennbalken erstellt werden.

Durch Platzieren des Cursors in der Nähe dieser Markierung und durch die Auswahl von **Bereich löschen** im Kontextmenü können Altersbereichs-Trennbalken gelöscht werden.

- 7. Geben Sie die Normbereichswerte für den jeweiligen Analysemodus sowie die unteren und oberen Grenzen ein.
- 8. Falls erforderlich, geben Sie für Männer und Frauen unterschiedliche Werte ein. Verwenden Sie die Pfeile "Alle kopieren", um die Werte zwischen den Geschlechtern zu kopieren. Mithilfe der Bildlaufleiste navigieren Sie zu allen abgeschlossenen Messungslisten für diesen Analysentyp.
- 9. Sollen Z-Scores berechnet werden, müssen sowohl Werte für **a**, **b** und **SD** sowie die **KÖF-Grenzwerte** vom Anwender eingegeben werden.

Die Befundpriorität wird in der nachstehenden Tabelle umrissen. Je nach Bedingung wird entweder der Normbereich oder der berechnete Z-Score in den Messergebnistabellen angezeigt.

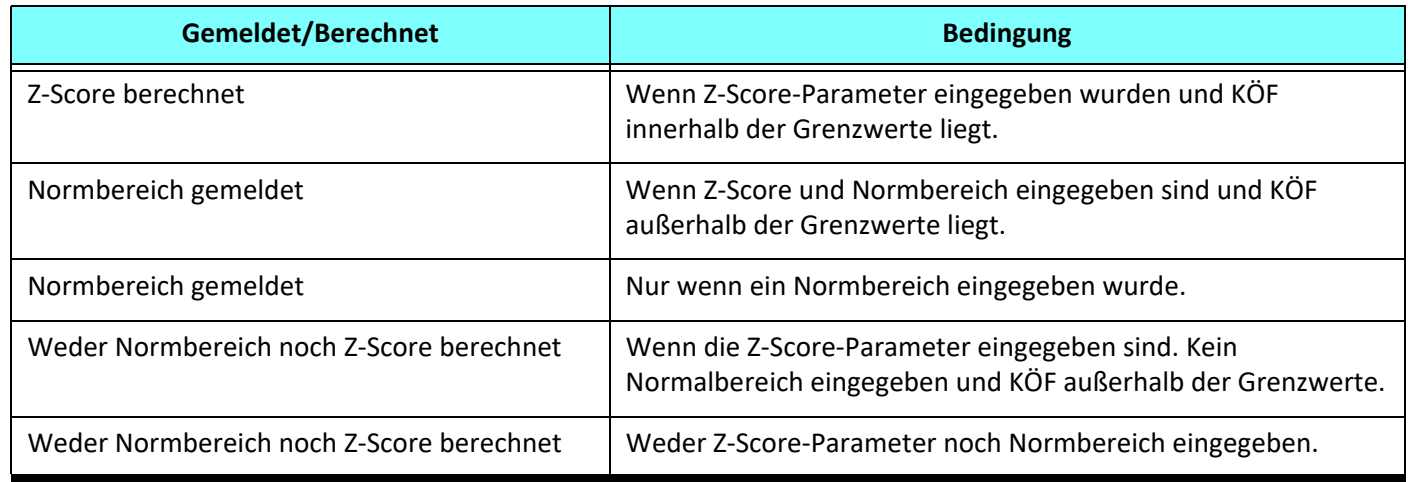

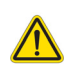

- WARNUNG: Für die Gültigkeit der für Normbereiche und Z-Score-Parameter eingegebenen Werte ist allein der Anwender verantwortlich. Bestätigen Sie vor der Analyse alle Eingaben. Falsche Werte könnten zu einer Fehldiagnose führen.
- 10. Klicken Sie auf **Speichern und Beenden**, um alle Eingaben zu speichern.
	- Klicken Sie auf **Abbrechen**, um den Vorgang zu beenden, ohne zu speichern oder Änderungen zu übernehmen.
	- **HINWEIS:** Damit eine Vorlage gültig ist, müssen die Parameterwerte als numerische Zahlen mit sowohl den oberen und als auch den unteren Werten eingegeben werden. Wenn Inkonsistenzen in den Werten auftreten, erscheint die Meldung "Ungültiger Normabereich ausgewählt. Bitte korrigieren und erneut speichern." Die zu korrigierenden Parameter werden rot hervorgehoben. Das Speichern einer leeren Vorlage ist nicht zulässig und führt zur Anzeige der folgenden Meldung: "Vorlage(n) konnte(n) nicht gespeichert werden."
	- HINWEIS: Auf der Registerkarte "Fluss" eingegebene Normbereiche wirken sich auf die Ergebnisse sowohl der 2D- als auch der 4D-Flussanalyse aus.

## **Literaturnachweis**

Buechel EV, Kaiser T, Jackson C, Schmitz A, Kellenberger CJ. Normal right- and left ventricular volumes and myocardial mass in children measured by steady state free precession cardiovascular magnetic resonance. J Cardiovasc Magn Reson. 2009 Jun 21;11(1):19. doi: 10.1186/1532-429X-11-19. PMID: 19545393; PMCID: PMC2718870.

Kawel-Boehm N, Maceira A, Valsangiacomo-Buechel ER, Vogel-Claussen J, Turkbey EB, Williams R, Plein S, Tee M, Eng J, Bluemke DA. Normal values for cardiovascular magnetic resonance in adults and children. J Cardiovasc Magn Reson. 2015 Apr 18;17(1):29. doi: 10.1186/s12968-015-0111-7. PMID: 25928314; PMCID: PMC4403942.

Maceira AM, Prasad SK, Khan M, Pennell DJ. Normalized left ventricular systolic and diastolic function by steady state free precession cardiovascular magnetic resonance. J Cardiovasc Magn Reson. 2006;8(3):417-26. doi: 10.1080/10976640600572889. PMID: 16755827.

Maceira AM, Prasad SK, Khan M, Pennell DJ. Reference right ventricular systolic and diastolic function normalized to age, gender and body surface area from steady-state free precession cardiovascular magnetic resonance. Eur Heart J. 2006 Dec;27(23):2879-88. doi: 10.1093/eurheartj/ehl336. Epub 2006 Nov 6. PMID: 17088316.

# **Vorlage löschen**

- 1. Wählen Sie **Werkzeuge > Einstellungen > Bearbeiten** aus.
- 2. Wählen Sie die Registerkarte **Vorlage** aus.
- 3. Wählen Sie die Vorlage aus dem Pulldown-Menü **Die aktuelle Vorlage ist** aus.
- 4. Klicken Sie auf **Löschen**.

# **Makro-Registerkarte**

Sie können benutzerdefinierte Befundmakros erstellen, die automatisch mit berechneten Werten ausgefüllt werden. Makros sind von Vorlagen unabhängig. Die erstellten Makros stehen allen Anwendern zur Verfügung.

Makros können für die folgenden Befundabschnitte erstellt werden:

- Anamnese
- Erkenntnis
- Methode
- Befunde

# **Erkenntnis-Makro hinzufügen**

**HINWEIS:** Anamnese- oder Methoden-Makros werden genauso erstellt wie Erkenntnis-Makros.

- 1. Wählen Sie **Werkzeuge > Einstellungen > Bearbeiten** aus.
- 2. Wählen Sie die Registerkarte **Makro** aus.
- 3. Wählen Sie **Erkenntnis-Makro hinzufügen** aus.

Im Bereich "Erkenntnis-Makros" erscheint ein neues Textfeld.

## ABBILDUNG 15. Fenster "Erkenntnis-Makros"

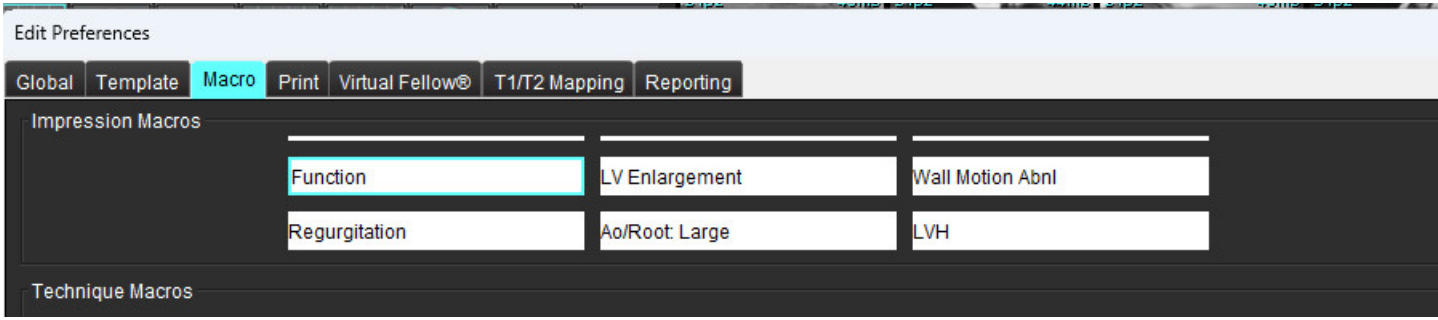

4. Setzen Sie den Cursor in das neue Textfeld und bearbeiten Sie den Namen nach Wunsch.

**HINWEIS:** Die erstellten Makros können neu angeordnet werden. Klicken Sie auf das gewünschte Makro und ziehen Sie es auf eine neue Position innerhalb der Liste.

# **Makro-Text eingeben**

- 1. Platzieren Sie den Cursor im Textfeld "Makro-Informationen" und geben Sie den relevanten Text ein.
- 2. Um ein Parameterergebnis einzugeben, wählen Sie eine der Analyse-Registerkarten unten aus und klicken Sie auf die Schaltfläche des gewünschten Parameters, der dann automatisch in die Makro-Informationen übertragen wird. In diesem Beispiel wurde der Parameter LV-Ejektionsfraktion ausgewählt und an das Ende des Textfeldes gestellt.

## **ABBILDUNG 16. Makro-Informationen**

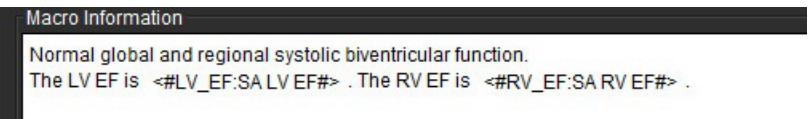

## **ABBILDUNG 17. Makro-Parameterergebnis-Auswahloptionen**

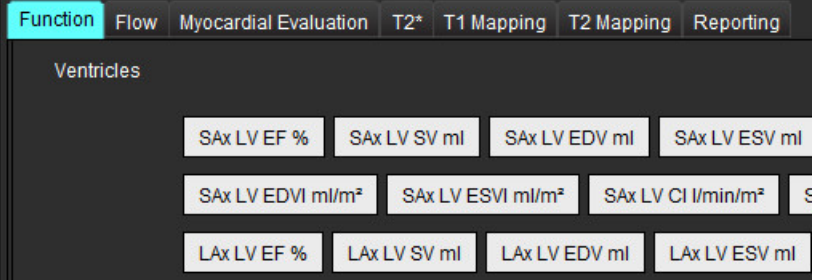

## 3. Wählen Sie **Speichern und Beenden** aus.

Klicken Sie auf **Abbrechen**, um den Vorgang zu beenden, ohne zu speichern oder Änderungen zu übernehmen.

# **Makro ausführen**

Als Voraussetzung für das Ausführen eines Makros gilt: Vor der Ausführung von Makros, die Ergebnisparameter enthalten, müssen die Analyseergebnisse generiert werden. Methoden- und Erkenntnis-Makros können für die automatische Befunderstellung generiert werden.

**HINWEIS:** Wenn ein Makro ein Parameterergebnis enthält, das im Analysemodus geändert wurde, muss das Makro erneut ausgewählt werden, um das aktualisierte Ergebnis wiederzugeben.

# **Makro löschen**

- 1. Wählen Sie **Werkzeuge > Einstellungen > Bearbeiten** aus.
- 2. Wählen Sie die Registerkarte **Makro** aus.
- 3. Wählen Sie das Makro aus der Liste aus.

Im gezeigten Beispiel wird das Makro mit der Bezeichnung "Function" für das Löschen ausgewählt.

## **ABBILDUNG 18. Makro-Auswahlliste**

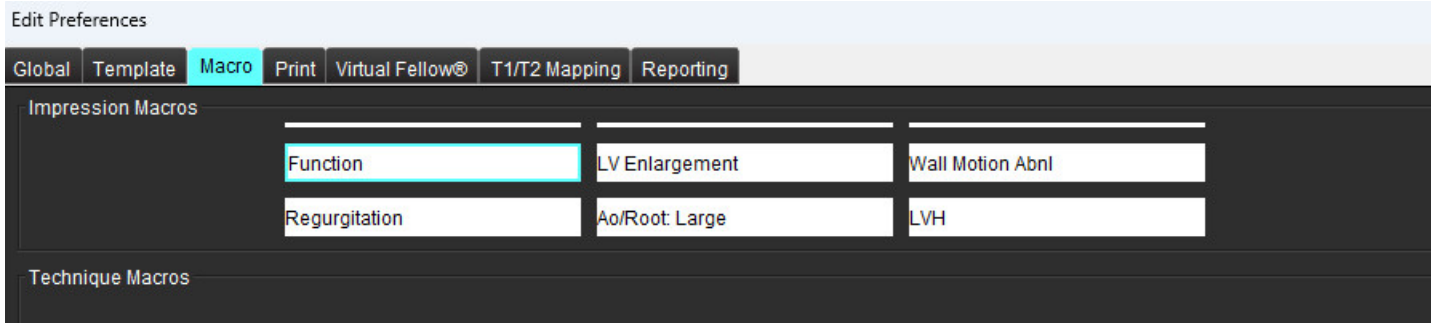

4. Wählen Sie **Ausgewählte(s) Makro(s) löschen** aus.

# **Registerkarte "Drucken"**

Aus jedem Analysemodus berechnete Ergebnisse können für die Aufnahme in den Befund und das Sortieren darin auf der Registerkarte **Drucken** konfiguriert werden.

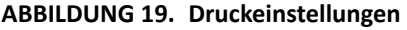

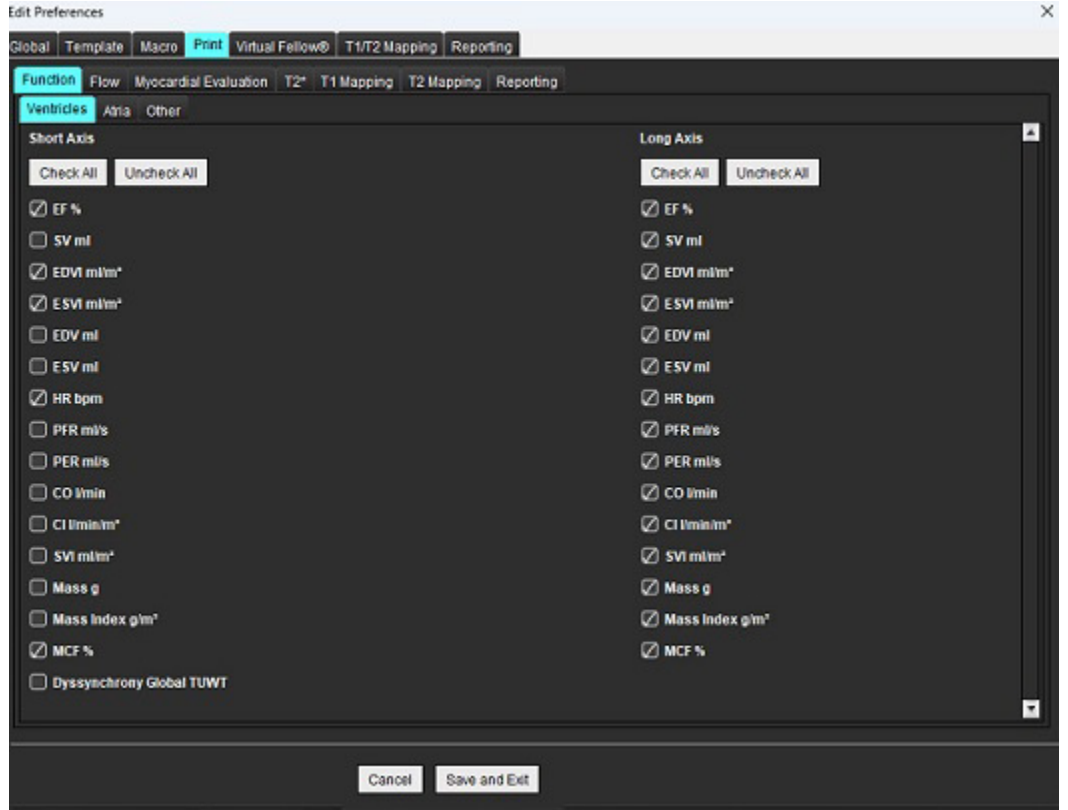

- 1. Wählen Sie im Menü **Werkzeuge** > **Einstellungen** > **Drucken** aus.
- 2. Wählen Sie die entsprechende Analyse-Registerkarte aus und markieren Sie das gewünschte Ergebnis, das im Befund enthalten sein soll.
- 3. Die Reihenfolge der aufgelisteten Ergebnisse kann durch einen direkten Klick auf ein Ergebnis und Ziehen des Ergebnisses auf eine neue Position in der Liste geändert werden.
- 4. Wiederholen Sie dies für jede Registerkarte "Analyse-Modus".
- 5. Wählen Sie **Speichern und Beenden** aus.

Klicken Sie auf **Abbrechen**, um den Vorgang zu beenden, ohne zu speichern oder Änderungen zu übernehmen.

- **HINWEIS:** Druckeinstellungen, die direkt auf der Benutzeroberfläche der Anwendung ausgewählt werden, werden nicht mit der Vorlage gespeichert.
- **HINWEIS:** Wird die Reihenfolge der Messungen direkt auf der Benutzeroberfläche geändert, wird die Änderung nicht mit der Vorlage gespeichert.
- HINWEIS: Benutzerdefinierte Messungen, die unter "Sonstige" in der Funktionsanalyse erstellt wurden, erscheinen auf der Registerkarte "Druckeinstellungen Sonstige". Diese Messungen können erneut angefordert werden.

# **Registerkarte "Virtual Fellow®"**

**ABBILDUNG 20. Virtual Fellow®-Einstellungen**

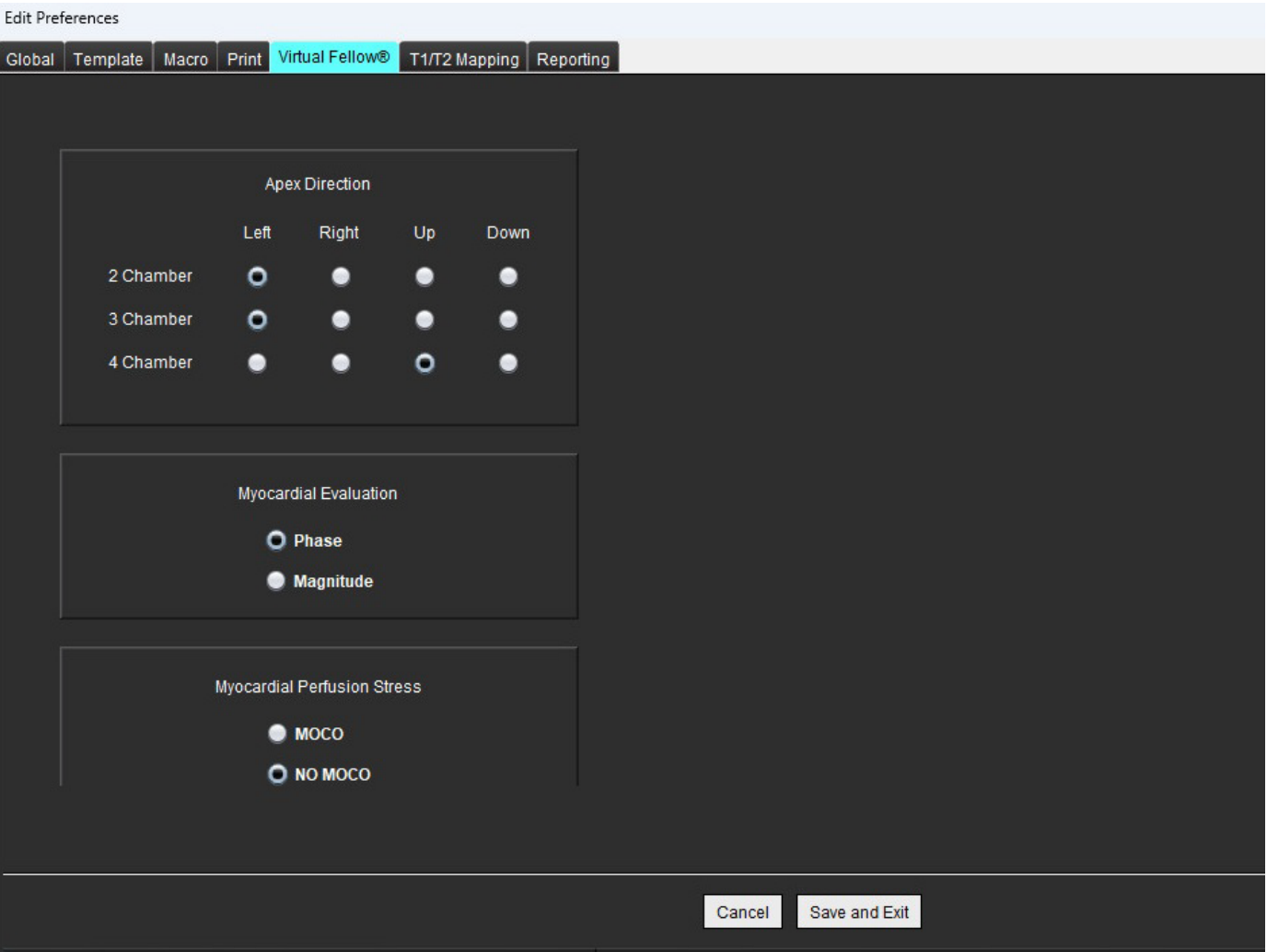

- 1. Wählen Sie **Werkzeuge > Einstellungen > Bearbeiten** aus.
- 2. Wählen Sie die Registerkarte **Virtual Fellow®** aus.
- 3. Wählen Sie die apikale Richtung für die Langachsenansichten aus.
- 4. Wählen Sie die Serie für die Anzeige von entweder **Phase** oder **Vergrößerung** für die myokardiale Beurteilung aus.
- 5. Wählen Sie die Serie **MOCO** oder **NO MOCO** für die Anzeige der myokardialen Perfusion aus.
- 6. Wählen Sie **Speichern und Beenden** aus. Klicken Sie auf **Abbrechen**, um den Vorgang zu beenden, ohne zu speichern oder Änderungen zu übernehmen.

# **Registerkarte "T1/T2-Mapping"**

## **ABBILDUNG 21. T1/T2-Mapping-Einstellungen**

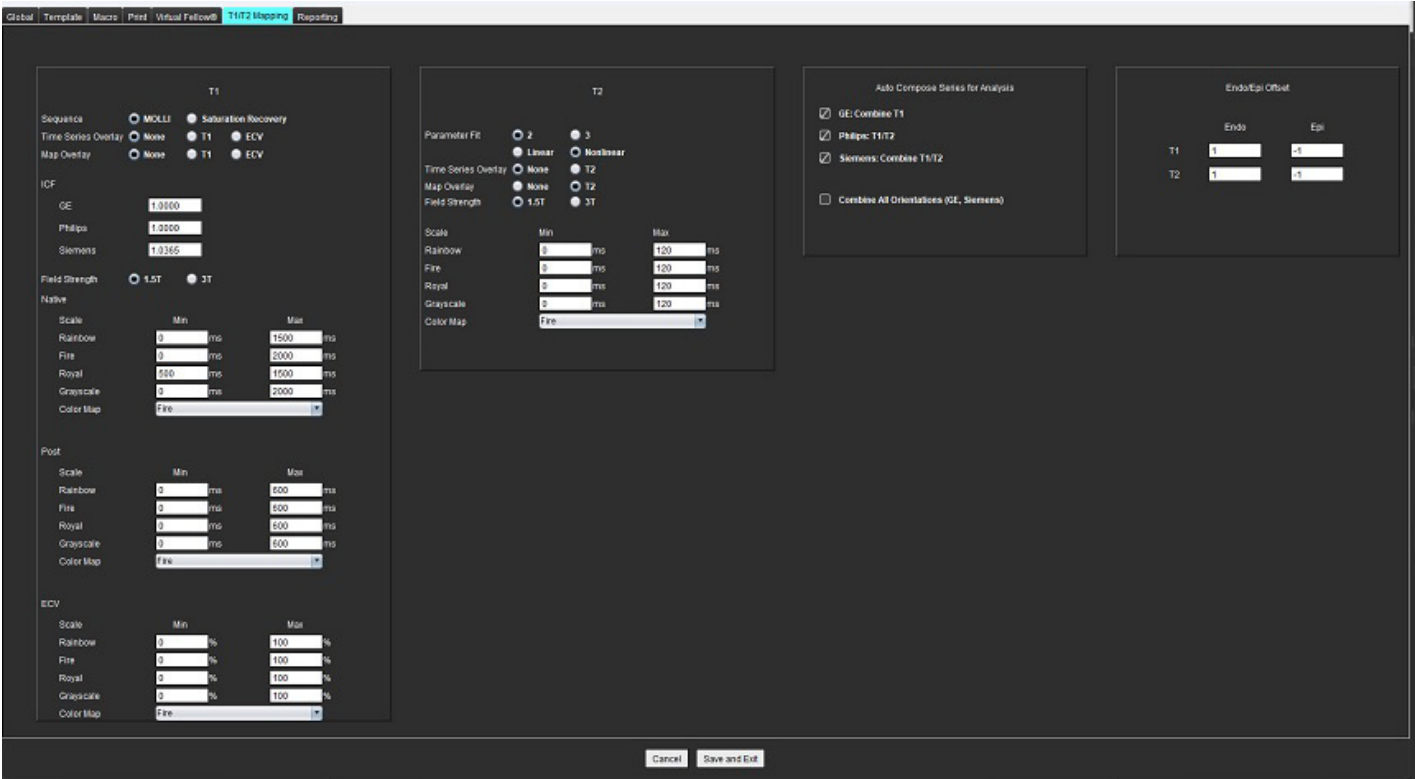

- 1. Wählen Sie in der Menüleiste **Werkzeuge > Einstellungen > Bearbeiten**.
- 2. Wählen Sie die Registerkarte **T1/T2-Mapping** aus.
- 3. Um eine gültige Serie für die Analyse zu erstellen, wählen Sie die korrekte Option für den Anbietertyp unter **Serie autom. für Analyse zusammenstellen** aus.
- 4. **Endo/Epi-Offset** ist auf 1 und -1 eingestellt, wobei 1 einem Wert von 0,25 Pixeln entspricht.
- 5. Wählen Sie **Speichern und Beenden** aus.

Klicken Sie auf **Abbrechen**, um den Vorgang zu beenden, ohne zu speichern oder Änderungen zu übernehmen.

# **T1-Mapping**

- 1. Für die Analyse der Zeitreihe wählen Sie **MOLLI** oder **Sättigungserholung** als Sequenztyp für T1 Mapping.
- 2. Zur automatischen Anzeige der farbigen Darstellung wählen Sie entweder **Zeitserien-Überlagerung** oder **Farbüberlagerung**.
- 3. Geben Sie den ICF ein, siehe [T1-Mapping-Analyse auf Seite 129](#page-134-0).
- 4. Wählen Sie die **Feldstärke** und legen Sie die Art der Farbdarstellung und die Skalenwerte für 1.5T oder 3T fest.
- 5. Wählen Sie **Speichern und Beenden** aus.

Klicken Sie auf **Abbrechen**, um den Vorgang zu beenden, ohne zu speichern oder Änderungen zu übernehmen.

# **T2-Mapping**

- 1. Für die Analyse der Zeitreihen wählen Sie die entsprechende Berechnung für die **Parameteranpassung**.
- 2. Zur automatischen Anzeige der farbigen Darstellung wählen Sie entweder **Zeitserien-Überlagerung** oder **Farbüberlagerung**.
- 3. Wählen Sie die **Feldstärke** und legen Sie die Art der Farbdarstellung und die Skalenwerte für 1.5T oder 3T fest.
- 4. Wählen Sie **Speichern und Beenden** aus.

Klicken Sie auf **Abbrechen**, um den Vorgang zu beenden, ohne zu speichern oder Änderungen zu übernehmen.

# **Registerkarte Befund**

- 1. Wählen Sie in der Menüleiste **Werkzeuge > Einstellungen > Bearbeiten** aus.
- 2. Wählen Sie die Registerkarte **Befunderstellung** aus.
- 3. Klicken Sie in das entsprechende Feld, um den Standardtext für die Menübeschreibungen zu bearbeiten, wie in [Abbildung 22](#page-50-0) gezeigt.
- 4. Fügen Sie ein Parameterergebnis mit dem Text hinzu, indem Sie die entsprechende Analyse-Registerkarte auswählen und auf den gewünschten Parameter klicken, wie in [Abbildung 22](#page-50-0) gezeigt.
- 5. Entfernen Sie ein Parameterergebnis, indem Sie den Cursor hinter das eingefügte Ergebnis setzen und die Löschtaste drücken.

# <span id="page-50-0"></span>**ABBILDUNG 22. Einstellungen für Befunderstellung**

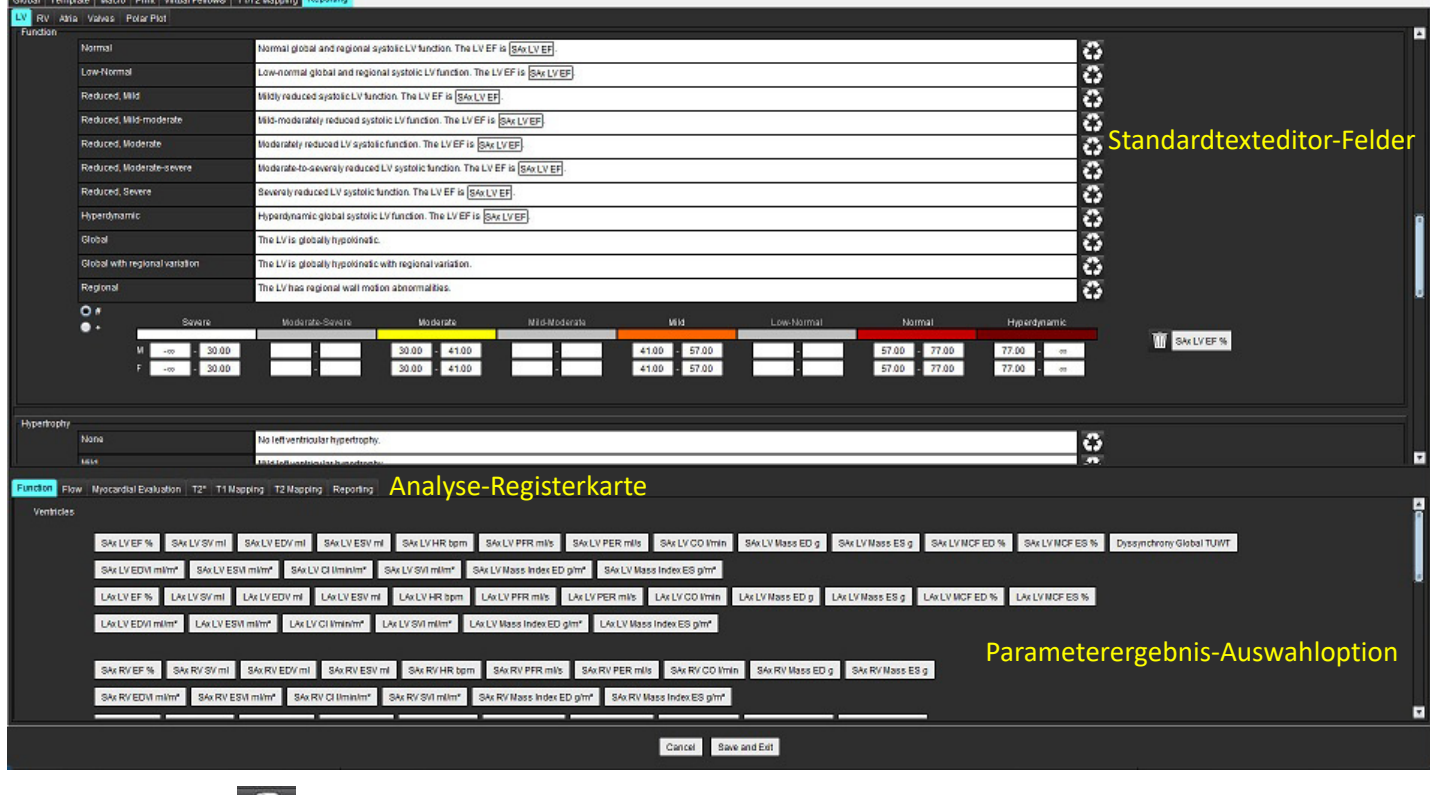

6. Klicken Sie auf **Commentant der Standardtext wiederherzustellen.** 

7. Definieren Sie kategorische Befundbereiche für ein mit der Menüauswahl verbundenes Parameterergebnis, indem Sie

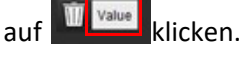

- 8. Wählen Sie das entsprechende Parameterergebnis auf der zugehörigen Analyse-Registerkarte aus.
- 9. Wählen Sie entweder Absolut oder Versatz

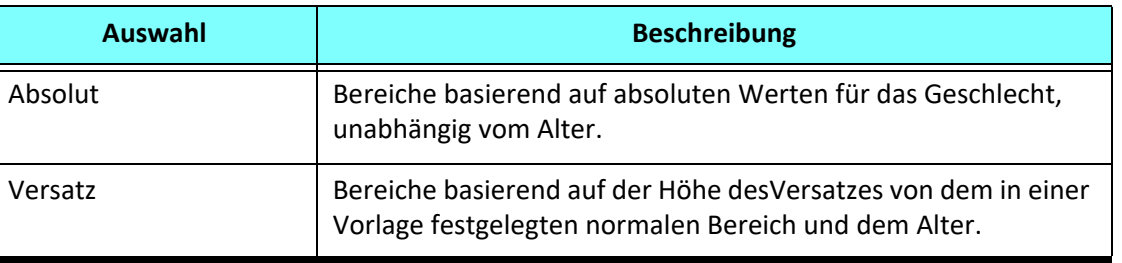

10. Geben Sie die entsprechenden Werte für die Kategoriebereiche ein. Um eine Befundskategorie zu eliminieren, klicken Sie auf die Farbleiste. Die Leiste wird grau und die Werte werden entfernt. [Abbildung 23.](#page-51-0)

## <span id="page-51-0"></span>**ABBILDUNG 23. Entfernen einer Befundkategorie**

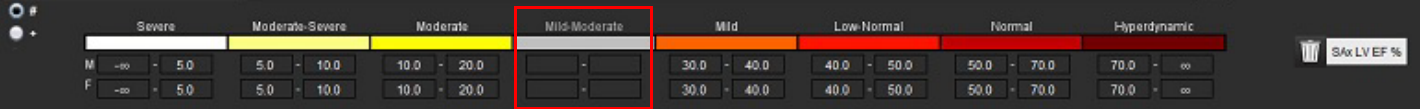

- **HINWEIS:** Wenn Sie kategorische Bereiche eintragen, wird die automatische Ausfüllfunktion für den Befund aktiviert. Der Text wird entsprechend den benutzerdefinierten Werten vorausgefüllt. Wird während des Befunderstellungsprozesses eine Auswahl über die Menüschnittstelle getroffen, ist die Funktion zum automatischen Ausfüllen nicht mehr aktiviert.
- **HINWEIS:** Der vorausgefüllte Text für die folgenden Parameterergebnisse erfordert, dass der Benutzer die entsprechende Analyse ausführt: Vorhofvolumen, Hypertrophie: Maximale Wanddicke, T2\*, Klappenstenose, Klappenregurgitation.
- 11. Zum Zurücksetzen der Befundbereiche und der ausgewählten Werte klicken Sie auf die Schaltfläche .

# **Definieren der Hypertrophie-Kategorie**

Die Befunderstellung für Hypertrophie kann weiter als konzentrische oder exzentrische Hypertrophie definiert werden. Für die kategorischen Bereiche müssen Werte eingegeben werden, und die Konzentrizitätswerte für Männer und Frauen müssen eingetragen werden. Siehe [Abbildung 24](#page-51-1).

<span id="page-51-1"></span>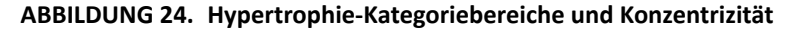

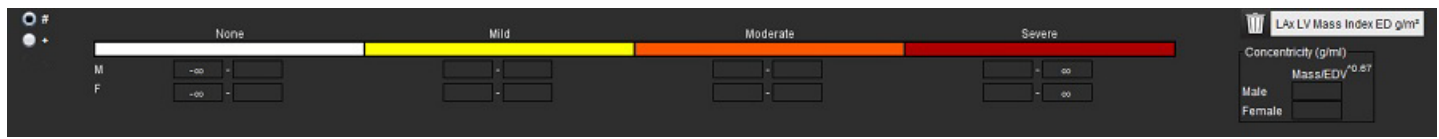

# **Literaturnachweis**

Petersen SE, Khanji MY, Plein S, Lancellotti P, Bucciarelli-Ducci C. European Association of Cardiovascular Imaging expert consensus paper: a comprehensive review of cardiovascular magnetic resonance normal values of cardiac chamber size and aortic root in adults and recommendations for grading severity. Eur Heart J Cardiovasc Imaging. 2019 Dec 1;20(12):1321-1331. doi: 10.1093/ehjci/jez232. Erratum in: Eur Heart J Cardiovasc Imaging. 2019 Dec 1;20(12):1331. PMID: 31544926.

# **LIteraturnachweis für Konzentrizität**

Khouri MG, Peshock RM, Ayers CR, de Lemos JA, Drazner MH. A 4-tiered classification of left ventricular hypertrophy based on left ventricular geometry: the Dallas heart study. Circ Cardiovasc Imaging. 2010 Mar;3(2):164-71. doi: 10.1161/CIRCIMAGING.109.883652. Epub 2010 Jan 8. PMID: 20061518.

# **Einstellungen importieren**

1. Wählen Sie **Werkzeuge > Einstellungen > Importieren** aus.

**ABBILDUNG 25. Einstellungen importieren**

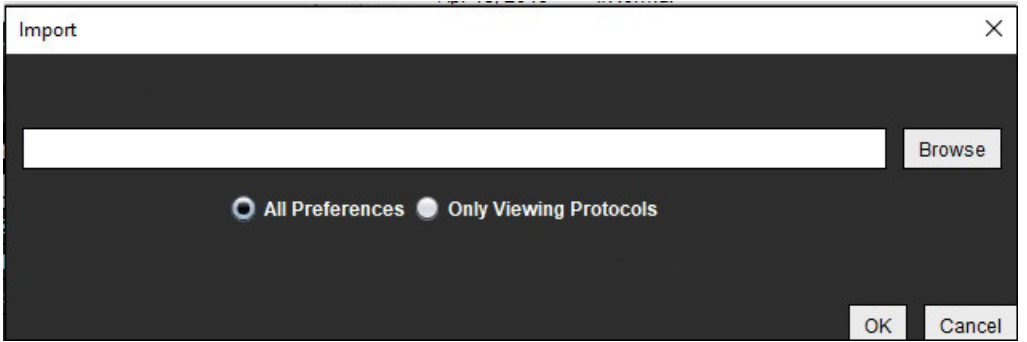

- 2. Klicken Sie auf die Schaltfläche Durchsuchen, navigieren Sie zur Datei mit den Einstellungen und klicken Sie dann auf Öffnen.
- 3. Um Ansichtsprotokolle zu importieren, wählen Sie die Optionsschaltfläche für **Nur Ansichtsprotokolle** aus.
- 4. Klicken Sie auf **OK**, um den Import wie definiert durchzuführen.

Wählen Sie **Abbrechen** aus, um den Vorgang ohne Importieren zu beenden.

**HINWEIS:** Der Import von Einstellungen aus früheren suiteHEART™-Softwareversionen (4.0.4 oder früher) wird nicht unterstützt. Wenden Sie sich bitte an den NeoSoft-Support unter service@neosoftmedical.com, wenn Sie Hilfe beim Import von Einstellungen aus früheren Versionen benötigen.

# **Einstellungen exportieren**

1. Wählen Sie **Werkzeuge > Einstellungen > Exportieren** aus.

**ABBILDUNG 26. Einstellungen exportieren**

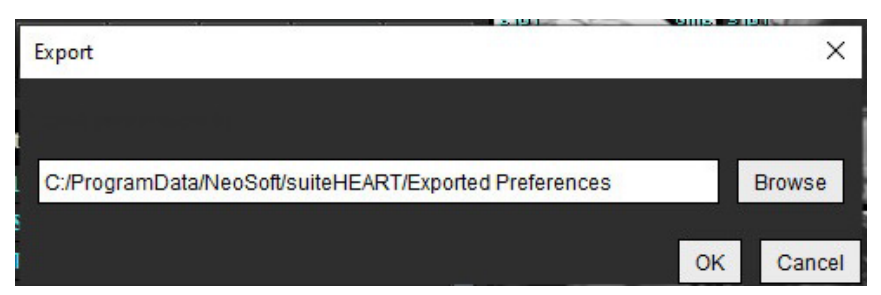

- 2. Klicken Sie auf **Durchsuchen**, wählen Sie den Ordner für die Einstellungsdatei aus und klicken Sie dann auf **Speichern**.
- 3. Wählen Sie **OK** aus.

Wählen Sie **Abbrechen** aus, um den Vorgang ohne Exportieren zu beenden.

# *Virtual Fellow®*

Virtual Fellow® (Virtueller Partner) ist eine standardisierte Funktion zur Bildbetrachtung bei MRT-Herzuntersuchungsstudien. Die Funktion verbessert den Workflow bei der Visualisierung durch Erleichterung der Auswertung von MRT-Herzuntersuchungsstudien durch Ärzte. Bildbearbeitungs-Werkzeuge wie Window/Level, Zoom, Schwenkung und Drehung werden bei Verwendung dieser Funktion automatisch angewandt. Aktuelle und vorherige MRT-Herzuntersuchungsstudien können mithilfe von Virtual Fellow® auf einfache Weise ausgewertet werden.

- **HINWEIS:** Anweisungen zur Aktivierung von Virtual Fellow® im Rahmen der Vorbearbeitung sind in der suiteDXT-Bedienungsanleitung zu finden.
- **HINWEIS:** Die Patienten-ID der aktuellen und der älteren Untersuchung, die in Virtual Fellow® angezeigt werden sollen, muss übereinstimmen.
- **HINWEIS:** Die Bearbeitung von Analyseergebnissen kann nicht in Virtual Fellow® durchgeführt werden. Hierfür muss der entsprechende Analysemodus ausgewählt werden.

WARNUNG: Der Benutzer muss bestätigen, dass für die von Virtual Fellow® erstellten Ansichtsprotokolle die richtigen Bilder ausgewählt wurden. Für aktuelle/vorherige Ansichtsprotokolle fehlerhaft identifizierte Bilder können manuell ausgewählt werden. Der Benutzer muss angemessen in bildgebenden Verfahren für die Kardiologie geschult sein, um sicherzustellen, dass die richtigen Bilder ausgewertet werden. Zur Auswertung aller für die Studie erfassten Bilder verwenden Sie den Viewer-Modus unter [Bildverwaltungswerkzeuge auf Seite 21](#page-26-0).

WARNUNG: Bestätigen Sie durch Sichtkontrolle vor der Auswertung oder dem Vergleich von Studien alle Patienten-Untersuchungskennzeichnungsdaten im oberen Teil der Benutzeroberfläche. #1 zeigt die aktuelle Studie und #2 die vorherige Studie an.

WARNUNG: Die Bildbearbeitung mittels WW/WL, Schwenken, Zoom, Drehen und Spiegeln in Virtual Fellow® kann das Erscheinungsbild verschiedener Pathologien und die Differenzierung anderer anatomischer Strukturen beeinflussen. Überprüfen Sie jedes einzelne Ansichtsprotokoll und nehmen Sie falls erforderlich die entsprechenden Anpassungen vor.

# *Vorbearbeitung mittels Virtual Fellow®*

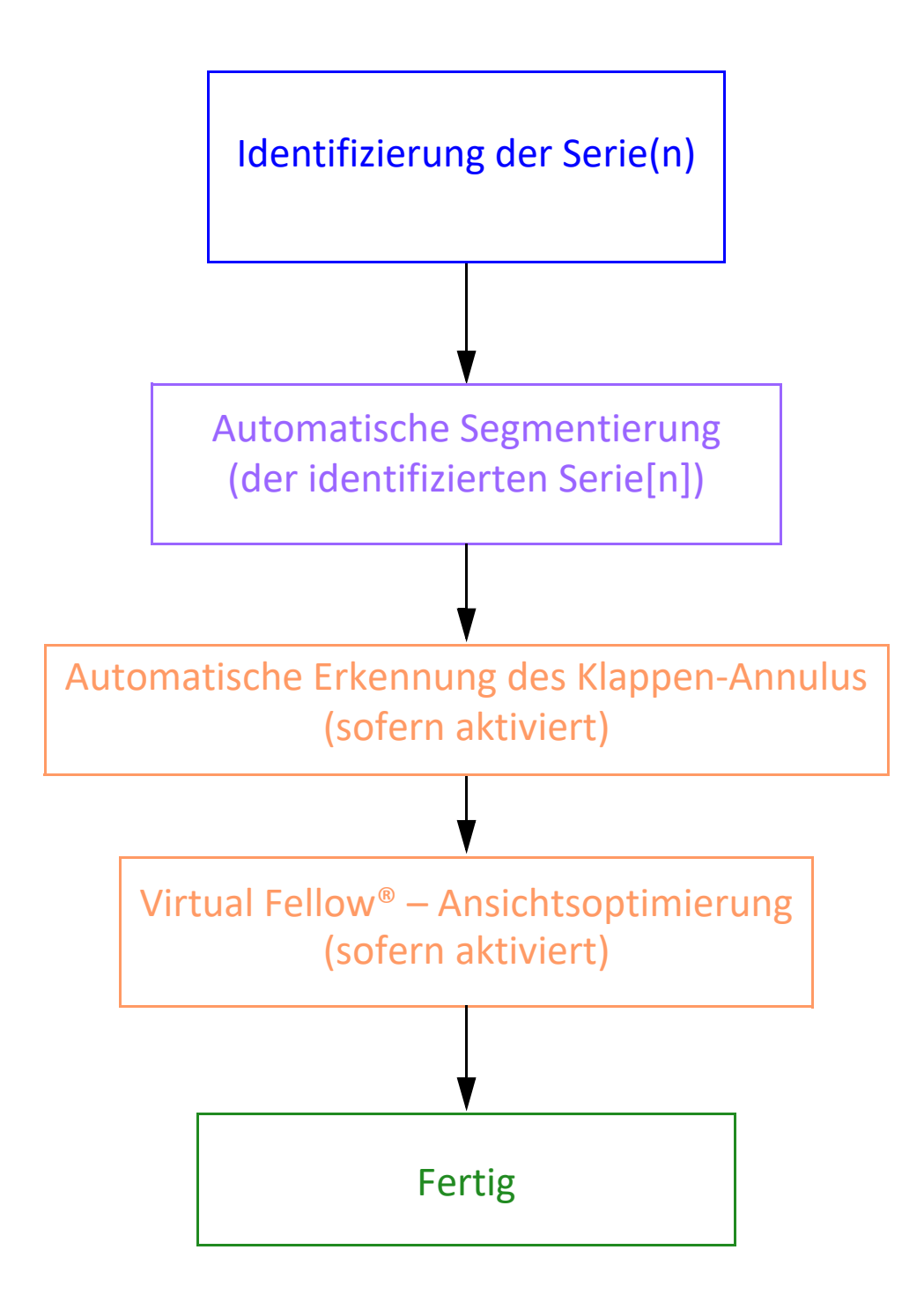

# *Benutzeroberfläche von Virtual Fellow®*

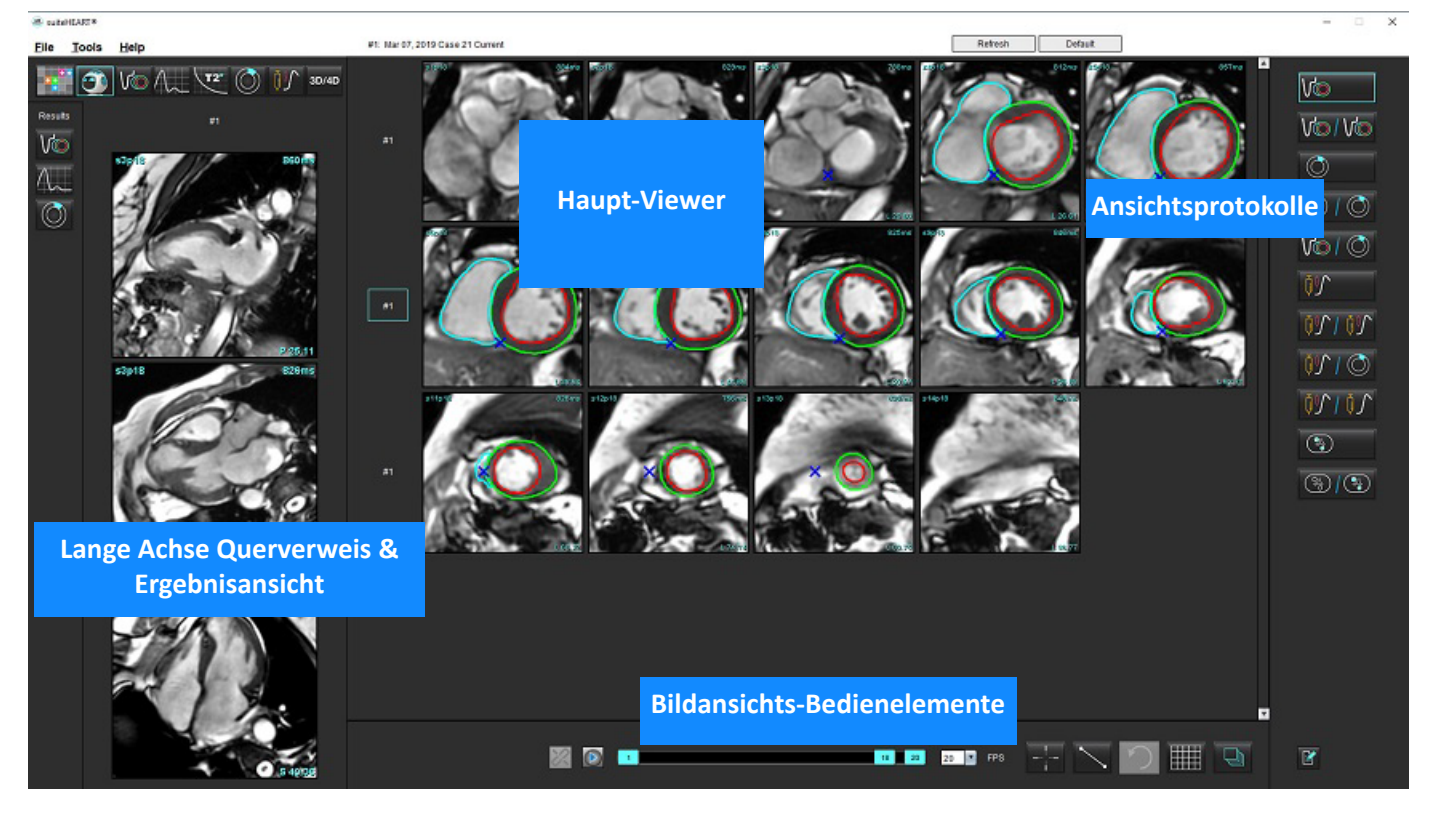

# **Auswahloptionen von Virtual Fellow®**

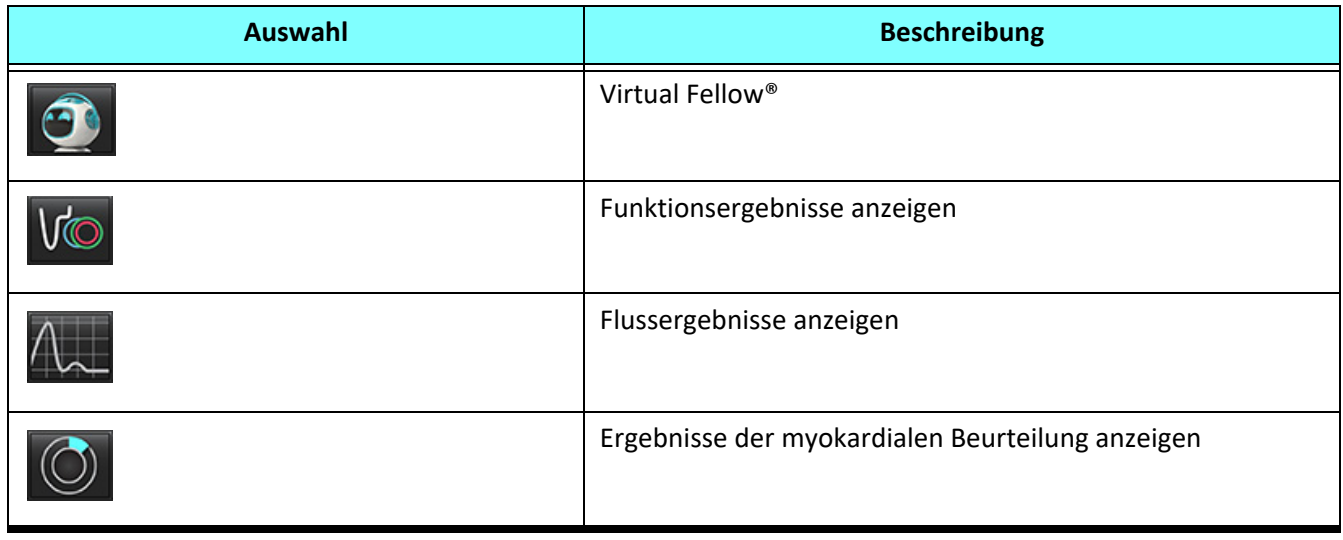

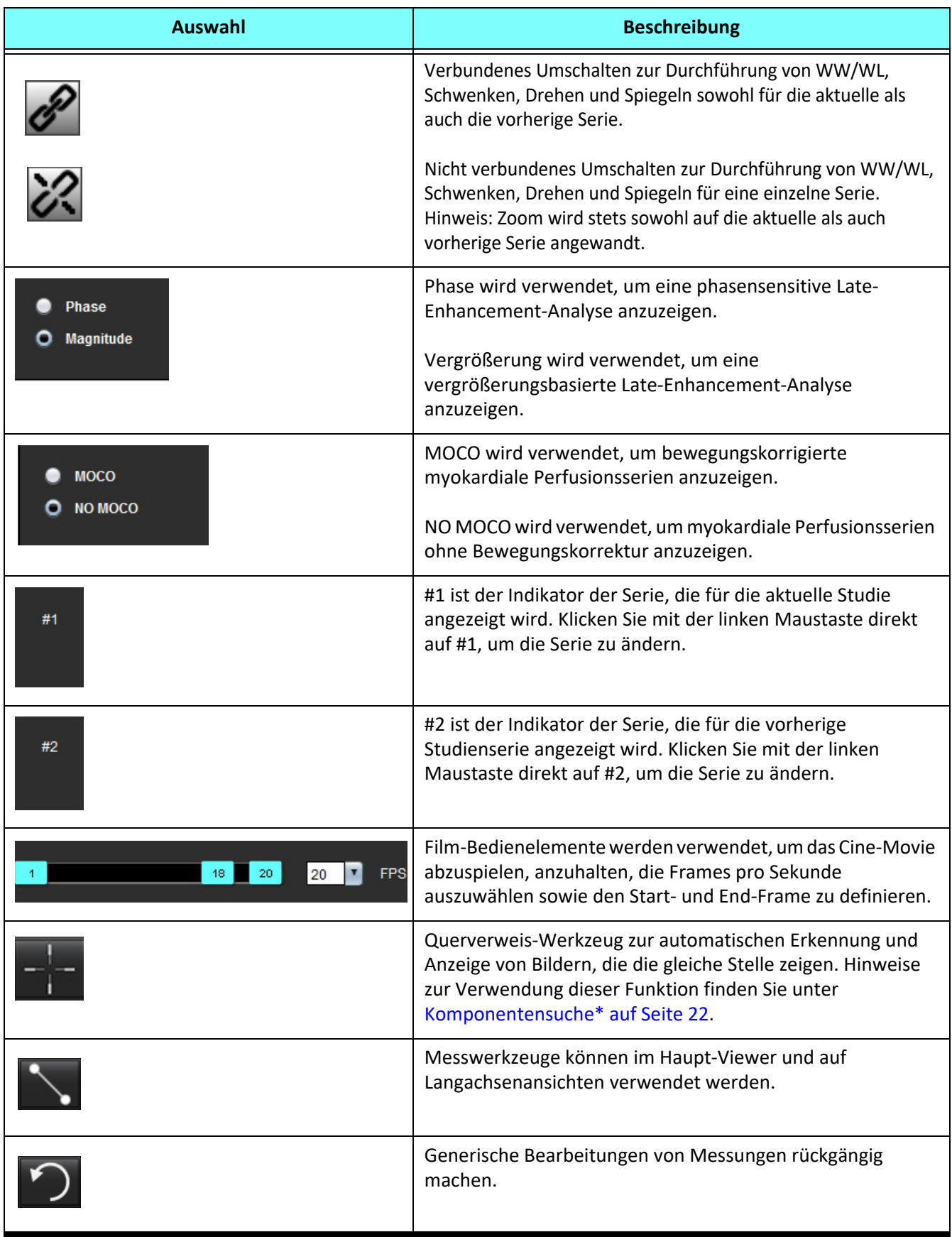

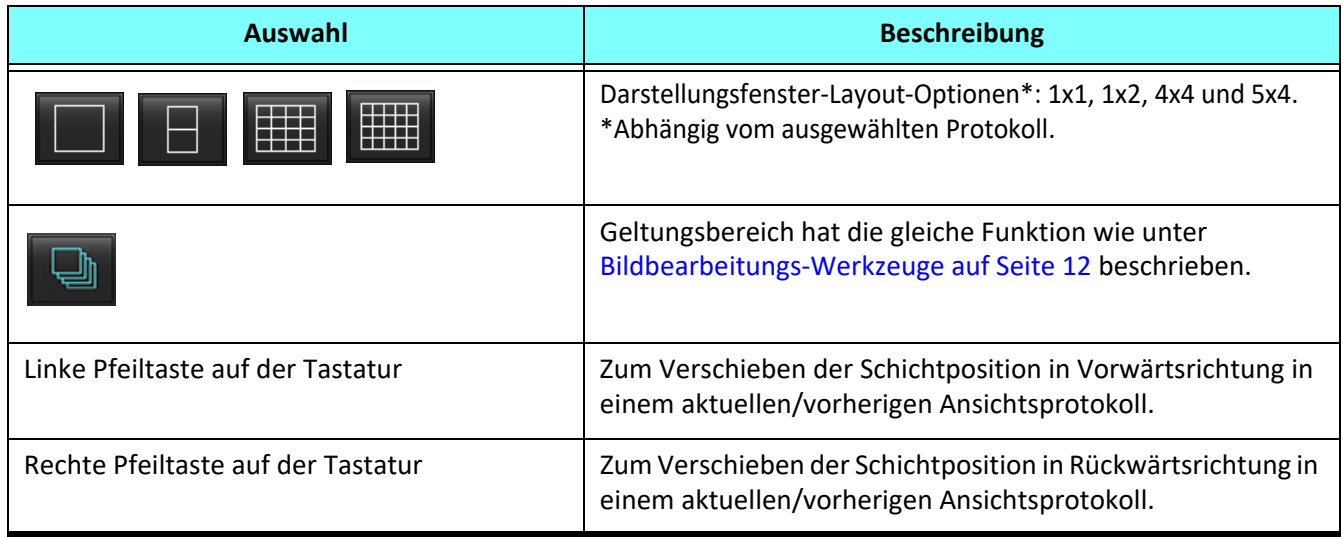

# **Ansichtsprotokolle**

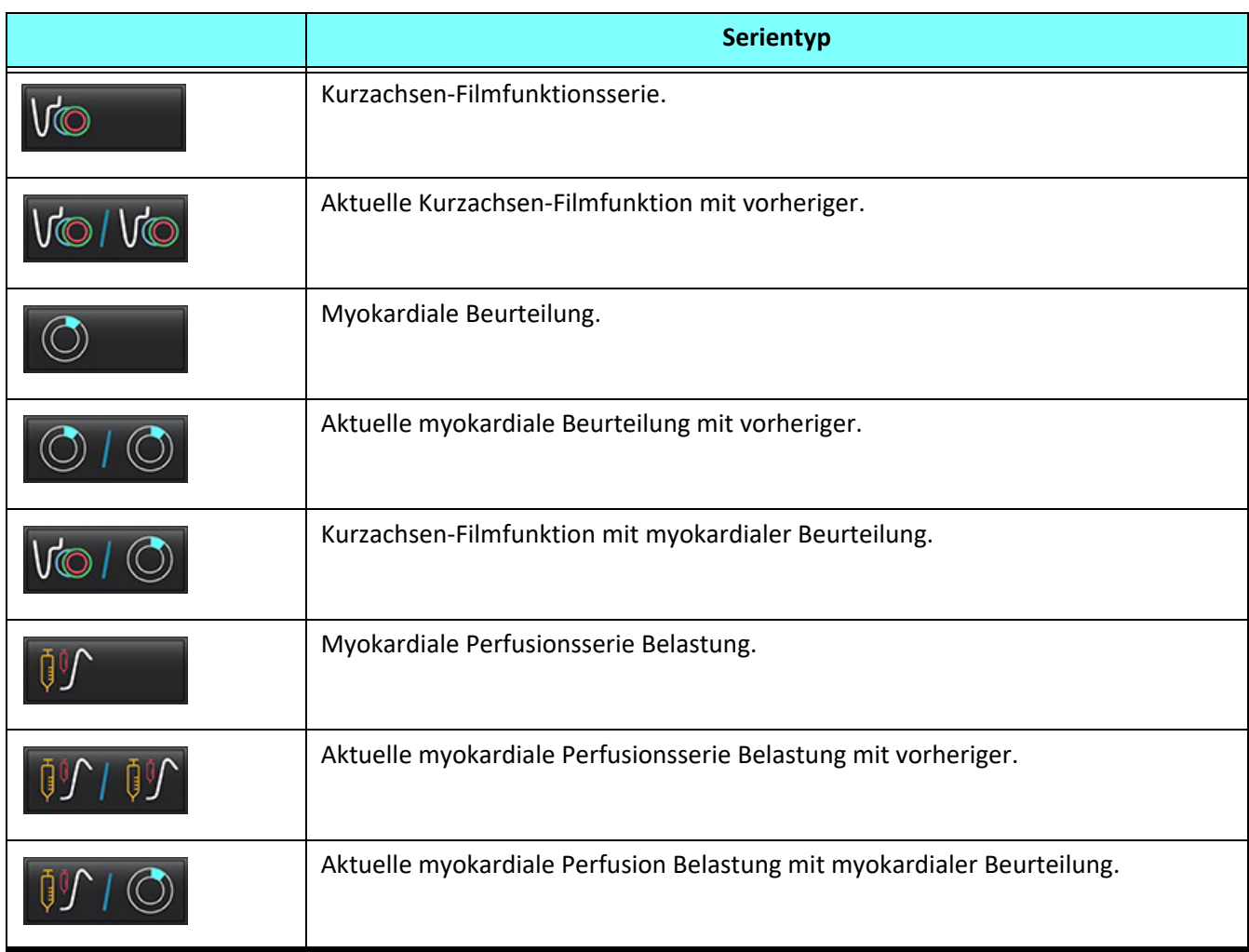

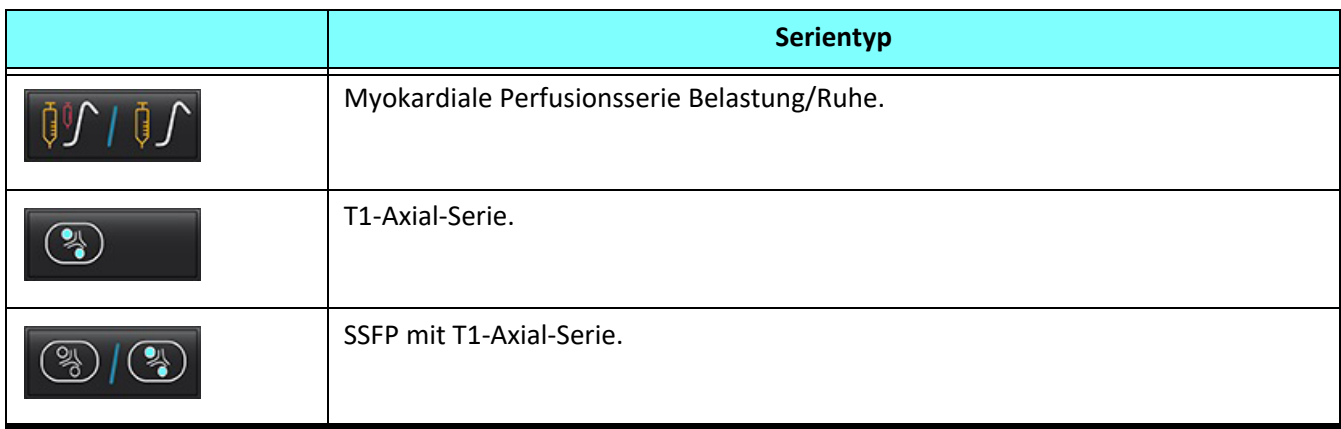

# **Tastenkombinationen - Ansichtsfenster für Langachse**

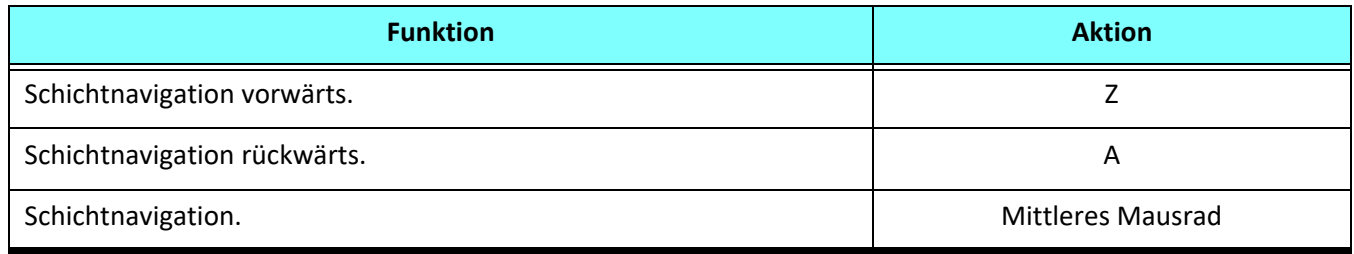

# **Auswahl einer Serie für Ansichtsprotokolle durch Benutzer**

Ansichtsprotokolle werden konfiguriert, um Bilder aus der aktuellen Studie oder aus der aktuellen und vorherigen Studie anzuzeigen. Wenn die angezeigten Bilder nicht den für die Auswertung erwarteten Bildern entsprechen, wählen Sie die richtige Serie erneut aus, indem Sie wie in [Abbildung 1](#page-59-0) dargestellt mit der linken Maustaste direkt auf die gewünschte Nummer auf der Benutzeroberfläche von Virtual Fellow® klicken (#1 für die aktuelle Studie oder #2 für die vorherige Studie). Wählen Sie die entsprechende Serie aus den für die aktuelle Studie (#1) aufgelisteten Serien aus.

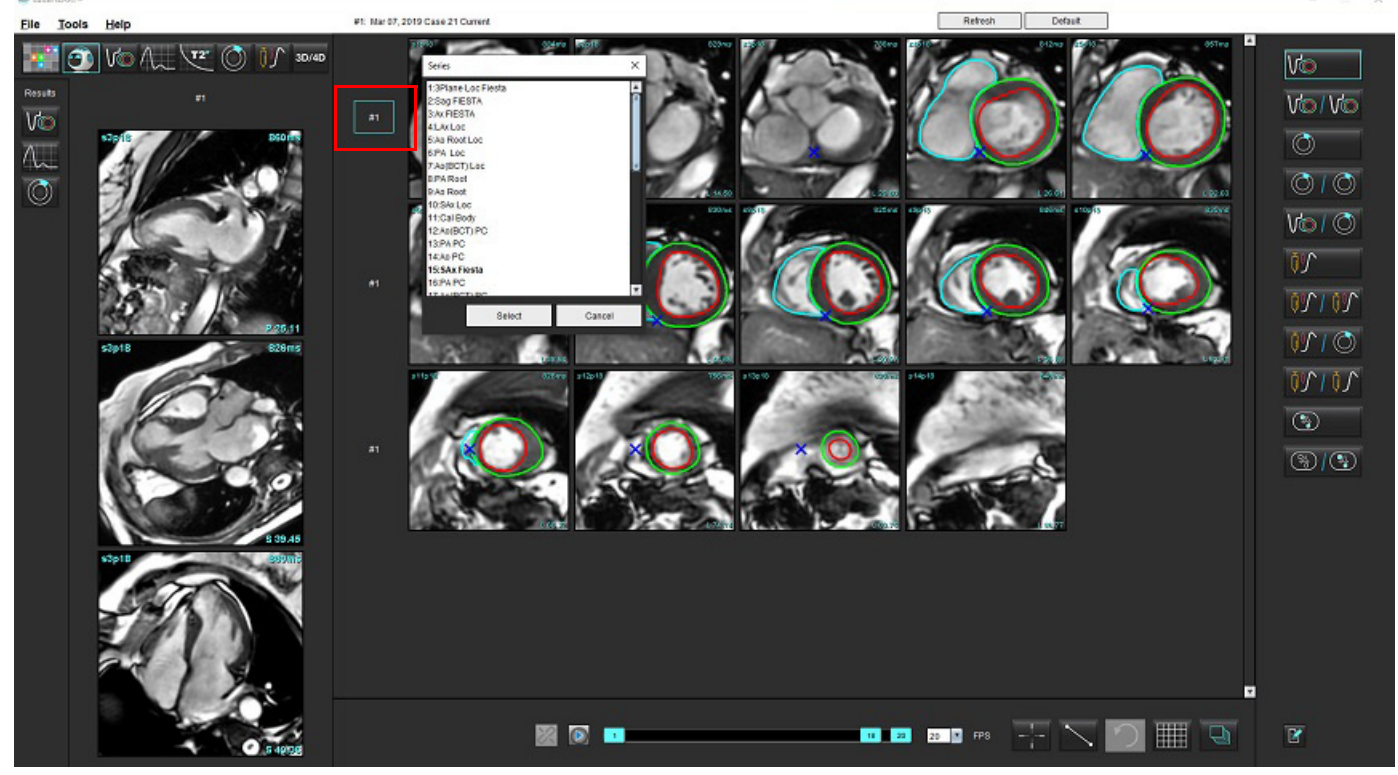

## <span id="page-59-0"></span>**ABBILDUNG 1. Benutzeroberfläche von Virtual Fellow®**

# **Auswahl einer Serie für Querverweis-Langachsen-Darstellungsfenster durch Benutzer**

Wenn die dargestellten Bilder nicht in den erwarteten Ansichten angezeigt werden, können die entsprechenden Serien ausgewählt werden, indem Sie direkt auf ein Langachsen-Darstellungsfenster klicken und das Bild dann wie in der nachstehenden Abbildung gezeigt aus dem Datei-Pulldown-Menü auswählen.

- **HINWEIS:** Bei Verwendung der Tastaturtasten **Z** oder **A** wird das vom Benutzer ausgewählte Bild nicht mehr im Darstellungsfenster angezeigt.
- HINWEIS: Um die gewünschte apikale Richtung im Menü des Bildbetrachters festzulegen, wählen Sie "Werkzeuge > Einstellungen > Bearbeiten" und dann die Registerkarte "Virtual Fellow®" aus.

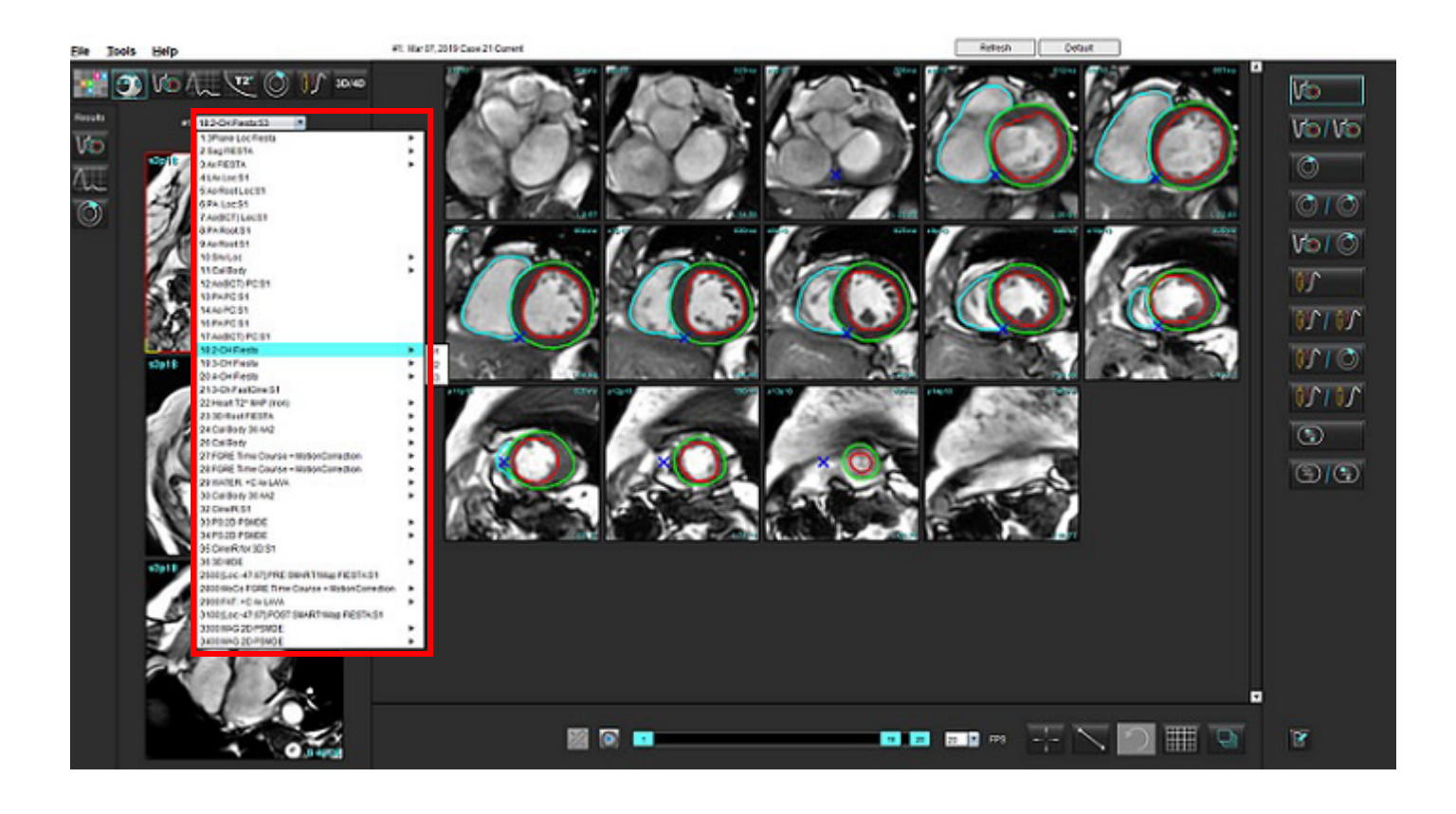

# *Automatisches Update*

Die Funktion "Automatisches Update" ermöglicht das Starten einer Studie mit Verarbeitung im Hintergrund. Wenn Bilder nach dem Starten der Studie über das Netzwerk übertragen werden, wird die Analyse (und Virtual Fellow® bei Aktivierung) im Hintergrund ausgeführt, wenn ein gültiger Serientyp vom Algorithmus identifiziert wird. Zu den unterstützten Analysemodi gehören:

- Funktion
- Fluss
- Myokardiale Beurteilung (nur Kurzachsen-Late-Enhancement)
- T1-Mapping
- T2-Mapping

Anweisungen zur Konfiguration der Funktion für automatische Updates finden Sie in der suiteDXT-Bedienungsanleitung.

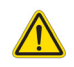

WARNUNG: Nach der Vorbearbeitung ist der Benutzer dafür verantwortlich, die Genauigkeit der gesamten Analyse zu beurteilen und ggf. erforderliche Korrekturen vorzunehmen.

# *Workflow*

- 1. Wenn eine Studie über ein Netzwerk verbunden wurde oder wenn die Studie gerade durchgeführt wird und über ein Netzwerk verbunden ist und ein hellblauer Kreis in der DXT-Studienliste erscheint (siehe [Abbildung 1](#page-61-0)), kann die Studie gestartet werden.
	- **HINWEIS:** Wenn eine Analyse vor dem automatischen Update manuell durchgeführt wird, werden die Ergebnisse nicht überschrieben.
	- **HINWEIS:** Wenn die Studie geschlossen ist, gibt ein grüner Kreis die abgeschlossene Bearbeitung an.

## <span id="page-61-0"></span>**ABBILDUNG 1. DXT-Studienliste**

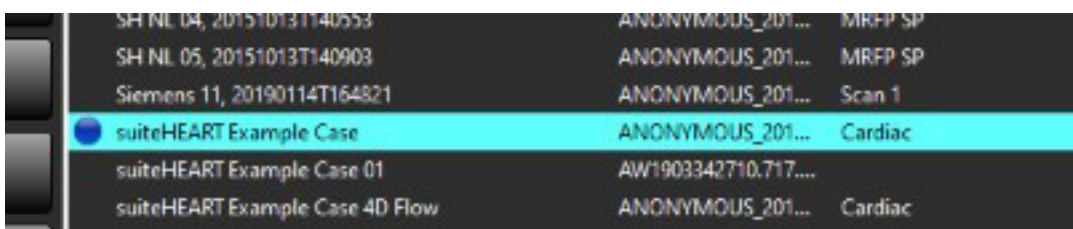

2. Wenn die Studie öffnet, erscheint die in [Abbildung 2](#page-62-0) dargestellte Meldung.

## <span id="page-62-0"></span>**ABBILDUNG 2. Start der Studie**

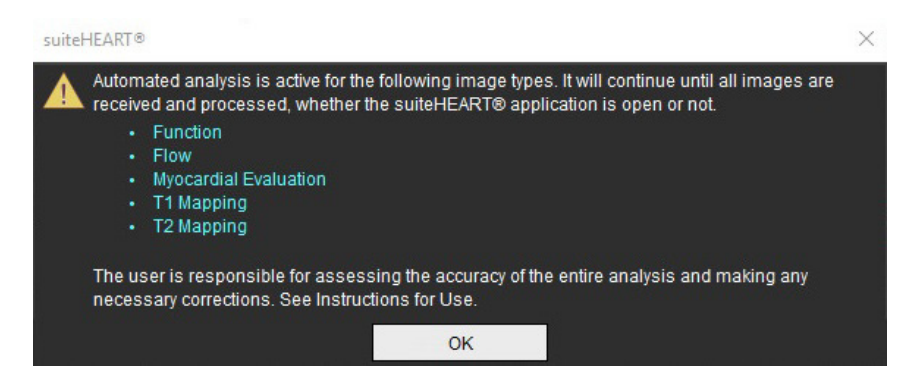

3. Wenn die Analyse einer Serie abgeschlossen wurde, erscheint die Schaltfläche "Aktualisieren" gelb (siehe Abbildung [3](#page-62-1)). Klicken Sie auf diese Schaltfläche, um die Analysemodi zu aktualisieren.

Je nach der Anzahl der zu analysierenden Serientypen müssen Sie ggf. mehrmals auf die Schaltfläche "Aktualisieren" klicken.

## <span id="page-62-1"></span>ABBILDUNG 3. Schaltfläche "Aktualisieren"

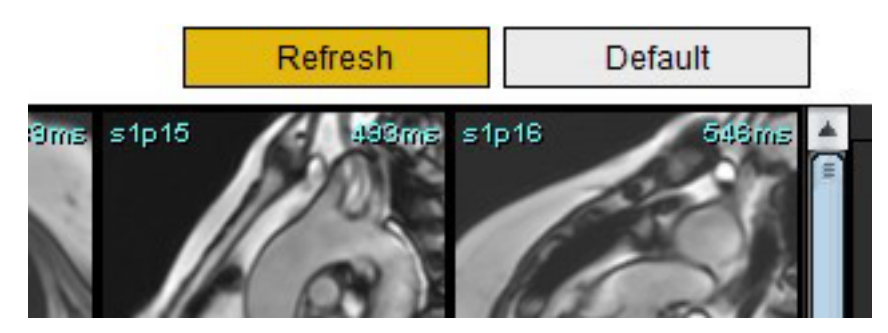

- 4. Wenn die Studie geschlossen ist, erscheint die in [Abbildung 4](#page-62-2) dargestellte Meldung.
	- **HINWEIS:** Wenn nach dem Schließen der Studie weitere Serientypen über ein Netzwerk verbunden werden, kann die Bearbeitung stattfinden.

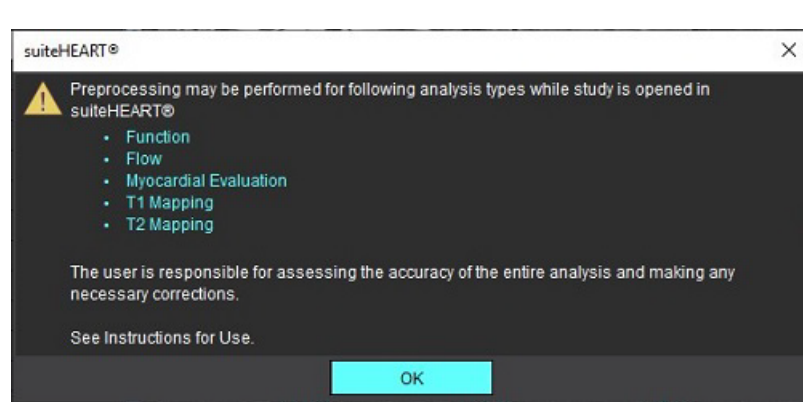

## <span id="page-62-2"></span>**ABBILDUNG 4. Studie geschlossen**

# *Bearbeiten von Konturen*

Die Konturbearbeitung, die in diesem Abschnitt beschrieben wird, steht in allen Analysemodi zur Verfügung. Diese Funktion ist im Editor-Fenster und im Überprüfungsmodus verfügbar.

# **ROI-Punkt-Spline**

- 1. Klicken Sie im Editor-Fenster mit der linken Maustaste auf die Kontur. Die Kontur färbt sich bei der Auswahl lila.
- 2. Klicken Sie mit der linken Maustaste auf den Mittelpunkt der Kontur, um sie wie in [Abbildung 1](#page-63-0) gezeigt zu ziehen.
	- Falls die ausgewählte Kontur mit Hilfe der Punkt-Spline-Methode erstellt wurde, werden die Punkte zur Bearbeitung angezeigt. Klicken Sie mit der linken Maustaste und ziehen Sie einen der Punkte, um die Größe und Form der Kontur wie in [Abbildung 1](#page-63-0) gezeigt zu verändern.
	- Falls die ausgewählte Kontur mit dem Freihandwerkzeug frei gezeichnet wurde, kann sie durch Drücken der linken Maustaste und Verwendung der Freihandbearbeitung aktualisiert werden.

# Zusätzliche Funktionalität:

- Alt + Linke Maustaste erzeugt einen Eckpunkt.
- Durch Klicken auf den ersten Punkt wird die Kontur geschlossen.
- Durch Klicken direkt auf eine Kontur wird ein Punkt erzeugt.
- Entf + Cursor auf einem Punkt entfernt den Punkt.
- Ziehen eines Punkts in die Nähe eines benachbarten Punkts entfernt den benachbarten Punkt.
- Wenn weniger als drei Punkte verbleiben, wird der Untersuchungsbereich gelöscht.

# <span id="page-63-0"></span>**ABBILDUNG 1. Konventionelle Konturbearbeitung**

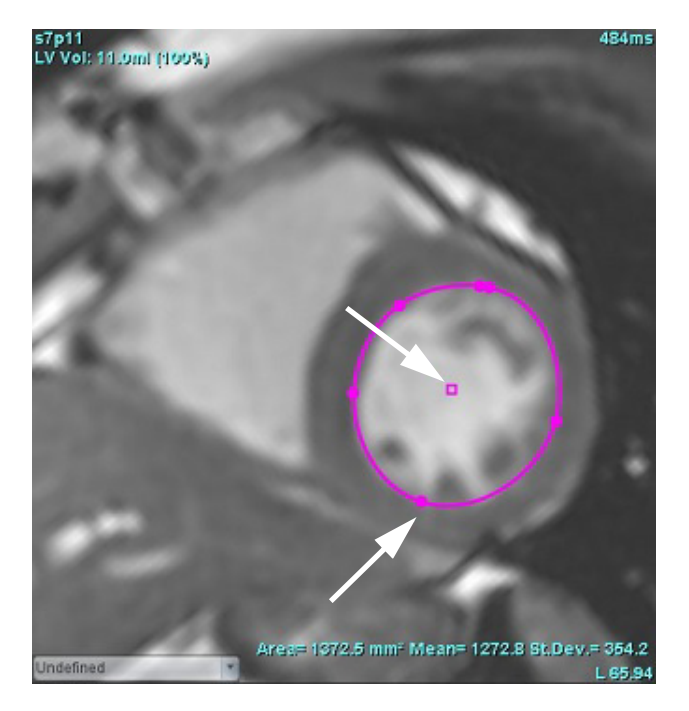

# **Bearbeitungswerkzeug**

- 1. Aktivieren Sie das Bearbeitungswerkzeug, indem Sie mit der linken Maustaste auf die Kontur klicken, um es auszuwählen. Klicken Sie dann mit der rechten Maustaste und wählen Sie das Bearbeitungswerkzeug wie in [Abbildung](#page-64-0)  [2](#page-64-0) gezeigt aus dem Popup-Menü aus.
	- Bei Verwendung des Bearbeitungswerkzeugs wird der ausgewählte Punkt-Spline-Untersuchungsbereich automatisch zu einem Freihand-Untersuchungsbereich.

# 1272.8 St.Dev = 354

## <span id="page-64-0"></span>**ABBILDUNG 2. Aktivierung des Bearbeitungswerkzeugs**

- 2. Der Cursor wird als Quadrat angezeigt. Positionieren Sie den Cursor weg vom Untersuchungsbereich und halten Sie die linke Maustaste gedrückt. Das Bearbeitungswerkzeug wird eingeblendet (siehe [Abbildung 3](#page-64-1)).
	- **HINWEIS:** Die Größe des Bearbeitungskreises wird standardmäßig auf eine Größe festgelegt, die der gleichen Entfernung vom Mauszeiger zum ausgewählten Untersuchungsbereich entspricht. Positionieren Sie den Cursor erneut, um die Größe zu ändern.

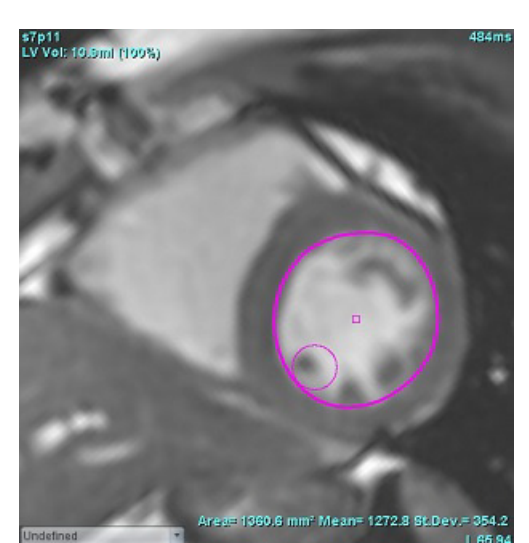

## <span id="page-64-1"></span>**ABBILDUNG 3. Bearbeitungswerkzeug**

3. Um das Bearbeitungswerkzeug zu deaktivieren, klicken Sie mit der linken Maustaste auf die Kontur, klicken dann mit der rechten Maustaste und wählen das Bearbeitungswerkzeug aus dem Popup-Menü aus (siehe [Abbildung 4\)](#page-65-0).

<span id="page-65-0"></span>**ABBILDUNG 4. Deaktivierung des Bearbeitungswerkzeugs**

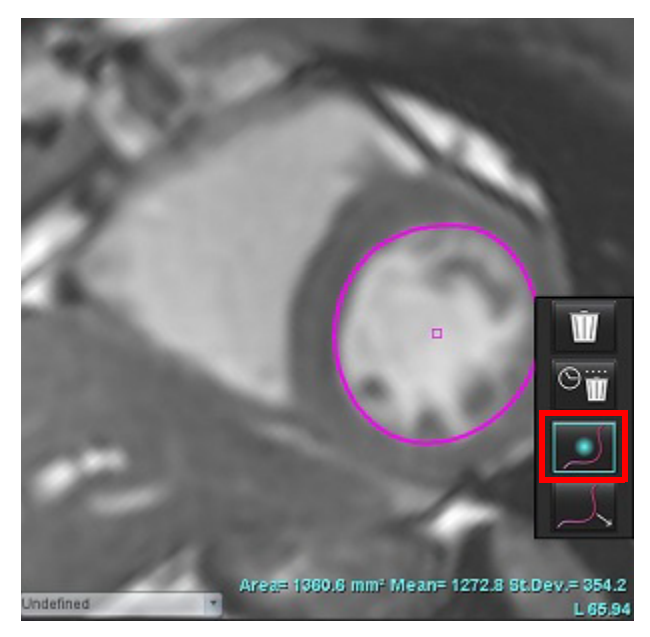

**HINWEIS:** Der standardmäßige Aktivierungs-/Deaktivierungsstatus des Bearbeitungswerkzeugs lässt sich in den Einstellungen festlegen.

# **Konturenziehwerkzeug**

1. Zur Aktivierung des Ziehwerkzeugs klicken Sie mit der linken Maustaste auf die Kontur, um sie auszuwählen. Klicken Sie dann mit der rechten Maustaste und wählen Sie das Pull-Werkzeug wie in Abbildung 5 gezeigt aus dem Popup-Menü aus. Das Pull-Werkzeug ermöglicht das Anpassen eines Kontursegments durch Ziehen von Teilen der Kontur, um geringfügige Anpassungen vorzunehmen.

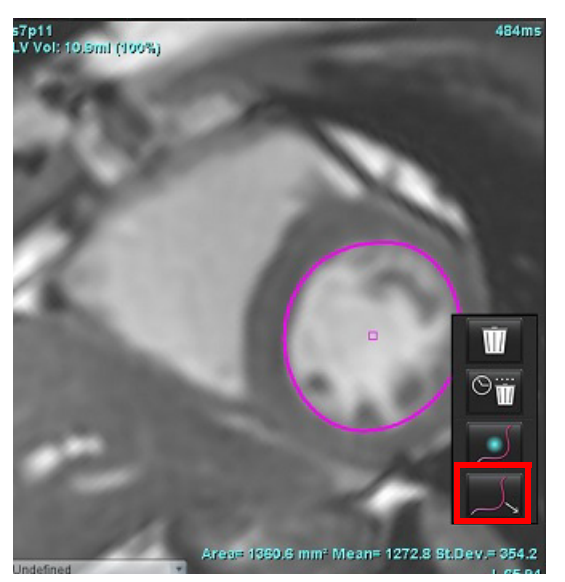

**ABBILDUNG 5. Aktivierung des Ziehwerkzeugs**

2. Klicken Sie mit der linken Maustaste direkt auf das Segment der Kontur, das bearbeitet werden soll. Die Länge des schwarz gestrichelten Segments kann mithilfe des mittleren Mausrads gesteuert werden. Die Position des Mauscursors von der schwarz gestrichelten Linie bestimmt die Änderung der Bearbeitung für dieses Segment der Kontur.

## **ABBILDUNG 6. Ziehwerkzeug**

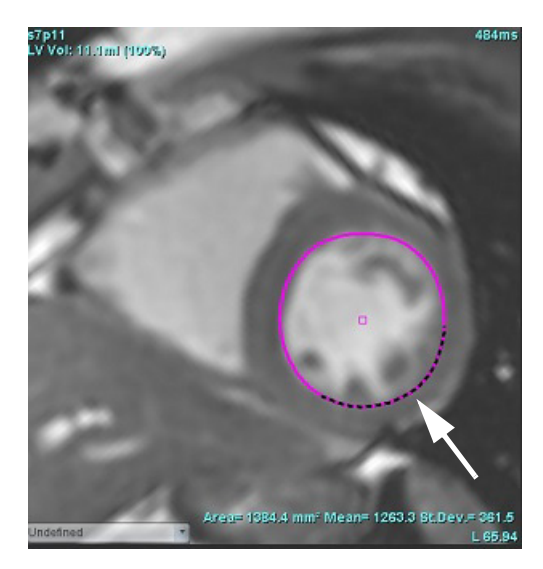

3. Um das Ziehwerkzeug zu deaktivieren, klicken Sie mit der linken Maustaste auf die Kontur, dann mit der rechten Maustaste und wählen Sie das Ziehwerkzeug aus dem Popup-Menü aus, wie in der Abbildung 7 gezeigt.

## **ABBILDUNG 7. Deaktivierung des Ziehwerkzeugs**

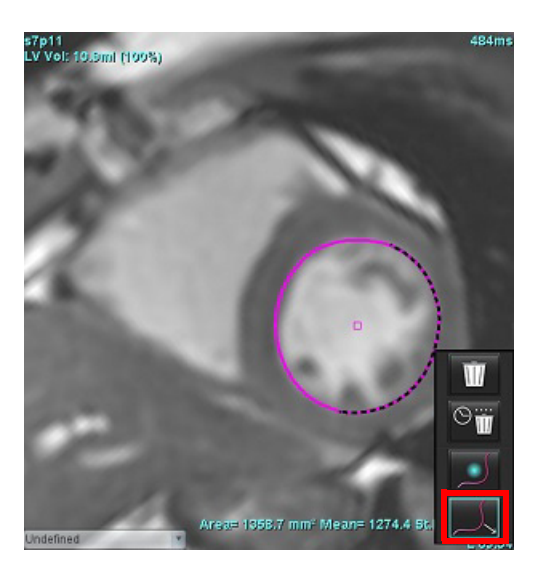

# **Löschen einer Kontur**

1. Klicken Sie mit der linken Maustaste auf die Kontur, um sie auszuwählen, und drücken Sie dann die Löschtaste auf der Tastatur.

# oder

2. Klicken Sie mit der linken Maustaste auf die Kontur, um sie auszuwählen, und dann mit der rechten Maustaste.

Wählen Sie entweder **WIM**, um eine einzelne Kontur zu löschen, oder **WIM**, um Konturen aus allen Phasen oder Zeitpunkten zu löschen, wie in Abbildung 8 dargestellt.

# **ABBILDUNG 8. Konturlöschung**

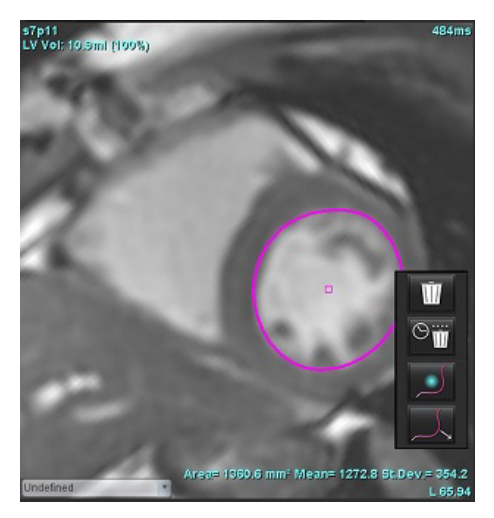

**HINWEIS:** Die Punkt-Spline-Funktionalität wird auf alle Analysen außer 3D-/4D-Flow-Viewer angewandt.

Die folgende Kopieren/Einfügen- und Translationsfunktionalität ist in allen Analysemodi mit Ausnahme der PFO-Analyse verfügbar.

- Strg + C = Untersuchungsbereich kopieren
- Strg + V = Untersuchungsbereich einfügen
- Strg + S = Untersuchungsbereich glätten

# **Zusätzliches Bearbeitungswerkzeug (nur Funktionsanalyse)**

Im Bearbeitungsfenster werden die Auswahloptionen zum Umschalten zwischen den drei Bearbeitungsmodi angezeigt.

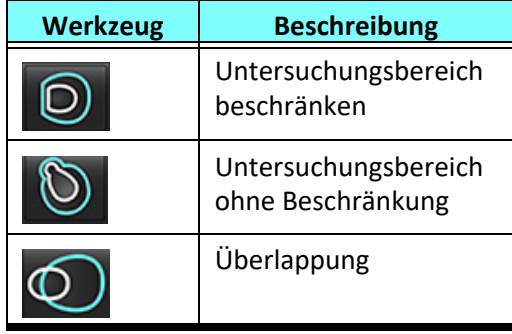

# *Funktionsanalyse*

**Der Benutzer ist für die genaue und vollständige Positionierung (und korrekte Zuordnung) aller Untersuchungsbereiche verantwortlich, einschließlich solcher Untersuchungsbereiche, die anhand automatischer Segmentierungsalgorithmen erzeugt oder modifiziert wurden. Die von der Software erzeugten quantitativen Werte hängen von der genauen und vollständigen Positionierung (und korrekten Zuordnung) dieser Untersuchungsbereiche ab.**

Die Funktion "Studienvorbearbeitung" ermöglicht die Vorbearbeitung der Funktionsanalyse. Siehe suiteDXT-Bedienungsanleitung.

Dieser Abschnitt beschreibt die typischen Schritte, die zu einer Herzfunktionsanalyse gehören. Die Beispiels-Arbeitsabläufe liefern eine Übersicht über die Schritte, welche die Anwendung bei einer Herzfunktionsanalyse durchführt. Die Verfahren zeigen, wie die quantitative Analyse durchgeführt wird.

**WICHTIG:** Es wird empfohlen, dass Sie für die Durchführung von kardiologischen Analysen qualifiziert sind, wenn die Analyseergebnisse für das Erstellen einer Diagnose verwendet werden sollen.

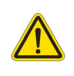

WARNUNG: Nach der Vorbearbeitung ist der Benutzer dafür verantwortlich, die Genauigkeit der gesamten Analyse zu beurteilen und ggf. erforderliche Korrekturen vorzunehmen. Eine umfassende Überprüfung sollte Folgendes umfassen:

- Positionierung/Identifizierung des Untersuchungsbereichs
- ED/ES-Zuordnungen
- MK/TK-Annulus-Positionierung
- RV-Einfügungspositionierung

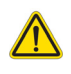

WARNUNG: Die Anwendung unterstützt den Anwender nur bei der Analyse der Bilder. Sie liefert nicht automatisch eine klinische Interpretation der Ergebnisse. Die Verwendung und Beurteilung der quantitativen Messergebnisse bleiben dem Anwender überlassen. Falls die Messungen ungenau sind, kann es zu Fehldiagnosen kommen. Messungen sollten nur von entsprechend ausgebildeten und qualifizierten Benutzern vorgenommen werden.

WARNUNG: Eine falsche Scanebene kann zu ungenauen Analyseergebnissen führen. Siehe Anhang B.

**HINWEIS:** Nachträgliche 2D-Serien, die aus 4D-Flussbildern erstellt werden, erfordern möglicherweise eine manuelle Segmentierung.

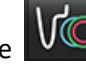

Wählen Sie **UWE** Es gibt drei Kategorien für die Analyse:

**Ventricles** 

– Beinhaltet Volumenanalyse für den linken Ventrikel (LV) und rechten Ventrikel (RV).

Atria

Other

– Beinhaltet Volumenanalyse für das linke (LA) und rechte Atrium (RA).

– Beinhaltet vordefinierte lineare Messungen und benutzerdefinierte Messungen, die hinzugefügt werden können.

# *Ventrikel*

Wählen Sie den entsprechenden Analysentyp aus:

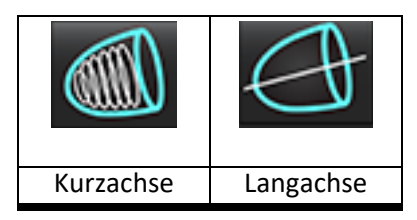

Klicken Sie auf **WILL**, um Konturen zu löschen.

**HINWEIS:** Der Matrix-Modus unterstützt das Löschen von Konturen.

# **Index-Messungen berechnen**

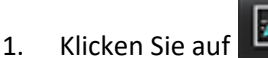

2. Geben Sie die **Größe** und das **Gewicht** des Patienten ein.

Die Messungen des enddiastolischen Volumenindexes, des endsystolischen Volumenindexes, des enddiastolischen Massenindexes, des endsystolischen Massenindexes, der Massenindexphase, des Herzleistungsindexes und des Schlagvolumenindexes werden anhand der Messergebnistabelle berechnet.

**HINWEIS:** Die KÖF-Berechnungsmethode kann in der Benutzeroberfläche für Befunderstellung ausgewählt werden.

# **Automatische LV- und RV-Segmentierung**

Die automatische Segmentierungsfunktion berechnet Standardparameter der Herzfunktion ohne anatomische Eingabe. Nach der Generierung der Segmentierungsergebnisse können Untersuchungsbereichsarten für die Anzeige aus- oder abgewählt werden. Die Segmentierungsbearbeitung kann zudem über Benutzereingaben erfolgen.

**HINWEIS:** Wenn die LV- und RV-Schaltflächen der Kurzachsenfunktion beide abgewählt sind oder wenn die Kammerauswahl-Schaltfläche auf der Langachse abgewählt ist, wird die Schaltfläche "Automatische Übertragung starten" deaktiviert.

Gehen Sie wie folgt vor, um die LV- und RV-Segmentierung zu starten:

- 1. Wählen Sie die Kurzachsenserie, und stellen Sie Window/Level ein.
- 2. Klicken Sie auf Ventricles
- 3. Klicken Sie auf **WELL** für die automatische Segmentierung.
- 4. Wählen Sie die entsprechenden Optionen aus der Segmentierungs-Symbolleiste aus (siehe [Abbildung 1](#page-70-0)).
- 5. Wählen Sie  $\sum$  aus, um die automatische Segmentierung zu starten.

<span id="page-70-0"></span>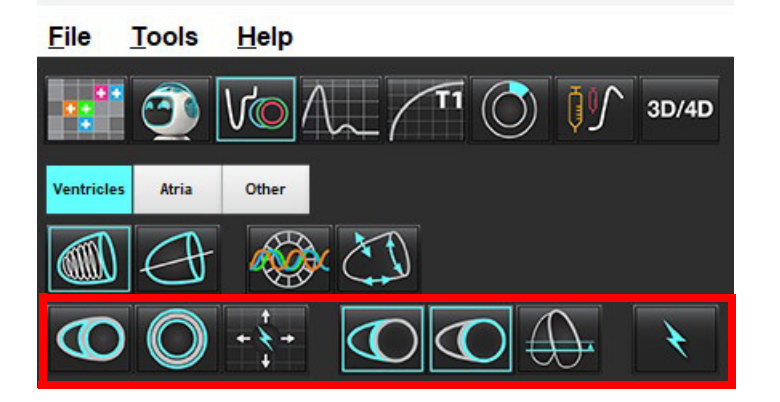

## **Tabelle 1: Automatische Segmentierung – Konturtypen**

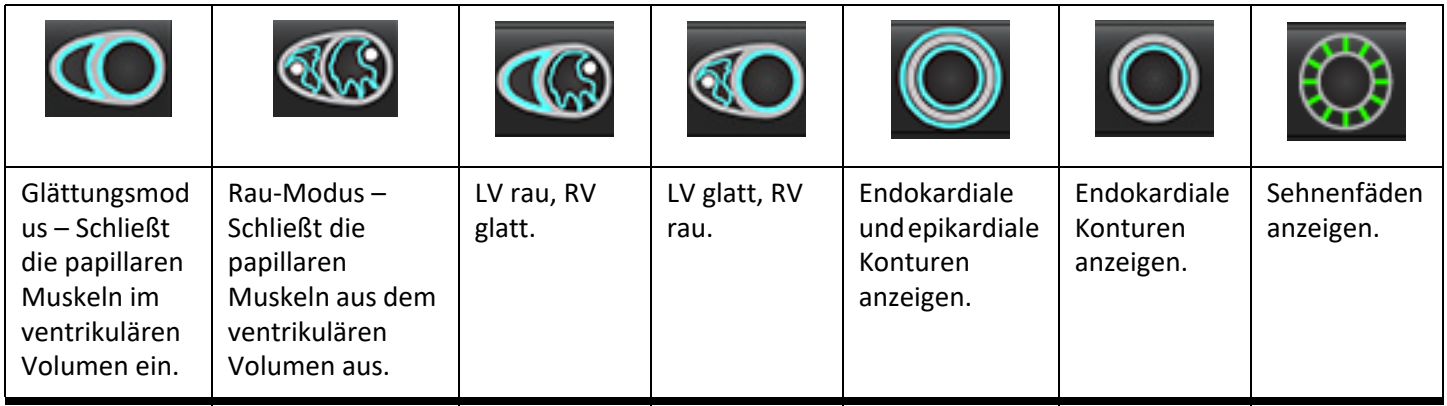

# **Tabelle 2: Automatische Segmentierung\* – Übertragungstypen**

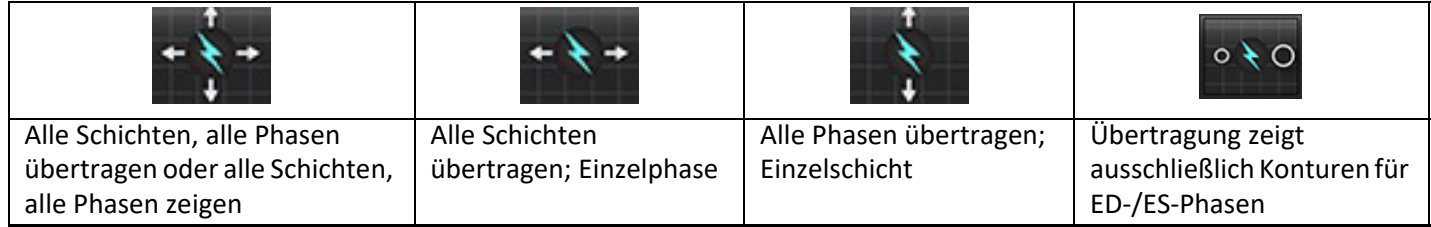

\*Die Übertragungsfunktion wird getauscht, wenn die Einstellung "x-(Schicht) und y-(Phase) Achse für Matrix-Modus spiegeln" aktiviert ist.

## **Tabelle 3: Ventrikuläre Auswahl**

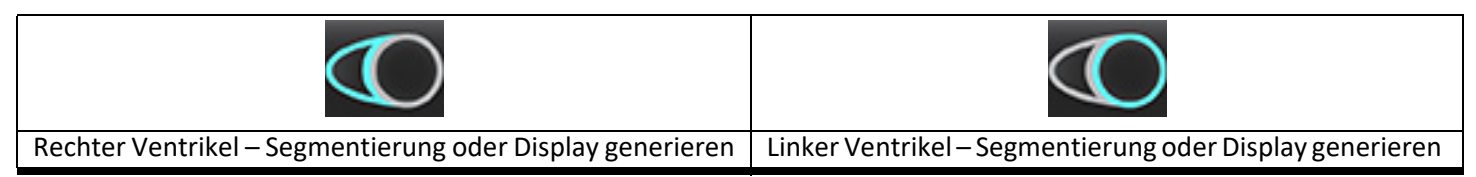

# **Automatische Segmentierung für alle Schichten und alle Phasen durchführen**

Diese Option ist für das Generieren der Ergebnisse regionaler Analysen sowie von Dyssynchronie- und Klappenebenenanalysen erforderlich.

- 1. Wählen Sie die Kurzachsenserie, und stellen Sie Window/Level ein.
- 2. Klicken Sie auf Ventricles

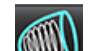

- 3. Klicken Sie auf für die automatische Segmentierung.
- 4. Wählen Sie entweder den Glättungsmodus oder den Rau-Modus aus der Segmentierungs-Symbolleiste aus.
	-

5. Wählen Sie **Wagen aus, um die Ergebnisse der Myokardmasse zu generieren.** 

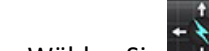

6. Wählen Sie **Julie** für alle Phasen und Schichten aus.

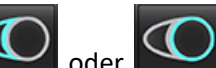

7. Wählen Sie entweder  $\sim$  oder  $\sim$  oder beides aus.

**HINWEIS:** Für eine optimale RV-Segmentierung müssen sowohl die epikardiale als auch die endokardiale Kurve ausgewählt werden.

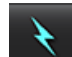

8. Wählen Sie **als aus, um die automatische Segmentierung zu starten.** 

HINWEIS: Die Schaltfläche "Automatische Übertragung starten" wird deaktiviert, wenn sowohl die LV- als auch RV-Auswahl abgewählt sind.

# **Segmentierungsgenauigkeit prüfen und Bearbeitung**

- 1. Spielen Sie die Kurzachsenserien im Filmmodus ab, und prüfen Sie die Genauigkeit der Konturen.
- 2. Bearbeiten Sie alle ungenauen Konturen.
	- **HINWEIS:** Die Konturbearbeitung wird im Glättungsmodus unterstützt. Führen Sie eine Konturbearbeitung durch und starten Sie die automatische Segmentierung.

Zur erneuten Zuordnung von ED oder ES klicken Sie auf die Schaltfläche "ED" oder "ES" und wählen Sie entweder die linke oder rechte Seite der Matrixzelle aus. Weitere Hinweise finden Sie unter [Matrix-Ansicht auf Seite 73](#page-78-0).

- **HINWEIS:** Die Phasenzuordnungen von ED und ES werden durch die Segmentierung bestimmt. Das größte berechnete Volumen wird ED und das kleinste berechnete Volumen wird ES zugeordnet.
- 3. Überprüfen Sie die Platzierung des inferioren RV-Einführungspunktes auf jeder Schicht. Bei Bedarf für jede Schicht anpassen.
- 4. Prüfen Sie den Matrix-Modus und bestätigen Sie die ED- und ES-Zuordnungen.
#### **Automatische Segmentierung für alle Schichten in einer Einzelphase durchführen**

- 1. Wählen Sie die Kurzachsenserie, und stellen Sie Window/Level ein.
- 2. Klicken Sie auf Ventricles
- 3. Klicken Sie auf
- 
- 4. Wählen Sie entweder den Glättungsmodus oder den Rau-Modus aus der Segmentierungs-Symbolleiste aus.

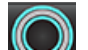

- 5. Wählen Sie aus, um die Ergebnisse der Myokardmasse zu generieren.
- 6. Prüfen Sie die Kurzachsenbilder und wählen Sie die enddiastolische Phase aus.
- 7. Wählen Sie entweder  $\bigodot$  oder  $\bigodot$  oder beides aus.
- 8. Wählen Sie **Für alle Schichten in einer Einzelphase aus.**
- 9. Wählen Sie **aus, um die automatische Segmentierung zu starten.**
- 10. Überprüfen Sie die Kurzachsenbilder und wählen Sie die enddiastolische Phase aus.
	-
- 11. Wählen Sie aus, um die automatische Segmentierung zu starten.
	- HINWEIS: Die Schaltfläche "Automatische Übertragung starten" wird deaktiviert, wenn sowohl die LV- als auch RV-Auswahl abgewählt sind.

#### **Segmentierungsgenauigkeit/-bearbeitung prüfen**

- 1. Spielen Sie die Kurzachsenserien im Filmmodus ab, und prüfen Sie die Genauigkeit der Konturen.
- 2. Bearbeiten Sie alle ungenauen Konturen.
- 3. Prüfen Sie die Matrix und bestätigen Sie die ED- und ES-Zuordnungen.
- 4. Prüfen Sie alle Ergebnisse in der Tabelle mit den Messwerten.

# **Verfahren zur manuellen LV- und RV-Funktionsanalyse**

**HINWEIS:** Es wird empfohlen, dass jeweils die enddiastolische und endsystolische Herzphase verwendet wird. Die Verarbeitung sollte mit der enddiastolischen Phase beginnen. Der Arbeitsfluss der Analyse verläuft normalerweise von der Herzbasis zur Herzspitze.

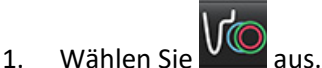

- 2. Wählen Sie in der Bildansicht die entsprechende Kurzachsenserie aus.
- 3. Klicken Sie auf Ventricles
- 4. Klicken Sie auf die Schaltfläche **für Volumenmessungen.**
- 5. Suchen Sie die enddiastolische Phase.

#### **Endokard definieren**

- 1. Wählen Sie  $\bigcup_{i=1}^n$  für LV (Linker Ventrikel) oder für RV (Rechter Ventrikel) aus.
- 2. Zeichnen Sie die endokardiale Kontur.
- 3. Mit **Julian**, der linken und rechten Pfeiltaste, dem Mausrad oder durch Auswahl der Miniaturansicht können Sie zur nächsten Schicht wechseln.
- 4. Wiederholen Sie die Schritte 2 und 3, bis der gesamte linke und/oder rechte Ventrikel segmentiert ist.

Das endokardiale Konturwerkzeug bleibt ausgewählt, damit die Segmentierung von mehreren Schichten rascher durchgeführt werden kann.

- 5. Finden Sie die endsystolische Phase.
- 6. Wiederholen Sie die Schritte 2 und 3 für die endsystolische Phase, bis der gesamte linke und/oder rechte Ventrikel segmentiert ist.
	- **HINWEIS:** Die Software definiert automatisch die enddiastolische Phase als die Phase mit dem größten Volumen und die endsystolische Phase als die Phase mit dem kleinsten Volumen. Die Zuordnung der enddiastolischen Phase und der endsystolischen Phase wird während der Segmentierung aktualisiert.

#### **Segmentierungsgenauigkeit prüfen und Bearbeitung**

- 1. Spielen Sie die Kurzachsenserien im Filmmodus ab, und prüfen Sie die Genauigkeit der Konturen.
- 2. Bearbeiten Sie alle ungenauen Konturen.
- 3. Prüfen Sie die Matrix und bestätigen Sie die ED- und ES-Zuordnungen.
- 4. Prüfen Sie alle Ergebnisse in der Tabelle mit den Messwerten.

#### **Manuelles Verfahren zur Darstellung der myokardialen LV- und RV-Masse**

- 1. Wählen Sie die entsprechende Herzphase.
- 

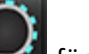

- 2. Wählen Sie für LV-Epikard oder **für RV-Epikard aus.**
- 3. Zeichnen Sie die epikardiale Kontur.
- 4. Fahren Sie mit der nächsten Schicht unter Verwendung von **Fort Folken fort oder verwenden Sie <-- und --> oder** wählen Sie die Miniaturansicht aus.
- 5. Wiederholen Sie die Schritte 3 und 4, bis das gesamte links- und/oder rechtsventrikuläre Epikard segmentiert ist. Während die epikardialen Konturen definiert werden, werden die Ergebnisse der Masse automatisch aktualisiert.

#### **Segmentierungsgenauigkeit/-bearbeitung prüfen**

- 1. Spielen Sie die Kurzachsenserien im Filmmodus ab, und prüfen Sie die Genauigkeit der Konturen.
- 2. Bearbeiten Sie alle ungenauen Konturen.
- 3. Prüfen Sie den Matrix-Modus und bestätigen Sie die ED- und ES-Zuordnungen.
- 4. Prüfen Sie alle Ergebnisse in der Tabelle mit den Messwerten.

# **Basale Interpolation**

Um die Interpolation für die Basalschnitte durchzuführen, identifizieren Sie entweder den Mitral- oder den Trikuspidalklappenanulus in einer Langachsenansicht.

- **HINWEIS:** Die Interpolationsfunktion ist ausgeschaltet, es sei denn, die automatische Einfügung des Ventilrings für LV und RV ist in den Einstellungen festgelegt. Wählen Sie **Werkzeuge > Einstellungen > Bearbeiten** aus. Wählen Sie unter "Funktion" **Automatische Einfügung des MK- oder TK-Annulus**.
- 1. Zur basalen Interpolation des linken Ventrikels wählen Sie eine 2-Kammern-Ansicht im Querverweismodus aus.

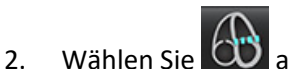

- 3. Definieren Sie den MK-Annulus (siehe [Abbildung 2](#page-75-0)). Prüfen Sie die Platzierung der Linie auf den entsprechenden endsystolischen und enddiastolischen Phasen durch Verwendung der Film-Bedienelemente.
	- **HINWEIS:** Die basale Interpolation mehrerer Ebenen wird unterstützt. Der MK-Annulus kann beispielsweise auf 2-Kammer- und 4-Kammer-Ansichten identifiziert werden; die Anpassung erfolgt zwischen den beiden Ebenen. Für die automatische Platzierung wählen Sie **Werkzeuge >Einstellungen > Bearbeiten**. Wählen Sie "Automatische Einfügung des TK-Annulus" und **4-Kammer-MV-Annulus einschließen.**
	- **HINWEIS:** Machen Sie die Serie der MK- oder TK-Annulus-Positionierung durch Klicken auf  $\Box$  oder  $\Box$  unten links im Darstellungsfenster ausfindig.

<span id="page-75-0"></span>**ABBILDUNG 2. MK-Annulus**

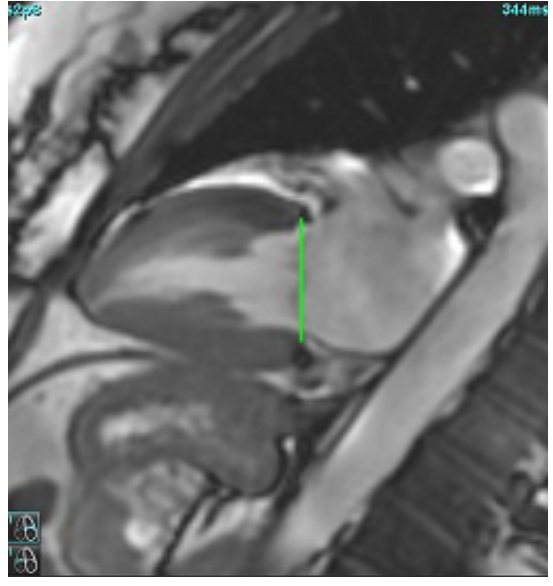

4. Prüfen Sie die aktualisierte Berechnung durch Überprüfung der Querverweisschichten in Relation zur Linie.

Wie in [Abbildung 3](#page-75-1) dargestellt basiert die interpolierte Volumenberechnung auf der Beziehung des Linienschnittpunkts mit der Schicht (rosa Linie). Dieses Volumen ist jetzt in den Volumenergebnissen enthalten. Der eigentliche Untersuchungsbereich wird nicht angezeigt. Für interpolierte Schichten wird der Volumenwert mit dem Prozentsatz der Interpolation in der linken Ecke des Bildes angezeigt (siehe [Abbildung 3](#page-75-1)).

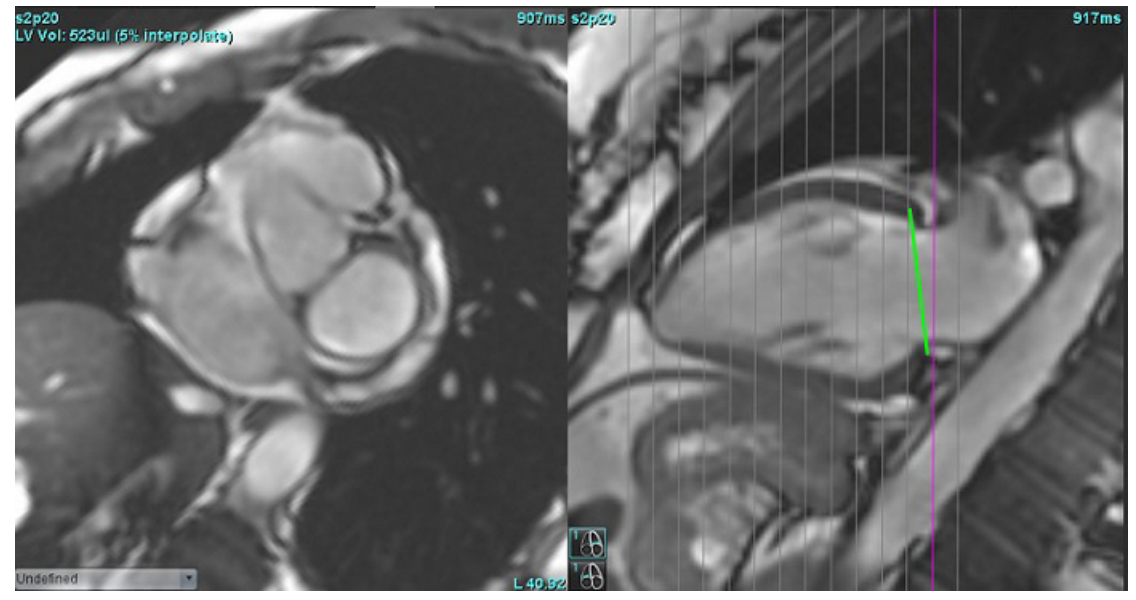

<span id="page-75-1"></span>**ABBILDUNG 3. Volumenberechnung**

5. Zur basalen Interpolation des rechten Ventrikels wählen Sie eine 4-Kammern-Ansicht im Querverweismodus aus.

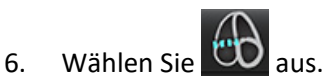

7. Definieren Sie den TK-Annulus (siehe [Abbildung 4\)](#page-76-0). Prüfen Sie die Platzierung der Linie auf den entsprechenden endsystolischen und enddiastolischen Phasen durch Verwendung des Film-Bedienelements.

#### <span id="page-76-0"></span>**ABBILDUNG 4. TK-Annulus**

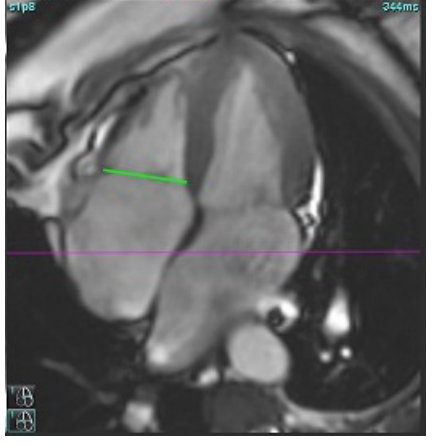

- 8. Prüfen Sie die aktualisierten Berechnungen durch Überprüfung der Querverweisschichten in Relation zur Linie, und überprüfen Sie die ED- und ES-Zuordnungen in der Matrixansicht.
- 9. Um die Ergebnisse wieder auf den ursprünglichen Wert zurückzusetzen, halten Sie die rechte Maustaste direkt auf der Linie gedrückt, um "Löschen" auszuwählen, oder klicken Sie mit der linken Maustaste auf die Linie und drücken Sie dann die Löschtaste auf der Tastatur.

#### **Genauigkeit prüfen**

- 1. Spielen Sie die Langachsenserien im Filmmodus ab und prüfen Sie die Genauigkeit der Linie.
- 2. Passen Sie die Platzierung der Linie nach Bedarf an.
- 3. Wenn eine automatische Einfügung durchgeführt wurde, prüfen Sie auf korrekte Serienauswahl und Linienplatzierung. Wenn die Platzierung nicht korrekt ist, klicken Sie mit der rechten Maustaste auf die Linie und löschen Sie diese.

### **Bewegungskorrektur zwischen Serien**

Die Bewegungskorrektur zwischen Serien kompensiert die kardiale Translation (Positionsveränderung des Patienten), die zwischen der Erfassung von Lang- und Kurzachsenbildern auftreten kann. Fehler bei den Kammervolumen können auftreten, wenn Annulusebenen aus Langachsenbildern abgeleitet werden, die nicht räumlich mit Kurzachsenbildern registriert sind, welche die endokardialen Konturen enthalten, die für die Volumenanalyse verwendet werden. Der Fehler kann auftreten, wenn die Kurz- und Langachsenbilder in verschiedenen Phasen des Atmungszyklus aufgenommen wurden oder der Patient zwischen der Aufnahme der Lang- und Kurzachsenbilder die Position ändert (Translation). Wird **Bewegungskorrektur zwischen Serien** ausgewählt, wird die enddiastolische Mitte der atrioventrikulären Klappenebene durch die basalste enddiastolische ventrikuläre endokardiale Kontur definiert. Die Angulation der Annulus-Klappenebene und die relative Position deren Mitte in anderen kardialen Phasen wird durch die Angulation der Annulus-Linien sowie die relative Position der Annulus-Mittel per Definition auf dem Langachsenbild bestimmt.

**HINWEIS:** So wird im Funktionsanalyse-Modus auf die Komponente zugegriffen: Wählen Sie **Werkzeuge > Einstellungen > Bearbeiten** aus. Wählen Sie unter "Funktion" **Bewegungskorrektur zwischen Serien** aus.

- 1. Führen Sie die automatische LV- und RV-Segmentierung für alle Phasen und alle Schichten durch.
- 2. Führen Sie die basale Interpolation für LV und RV durch.

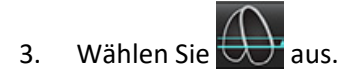

4. Die Übereinstimmung kann bestätigt werden, wenn die gestrichelte Linie über der Positionierung der MK-Annulus-Linie gelegt wird, wie in Abbildung 5 (links) dargestellt.

**ABBILDUNG 5. Bestätigte Übereinstimmung (links) Kardiale Translation (rechts)**

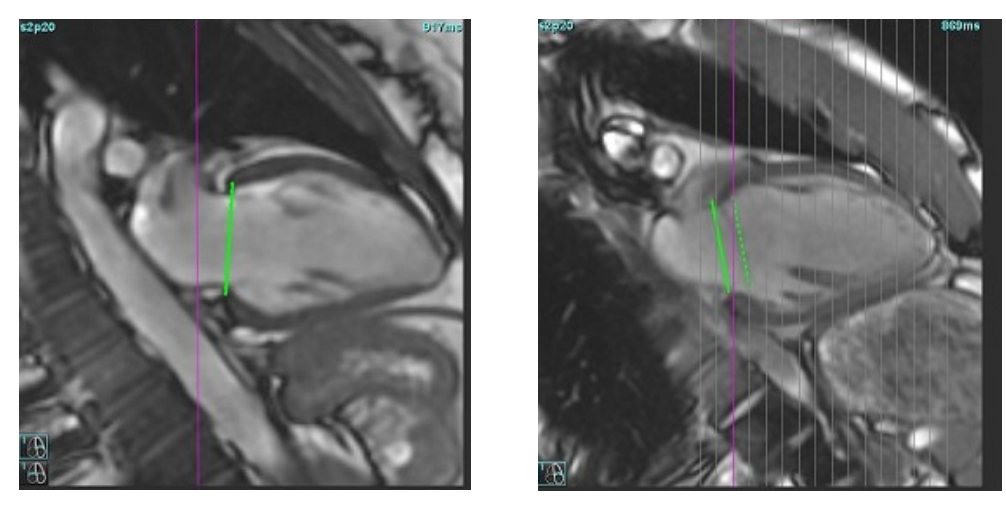

- 5. Abbildung 5 (rechts) zeigt eine Lücke zwischen der durchgehenden und der gestrichelten Annulus-Linie.
- 6. Die durchgehende Linie stellt die Annulus-Ebene dar, die auf dem Langachsenbild gezeichnet wird. Die gestrichelte Linie stellt die übersetzte Annulus-Ebene basierend auf der Position der basalsten endokardialen Kontur dar.
	- **HINWEIS:** Der Anwender ist dafür verantwortlich, den Grund für die Lücke zwischen der durchgehenden und der gestrichelten Linie zu bestimmen und die Analyse ggf. zu korrigieren. Mögliche Ursachen für eine Lücke sind u. a.:
		- Die basalste endokardiale Kontur auf dem Kurzachsenbild wird nicht auf der korrekten Schicht gezeichnet. Wird dies nicht korrigiert, kompensiert die Software die Translation nicht korrekt.
		- Die Annulus-Linie stellt nicht die Position des Annulus dar. Wird dies nicht korrigiert, kompensiert die Software die Translation nicht korrekt.
		- Kardiale Translation zwischen der Langachsenaufnahme und der Kurzachsenaufnahme.

Werden die basalste endokardiale Kontur auf der korrekten Schicht und die Annulus-Linie korrekt auf dem Langachsenbild gezeichnet, stellt die Lücke zwischen der durchgehenden und gestrichelten Linie die tatsächliche kardiale Translation dar und die Software korrigiert dieser Translation entsprechend.

7. Prüfen Sie die Translation, wenn die RV-Segmentierung durchgeführt und der TK-Annulus positioniert wurde.

# **Matrix-Ansicht**

HINWEIS: Die x-(Schicht)- und y-(Phase)- Achse können getauscht werden. Wählen Sie **Werkzeuge > Einstellungen > Bearbeiten** aus. Wählen Sie unter Funktion **X- (Schicht) und Y- (Phase) Achse für den Matrixmodus spiegeln.** Wenn die Einstellung geändert wird, sollte die Anwendung neu gestartet werden.

Die Matrix wird zur Überprüfung und Zuordnung der endsystolischen und enddiastolischen Phasen und zur Navigation zwischen Phasen und Schichten verwendet. Zugewiesene ED- und ES-Phasen werden als einfarbige Blöcke in Rot für ED oder Blau für ES angezeigt (siehe Abbildung [Abbildung 6](#page-78-0)).

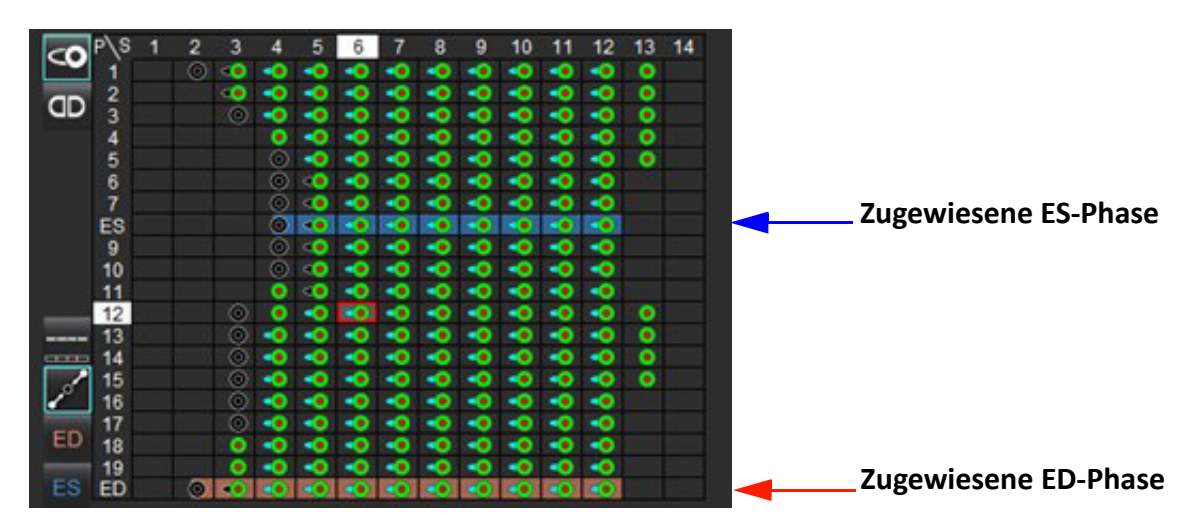

#### <span id="page-78-0"></span>**ABBILDUNG 6. Matrix-Ansicht für LV und RV**

#### **Ventrikuläre Zuordnung**

Die Zuordnung ED [\(Abbildung 7\)](#page-78-1) oder ES ([Abbildung 8](#page-78-2)) für die linke Herzkammer erfolgt durch Auswahl der rechten Seite einer einzelnen Matrixzelle.

<span id="page-78-2"></span><span id="page-78-1"></span>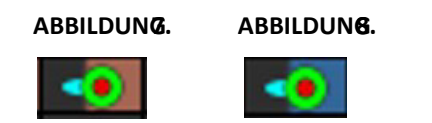

Die Zuordnung ED ([Abbildung 9\)](#page-78-3) oder ES ([Abbildung 10](#page-78-4)) für die rechte Herzkammer erfolgt durch Auswahl der linken Seite einer einzelnen Matrixzelle.

<span id="page-78-4"></span><span id="page-78-3"></span>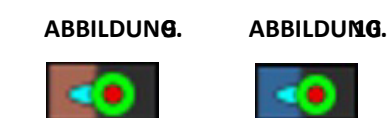

#### **Atriale Zuordnung**

Die Zuordnung ED [\(Abbildung 11](#page-79-0)) oder ES ([Abbildung 12\)](#page-79-1) für die linke Herzkammer erfolgt durch Auswahl der rechten Seite einer einzelnen Matrixzelle.

<span id="page-79-1"></span><span id="page-79-0"></span>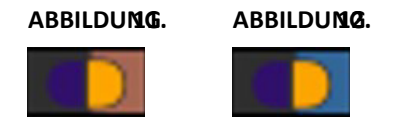

Die Zuordnung ED [\(Abbildung 13](#page-79-2)) oder ES ([Abbildung 14\)](#page-79-3) für die rechte Herzkammer erfolgt durch Auswahl der linken Seite einer einzelnen Matrixzelle.

<span id="page-79-3"></span><span id="page-79-2"></span>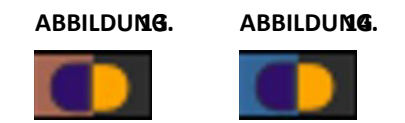

#### **Matrix-Funktionalität**

Das Löschen von Konturen kann entweder durch Auswahl einer Phasen- oder Schichtreihe oder einer einzelnen Matrixzelle und einen Klick mit der rechten Maustaste erfolgen.

Eine Interpolation ist an den nicht gefärbten Indikatoren zu erkennen. Die Interpolation kann unter folgenden Bedingungen angewendet werden:

- Wenn die gleiche Herzphase in mehreren Schichten entweder für die Endsystole oder die Enddiastole gezeichnet wird und dabei eine Schicht ausgelassen wurde.
- Wenn die gleiche Herzphase über Schichten für die Endsystole oder die Enddiastole gezeichnet und/oder dabei eine Schicht ausgelassen wird, kann die basale Interpolation agewendet werden.

#### **Anzeige-Optionen**

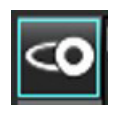

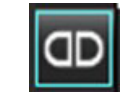

Anzeige LV/RV-Matrix Anzeige RA/LA-Matrix

#### **Auswahl**

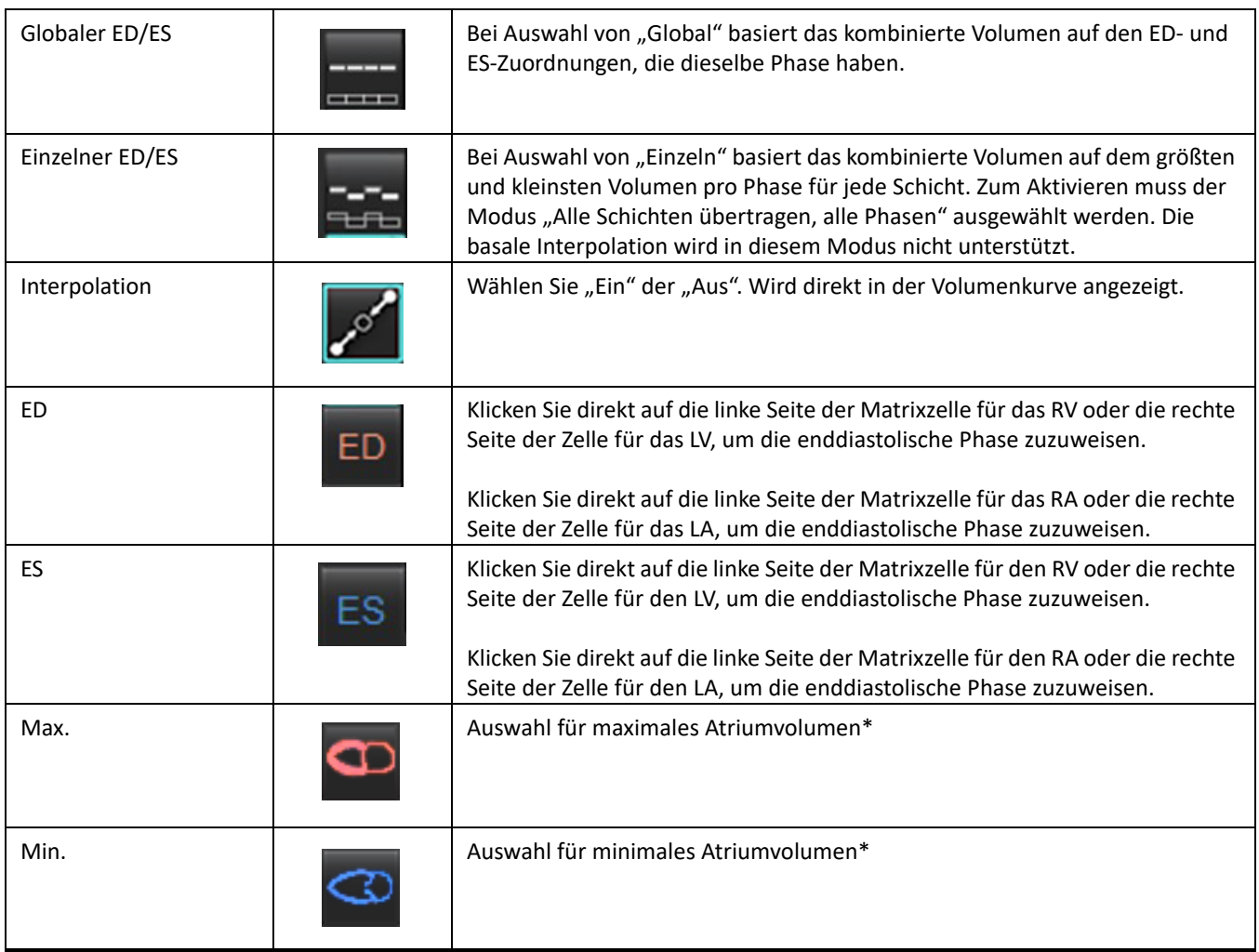

\*Siehe den Hinweis unter [Vorhöfe auf Seite 81.](#page-86-0)

#### **Kammer-Indikatoren**

Ventrikuläre Segmentierungsindikatoren

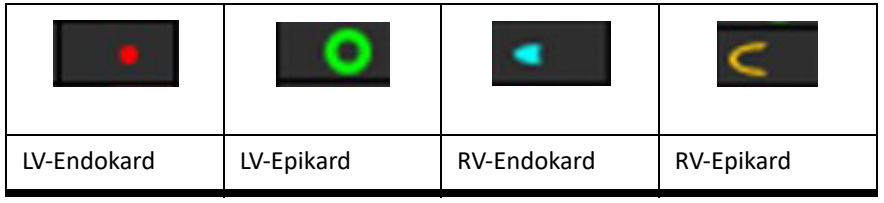

#### Vorhofsegmentierungsindikatoren

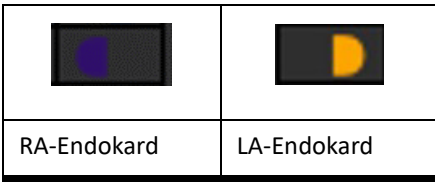

# **Ergebnisse der ventrikulären Funktionsanalyse**

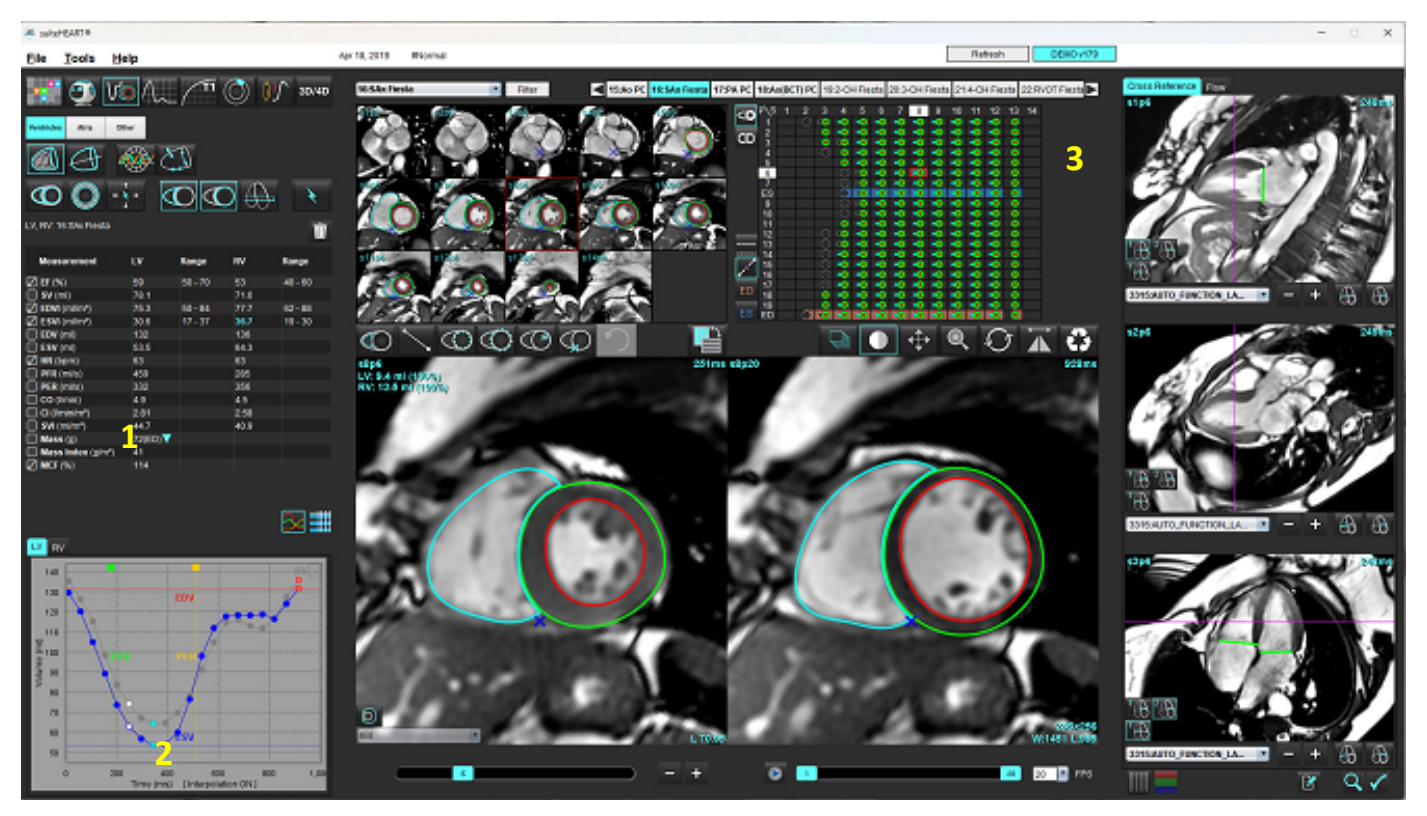

<span id="page-81-0"></span>**ABBILDUNG 15. Ergebnisse der ventrikulären Auto-Segmentierung**

1. Volumetrische Ergebnisse, 2. Volumenkurve, 3. Matrix

#### **Volumenkurve**

Wenn die automatische Segmentierung für alle Phasen und alle Schichten entweder für LV oder RV durchgeführt wird, wird eine Kurve zum Vergleich von ventrikulärem Volumen im Zeitverlauf generiert (siehe [Abbildung 15](#page-81-0)). Mit der rechten Maustaste klicken, um die Volumenkurve im Befund einzuschließen.

- Der rote Kreis zeigt das enddiastolische Stadium an (im Bilddarstellungsfenster mit ED gekennzeichnet). - Klicken und ziehen Sie den roten Kreis, um ED erneut zuzuordnen.
- Der blaue Kreis zeigt das endsystolische Stadium an (auf dem Bilddarstellungsfenster mit ES gekennzeichnet). - Klicken und ziehen Sie den blauen Kreis, um ES erneut zuzuordnen.
- Der grüne Cursor gibt die Spitzenauswurfrate (Peak Ejection Rate PER) in ml/s an (interaktiver vertikaler Cursor).
- Der gelbe Cursor gibt die Spitzenfüllrate (Peak Filling Rate PFR) in ml/s an (interaktiver vertikaler Cursor).
- Die entsprechende Bildphase wird durch die weiße Markiearung auf der Volumenkurve angezeigt.

Die volumetrischen Ergebnisse werden in der Messergebnistabelle angezeigt.

- Klicken Sie mit der linken Maustaste auf das umgekehrte Dreieck für LV oder RV, um die Ergebnisse der ventrikulären Masse oder den Massenindex zu überprüfen.
- Die aus der Phasenliste ausgewählte Phase wird im Befund angeführt. Der Standard ist ED.

#### **ABBILDUNG 16. Massenergebnisse**

| <b>Measurement</b>                    | ĽV     | Range                                                    | <b>RV</b> | Range      |
|---------------------------------------|--------|----------------------------------------------------------|-----------|------------|
| $\Box$ EF (%)                         | 61     | $58 - 76$                                                | 56        | $53 - 77$  |
| $SV$ (ml)                             | 79.0   | $59 - 115$                                               | 77.2      | 58 - 109   |
| EDVI (ml/m <sup>2</sup> )             | 74.4   | $59 - 93$                                                | 79.3      | $57 - 94$  |
| $\oslash$ ESVI (ml/m <sup>2</sup> )   | 29.2   | $16 - 34$                                                | 35.2      | $14 - 40$  |
| EDV (ml)                              | 130    | $90 - 171$                                               | 139       | $87 - 172$ |
| $\oslash$ ESV (ml)                    | 51.1   | $25 - 62$                                                | 61.7      | $20 - 72$  |
| HR (bpm)                              | 63     |                                                          | 63        |            |
| PFR (ml/s)                            | 440    | 231 - 805                                                | 564       | 137 - 598  |
| PER (ml/s)                            | 413    |                                                          | 576       |            |
| CO (I/min)<br>N                       | 5.0    |                                                          | 4.9       |            |
| $\Box$ CI (I/min/m <sup>2</sup> )     | 2.85   |                                                          | 2.78      |            |
| $\sqrt{ }$ SVI (ml/m <sup>2</sup> )   | 45.2   | $39 - 63$                                                | 44.1      | $37 - 61$  |
| $\oslash$ Mass (g)                    | 70(ED) |                                                          |           |            |
| $\Box$ Mass Index (g/m <sup>2</sup> ) | 40     | 70(ED)                                                   |           |            |
| $\oslash$ MCF (%)                     | 119    | 66(ES)<br>70(p1)<br>71(p2)<br>67(p3)<br>70(p4)<br>68(p5) |           |            |
| TV-1<br><b>DU</b>                     |        | 65(p6)                                                   |           |            |

**ABBILDUNG 17. Tabelle Kammervolumen**

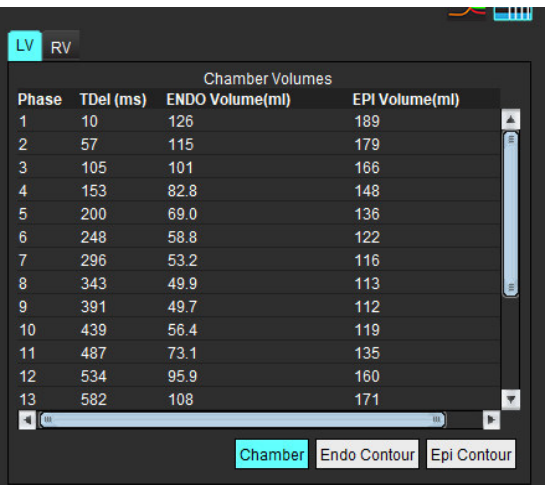

Die volumetrischen LV- und RV-Werte werden in der Tabelle "Kammervolumen" angezeigt.

# **Linksventrikuläre regionale Analyse**

Die linksventrikuläre regionale Analyse erlaubt die Prüfung der Ergebnisse für Wandbewegung, Wanddicke und Wandstärke.

- **HINWEIS:** Wenn die LV- und RV-Schaltflächen der Kurzachsenfunktion beide abgewählt sind oder wenn die Kammerauswahl-Schaltfläche auf der Langachse abgewählt ist, wird die Schaltfläche "Automatische Übertragung starten" deaktiviert.
- 1. Führen Sie die automatische LV-Segmentierung für alle Schichten in allen Phasen durch (siehe [Seite 66\)](#page-71-0).
- 2. Prüfen Sie die Platzierung des RV-Einfügepunktes auf jeder Schicht, und passen Sie den RV-Einfügepunkt den Basalschichten an.

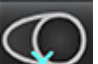

- 3. Klicken Sie auf den RV-Einfügepunkt , wählen Sie eine automatisch segmentierte Schicht aus und legen Sie den RV-Einfügepunkt ab, um der Schichtposition einen RV-Einfügepunkt hinzuzufügen.
- 4. Bestätigen Sie die basale, mittlere und apikale Klassifizierung.

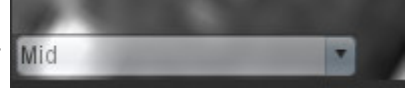

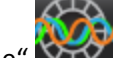

5. Klicken Sie auf "Regionale Analyse" **NEVE**. Stärke, prozentuale Verdickung und Wandbewegung werden in einer grafischen Darstellung oder im Tabellenformat angezeigt.

#### **ABBILDUNG 18. Regionale Analyse**

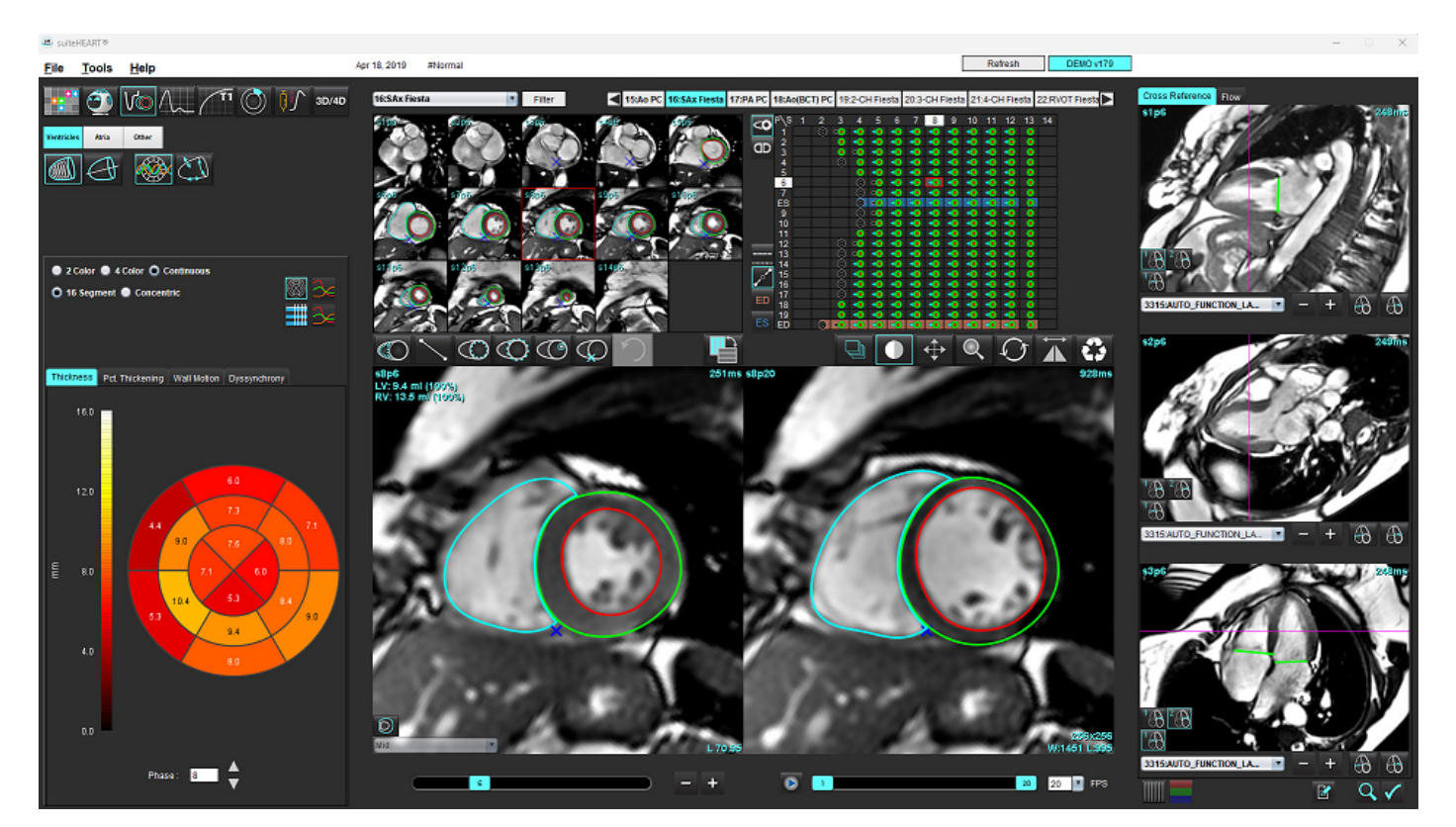

# **Dyssynchronie-Analyse**

Dyssynchronie ist eine Erweiterung der Ergebnisse der regionalen Analyse, die eine Berechnung der Temporal Uniformity of Wall Thickness (Zeitliche Gleichförmigkeit der Wandstärke; TUWT) ermöglicht und auf den Daten zum Umfang basiert, die in der regionalen Analyse ermittelt wurden.

#### **Verfahren zur Dyssynchronie-Analyse**

1. Führen Sie eine automatische LV-Segmentierung durch (siehe [Automatische Segmentierung für alle Schichten und](#page-71-0)  [alle Phasen durchführen auf Seite 66.\)](#page-71-0).

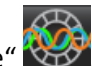

- 2. Wählen Sie "Regionale Analyse"
- 3. Wählen Sie die Registerkarte Dyssynchronie aus.
- 4. In der Messergebnistabelle werden die Ergebnisse für jede Schicht sowie das mittlere globale Ergebnis angezeigt.
- 5. Die globale Ergebnisberechnung ist optimal, wenn nur mittventrikuläre LV-Schichten aufgenommen werden. Um ein Schichtergebnis aus der globalen Ergebnisberechnung auszuschließen, klicken Sie direkt auf das Feld mit dem Häkchen in der Spalte ganz rechts ([Abbildung 19\)](#page-84-0).

#### <span id="page-84-0"></span>**ABBILDUNG 19. Globale Ergebnisberechnung**

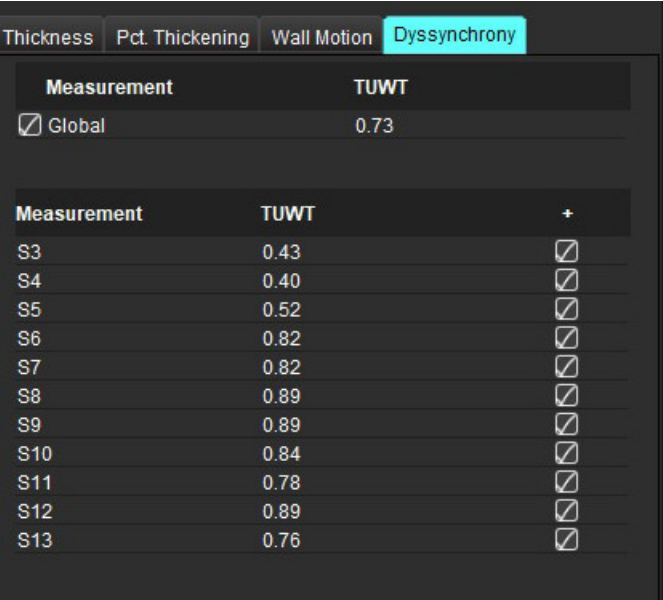

#### **Empfohlene Literatur**

Bilchick et al, "Cardiac Magnetic Resonance Assessment of Dyssynchrony and Myocardial Scar Predicts Function Class Improvement Following Cardiac Resynchronization Therapy", JACC, Vol.1:No 5: 2008 p.561-8

Helm RH, Leclercq C, Faris OP, Ozturk C, McVeigh E, Lardo AC, Kass DA. Cardiac dyssynchrony analysis using circumferential versus longitudinal strain: implications for assessing cardiac resynchronization. Circulation. 2005 May 31;111(21):2760-7. doi: 10.1161/ CIRCULATIONAHA.104.508457. Epub 2005 May 23. PMID: 15911694; PMCID: PMC2396330.

# **Automatische Langachsen-Segmentierung**

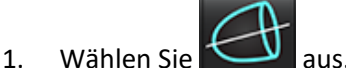

2. Wählen Sie eine Langachsenserie aus.

Es wird empfohlen, eine Serie mit den Langachsen-Standardansichten zu erstellen.

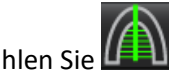

3. Wählen Sie  $\boxed{2}$  aus.

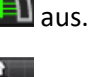

4. Wählen Sie **als dem aus, um alle Schichten und alle Phasen zu übertragen.** 

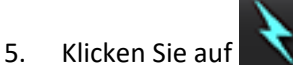

- HINWEIS: Die Schaltfläche "Automatische Übertragung starten" wird deaktiviert, wenn die Auswahl der Langachsenansicht abgewählt ist.
- 6. Prüfen Sie alle Kurven. Passen Sie die Mittellinie so an, dass sie der Langachse des linken Ventrikels von der Basis bis zur Spitze entspricht.
- 7. Zum manuellen Zeichnen klicken Sie sowohl für die Enddiastole als auch die Endsystole auf  $\omega$ , um das

linksventrikuläre Endokard nachzuzeichnen bzw. auf  $\Box$ , um das rechtsventrikuläre Endokard nachzuzeichnen.

8. Für die Berechnung der Masse zeichnen Sie das linksventrikuläre Epikard **CO** oder das rechtsventrikuläre Epikard

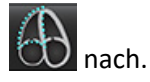

#### **ABBILDUNG 20. Platzierung der Mittellinie**

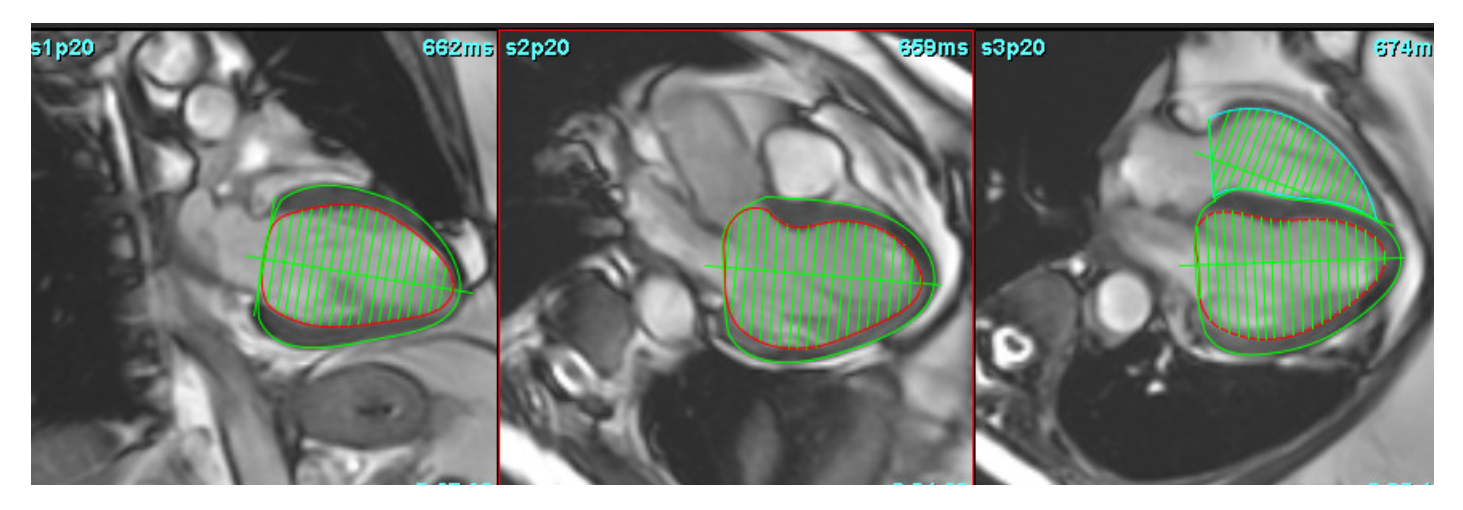

Die Ergebnisse werden in der Messergebnistabelle angezeigt.

# <span id="page-86-0"></span> *Vorhöfe*

**HINWEIS:** Die Standardmessungsbezeichnungen für Vorhofvoluminen sind EDV, was sich auf das maximale Vorhofvolumen bezieht, und ESV, was sich auf das minimale Vorhofvolumen bezieht. Um die Beschriftungen als MaxV und MinV einzustellen, wählen Sie "Werkzeuge > Einstellungen > Bearbeiten" aus. Wählen Sie **Vorhofvolumenbeschriftung: MaxV, MinV unter Funktion.**

# **Manuelle LA- und RA-Analyse**

- 1. Wählen Sie in der Bildansicht die entsprechende Serie aus.
	- **HINWEIS:** Zur Erzielung optimaler Ergebnisse wird die Verwendung eines 4-Kammer-Stapels zur Analyse empfohlen. Die 4-Kammer-Ansicht stellt die atriale Anatomie besser dar.
- 2. Klicken Sie auf Atria
- 3. Wählen Sie die Schaltfläche
- 4. Suchen Sie die enddiastolische Phase.

#### **Endokard definieren**

- 
- 1. Wählen Sie  $\bigoplus$  für LA-Endokard oder  $\bigoplus$  für RA-Endokard aus.
- 2. Zeichnen Sie die endokardiale Kontur.

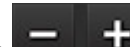

- 3. Mit **1989**, der linken und rechten Pfeiltaste, dem Mausrad oder durch Anklicken der Miniaturansicht können Sie zur nächsten Schicht wechseln.
- 4. Wiederholen Sie die Schritte 2 und 3, bis der gesamte Vorhof segmentiert ist.
- 5. Finden Sie die endsystolische Phase.
- 6. Wiederholen Sie die Schritte 2 und 3 mit der endsystolischen Phase, bis der gesamte Vorhof segmentiert ist.
	- **HINWEIS:** Die Software definiert automatisch die enddiastolische Phase als die Phase mit dem größten Volumen und die endsystolische Phase als die Phase mit dem kleinsten Volumen. Die Zuordnung der enddiastolischen Phase und der endsystolischen Phase wird während der Segmentierung aktualisiert.
- 7. Wenn eine Kurzachsenansicht verwendet wurde, identifizieren Sie den MK- und/oder TK-Annulus.

# **Automatische LA- oder RA-Analyse**

- 1. Klicken Sie auf **Atria**
- 2. Wählen Sie eine Langachsenserie aus.

**HINWEIS:** Es wird empfohlen, eine Serie mit den Langachsen-Standardansichten zu erstellen. Atriale Segmentierung wird für die 2-Kammer- und 4-Kammer-Ansichten unterstützt.

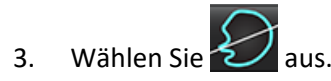

4. Wählen Sie **1944**, um alle Schichten und alle Phasen zu übertragen.

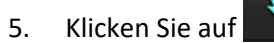

- HINWEIS: Die Schaltfläche "Automatische Übertragung starten" wird deaktiviert, wenn die Auswahl der Langachsenansicht abgewählt ist.
- 6. Prüfen Sie alle Kurven. Passen Sie die Mittellinie so an, dass sie parallel zur Vorhofkammer positioniert ist.

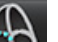

7. Klicken Sie auf  $\odot$ , um das RA-Endokard nachzuzeichnen, und klicken Sie auf  $\odot$ , um das LA-Endokard sowohl für die Enddiastole als auch für die Endsystole nachzuzeichnen.

#### **ABBILDUNG 21. Platzierung der Mittellinie**

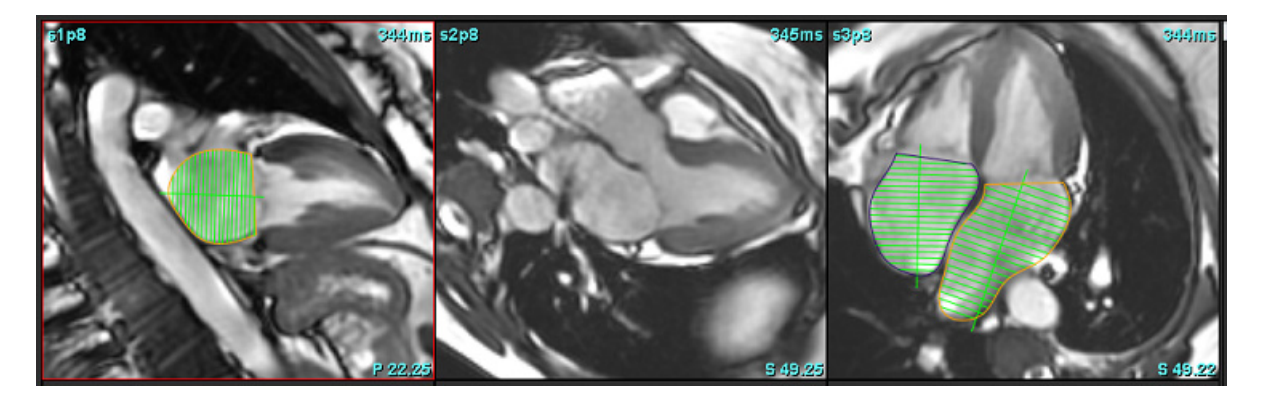

## **Atriale Abmessungen und Bereich**

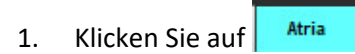

- 2. Wählen Sie die entsprechende Serie aus.
- 3. Zur Durchführung einer atrialen Dimensionsmessung klicken Sie direkt auf die Tabelle in der Spalte für LA oder RA, und legen Sie zwei Punkte ab. Siehe [Abbildung 22](#page-88-0).
- 4. Zur Durchführung einer atrialen Bereichsmessung klicken Sie direkt auf die Tabelle in der Spalte für LA oder RA, und zeichnen Sie einen Untersuchungsbereich. Siehe [Abbildung 22.](#page-88-0)

#### <span id="page-88-0"></span>**ABBILDUNG 22. Atriale Messung**

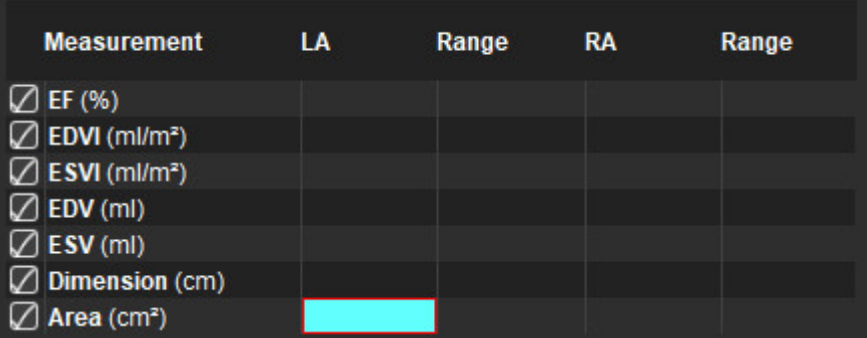

# *Standardmessungen*

Die Anwendung ermöglicht das Erstellen eines Befunds der linearen und Flächenmessungen. QuickInfos werden angezeigt, wenn der Cursor über die Messwerte in der Tabelle gesetzt wird.

#### **ABBILDUNG 23. Standardmessungen**

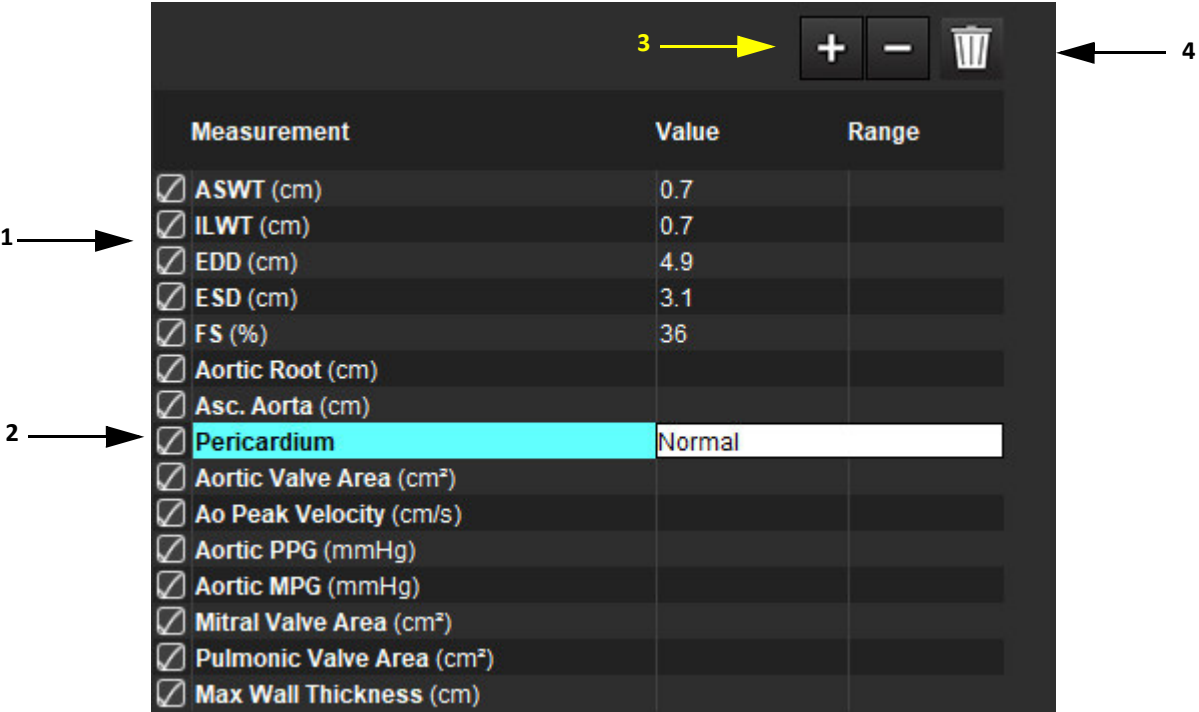

1. In Befund einschließen, 2. Eingabefeld für Perikard, 3. Benutzerdefinierte Messung hinzufügen/entfernen, 4. Alle Messungen löschen

## **Messung durchführen**

- 1. Wählen Sie
- 2. Wählen Sie die Serie aus.
- 3. Klicken Sie auf die Schaltfläche Duther
- 4. Suchen Sie das Bild, welches die zu messende Anatomie zeigt.
- 5. Klicken Sie auf die gewünschte Messung. Sie wird hervorgehoben, was anzeigt, dass die Auswahl aktiv ist.

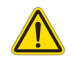

ACHTUNG: Für das Ergebnis ist die präzise Platzierung der Linie von entscheidender Bedeutung. Falls die Messungen ungenau sind, kann es zu Fehldiagnosen kommen. Messungen sollten nur von entsprechend ausgebildeten und qualifizierten Benutzern vorgenommen werden.

6. Klicken Sie zur Bearbeitung auf eine Beschriftung. Wenn die Farbe auf Lila wechselt, ist die Beschriftung aktiviert. Platzieren Sie den Cursor über einen der Endpunkte, und verändern Sie dessen Position.

Wenn Sie den Cursor aus dem Fenster zur Bildbearbeitung verschieben, wird in der Messergebnistabelle der Messwert für den Abstand entsprechend aktualisiert.

Um die gesamte Linie zur Abstandsmessung an eine andere Stelle zu verschieben, setzen Sie den Cursor über die Mittenmarkierung.

- **HINWEIS:** Um die Messung zurückzusetzen, wählen Sie die Linie zur Abstandsmessung, greifen auf das Kontextmenü zu und wählen das Papierkorbsymbol. Alternativ können Sie auch die Löschtaste auf der Tastatur verwenden.
- HINWEIS: Benutzerdefinierte Messungen können in der Registerkarte "Andere" der Druckeinstellungen neu geordnet werden. Wählen Sie "Werkzeuge > Einstellungen > Bearbeiten" aus.

#### **Löschen von Messungen**

Klicken Sie auf **WULL**, um alle Messungen zu löschen.

#### **Benutzerdefinierte Messung hinzufügen**

- 1. Klicken Sie auf
- 2. Geben Sie im Popup-Fenster "Benutzerdefinierten Messwert hinzufügen" eine eindeutige Bezeichnung ein.
- 3. Wählen Sie den Messtyp entweder als "Linear" oder "Fläche" aus.
- 4. Wählen Sie **OK** aus.

#### **Benutzerdefinierte Messung entfernen**

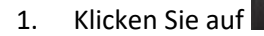

- 2. Wählen Sie die benutzerdefinierte(n) Messung(en) aus, welche aus der Liste entfernt werden soll(en).
- 3. Wählen Sie **Auswählen** aus.
	- **HINWEIS:** Benutzerdefinierte Messungen sind für alle zukünftigen Analysen vorhanden, bis sie aus der Liste entfernt werden.

# *Analyse der Aortenklappenebene*

Die Analyse der Klappenebene ermöglicht die Berechnung der Spitzengeschwindigkeit, des Spitzendruckgradienten und des mittleren Druckgradienten für die Aortenklappe.

Der Druckgradient wird anhand der Herzleistung unter Berücksichtigung der Ergebnisse der automatischen LV-Segmentierung berechnet, und zwar basierend auf den Bild-um-Bild-Änderungen im linksventrikulären systolischen Volumen.

# **Aortenklappenebene-Analyseverfahren**

- 1. Führen Sie die automatische LV-Segmentierung für alle Schichten in allen Phasen durch (siehe [Seite 66\)](#page-71-0).
- 2. Wählen Sie eine Serie aus, die die Anatomie der Klappe zeigt.
- 3. Wählen Sie "Aortenklappenbereich" aus der Messtabelle [\(Abbildung 24](#page-91-0)) aus und führen Sie eine Planimetrie der Aortenklappe durch, wie in [Abbildung 25](#page-92-0) gezeigt.

#### <span id="page-91-0"></span>**ABBILDUNG 24. Aortenklappenbereich**

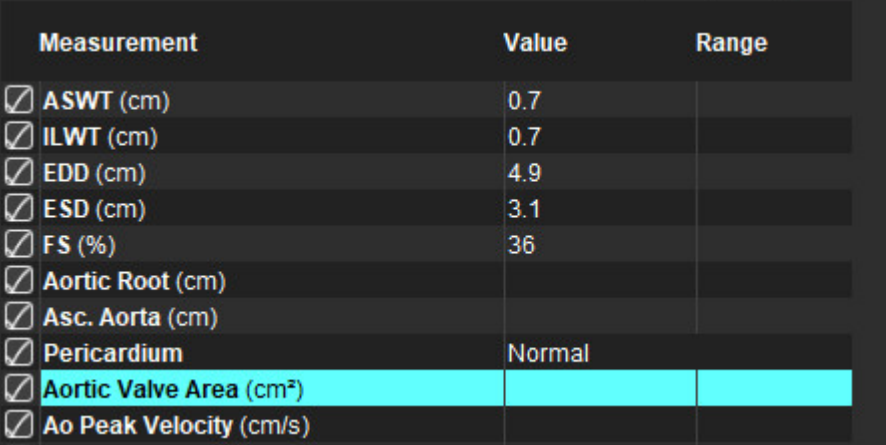

4. Nach Vervollständigung des Untersuchungsbereichs wird die Tabelle mit den Ergebnissen aktualisiert, und die angezeigte Grafik zeigt den Druckgradienten im Verlauf der Zeit.

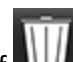

Klicken Sie auf **WILL**, um alle Messungen zu löschen.

#### **Empfohlene Literatur**

Wolff, Steven D., M.D., Ph.D. Noninvasive methods for determining the pressure gradient across a heart valve without using velocity data at the valve orifice. U.S. Patent 9,585,568, March 7, 2017.

#### <span id="page-92-0"></span>**ABBILDUNG 25. Analyse der Aortenklappenebene**

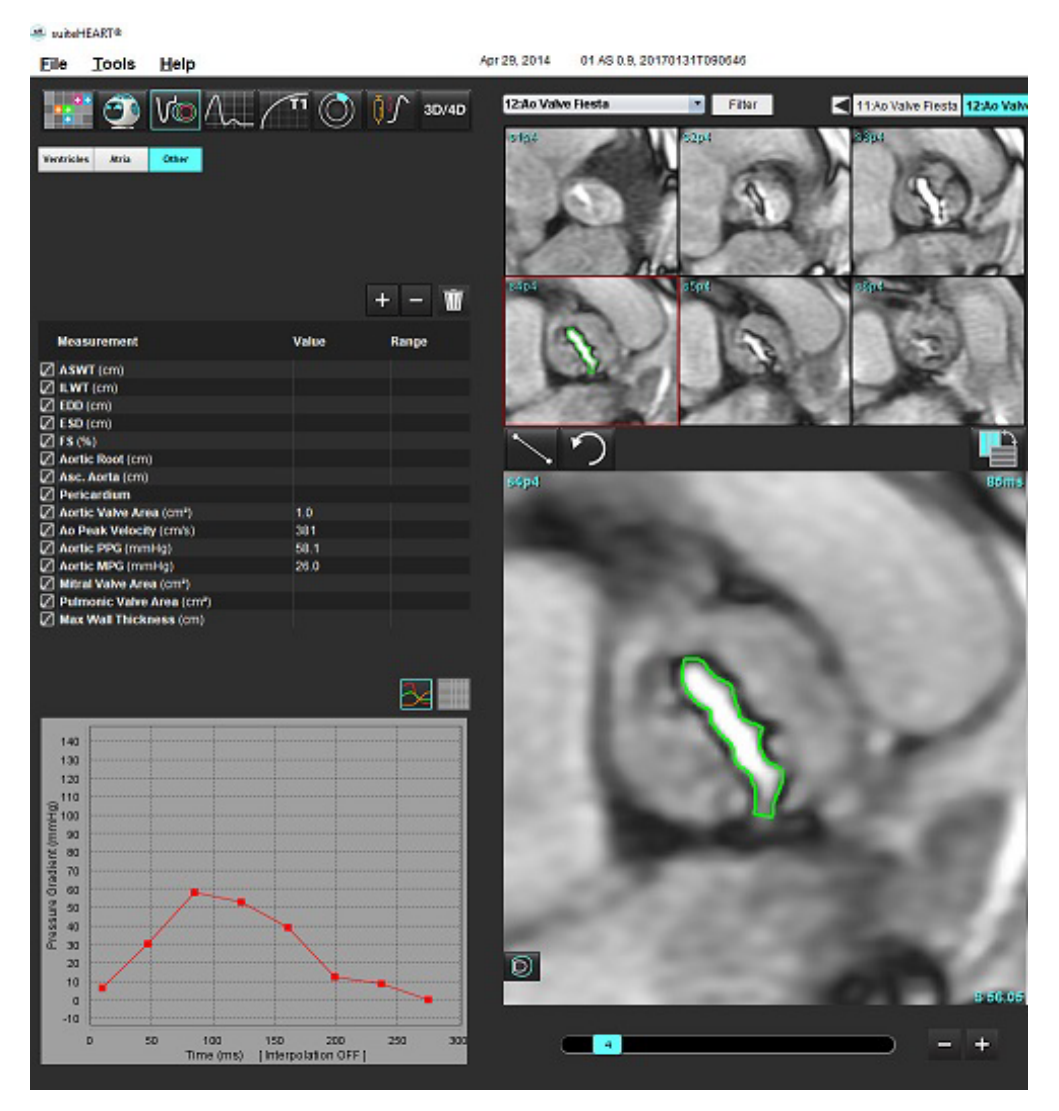

 $\bigwedge$ 

- WARNUNG: Es wird empfohlen, dass Sie für die Durchführung von kardiologischen Analysen qualifiziert sind, wenn die Analyseergebnisse für das Erstellen einer Diagnose verwendet werden sollen.
	- **HINWEIS:** Die Ergebnisse der Spitzengeschwindigkeit, des Spitzendruckgradienten und des mittleren Druckgradienten, die mit der Analyse der Aortenklappenebene ermittelt wurden, sind bei Patienten mit Mitralinsuffizienz oder einem Shunt nicht gültig.

#### **Myokardiale Kontraktionsfraktion**

Die myokardiale Kontraktionsfraktion (MCF) erfordert eine vollständige endo- und epi-LV-Segmentierung der kurzen Achse und wird in der Ergebnistabelle der Kurzachsenfunktion angegeben. Es liegt in der Verantwortung des Anwenders, einen eigenen Normbereich für MCF zu bestimmen.

#### **Empfohlene Literatur**

Abdalla M, Akwo EA, Bluemke DA, Lima JAC, Shimbo D, Maurer MS, Bertoni AG. Association between reduced myocardial contraction fraction and cardiovascular disease outcomes: The Multi-Ethnic Study of Atherosclerosis. Int J Cardiol. 2019 Oct 15;293:10-16. doi: 10.1016/j.ijcard.2019.07.040. Epub 2019 Jul 11. PMID: 31327521; PMCID: PMC7175692.

Arenja N, Fritz T, Andre F, Riffel JH, Aus dem Siepen F, Ochs M, Paffhausen J, Hegenbart U, Schönland S, Müller-Hennessen M, Giannitsis E, Kristen AV, Katus HA, Friedrich MG, Buss SJ. Myocardial contraction fraction derived from cardiovascular magnetic resonance cine images-reference values and performance in patients with heart failure and left ventricular hypertrophy. Eur Heart J Cardiovasc Imaging. 2017 Dec 1;18(12):1414-1422. doi: 10.1093/ehjci/jew324. PMID: 28165128.

Maurer MS, Packer M. How Should Physicians Assess Myocardial Contraction?: Redefining Heart Failure With a Preserved Ejection Fraction. JACC Cardiovasc Imaging. 2020 Mar;13(3):873-878. doi: 10.1016/j.jcmg.2019.12.021. PMID: 32139035.

# *Flussanalyse*

Der Flussanalyse-Modus unterstützt sowohl 2D- als auch 4D-Flusserfassungen. Sowohl manuelle als auch vollautomatische Segmentierung mit Quantifizierung von Flussvolumen, Geschwindigkeit, Regurgitationsvolumen, Druckgradient, Druckhalbzeit und Qp/Qs werden unterstützt. Basierend auf der/den vom Anwender ausgewählten Methode(n) können automatische Berechnungen der aortalen, mitralen, Lungengefäß- und Trikuspidalklappen-Regurgitation durchgeführt werden. Präzise Flussergebnisse hängen davon ab, dass die Bilder mit der korrekten Scanebene, den angemessenen Aufnahmeparametern und mit einer die Ebene durchlaufenden Durchflusskodierung aufgenommen werden.

- **HINWEIS:** Die automatische Segmentierung ist in Fällen mit mangelnder Bildqualität evtl. weniger präzise. In diesen Fällen ist der Anwender dafür verantwortlich, die Konturen zu bearbeiten oder eine manuelle Segmentierung durchzuführen.
- **HINWEIS:** Wenn sowohl 2D-Phasenkontrast als auch Inline-4D-Flussanalyse durchgeführt wurden, sind alle Ergebnisse im Flussanalyse-Modus verfügbar.

Die Vorbearbeitungs-Funktion unterstützt die Erkennung der Gefäßtypen für 2D-Phasenkontrast gemäß Tabelle 1. Siehe suiteDXT-Bedienungsanleitung.

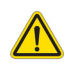

- WARNUNG: Nach der Vorbearbeitung ist der Benutzer dafür verantwortlich, die Genauigkeit der gesamten Analyse zu beurteilen und ggf. erforderliche Korrekturen vorzunehmen. Eine umfassende Überprüfung sollte Folgendes umfassen:
	- Positionierung des Untersuchungsbereichs (ROI)
	- Korrekte Gefäßerkennung für jede Kategorie
	- Grundlinienkorrektur

WARNUNG: Der Benutzer ist für die genaue Positionierung und korrekte Kategoriezuordnung aller Untersuchungsbereiche (ROIs) verantwortlich, einschließlich solcher Untersuchungsbereiche, die anhand automatischer Segmentierungsalgorithmen erzeugt oder modifiziert wurden. Die von der Software erzeugten quantitativen Werte hängen von der genauen Positionierung und korrekten Gefäßkategorie-Zuordnung aller Untersuchungsbereiche ab.

WARNUNG: Die Anwendung unterstützt den Anwender nur bei der Analyse der Bilder. Sie liefert nicht automatisch eine klinische Interpretation der Ergebnisse. Die Verwendung und Beurteilung der quantitativen Messergebnisse bleiben dem Anwender überlassen. Falls die Messungen ungenau sind, kann es zu Fehldiagnosen kommen. Messungen sollten nur von entsprechend ausgebildeten und qualifizierten Benutzern vorgenommen werden.

#### **ABBILDUNG 1. Flussanalyse-Benutzeroberfläche: Übersicht**

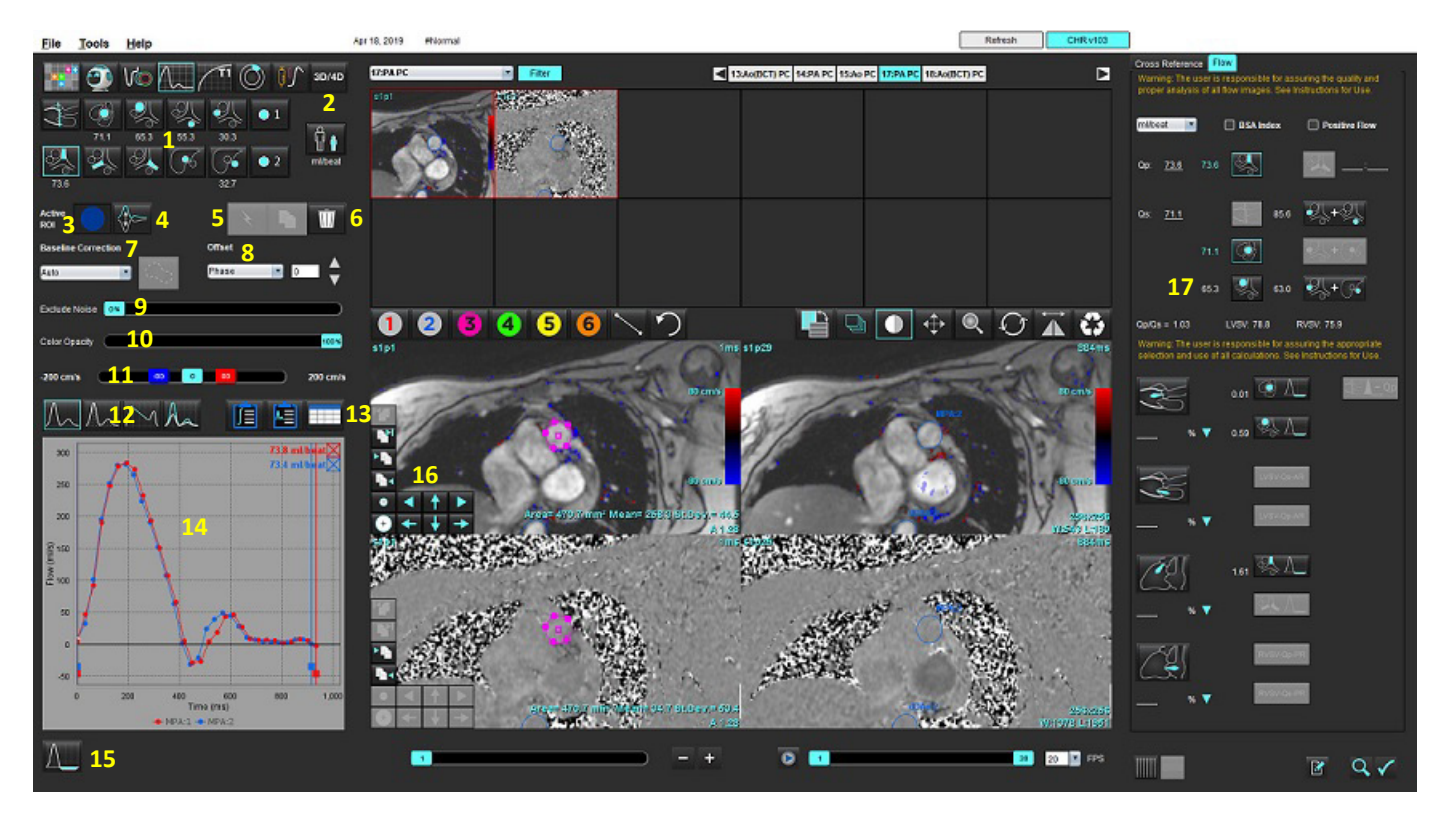

1. Gefäßkategorien, 2. Auswahl Erwachsene/Kinder, 3. Auswahl aktiver Untersuchungsbereich, 4. Graphen invertieren, 5. Auswahl übertragen, 6. Optionen löschen, 7. Grundlinie, Korrektur, Dropdown-Menü, 8. Versatz: Phase, Dilatation, Fluss, 9. Rauschpixel ausschließen, 10. Farbopazitätssteuerung, 11. Aliasing-Korrektur, 12. Kurvenmodus-Auswahloptionen, 13. Ergebnistabellen-Auswahloptionen, 14. Kurvenergebnis/Anzeige, 15. Regurgitationsmodus, 16. Bearbeitungswerkzeuge, 17. Integrierte Analyse

- **HINWEIS:** Die Flussanalyse zeigt die Vergrößerungs- und Phasenbilder nebeneinander. Andere an der gleichen Scanposition aufgenommene Bildtypen werden nicht angezeigt und sollten im Viewer überprüft werden.
- **HINWEIS:** Die Herzfrequenz kann durch Setzen des Mauszeigers auf das Flussergebnis in der Kurvenanzeige abgerufen werden.

# *Flussanalyse mithilfe der automatischen Segmentierung*

Wurde die Vorbearbeitung basierend auf der 2D-Phasenkontrastserie in der Studie abgeschlossen, wird die Segmentierung automatisch an der 2D-Phasenkontrastserie durchgeführt und der jeweiligen Gefäßkategorie zugeordnet (Tabelle 1). Die automatische Segmentierung erfordert nicht, dass zunächst ein ROI auf dem Gefäß positioniert wird. Wählen Sie lediglich die jeweilige Gefäßkategorie und die entsprechende Serie zur Anzeige dieses Gefäßes aus. Wird keine Vorbearbeitung durchgeführt, ist es wichtig, die passende Kategorie zu wählen, die mit der erfassten Gefäßanatomie korreliert.

- WARNUNG: Der Benutzer ist für die genaue Positionierung und korrekte Kategoriezuordnung aller Untersuchungsbereiche (Regions of Interest, ROI) verantwortlich, einschließlich solcher, die durch Vorbearbeitung erzeugt wurden.
	- **HINWEIS:** Wenn mehr als sechs Gefäße pro Registerkarte für den Phasenkontrast erfasst werden, speichert die Vorbearbeitungsfunktion lediglich die sechs letzten Ergebnisse.
	- **HINWEIS:** Das Nettoflussergebnis wird unter jeder Gefäßkategorie angezeigt. Findet mehr als eine Flussmessung in einer Gefäßkategorie statt, wird das Durchschnittsergebnis angezeigt. Um diesen Wert auszublenden, wählen Sie Werkzeuge > Einstellungen > Bearbeiten aus und setzen Sie die Flusseinheit unter "Fluss" auf **KEINE**.

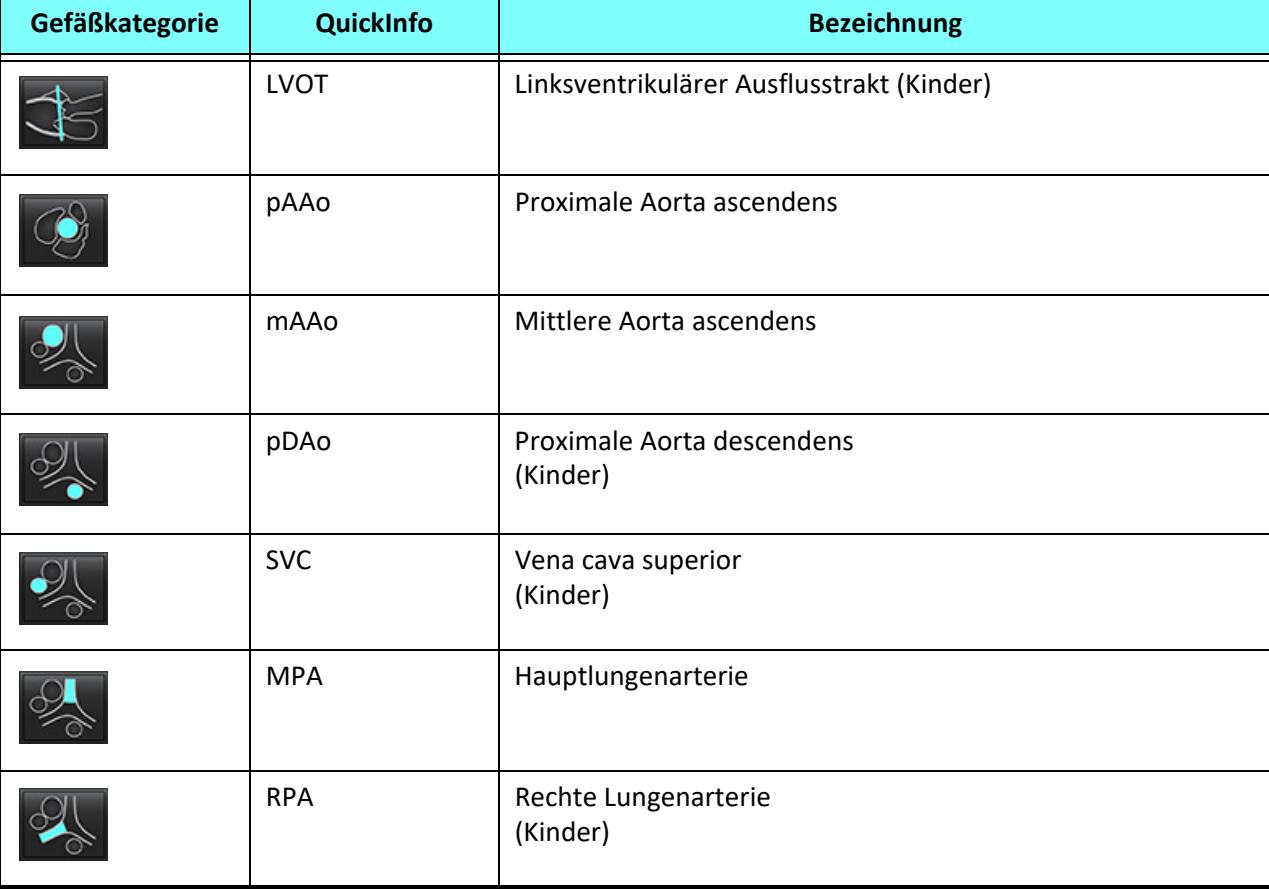

#### **Tabelle 1: Gefäßkategorien**

**Tabelle 1: Gefäßkategorien**

| Gefäßkategorie             | QuickInfo        | <b>Bezeichnung</b>                                                                                                    |
|----------------------------|------------------|----------------------------------------------------------------------------------------------------|
|                            | <b>LPA</b>       | Linke Lungenarterie<br>(Kinder)                                                                                                    |
|                            | IVC.             | Vena cava inferior<br>(Kinder)                                                                                                    |
|                            | dDAo             | Distale Aorta descendens<br>(Kinder)                                                                                                    |
| $\bullet$ 2<br>$\bullet$ 1 | Fluss 1, Fluss 2 | Benutzerdefinierte Kategorien. Klicken Sie mit der rechten<br>Maustaste und geben Sie eine neue Bezeichnung für die<br>Kategorie ein. Die Bezeichnung wird als QuickInfo angezeigt. |

#### **Automatische oder manuelle Segmentierung durchführen**

(Beispiel für Segmentierung der proximalen Aorta ascendens)

- 1. Wählen Sie entweder "Erwachsene" oder "Kinder"  $\left|\stackrel{\bullet}{\mathbf{P}}\stackrel{\bullet}{\mathbf{G}}\right|$  aus.
- 2. Wählen Sie die <sup>227</sup>-Kategorie aus.
- 3. Wählen Sie die jeweilige Phasenkontrastserie aus, die die proximale Aorta ascendens zeigt (siehe Abbildung 2).

#### **ABBILDUNG 2. Proximale Aorta ascendens**

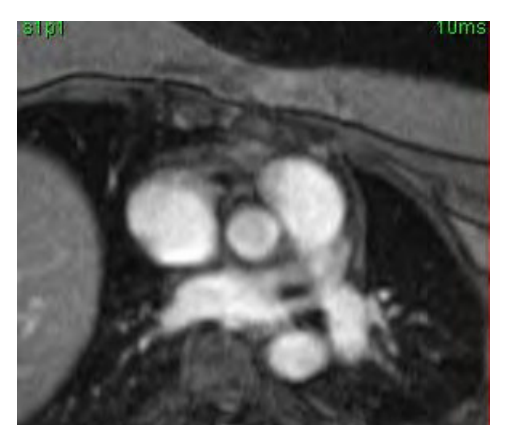

4. Wählen Sie die Farbe für den aktiven Untersuchungsbereich aus (siehe Abbildung 3).

#### **ABBILDUNG 3. Auswahl des aktiven Untersuchungsbereichs**

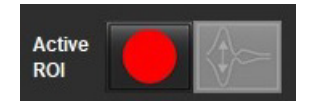

Es sind 6 aktive Untersuchungsbereiche verfügbar, die mit 1 bis 6 nummeriert sind. Die Farbkodierung ist in der Analysenansicht und in den Bilder-Darstellungsfenstern und den Grafiken dieselbe.

- 5. Wählen Sie aus.
- 6. Prüfen Sie die Segmentierung auf dem Gefäß. Bestätigen Sie, dass das korrekte Gefäß segmentiert wurde. Wenn das falsche Gefäß segmentiert wurde, führen Sie eine manuelle Segmentierung durch.
- 7. Um eine manuelle Segmentierung durchzuführen, wählen Sie
- 8. Zeichnen Sie eine Kontur um ein Gefäß, indem Sie 4 Punkte rund um das interessierende Gefäß anordnen. Bewegen Sie den Cursor aus dem Bearbeitungsfenster, um den Untersuchungsbereich zu schließen.
	- Wählen Sie  $\blacksquare$  für die automatische Segmentierung in allen Phasen der Schicht.

oder

- Wählen Sie **Deutster Analyse in die gleiche Kontur auf alle Phasen der Schicht zu übertragen. Das ist bei der Analyse von kleinen,** stationären Blutgefäßen nützlich.
- 9. Klicken Sie für die Bearbeitung auf eine Kontur, führen Sie die Bearbeitung durch und klicken Sie auf Weitere Hinweise finden Sie unter [Bearbeiten von Konturen auf Seite 94.](#page-99-0)
- 10. Die Flussergebnisse werden in der Grafik und in den Ergebnistabellen angezeigt. Klicken Sie auf das Kontrollkästchen neben dem Flussergebnis, um die entsprechende Kurve aus der Grafik zu entfernen.
- 11. Wählen Sie die Option "Grundlinienkorrektur" aus dem Datei-Pulldown-Menü aus. Kurven mit Grundlinienkorrektur weisen feste Phasen-Datenpunkte (siehe Abbildung 8) auf. Weitere Hinweise finden Sie unter [Optionen für die Grundlinienkorrektur auf Seite 97](#page-102-0).

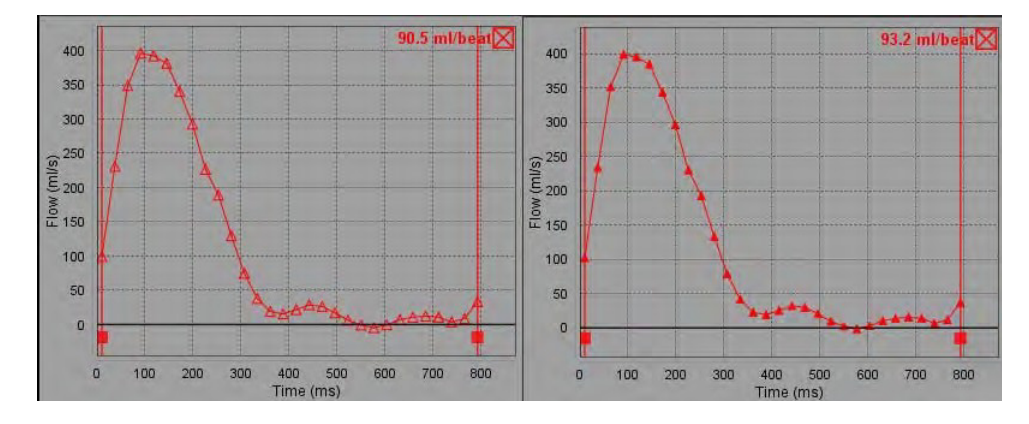

#### **ABBILDUNG 4. Flussdiagramm – Keine Korrektur (linke Grafik); angewandte Korrektur (rechte Grafik)**

Alle Flusskurven werden in einer positiven Richtung generiert. Invertierte Kurven werden durch gekennzeichnet.

#### **Gefäßkategorie verschieben**

Befindet sich bei der Überprüfung ein abgeschlossenes Flussergebnis nicht in der korrekten Gefäßkategorie, kann es in die jeweilige Kategorie verschoben werden.

Klicken Sie mit der linken Maustaste auf die Kontur, klicken Sie mit der rechten Maustaste und lassen Sie die Taste wieder los, positionieren Sie dann den Cursor über dem Gefäßtyp und wählen Sie die entsprechende Gefäßkategorie aus (siehe Abbildung 5). (Kategorien für Kinder werden dargestellt.) Das Flussergebnis wird jetzt in dieser Kategorie angezeigt.

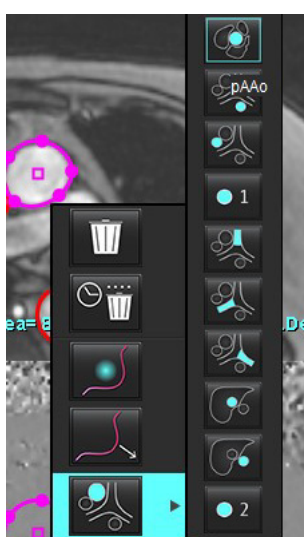

#### **ABBILDUNG 5. Auswahl zum Verschieben der Gefäßkategorie**

## <span id="page-99-0"></span>**Bearbeiten von Konturen**

- 1. Wählen Sie die für die Bearbeitung gewünschte Phase aus.
- 2. Klicken Sie mit der linken Maustaste auf die Kontur, die Sie für die Bearbeitung aktivieren möchten. Die Kontur färbt sich lila und zeigt damit an, dass sie bearbeitet werden kann.
- 3. Falls diese angezeigt werden, bearbeiten Sie die Kontur durch Verschieben der Punkte für Punkt-Spline-Konturen.
- 4. Bearbeiten Sie frei Hand durch Klicken und Zeichnen.
- 5. Klicken Sie mit der linken Maustaste auf die auszuwählende Kontur und dann mit der rechten Maustaste, um die Werkzeuge wie in Tabelle 2 beschrieben zu verwenden.
- 6. Verwenden Sie die Darstellungsfenster-Bearbeitungswerkzeuge wie in Tabelle 3 beschrieben.

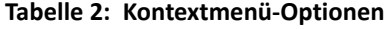

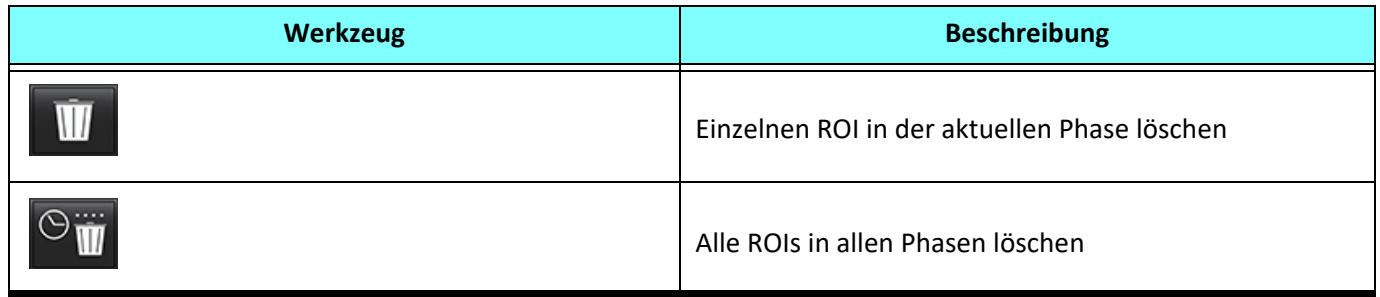

#### **Tabelle 2: Kontextmenü-Optionen**

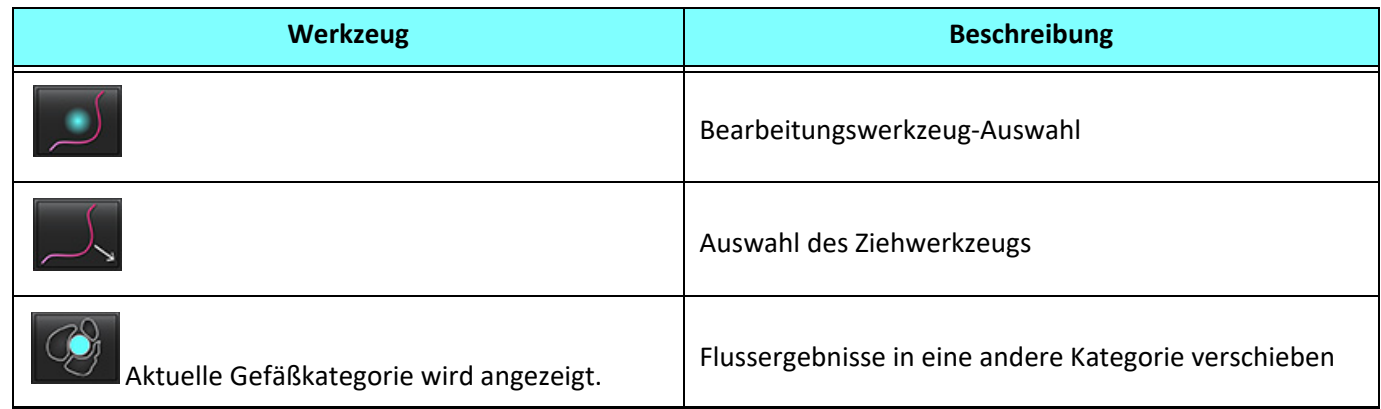

#### **Phasenbereich bearbeiten**

- 1. Wählen Sie die gewünschte Schicht aus.
- 2. Wählen Sie **aus, um Miniaturansichten aller Phasen einer bestimmten Schichtposition anzuzeigen.**
- 3. Wählen Sie im Bereich der zu bearbeitenden Phasen die erste Phase aus.
- 4. Drücken und halten Sie die Umschalttaste gedrückt. Wählen Sie die letzte Phase des zu bearbeitenden Bereichs aus.
- 5. Bearbeiten Sie die Kontur im Bildeditor-Fenster.
- 6. Die Kontur wird entweder durch Anklicken des Bildes außerhalb der ausgewählten Kontur oder durch Verschieben des Cursors aus dem Editor-Fenster abgewählt.

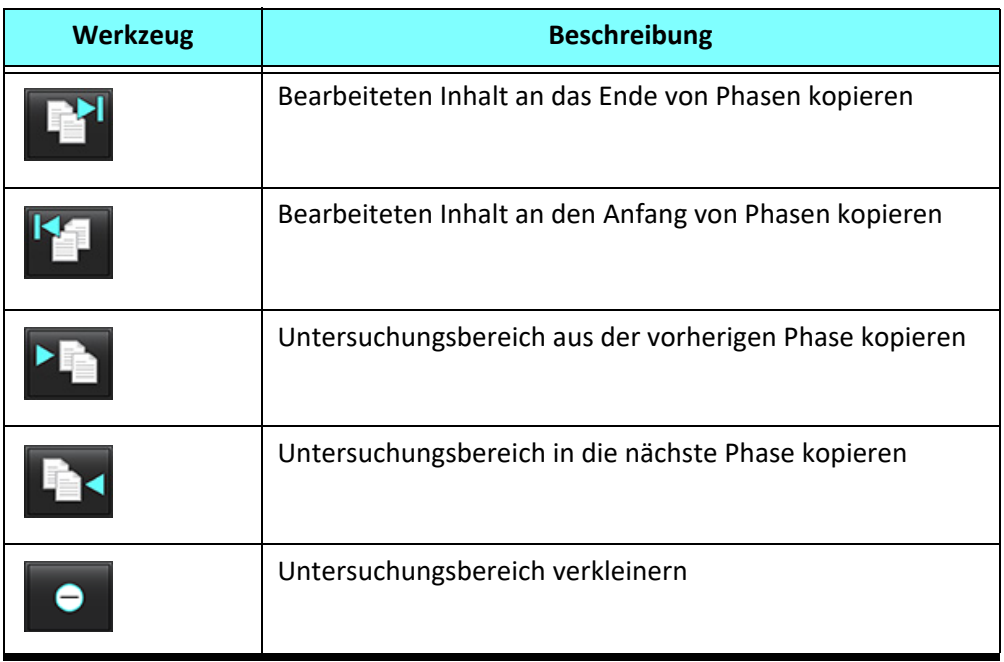

#### **Tabelle 3: Darstellungsfenster-Bearbeitungswerkzeuge**

**Tabelle 3: Darstellungsfenster-Bearbeitungswerkzeuge**

| <b>Werkzeug</b> | <b>Beschreibung</b>                                     |
|-----------------|---------------------------------------------------------|
|                 | Untersuchungsbereich vergrößern                         |
|                 | Zu vorheriger und nächster Phase navigieren             |
|                 | Untersuchungsbereich nach rechts oder links verschieben |
|                 | Untersuchungsbereich nach oben oder unten verschieben   |

# <span id="page-102-0"></span>**Optionen für die Grundlinienkorrektur**

Es gibt drei Methoden zur Fluss-Grundlinienkorrektur für den 2D-Phasenkontrast. Flusskurven, auf die eine Korrekturmethode angewandt wurde, zeigen feste Phasen-Datenpunkte.

**HINWEIS:** Phasen-Kontrastbilder, die für Analysezwecke verwendet werden, dürfen keine Bildphasenüberfaltung aufweisen. Eine Phasenüberfaltung im Bild macht die automatische Grundlinienkorrektur ungültig.

#### **Automatische Grundlinienkorrektur**

Die automatische Grundlinienkorrektur korrigiert Phasenfehler, die während der Bildakquisition auftreten, indem sie den Phasenfehler in entfernten stillstehenden Organen (z. B. in der Brustwand, Leber usw.) untersucht und die Daten mithilfe einer linearen Interpolation oder Interpolation höherer Ordnung räumlich einpasst.

- **HINWEIS:** Beim Erstellen einer 2D-Vergrößerungs- und Phasenserie mithilfe eines 3D-/4D-Flow-Viewers erstellt die Anwendung eine unkorrigierte Serie und eine zweite Serie, auf die die Phasen-Fehlerkorrektur angewandt wurde. Wenden Sie die automatische Grundlinienkorrektur nicht aus dem Grundlinienkorrektur-Pulldown-Menü auf Serien an, die mit "Korrigiert" gekennzeichnet sind.
- 1. Generieren Sie eine Flusskurve unter Verwendung einer entsprechenden Phasenkontrastserie.
- 2. Wählen Sie Auto aus dem Grundlinienkorrektur-Pulldown-Menü aus.

**HINWEIS:** Die automatische Grundlinienkorrektur wird automatisch angewendet, wenn die Option **Automatische Grundlinienkorrektur** in den Einstellungen aktiviert ist.

- 3. Die Korrektur wird mit den aktualisierten Ergebnissen durchgeführt, die direkt in der Flussgrafik angezeigt werden.
- 4. Serien mit einer fehlgeschlagenen Einpassungsanalyse sind an einem Warnsymbol erkennbar (siehe Abbildung 6).

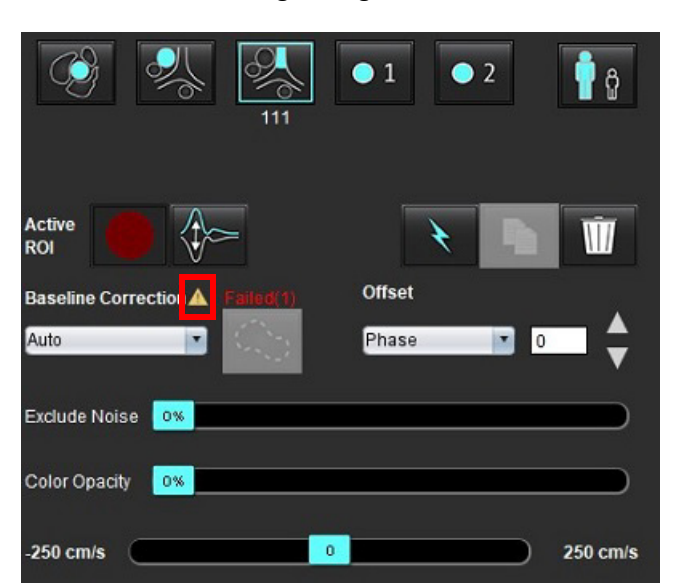

#### **ABBILDUNG 6. Fehlgeschlagene Grundlinienkorrektur**

#### **Fehlertypen:**

- 1 Überfaltung im Bild
- 2 Rauschen im Bild
- 3 Bild ist ungültig

**HINWEIS:** Eine im Bild vorhandene Phasenüberfaltung verursacht ungenaue Flussergebnisse (siehe Abbildung 7). 2D-Film-Phasenkontrastbilder, die für Flussanalysen verwendet werden, dürfen keine Bildphasenüberfaltung aufweisen (siehe Abbildung 8).

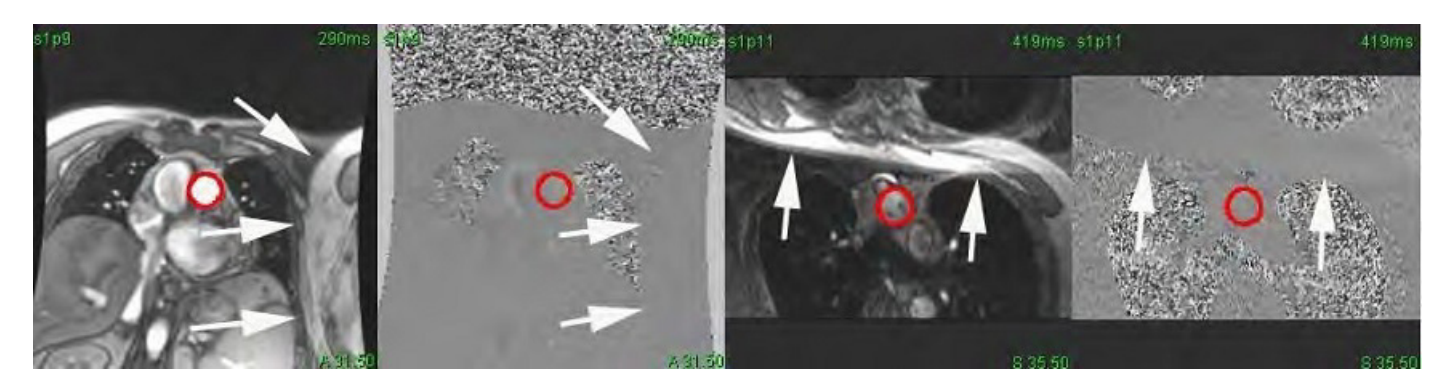

**ABBILDUNG 8. Beispielbilder ohne Phasenüberfaltung**

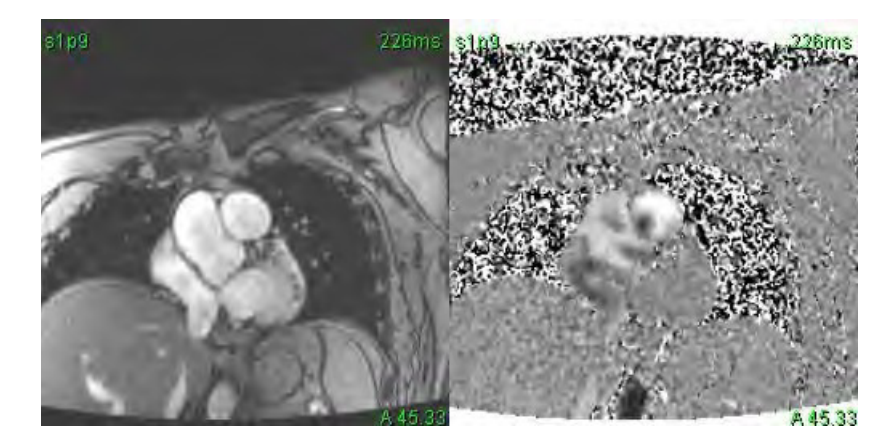

#### **Phantom-Korrektur**

Um die Genauigkeit der Phasenkontrastergebnisse zu verbessern und Grundlinien-Phasenverschiebungsfehler zu korrigieren, kann eine Phantom-Erfassung zur Berechnung dieses Fehlers verwendet werden.

- **HINWEIS:** Die Phantom-Korrekturserie muss mit derselben Scan-Planung und denselben Parametern wie die Original-Phasenkontrastserie erfasst worden sein. Es muss ein Signal eines stillstehenden Objekts geben, welches die gesamte Kontur in der Phantomserie ausfüllt.
- 1. Generieren Sie eine Flusskurve unter Verwendung einer entsprechenden Phasenkontrastserie.
- 2. Wählen Sie die entsprechende Phantomserie aus dem Pulldown-Menü "Grundlinienkorrektur" aus.
- 3. Die Korrektur wird mit den aktualisierten Ergebnissen durchgeführt, die direkt in der Flussgrafik angezeigt werden.

#### **Hintergrund-Konturkorrektur**

Diese Korrekturmethode ist für Gefäße vorgesehen, die von statischem Gewebe umgeben sind.

**HINWEIS:** Für die optimale Korrektur muss die Hintergrund-Kontur in das statische Gewebe direkt neben dem Fluss und um den Flussbereich herum gesetzt werden.

- 1. Generieren Sie eine Flusskurve unter Verwendung einer entsprechenden Phasenkontrastserie.
- 2. Wählen Sie den entsprechenden Hintergrund-Untersuchungsbereich aus dem Pulldown-Menü "Grundlinienkorrektur" aus.
	-

3. Klicken Sie auf **Kantur zu zeichnen.** 

4. Die Korrektur wird mit den aktualisierten Ergebnissen durchgeführt, die direkt in der Flussgrafik angezeigt werden.

## **Flusswerkzeuge**

#### **Versatzoptionen**

Das Datei-Pulldown-Menü weist drei Optionen auf: Phase, Fluss und Dilatation

#### **Tabelle 4:**

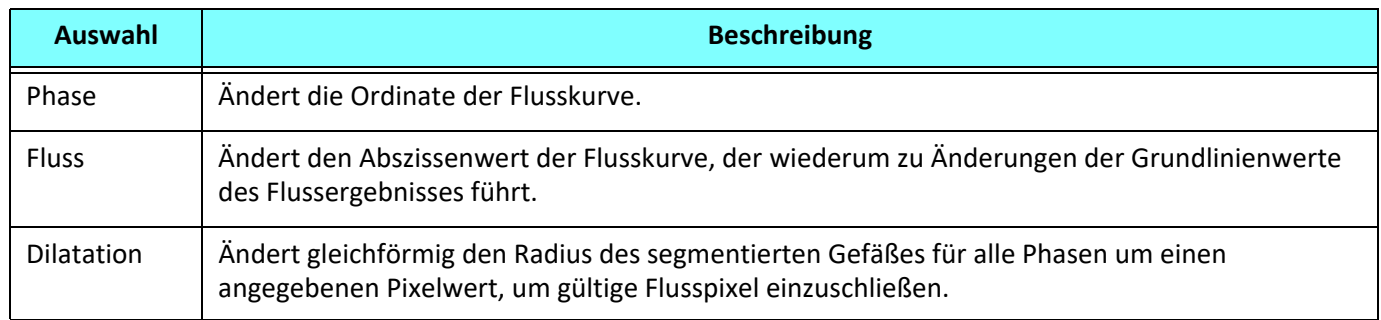

#### **Ausschließen von Rauschpixeln**

Die Option identifiziert Pixel geringer Intensität (hohe Fluktuation der Geschwindigkeiten), die sich innerhalb des Untersuchungsbereichs befinden. Sie ist an der rosa Überlagerung (siehe Abbildung 10) erkennbar und schließt die Pixel aus der Flussberechnung aus. Der Prozentanteil der Rauschpixel lässt sich mit dem Schieberegler einstellen.

**ABBILDUNG 9. Rauschpixel**

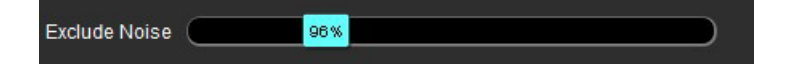

**ABBILDUNG 10. Rauschpixel sind an der rosa Überlagerung erkennbar**

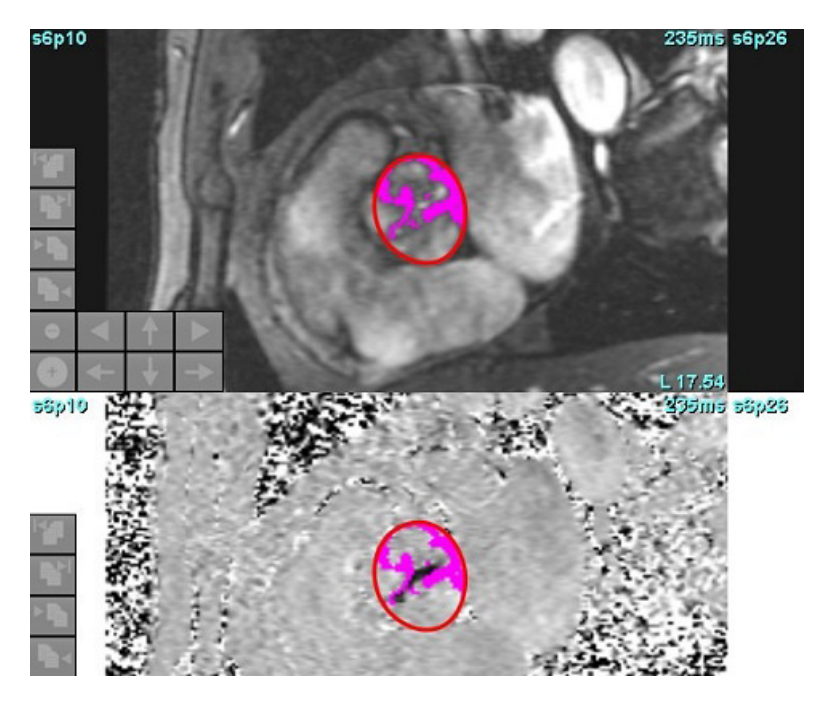

# **Farbüberlagerung**

Um eine rot/blaue Farbüberlagerung, die die Geschwindigkeiten darstellt, auf dem Vergrößerungsbild anzuzeigen, klicken und ziehen Sie den Farbopazitäts-Schieberegler. Passen Sie den Geschwindigkeitsbereich durch Einstellen der blauen oder roten Markierungen an (siehe Abbildung 11). Wählen Sie **Werkzeuge > Einstellungen > Bearbeiten** auf der allgemeinen Registerkarte unter Ablauf, um die Farbdeckkraft anzupassen. Um die Farbüberlagerung zu entfernen, stellen Sie die Opazität auf 0 % ein.

#### **ABBILDUNG 11. Farbüberlagerungs-Bedienelemente**

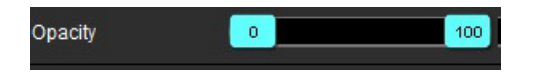

#### **Geschwindigkeits-Aliasing-Korrektur**

Zur Korrektur des Geschwindigkeits-Aliasing ziehen Sie das Schieberegler-Bedienelement, um die Phasenentfaltung durchzuführen. Die Auswirkung der Änderung wird direkt im Phasenbild aktualisiert und die Flussgrafik wird aktualisiert. Die Aliasing-Korrektur kann durchgeführt werden, ohne dass ein Untersuchungsbereich im Bild vorhanden ist. Falls in der Serie mehr als eine Schichtposition vorhanden ist, wirkt sich das Ändern der Einstellung auf alle Schichtpositionen aus. Um eine einzelne Schichtposition zu ändern, verwenden Sie die Strg- oder Alt-Taste auf der Tastatur, während Sie das Schieberegler-Bedienelement ändern.

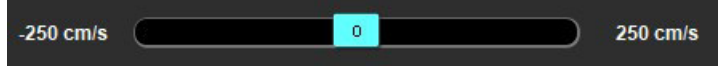

# **Benutzerdefinierte Spitzengeschwindigkeit**

1. Wählen Sie die entsprechende Phase des Herzzyklus aus.

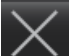

2. Verwenden Sie  $\triangle$ , um den Cursor auf dem Phasenbild zu positionieren.

Der Cursor wird sowohl mit dem Vergrößerungs- als auch mit dem Phasenbild synchronisiert. Das Geschwindigkeitsergebnis erscheint in mm/s auf dem Phasenbild neben dem Cursor.

#### **ABBILDUNG 12. Pixel-Flussgeschwindigkeit**

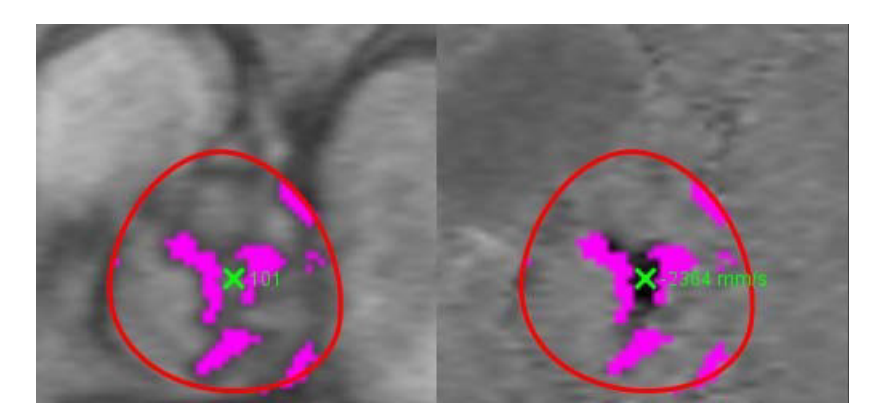

# **Kurvenmodus-Auswahloptionen**

#### **Tabelle 5:**

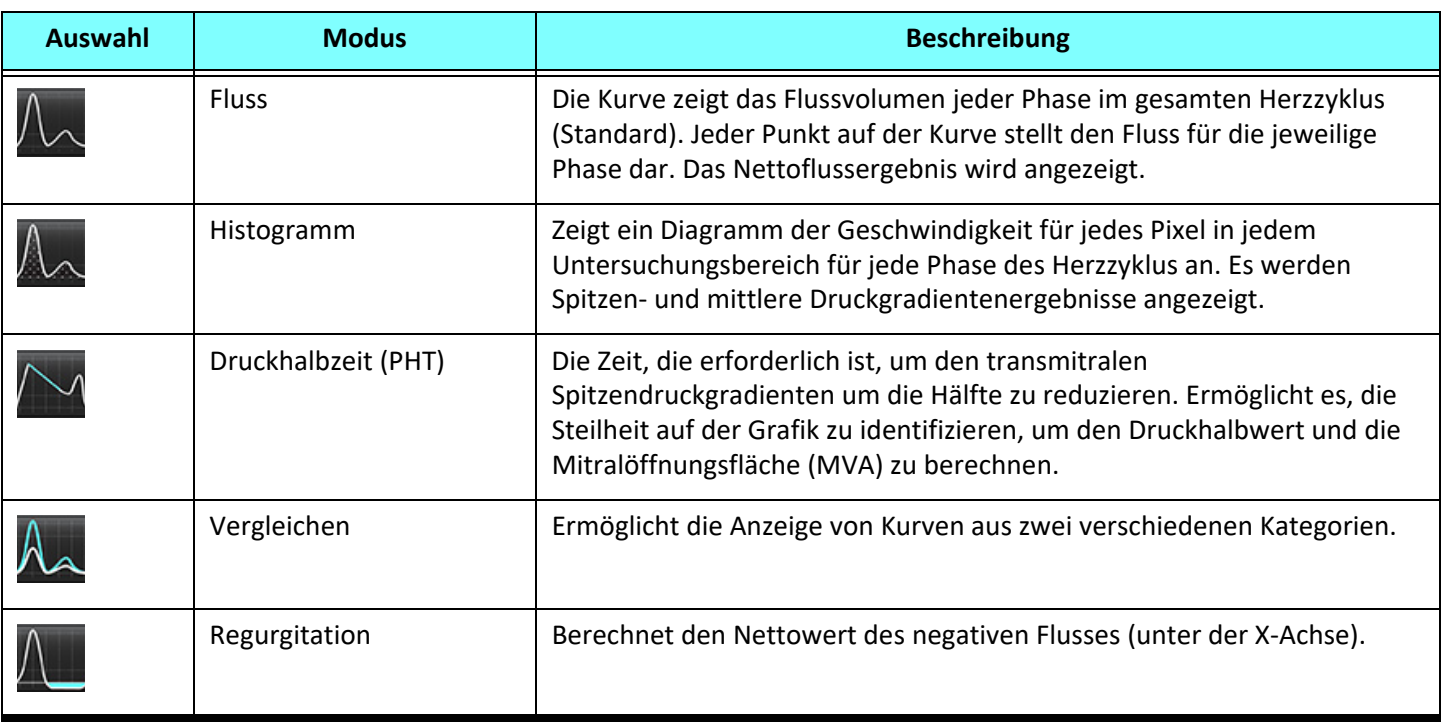

#### **Histogramm-Modus**

Wählen Sie den Histogramm-Modus aus, um ein Geschwindigkeits-Diagramm pro Pixel und die Berechnung des Spitzendruckgradienten und des mittleren Druckgradienten anzuzeigen.

1. Generieren Sie eine Flusskurve unter Verwendung einer entsprechenden Phasenkontrastserie.

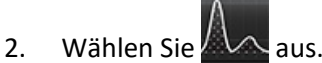

- 3. Klicken Sie direkt auf die Grafik, um den Fadenkreuz-Cursor auf dem Phasenbild zu aktivieren, der die entsprechende Position des Pixels angibt.
- 4. Verwenden Sie die Doppelpfeil-Bedienelemente im unteren Grafikbereich, um den höchsten oder niedrigsten Geschwindigkeitswert zu lokalisieren (Abbildung 13).
- 5. Verwenden Sie die Einzelpfeile, um die Geschwindigkeitswerte einzeln zu durchlaufen (siehe Abbildung 13).
	- **HINWEIS:** Im Histogramm-Modus ist die Funktion für das Lokalisieren von Serien durch direktes Klicken auf die Flusskurve deaktiviert. Wechseln Sie in den Flussmodus, um diese Funktion zu aktivieren.
	- **HINWEIS:** Um die Anzeige der zugehörigen Vergrößerungs- und Phasenbilder sicherzustellen, arbeiten Sie jeweils nur mit einer Flusskurve und deaktivieren die anderen Histogramm-Kurven in der Grafik.
	- **HINWEIS:** Studien, die im Histogramm-Modus unter Verwendung einer früheren Version der suiteHEART®-Software analysiert wurden, müssen evtl. erneut analysiert werden.

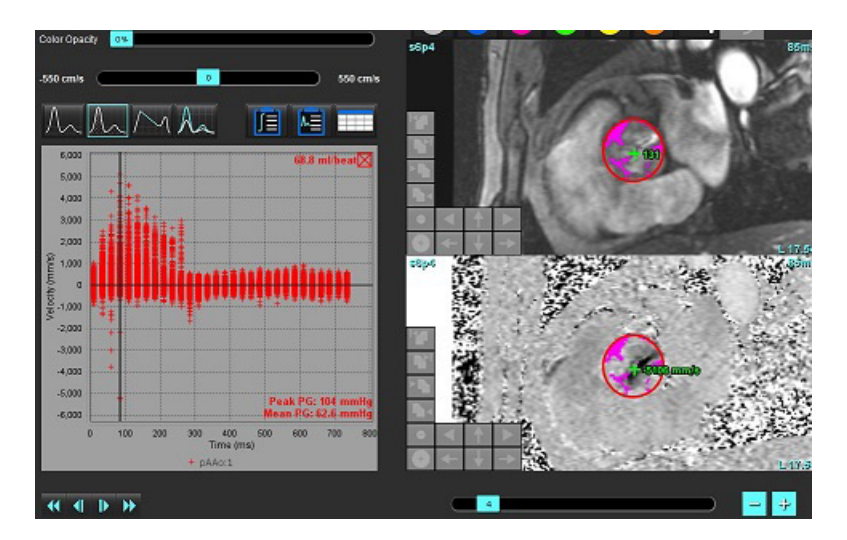

#### **ABBILDUNG 13. Histogramm-Modus**

#### **Druckhalbzeit**

Die Druckhalbzeit (PHT) kann durch Messen der Abfallssteilheit der E-Welle auf den Phasenkontrastbildern der Mitralklappe erfasst werden. Dieser Modus ermöglicht es, die Steilheit auf der Grafik zu identifizieren, um den Druckhalbwert und die Mitralöffnungsfläche zu berechnen.

- 1. Generieren Sie eine Flusskurve unter Verwendung einer entsprechenden Phasenkontrastserie der Mitralklappe.
- 2. Verwenden Sie die Kopieren/Einfügen-Funktion für die Untersuchungsbereichsübertragung.
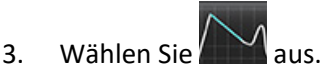

- 4. Klicken Sie direkt auf das Diagramm, um die höchste Geschwindigkeit des abfallenden Teils der Kurve anzugeben.
- 5. Klicken Sie auf einen Endpunkt, um die Steilheit der Kurve zu berechnen (siehe Abbildung 14).
- 6. Um die Berechnung zurückzusetzen, platzieren Sie den Cursor auf einen Endpunkt, klicken mit der rechten Maustaste und wählen den Papierkorb aus.

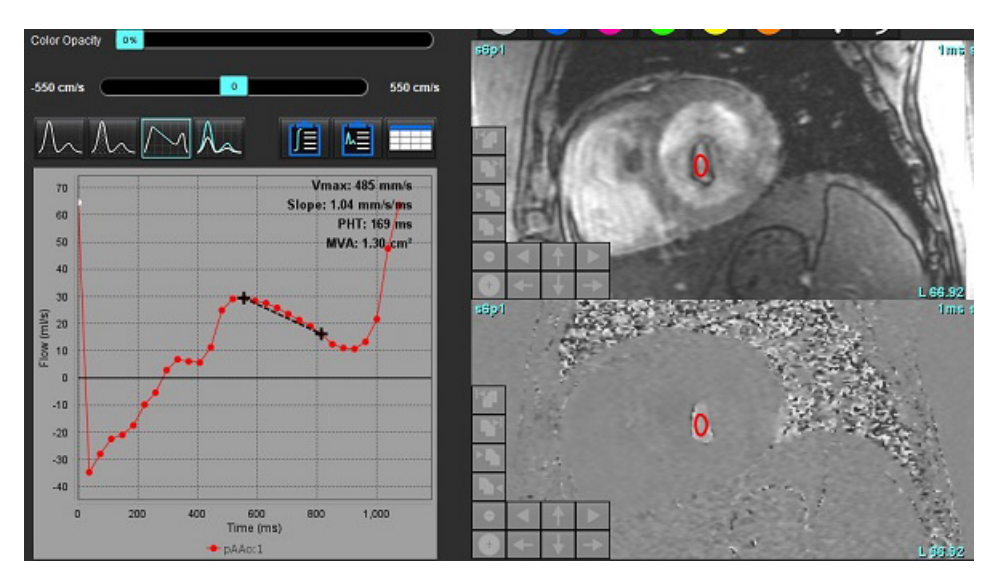

### **ABBILDUNG 14. Druckhalbzeit-Ergebnisse**

- **HINWEIS:** Die Ergebnisse für den Mitralklappenbereich und die Druckhalbzeit gelten nicht für Patienten mit Aorteninsuffizienz, Herz-Shunt oder verminderter ventrikulärer Compliance.
- **HINWEIS:** Im Druckhalbzeit-Modus ist die Funktion für das Lokalisieren von Serien beim direkten Klicken auf die Flusskurve deaktiviert. Wechseln Sie in den Flussmodus, um diese Funktion zu aktivieren.

Literaturnachweis:

http://www.csecho.ca/mdmath/?tag=mvaph

### **Flussergebnisse anzeigen**

Wählen Sie eine der folgenden Optionen aus, um Flussergebnisse in einem Tabellenformat zu überprüfen.

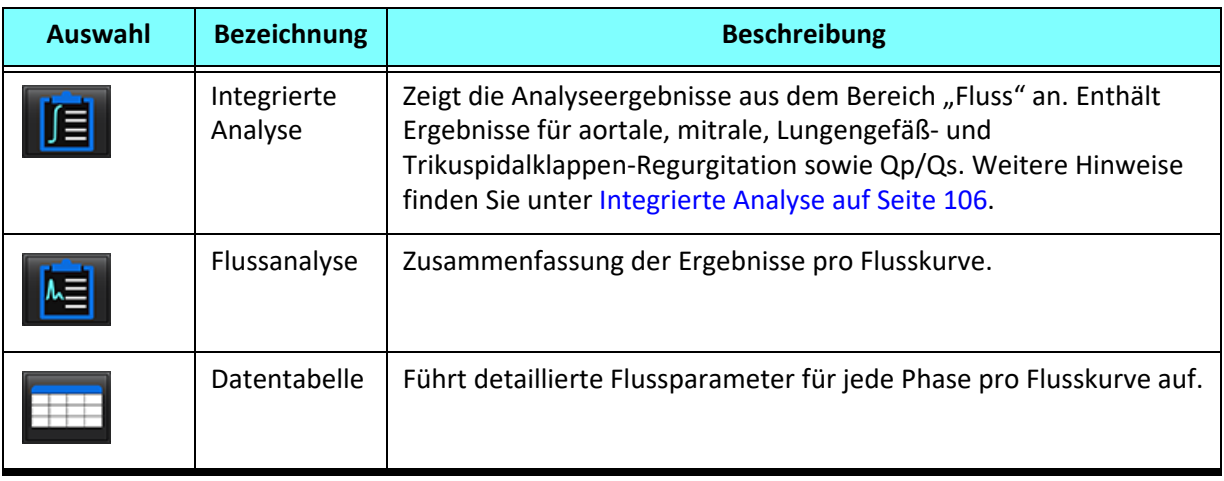

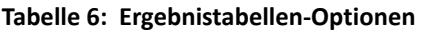

## *Kategoriebezeichnung für Fluss 1, Fluss 2 ändern*

Nur die Bezeichnungen für die Kategorien von Fluss 1 oder Fluss 2 können geändert werden.

### **ABBILDUNG 15. Fluss 1, Fluss 2**

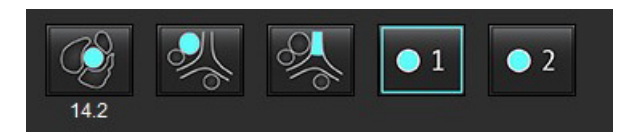

### **Bezeichnung ändern**

- 1. Klicken Sie mit der rechten Maustaste auf Fluss 1 oder Fluss 2 (Abbildung 15).
- 2. Geben Sie die neue Bezeichnung ein (Abbildung 16).
- 3. Die neuen Bezeichnungen werden als QuickInfo angezeigt.

**HINWEIS:** Der Kurvenlegenden-Bezeichnung wird die gleiche Bezeichnung zugeordnet.

#### **ABBILDUNG 16. Kategoriebezeichnung bearbeiten**

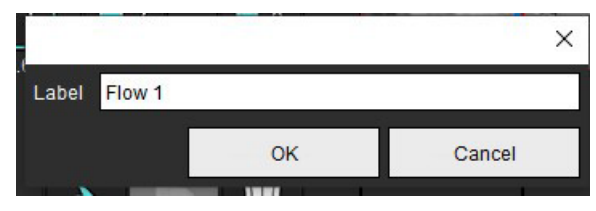

**HINWEIS:** Durch Ändern der Bezeichnungen der Flusskategorien wird die Bezeichnung der Flussüberschrift für den Befund geändert.

### **Kurvenlegenden bearbeiten**

1. Klicken Sie mit der rechten Maustaste auf Fluss 1:1 am unteren Rand der Flussgrafik (Abbildung 17).

**HINWEIS:** Wurde die Kategoriebezeichnung geändert, so wird diese Bezeichnung angezeigt.

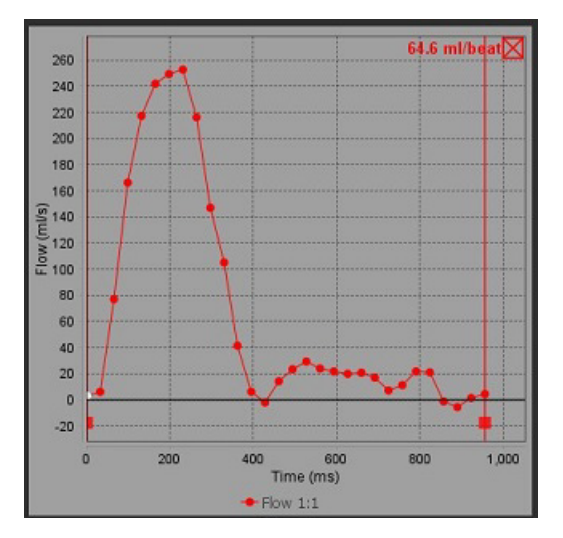

### **ABBILDUNG 17. Kurvenlegenden bearbeiten**

2. Geben Sie die neue Bezeichnung ein.

### **ABBILDUNG 18. Bezeichnung der Legenden von Flusskurven ändern**

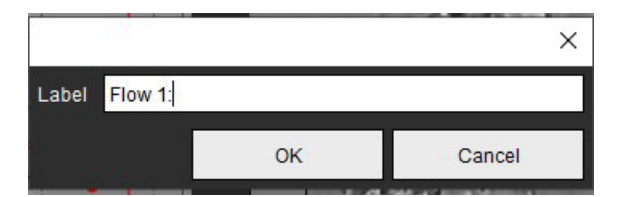

**HINWEIS:** Die neuen Flusskurven-Legenden werden mit der aktuellen Vorlage gespeichert.

## <span id="page-111-0"></span>*Integrierte Analyse*

Anhand der vom Anwender ausgewählten Methode berechnet die integrierte Analyse Qp, Qs, Qp/Qs, aortale, mitrale, Lungengefäß- und Trikuspidalklappen-Regurgitationsvoluminen sowie Regurgitationsfraktionen (RF%).

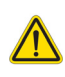

WARNUNG: Der Anwender ist für die Auswahl der Methode zur Bestimmung von Qp, Qs und aortalen, mitralen, Lungengefäß- und Trikuspidalklappen-Regurgitationsvoluminen sowie Regurgitationsfraktionen verantwortlich.

WARNUNG: Evtl. sind manche oder alle Methoden je nach Patientenpathologie nicht angemessen. Der Anwender ist dafür verantwortlich, zu bestimmen, welche Methode ggf. für die Interpretation gültig ist.

- WARNUNG: Der Benutzer ist für die genaue Positionierung und korrekte Kategoriezuordnung aller Untersuchungsbereiche (Regions of Interest, ROI) verantwortlich, einschließlich solcher, die durch Vorbearbeitung erzeugt wurden.
	- **HINWEIS:** Der Anwender kann die Standardberechnungsmethode für die integrierte Analyse festlegen, indem er "Werkzeuge > Einstellungen > Bearbeiten" aus dem Pulldown-Menü der Datei wählt. Die Standardmethoden-Auswahloptionen lauten: Keine, Alle oder Letzte.

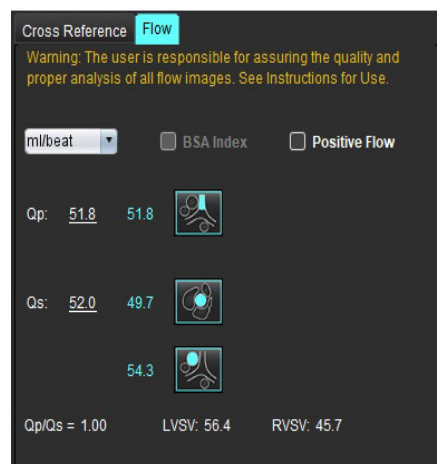

laming: The user is responsible for assuring the appropriate<br>election and use of all calculations. See Instructions for Use. **1** ۰ **2** LVSV-Qs-AF LVSV-Qp-AR  $22.4$ 16.9% **3**  $0.37$ 0.64% **4**RVSV-Op-PR  $-7.86$ RVSV-Qs-PR 2.59 % 151

- Auswahl der Einheit (ml/Herzschlag oder l/min)
- Auswahl "Index an KÖF" (Größe und Gewicht müssen auf der Benutzeroberfläche für Befunderstellung eingegeben werden) • Auswahl positiver Durchflussergebnisse
- Auswahloptionen für Qp und Qs
	- Qp: Zeigt die Flusswerte aus der Kategorie MPA an
	- Qs: Zeigt die Flusswerte aus den Kategorien pAAo oder mAAo an
	- Qp/Qs-Ergebnis
	- LV- und RV-Schlagvolumen-Ergebnisse aus der Kurzachsen-Funktionsanalyse werden angezeigt

Unterstrichene Qp- oder Qs-Werte können manuell eingegeben werden. Zum Zurücksetzen löschen Sie den Wert und drücken die Eingabetaste auf der Tastatur.

Die Berechnungsmethode kann für Folgendes ausgewählt werden:

- 1- Aortale Regurgitation und RF%
- 2- Mitrale Regurgitation und RF%
- 3- Lungengefäß-Regurgitation und RF%
- 4- Trikuspidalklappen-Regurgitation und RF%

Unterstrichene Regurgitationswerte können manuell eingegeben werden. Zum Zurücksetzen löschen Sie den Wert und drücken die Eingabetaste auf der Tastatur.

### **Tabelle 7: Qp/Qs-Auswahloptionen**

- **HINWEIS:** Weist eine Gefäßkategorie mehr als einen Messwert auf, wird der Durchschnitt verwendet.
- **HINWEIS:** Für Qp oder Qs kann der Wert mit einer einzelnen oder einer Kombination der in der Tabelle beschriebenen Auswahloptionen abgerufen werden.

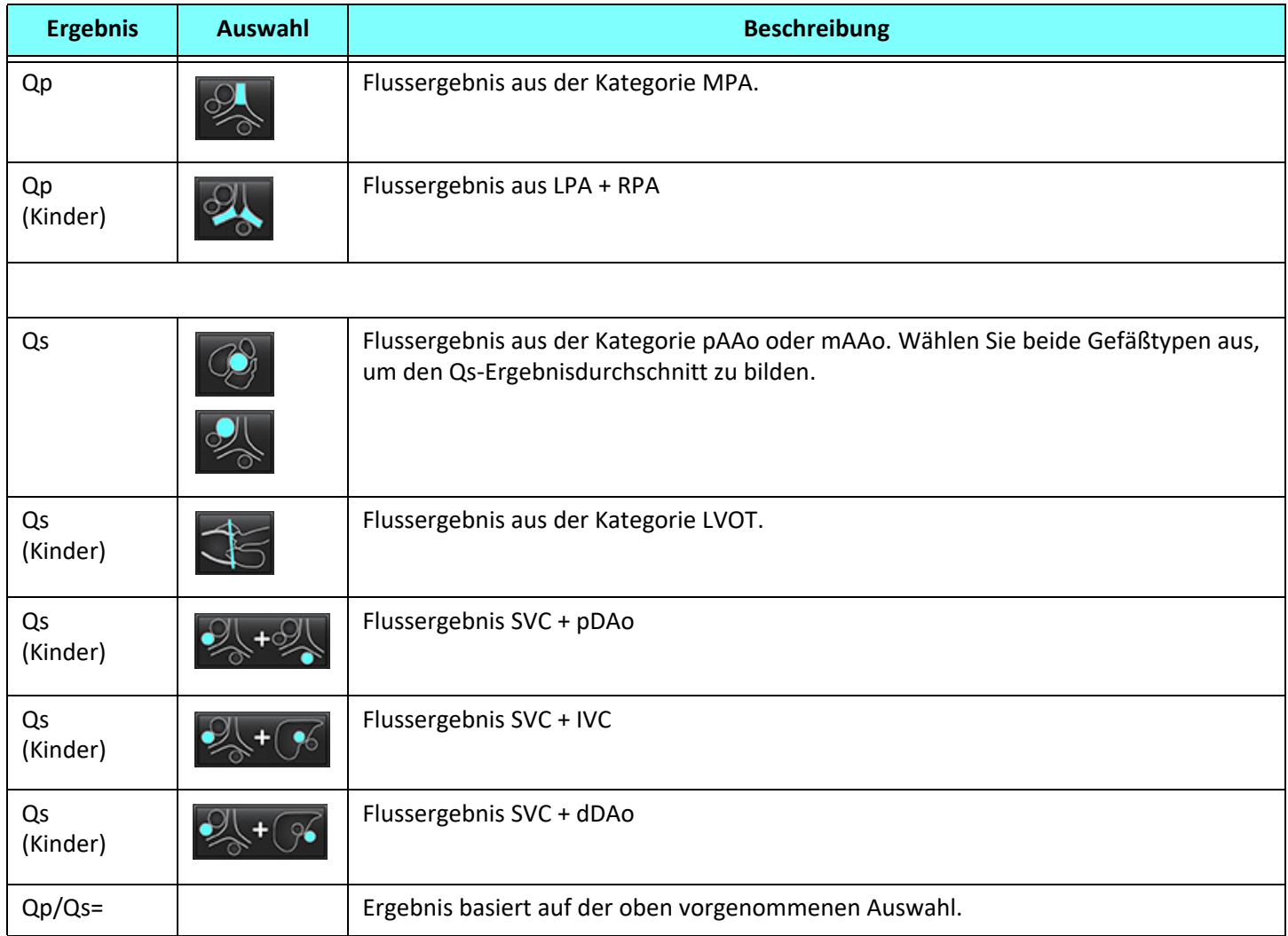

### **Qp/Qs berechnen**

1. Um die integrierte Analyse zu verwenden, wählen Sie oben rechts FLUSS, wie in Abbildung 19 dargestellt.

### **ABBILDUNG 19. Registerkarte Fluss**

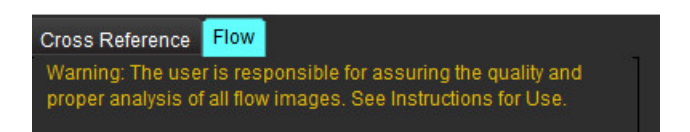

2. Vor der Verwendung der integrierten Analyse bestätigen Sie alle Gefäßzuordnungen und die Präzision der Konturen in allen Kategorien.

- Befindet sich das segmentierte Gefäß in der falschen Kategorie, klicken Sie mit der rechten Maustaste und verschieben Sie es in die korrekte Kategorie.
- Ist das segmentierte Gefäß das falsche Gefäß für diese Kategorie, löschen Sie den aktiven Untersuchungsbereich und

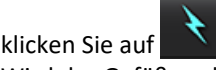

• Wird das Gefäß nach der automatischen Segmentierung nicht korrekt erkannt, führen Sie eine manuelle Segmentierung durch. Weitere Hinweise finden Sie unter [Automatische oder manuelle Segmentierung durchführen auf Seite 92.](#page-97-0)

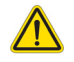

WARNUNG: Der Benutzer ist für die genaue Positionierung und korrekte Kategoriezuordnung aller Untersuchungsbereiche (Regions of Interest, ROI) verantwortlich, einschließlich solcher, die durch Vorbearbeitung erzeugt wurden.

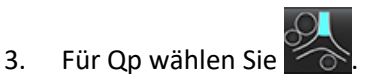

Kategorien gebildet).

- 4. Für Qs wählen Sie oder oder oder beide Gefäßkategorien (es wird der Durchschnitt der Werte aus den beiden
- 5. Das Qp/Qs-Ergebnis wird wie in Abbildung 20 dargestellt berechnet.

### **ABBILDUNG 20. Qp/Qs-Ergebnisse (für Erwachsene dargestellt)**

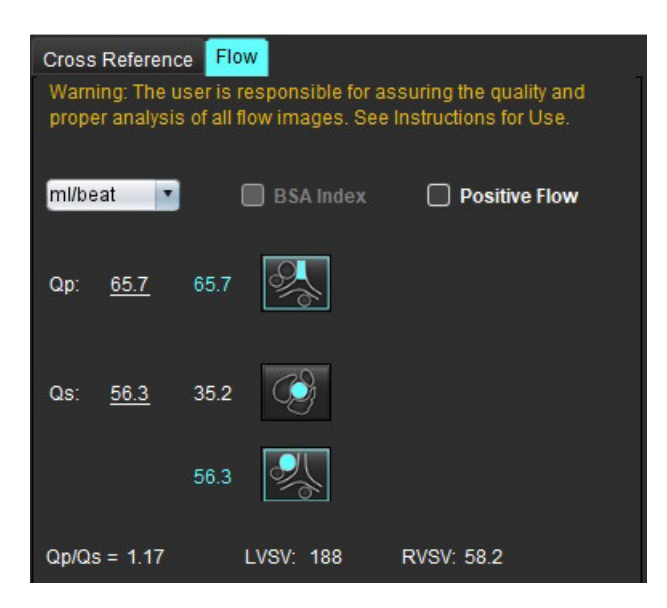

#### **Tabelle 8: Berechnungsmethoden für das Regurgitationsvolumen**

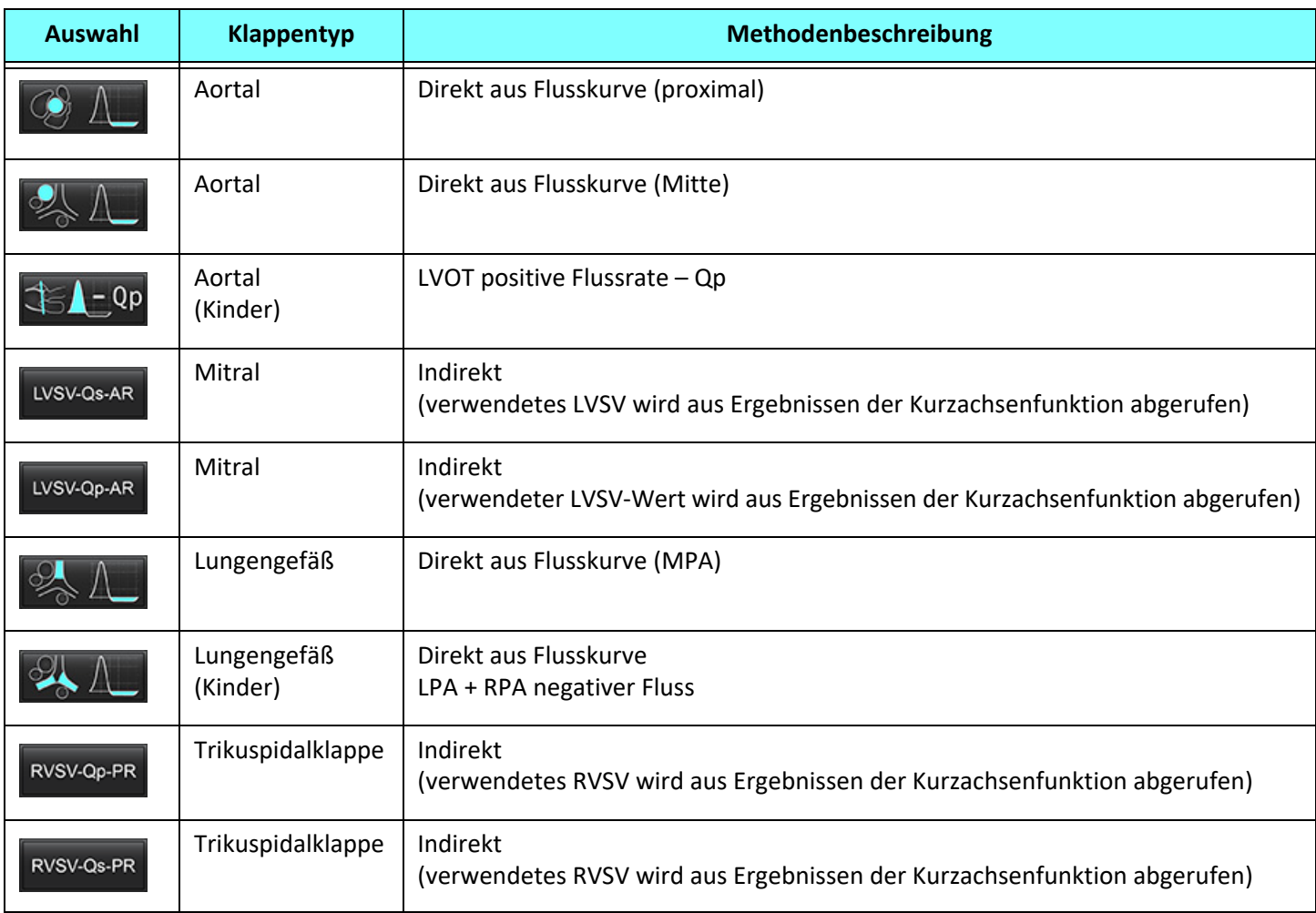

### **Regurgitationsvolumen und Regurgitationsfraktion (RF%) berechnen**

1. Um die integrierte Analyse zu verwenden, wählen Sie oben rechts FLUSS, wie in Abbildung 21 dargestellt.

#### **ABBILDUNG 21. Registerkarte Fluss**

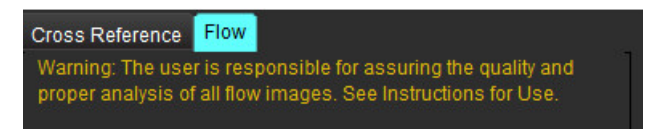

- 2. Vor der Verwendung der integrierten Analyse bestätigen Sie alle Gefäßzuordnungen und die Präzision der Konturen in allen Kategorien.
	- Befindet sich das segmentierte Gefäß in der falschen Kategorie, klicken Sie mit der rechten Maustaste und verschieben Sie es in die korrekte Kategorie.
	- Ist das segmentierte Gefäß das falsche Gefäß für diese Kategorie, löschen Sie den aktiven Untersuchungsbereich und

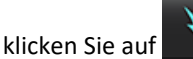

• Wird das Gefäß nach der automatischen Segmentierung nicht korrekt erkannt, führen Sie eine manuelle Segmentierung durch. Weitere Hinweise finden Sie unter [Automatische oder manuelle Segmentierung durchführen auf Seite 92.](#page-97-0)

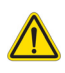

- WARNUNG: Der Benutzer ist für die genaue Positionierung und korrekte Kategoriezuordnung aller Untersuchungsbereiche (Regions of Interest, ROI) verantwortlich, einschließlich solcher, die durch Vorbearbeitung erzeugt wurden.
- 3. Wählen Sie den Berechnungsmodus aus. Wie in Abbildung 22 dargestellt, werden die aortale Regurgitation und

Regurgitationsfraktion durch Auswählen von **WAL** und die Lungengefäß-Regurgitation und -

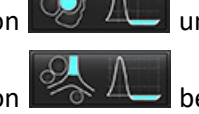

Regurgitationsfraktion durch Auswählen von  $\Box$  berechnet.

### **ABBILDUNG 22. Methodenauswahl für aortale und Lungengefäß-Regurgitation (für Erwachsene dargestellt)**

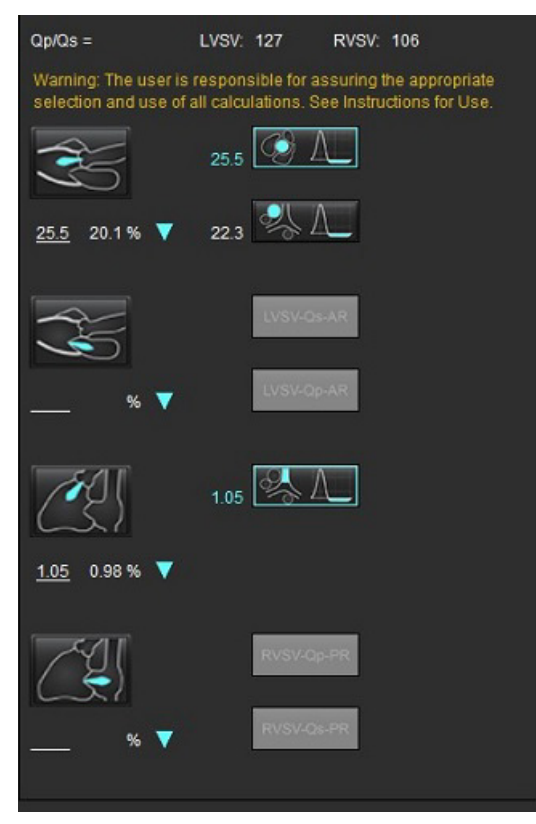

4. Das Regurgitationsvolumen und die RF% werden wie in Abbildung 22 dargestellt berechnet. Der verwendete Wert für den Nenner ist das LVSV für aortal und mitral sowie das RVSV für Trikuspidalklappe und Lungengefäße. Um einen anderen Wert einzugeben, klicken Sie mit der linken Maustaste auf das Dreieck und geben Sie einen neuen Wert in das Feld ein. Um auf den Originalwert zurückzusetzen, löschen Sie einfach den Feldinhalt und drücken Sie Eingabetaste auf der Tastatur (siehe Abbildung 23).

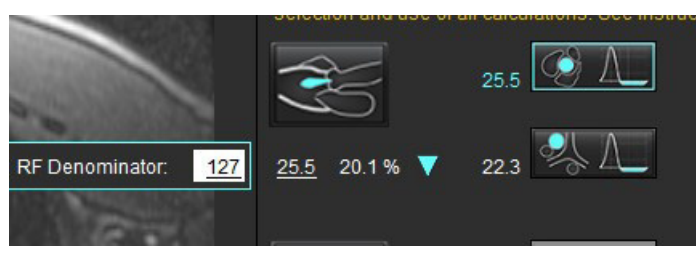

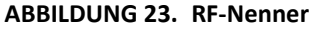

- 5. Falls mehr als eine Berechnungsmethode ausgewählt wird, wird der Durchschnitt der Werte für das Regurgitationsvolumen-Ergebnis gebildet.
- 6. Für die Berechnung der mitralen Regurgitation und RF% müssen Qp, Qs und eine aortale Regurgitationsmethode ausgewählt sein (siehe Abbildung 24).
- 7. Für die Berechnung der Trikuspidalklappen-Regurgitation und RF% müssen Qp, Qs und eine Lungengefäß-Regurgitationsmethode ausgewählt sein (siehe Abbildung 24).
- 8. Jedes negative Ergebnis wird als ungültig betrachtet und mit einem gelben Dreieck gekennzeichnet, wie in Abbildung 24 dargestellt.

**ABBILDUNG 24. Methoden-Auswahloptionen (für Erwachsene angezeigt)**

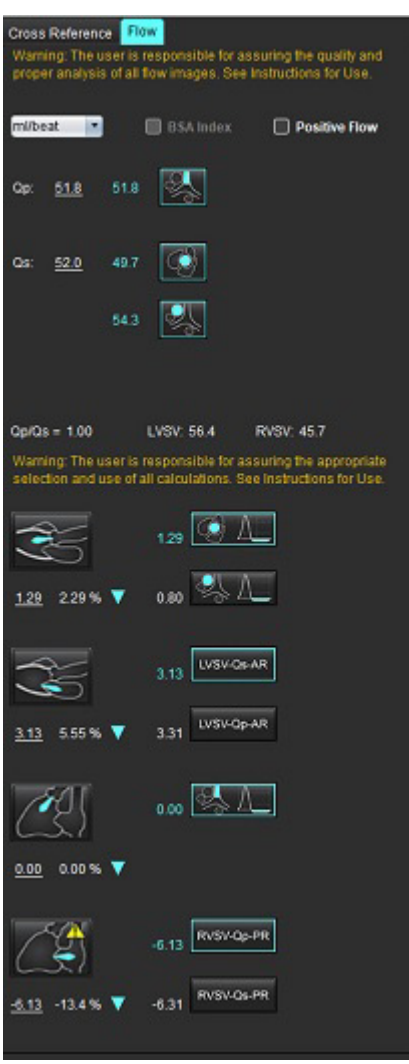

### **Überprüfung der Ergebnisse der integrierten Analyse**

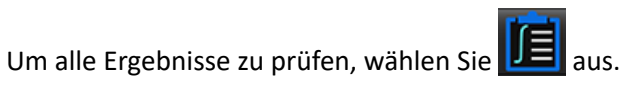

- HINWEIS: Die Auswahl der Flusseinheiten erfolgt oben im Bereich "Integrierte Analyse". Wählen Sie ml/Herzschlag oder l/min aus.
- HINWEIS: Die Ergebnisse können nach KÖF indiziert werden, indem oben im Bereich "Integrierte Analyse" die Option "Index an KÖF" ausgewählt wird. Sowohl Größe als auch Gewicht müssen auf der Registerkarte "Anamnese" eingegeben werden.

### **ABBILDUNG 25. Integrierte Ergebnisse**

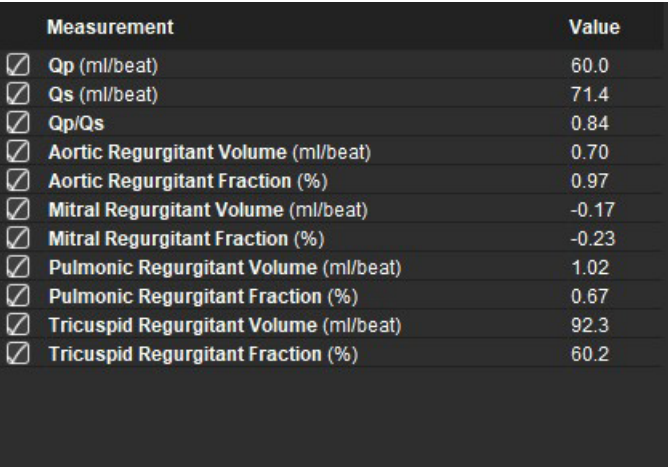

# *Myokardiale Beurteilung*

**Der Benutzer ist für die genaue und vollständige Positionierung aller Untersuchungsbereiche (ROIs) verantwortlich, einschließlich solcher Untersuchungsbereiche, die anhand automatischer Segmentierungsalgorithmen erzeugt oder modifiziert wurden. Die von der Software erzeugten quantitativen Werte hängen von der genauen und vollständigen Positionierung dieser Untersuchungsbereiche und den angewandten Schwellenwerten ab.**

Die Funktion "Studienvorbearbeitung" ermöglicht die Vorbearbeitung von Late Enhancement. Siehe suiteDXT-Bedienungsanleitung.

Das Analysewerkzeug "Myokardiale Beurteilung" (Myocardial Evaluation – ME) ermöglicht die quantitative Bestimmung von Bereichen im Herzmuskel mit unterschiedlicher Signalintensität.

Vier Analyse-Registerkarten stehen zur Verfügung:

- **Late Enhancement** Ermittelt myokardiale Segmente mit gesteigerter und niedriger Signalintensität.
- **T2** Ermittelt myokardiale Segmente mit gesteigerter Signalintensität aus Schwarzblut-Imaging-Verfahren.
- **Signaldifferenzial** Zeigt die Salvage-Mass-Ergebnisse anhand der Late Enhancement- und T2-Analyse und über das T2- Signalintensitätsverhältnis (SI) an.
- **Early Enhancement** Bestimmt das Verhältnis der Signalintensität des Myokards und den Prozentsatz des myokardialen Enhancements aus T1-gewichteten Bildern.

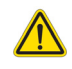

WARNUNG: Nach der Vorbearbeitung ist der Benutzer dafür verantwortlich, die Genauigkeit der gesamten Analyse zu beurteilen und ggf. erforderliche Korrekturen vorzunehmen. Eine umfassende Überprüfung sollte Folgendes umfassen:

- Positionierung/Identifizierung des Untersuchungsbereichs
- RV-Einfügungspositionierung
- Schwellenwert der Signalintensität

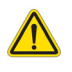

WARNUNG: Die Anwendung unterstützt den Anwender nur bei der Analyse der Bilder. Sie liefert nicht automatisch eine klinische Interpretation der Ergebnisse. Die Verwendung und Beurteilung der quantitativen Messergebnisse bleiben dem Anwender überlassen. Falls die Messungen ungenau sind, kann es zu Fehldiagnosen kommen. Messungen sollten nur von entsprechend ausgebildeten und qualifizierten Benutzern vorgenommen werden.

### Analyse-Registerkarten

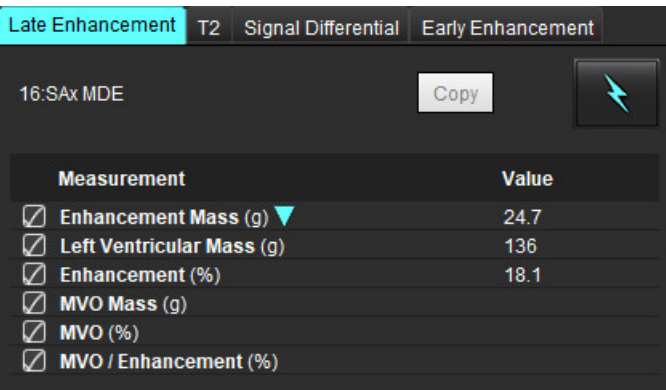

## *Ergebnis-Messwertbezeichnungen definieren*

Die Ergebnis-Messwertbezeichnungen können vom Anwender definiert werden. Die Standardbezeichnung lautet "Enhancement".

- 1. Wählen Sie "Werkzeuge > Einstellungen > Bearbeiten" aus.
- 2. Geben Sie weitere Bezeichnungen in die leeren Felder ein, wie in [Abbildung 1](#page-120-0) dargestellt.
- 3. Wählen Sie die Standardbezeichnung aus.
	- Diese Bezeichnung wird für alle neuen Analysen verwendet.
- 4. Klicken Sie auf "Speichern und Beenden".

### <span id="page-120-0"></span>**ABBILDUNG 1. Bezeichnungen definieren**

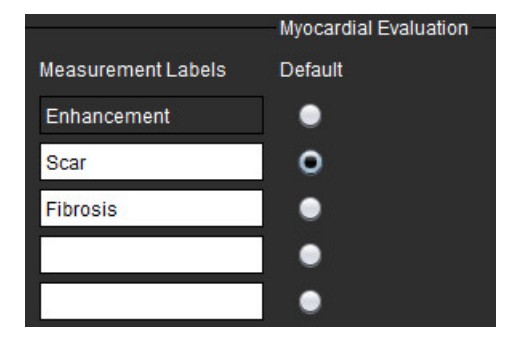

Um die Bezeichnung auf der Messergebnistabelle zu ändern, klicken Sie mit der linken Maustaste auf den Pfeil, um eine neue Bezeichnung auszuwählen.

#### **ABBILDUNG 2. ME-Messwertbezeichnungen**

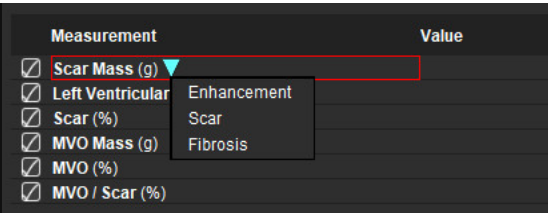

### *Late-Enhancement-Analyseverfahren*

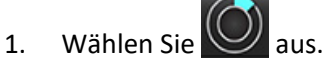

- 2. Wählen Sie die Registerkarte Late Enhancement aus.
- 3. Wählen Sie die entsprechende Kurzachsenserie aus.

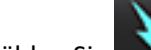

- 4. Wählen Sie **Aus, um die automatische Segmentierung durchzuführen.**
- 5. Überprüfen Sie alle endokardialen und epikardialen Kurven, den RV-Einfügepunkt und die Schwellenwerte für jede Schicht. Bearbeiten Sie die Schwellenwerte nach Bedarf.

#### **ABBILDUNG 3. Analyse der myokardialen Beurteilung**

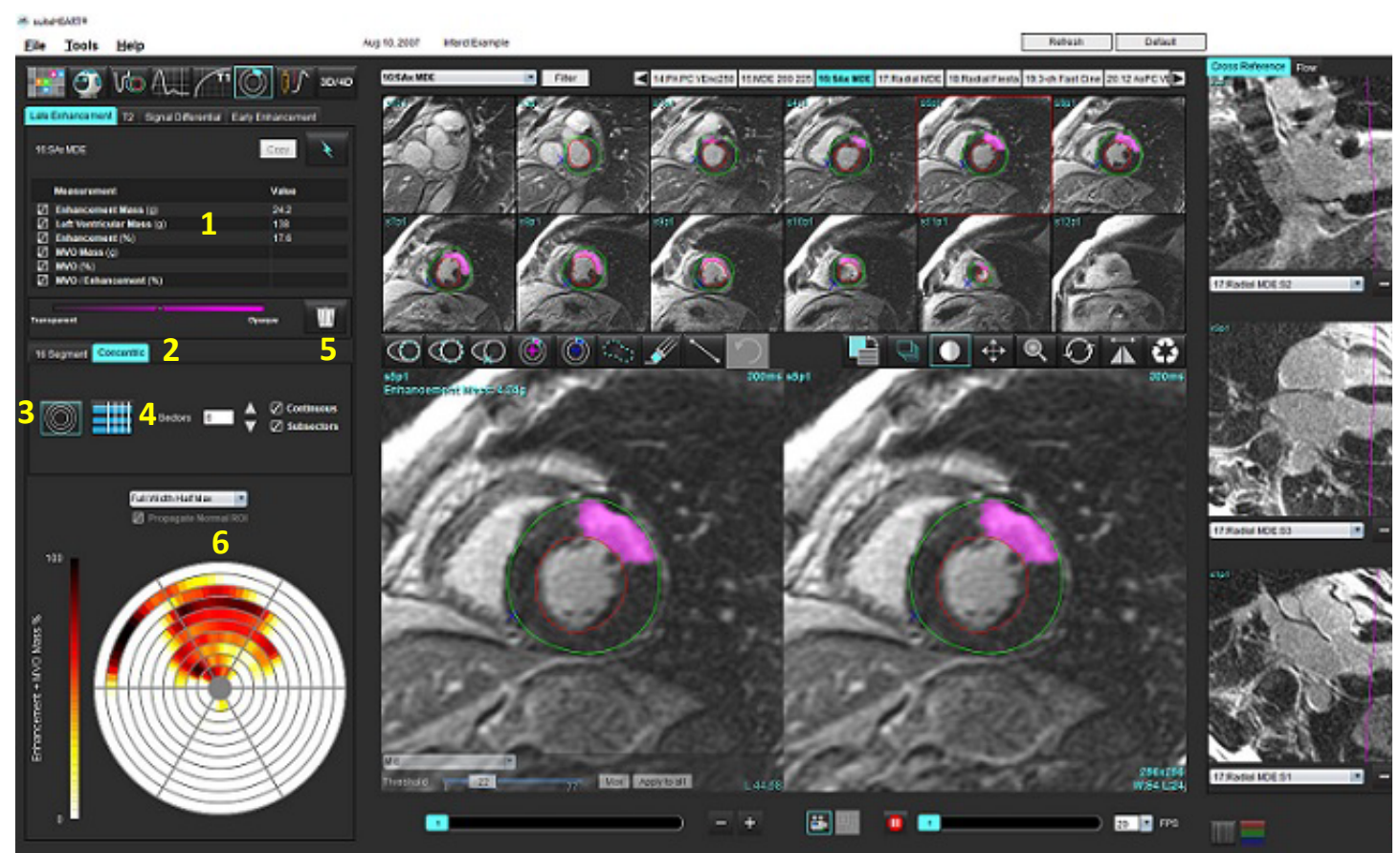

1. Ergebnistabelle, 2. Polardiagrammauswahl, 3. Polardiagrammanzeige, 4. Ergebnistabellenanzeige, 5. Löschen, 6. Polardiagramm

- 6. Für die manuelle Segmentierung zeichnen Sie das LV-Endokard auf der basalsten Schicht nach, indem Sie auswählen.
- 7. Zeichnen Sie das LV-Epikard nach, indem Sie **Warden** auswählen.

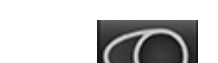

- 8. Platzieren Sie den unteren RV-Einfügepunkt, indem Sie auswählen.
- 9. Verschieben Sie den Cursor aus dem Editor-Fenster, um den Untersuchungsbereich abzuschließen.
- 10. Wiederholen Sie die Schritte 6 bis 9, bis das gesamte Ventrikel segmentiert ist.
- 11. Bestätigen Sie die basale, mittlere und apikale Klassifizierung.

### **Auswahl des Schwellenwerts**

1. Wählen Sie den entsprechenden Schwellenwert-Algorithmus aus dem Datei-Pulldown-Menü aus ([Abbildung 4](#page-122-0)).

### <span id="page-122-0"></span>**ABBILDUNG 4. Schwellenwert-Algorithmus-Auswahl**

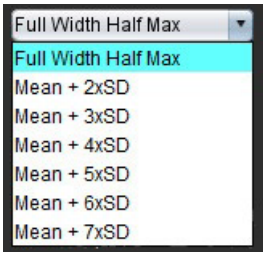

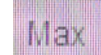

2. Falls erforderlich, klicken Sie auf , um den Schwellenwert für die jeweilige Schicht zu maximieren.

Klicken Sie auf **ADDIY to all**, um diesen Wert auf alle Schichten anzuwenden. Verwenden Sie, falls erforderlich, den Schieberegler, um den Schwellenwert-Algorithmus für jede Schicht anzupassen.

3. Für Ergebnisse mit einer mittleren Standardabweichung zwischen + 2 und + 7 platzieren Sie einen normalen

Untersuchungsbereich **in Exelia in ein normales Myokardsegment.** Dieser Untersuchungsbereich wird in alle Schichten kopiert, wenn "Normalen ROI übertragen" ausgewählt ist.

### **Schwellenwertbearbeitung**

- 1. Um Bereiche mit hoher Intensität hinzuzufügen, wählen Sie
- 2. Um Bereiche mit niedriger Intensität hinzuzufügen, wählen Sie
- 3. Um beide Signalintensitätsbereiche zu löschen, wählen Sie den kleinen Radierer voder den großen Radierer

### **Polardiagramm-Anzeigeformate**

aus.

Das ME-Analysewerkzeug stellt zwei Polardiagrammformate zur Verfügung: 16-Segmentär und konzentrisch.

### **Möglichkeit 1: Polardiagramm mit 16 Segmenten**

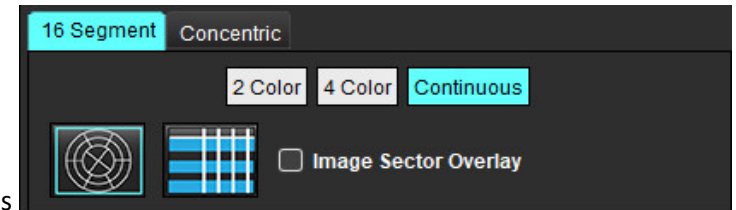

- 1. Wählen Sie die Registerkarte 16 Segmente aus
- 2. Wählen Sie 2 Farben, 4 Farben oder Kontinuierlich aus.

Farbzuordnungen werden durch Klicken auf die Farbskala definiert.

Zum Ändern der Prozentwerte klicken Sie direkt auf den Farbtrennbalken und verschieben Sie den Balken.

### **Polardiagramm mit 2 Farben Polardiagramm mit 4 Farben**

### **Polardiagramm mit ineinander übergehenden Farben**

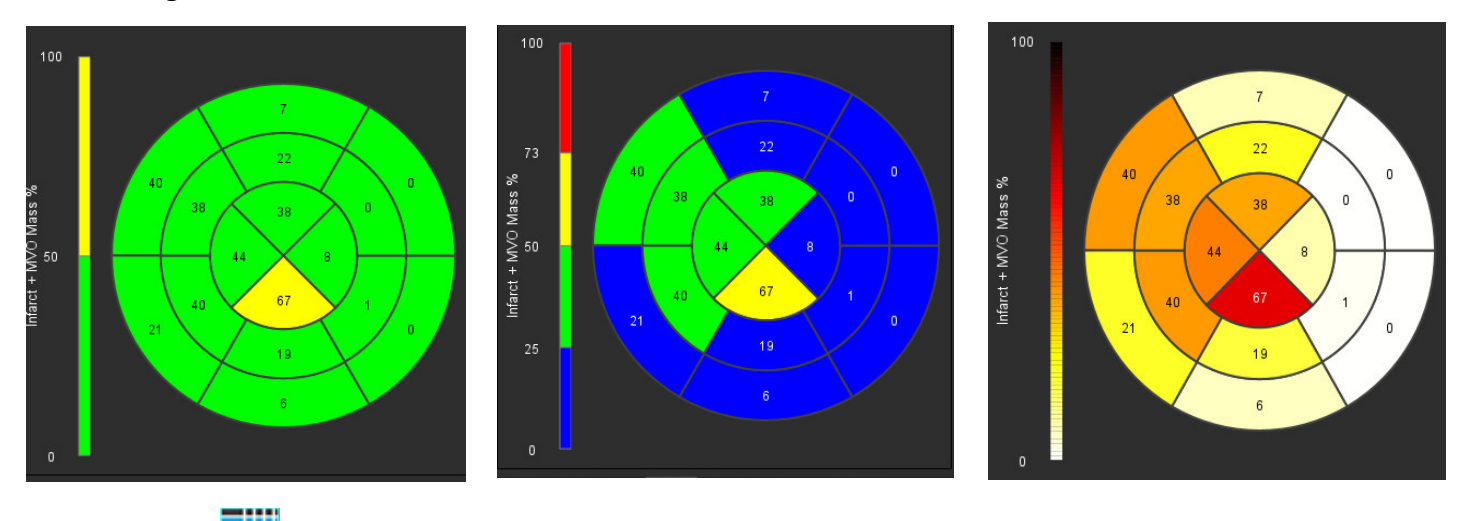

3. Wählen Sie **auf die aus, um die Polardiagramm-Zusammenfassungstabelle anzuzeigen.** 

### **Möglichkeit 2: Schicht-für-Schicht-Format**

1. Wählen Sie die Registerkarte **Konzentrisch** aus.

ABBILDUNG 6. Registerkarte "Konzentrisch"

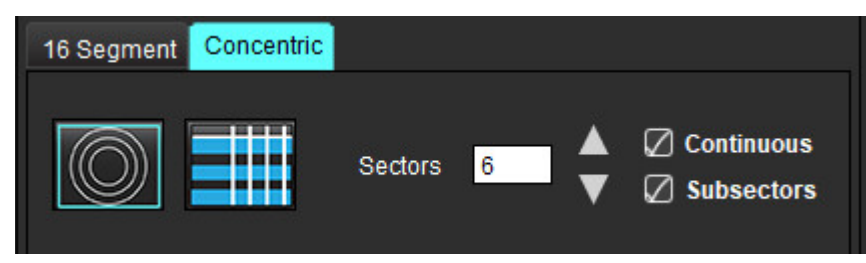

In der Registerkarte "Konzentrisch" stehen die Einstellungen zur Verfügung, mit denen das Format des Polardiagramms in ein schichtweises Format geändert wird, wobei jeder Ring eine Schicht repräsentiert. Die Anzahl der Ringe wird durch die Anzahl der analysierten Schichten vorgegeben.

- 2. Wählen Sie die Anzahl der Sektoren aus.
- 3. Klicken Sie auf das Kontrollkästchen "Untersektoren", um die Änderungen der Untersuchungsbereich-Massenprozentwerte innerhalb des Sektors anzuzeigen.

Wenn das Kontrollkästchen Untersektoren ausgewählt wurde, wird eine Glättungsfunktion angewandt.

4. Durch Klicken auf das Kontrollkästchen **Kontinuierlich** wird das Polardiagramm auf prozentuale Signalintensität geändert. Die Werte werden mit Farben in einem kontinuierlichen Spektrum von 0 % bis 100 % kodiert.

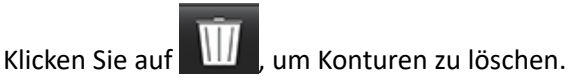

**HINWEIS:** Die halbautomatische Schwellenwertbildung für Late-Enhancement-Analysen funktioniert optimal für myokardiale Beurteilungsbilder hoher Qualität, wie unten dargestellt (Bild A). Wenn Bilder ohne Signal aus dem Blutpool (Bild B) erfasst werden oder wenn die Inversionszeit nicht stimmt, muss der Schwellenwert subjektiv vom Anwender eingestellt werden.

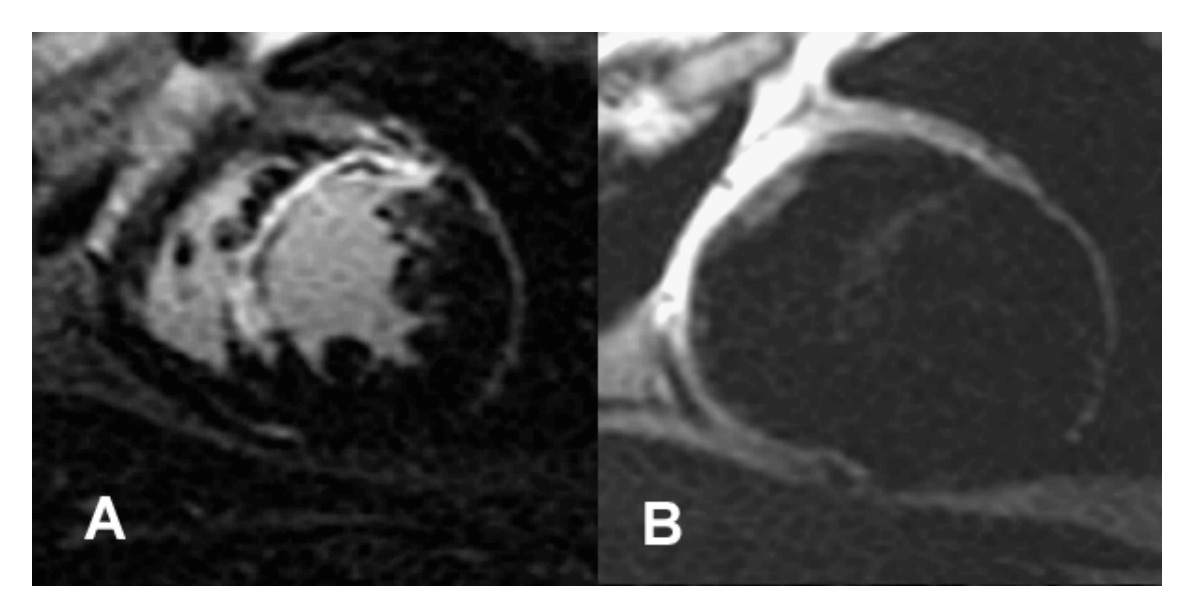

## *T2-Analyse*

- 1. Wählen Sie die Registerkarte "T2" aus.
- 2. Wenn die Late-Enhancement-Serie zuvor analysiert wurde, können die Untersuchungsbereiche durch Auswählen von "Kopieren" in die T2-Serie kopiert werden (siehe [Abbildung 8\)](#page-124-0).
	- **HINWEIS:** Für das Kopieren der Untersuchungsbereiche ist es erforderlich, dass die Anzahl der Schichten für jede Serie übereinstimmt, um genaue Ergebnisse zu erhalten. Wenn die Anzahl der Schichten nicht übereinstimmt, ist die Schaltfläche Kopieren nicht verfügbar. Der DICOM-Importprozess kann verwendet werden, um eine Serie mit der gleichen Anzahl Schichten zu erstellen.

Erfassungsparameter, wie beispielsweise Matrix und FOV, sollten für jede Serie gleich sein, um beste Ergebnisse zu erzielen. Nach dem Erstellen einer Kopie sollten Sie die Untersuchungsbereiche an allen Schichtpositionen sorgfältig überprüfen und entsprechende Änderungen vornehmen.

### <span id="page-124-0"></span>**ABBILDUNG 8. Schaltfläche "Kopieren"**

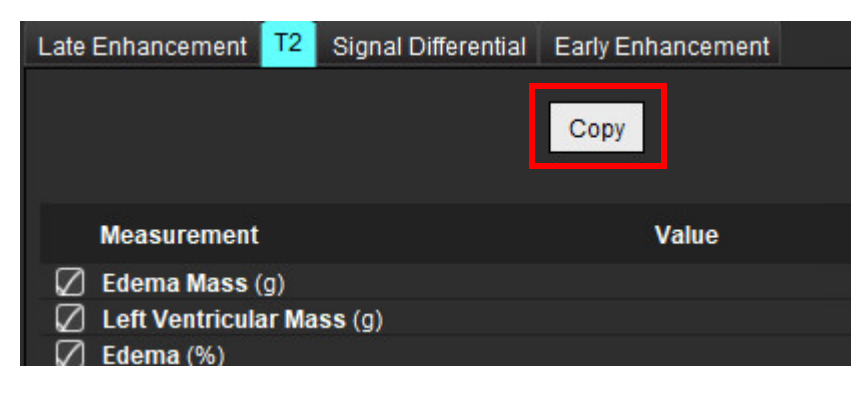

3. Wenn keine vorherige Late-Enhancement-Analyse vorhanden ist, können Untersuchungsbereiche auch manuell erstellt werden.

- 4. Zeichnen Sie das LV-Endokard auf der basalsten Schicht nach, indem Sie
- 5. Zeichnen Sie das LV-Epikard nach, indem Sie
- 6. Markieren Sie den unteren RV-Einfügepunkt, indem Sie  $\blacktriangleright$  auswählen.
- 7. Verschieben Sie den Cursor aus dem Editor-Fenster, um den Untersuchungsbereich abzuschließen.
- 8. Wiederholen Sie die Schritte 4 bis 7, bis der gesamte Ventrikel segmentiert ist.
- 9. Für eine Schwellenwertbildung mit Standardabweichung 2 wählen Sie Normalen ROI hinzufügen isteraaus und platzieren einen ROI in ein normales Myokardsegment. Dieser Untersuchungsbereich wird in alle Schichten kopiert, wenn "Normalen ROI übertragen" ausgewählt ist. Überprüfen Sie jede Schichtposition und passen Sie den Untersuchungsbereich nach Bedarf an.
	- **HINWEIS:** Wenn der Skelettmuskel-ROI und der normale ROI bereitgestellt werden, führt die Software die folgende Berechnung aus:

Normalisiertes myokardiales T2 SI = SI Myokard / SI Skelettmuskel;

Schwellenwertberechnung: Schwellenwert = 2 \* SD NORMAL + AVG NORMAL

- 10. Wählen Sie die erste basale Schicht aus und verwenden Sie das Schichtklassifizierungs-Pulldown-Menü, um "Basis" auszuwählen. Bestätigen Sie die Klassifizierungen für die restlichen Schichten. Verwenden Sie, falls erforderlich, den Schieberegler, um den Schwellenwert-Algorithmus für jede Schicht anzupassen.
- 11. Um eine T2-Signalintensitätsanalyse durchzuführen, wählen Sie Skelettmuskel-ROI hinzufügen aus und platzieren den ROI in den Skelettmuskel. Dieser Untersuchungsbereich wird dann in alle Bilder kopiert. Überprüfen Sie jede Schichtposition und passen Sie den Untersuchungsbereich nach Bedarf an.
	- **HINWEIS:** Schwarzblutbilder zeigen möglicherweise eine unzureichende Flussunterdrückung, was zu einer ungenauen Signalintensitätsanalyse und Schwellenwertbildung führen kann. Eine unzureichende Flussunterdrückung kann zu einer hohen Signalintensität führen, was mit einem Myokardödem verwechselt werden könnte. Artefakte aufgrund niedriger Signalintensität können ein fälschlicherweise niedriges Ergebnis verursachen.

### **Bearbeiten**

Um Bereiche mit hoher T2-Signalintensität hinzuzufügen, wählen Sie $\left(\bigodot\right)$  aus.

Um Bereiche mit hoher T2-Signalintensität zu entfernen, wählen Sie den Kleinen Radierer oder den großen Radierer.

Klicken Sie auf **IIII**, um Konturen zu löschen.

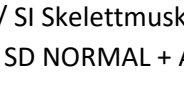

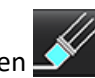

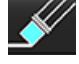

### *Kombinationsanalyse*

### **Late Enhancement und T2**

Der Kombinationsanalysemodus ermöglicht eine parallele Analyse mit Bearbeitungswerkzeugen für Late-Enhancement- und T2-(Ödem)-Bilder.

**HINWEIS:** Zur Aktivierung des Kombinationsanalysemodus muss zunächst die Analyse einer Kurzachsen-Late-Enhancement-Serie mithilfe der Registerkarte "Late Enhancement" abgeschlossen werden. T2-(Ödem)-Bilder müssen in der gleichen Studie präsent sein.

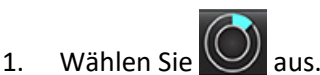

- 2. Wählen Sie die entsprechende Studie mit sowohl Late-Enhancement- als auch T2-(Ödem)-Bildern aus. Schließen Sie das Analyseverfahren für Late Enhancement ab.
	- HINWEIS: Prüfen Sie den Schwellenwert für jede Kurzachsenschicht auf der Registerkarte "Late Enhancement", bevor Sie den Kombinationsanalysemodus auswählen.

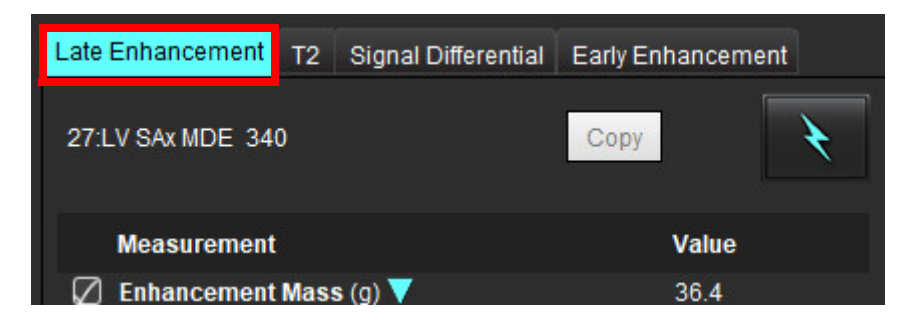

3. Wählen Sie die Registerkarte "T2" aus und führen Sie das Analyseverfahren für die T2-Serie durch.

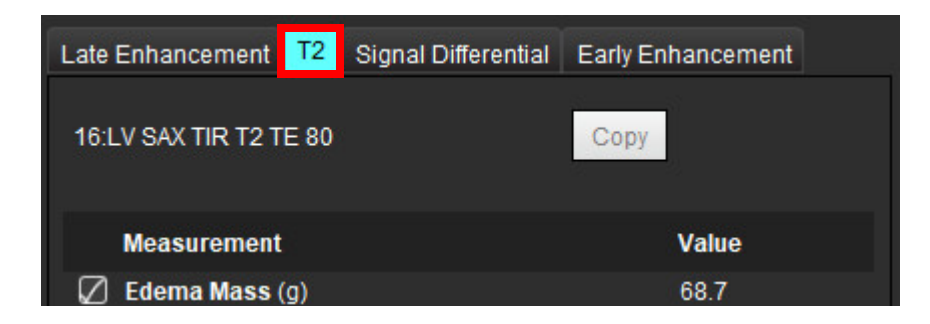

4. Um die Kombinationsanalyse zu starten, wählen Sie **aus (siehe [Abbildung 9\)](#page-127-0)**.

### <span id="page-127-0"></span>**ABBILDUNG 9. Kombinationsanalysemodus**

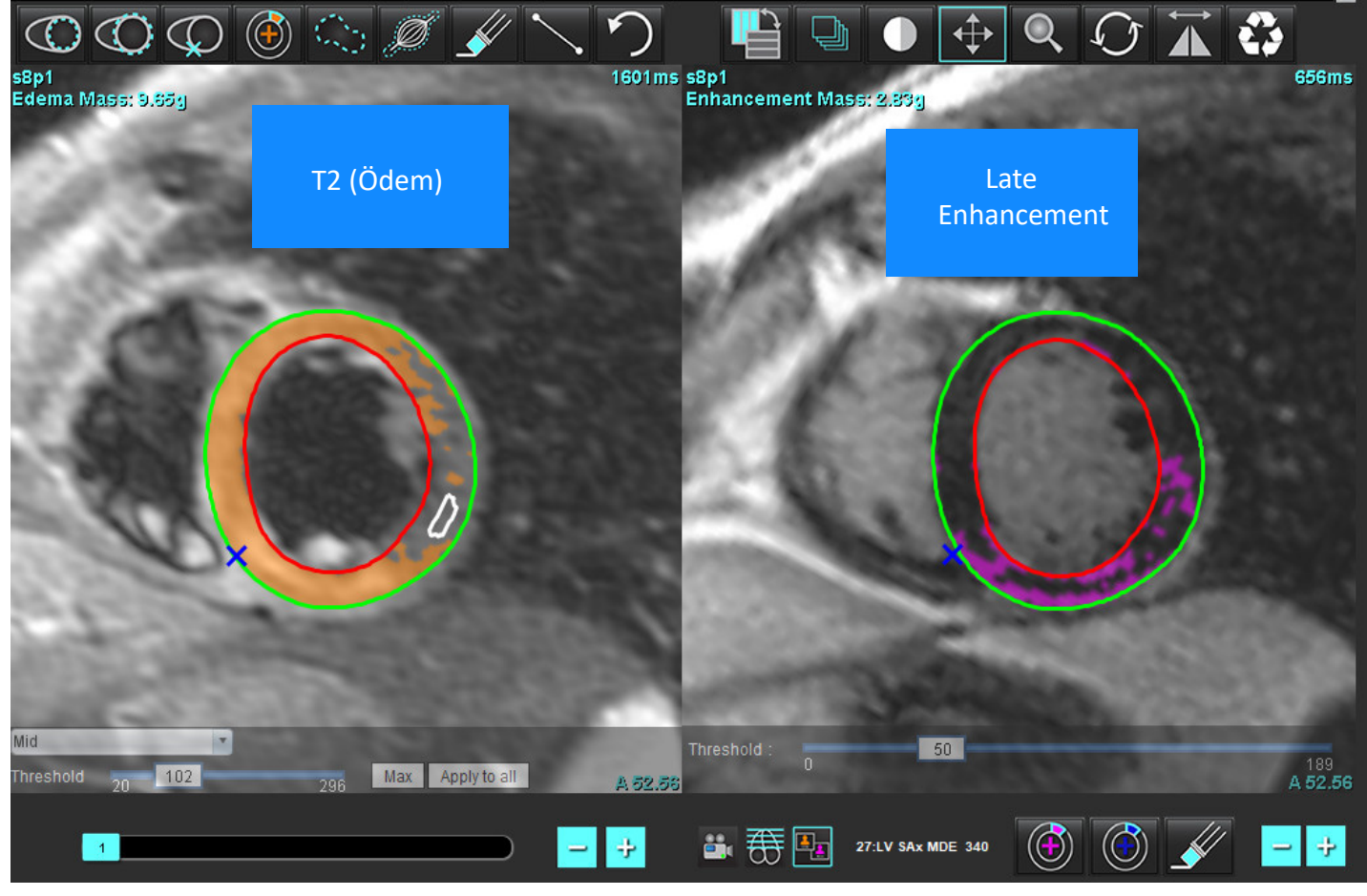

- 5. Bei der Auswahl erscheint die zuvor analysierte Late-Enhancement-Serie im Fenster "Modusansicht". Dieses Fenster wird dann zum Editor-Fenster für die Late-Enhancement-Bilder.
- 6. Verwenden Sie für die Bearbeitung der Late-Enhancement-Bilder die Bearbeitungswerkzeuge unter dem Bild-Darstellungsfenster (siehe Abbildung 10).
	- HINWEIS: Bestätigen Sie alle Aktualisierungen der Ergebnisse direkt auf der Registerkarte "Late Enhancement".
	- **HINWEIS:** Wenn die Untersuchungsbereiche des LV-Endokards oder des LV-Epikards gelöscht werden, gehen Sie zwecks Rückverfolgung zur Registerkarte "Late Enhancement" zurück.

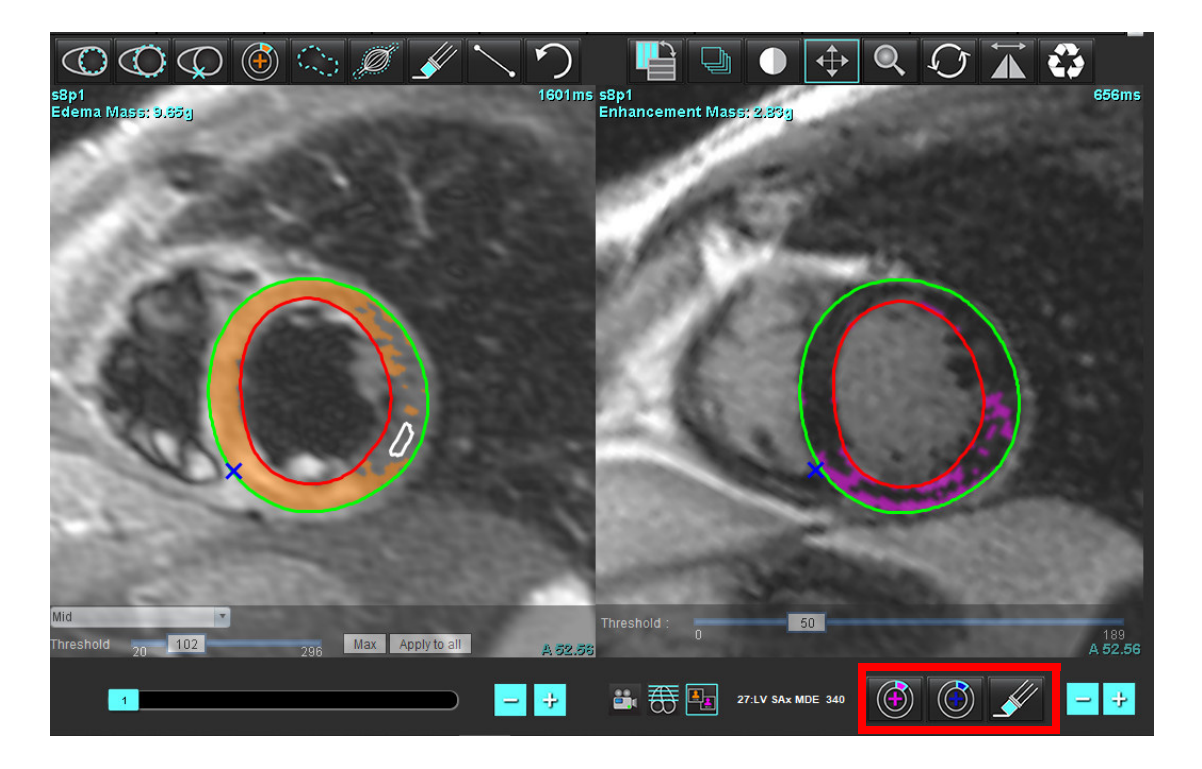

7. Verwenden Sie für die Bearbeitung der T2 (Ödem)-Serie links die Bearbeitungswerkzeuge über dem Bild-Darstellungsfenster (siehe [Abbildung 11\)](#page-128-0).

<span id="page-128-0"></span>**ABBILDUNG 11. T2 (Ödem)-Analysewerkzeuge**

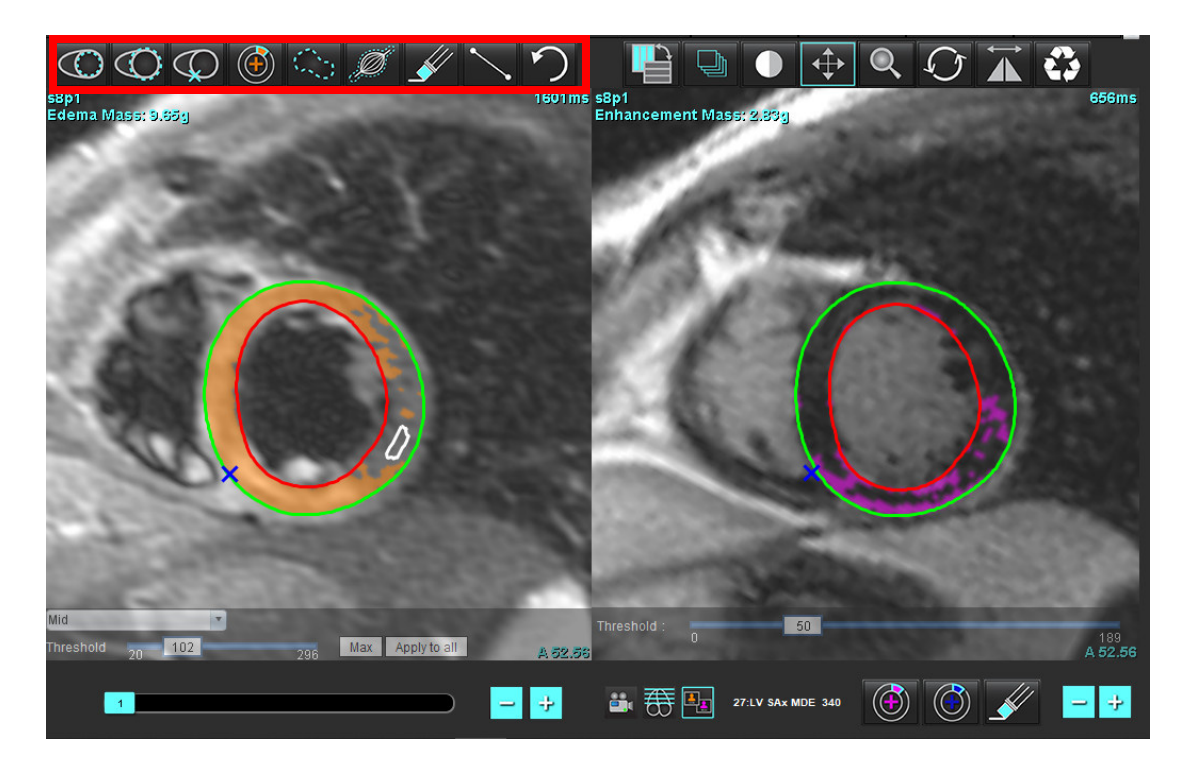

- 8. Navigieren Sie mit den Minus- und Plus-Schaltflächen zu einer anderen Schichtebene für die Late-Enhancement-Serie (siehe [Abbildung 12\)](#page-129-0).
	- Informationen zur Schichtposition sind in der unteren rechten Ecke jedes Darstellungsfensters zu finden.
	- **HINWEIS:** Die für Late Enhancement angezeigte Schichtposition wird über die Schichtposition im T2-(Ödem)-Editor-Fenster festgelegt. Verwenden Sie die Minus-/Plus-Schaltflächen, um diese Auswahl zu überschreiben.

### <span id="page-129-0"></span>**ABBILDUNG 12. Schichtnavigation für Late Enhancement**

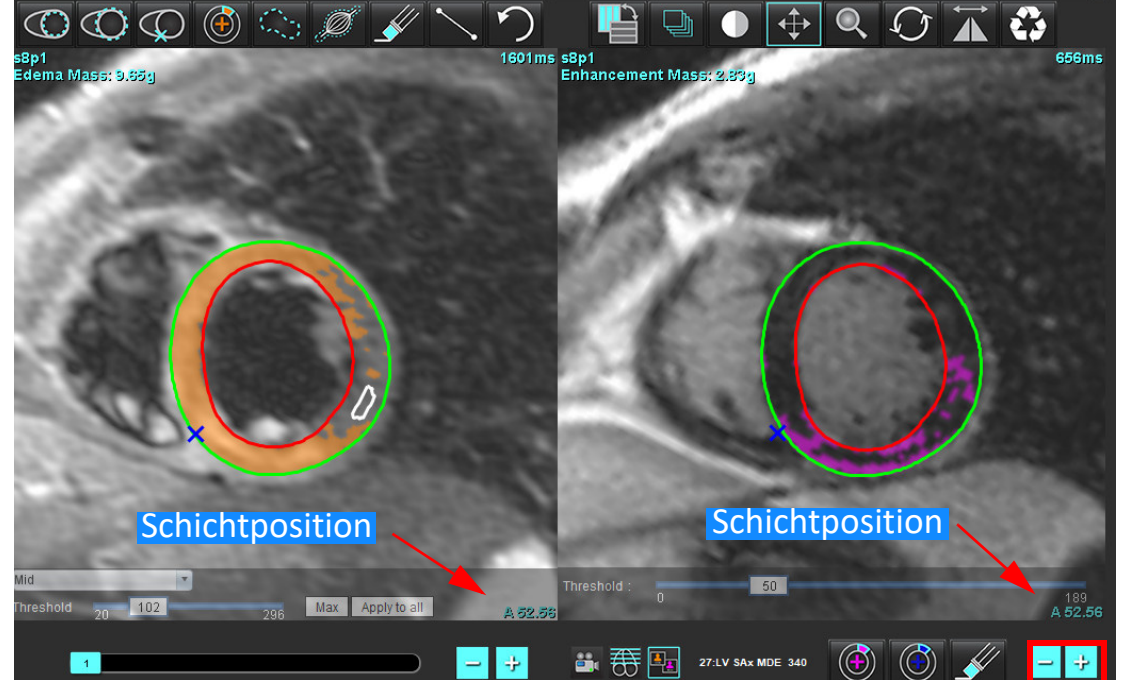

9. Navigieren Sie mit den Minus- und Plus-Schaltflächen unter dem T2-(Ödem)-Bearbeitungsfenster zu einer anderen Schichtebene sowohl für Late-Enhancement- als auch für T2-(Ödem)-Serien (siehe [Abbildung 13\)](#page-129-1).

**HINWEIS:** Im Kombinationsanalysemodus verknüpfen die Plus- und Minus-Schaltflächen auf der linken Seite die Schichtnavigation für beide Darstellungsfenster.

<span id="page-129-1"></span>**ABBILDUNG 13. Kombinierte Schichtnavigations-Bedienelemente**

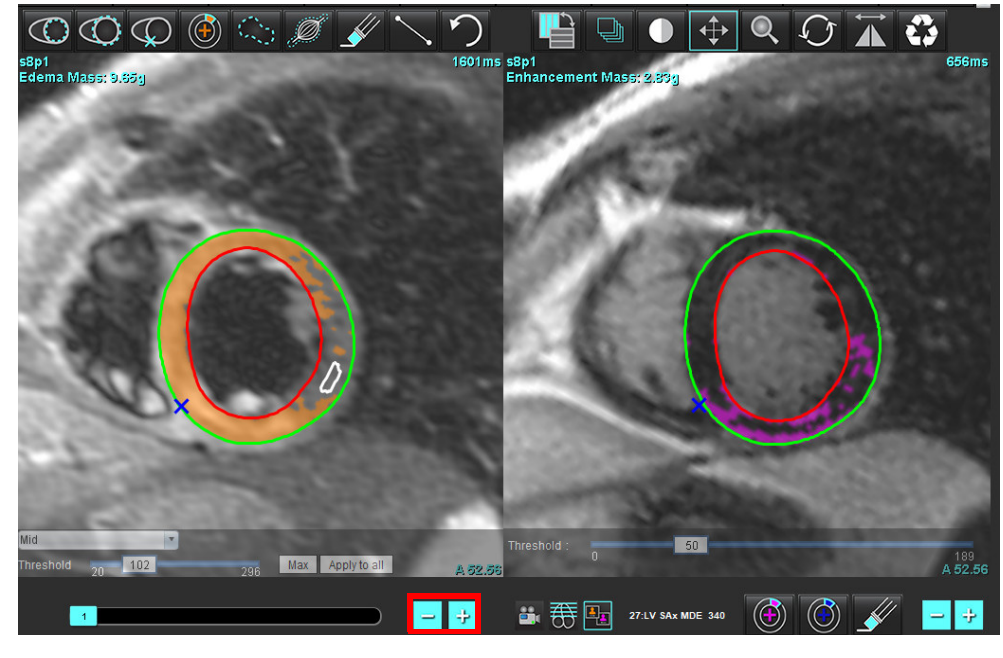

### **Signaldifferenzial-Ergebnisse**

Wählen Sie die Registerkarte "Signaldifferenzial" aus.

- **HINWEIS:** Um die Salvage-Mass-Ergebnisse zu erhalten, müssen Late Enhancement und die T2-Analyse abgeschlossen sein. Die T2-Analyse muss mit der Positionierung des Skelettmuskel-ROI für die T2-Signalintensitätsanalyse (SI) abgeschlossen werden.
- **HINWEIS:** Wenn das T2(Ödem)Ergebnis geringer als das Late-Enhancement-Ergebnis (Infarkt + MVO) ausfällt, ist das Salvage-Mass-Ergebnis leer.

ABBILDUNG 14. Registerkarte "Signaldifferenzial"

| Late Enhancement T2   |                    | Signal Differential |        |               | <b>Early Enhancement</b> |
|-----------------------|--------------------|---------------------|--------|---------------|--------------------------|
| <b>Measurement</b>    |                    |                     |        | Value<br>36.0 |                          |
| Salvage Mass (g)<br>Ø |                    |                     |        |               |                          |
| <b>Slice</b>          | <b>T2 SI Ratio</b> |                     | Myo SI |               | SM <sub>SI</sub>         |
| 1                     |                    |                     |        |               |                          |
| 2                     | 1.4                |                     | 113    |               | 78                       |
| 3                     | 1.3                |                     | 132    |               | 103                      |
| 4                     | 1.0                |                     | 145    |               | 145                      |
| 5                     | 1.5                |                     | 153    |               | 101                      |
| 6                     | 1.2                |                     | 134    |               | 114                      |
| 7                     | 1.1                |                     | 138    |               | 125                      |
| 8                     | 1.4                |                     | 209    |               | 144                      |
| 9                     | 1.1                |                     | 198    |               | 186                      |
| 10                    | 1.1                |                     | 209    |               | 183                      |
| 11                    | 1.3                |                     | 238    |               | 181                      |
| 12                    | 1.4                |                     | 259    |               | 190                      |

## *Early-Enhancement-Analyse*

Für die Analyse erfasste Bilder sind ein Kurzachsen-Stapel unter Verwendung einer gegateten Spin-Echo-T1-Sequenz, Vor- und Nach-Enhancement. Die Analyse ermöglicht die manuelle Segmentierung von Epikard und Endokard auf der Ausgangsserie mit einer Kopierfunktion für die Berechnung von Absolute Enhancement % (AE) und Early-Gd-Enhancement-Ratio (EGEr). Ein lokaler Untersuchungsbereich kann zur Analyse der Myokardbereiche verwendet werden.

**HINWEIS:** Schwarzblutbilder zeigen möglicherweise eine unzureichende Flussunterdrückung, was zu einer ungenauen Signalintensitätsanalyse und Schwellenwertbildung führen kann.

- 1. Wählen Sie die Registerkarte "Early Enhancement" aus.
- 2. Wählen Sie die entsprechende T1-gewichtete Kurzachsenserie aus.

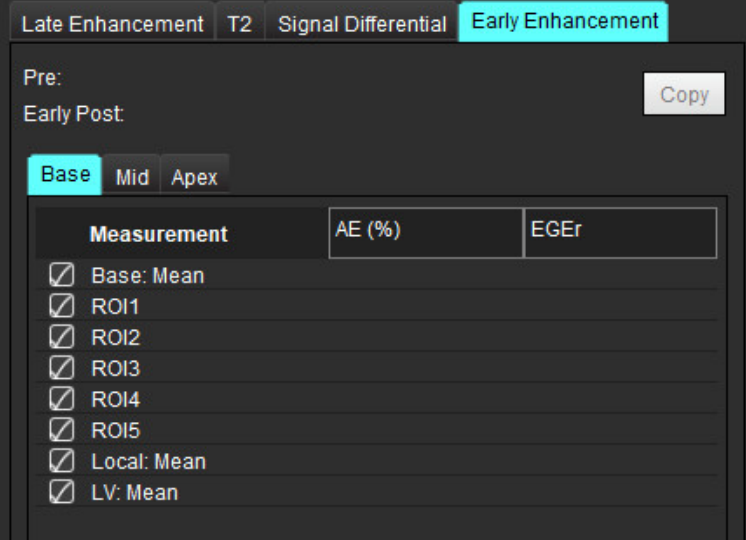

- 3. Zeichnen Sie das LV-Endokard auf der basalsten Schicht nach, indem Sie
- 4. Zeichnen Sie das LV-Epikard nach, indem Sie
- 5. Markieren Sie den unteren RV-Einfügepunkt, indem Sie
- 6. Verschieben Sie den Cursor aus dem Editor-Fenster, um den Untersuchungsbereich abzuschließen.
- 7. Wiederholen Sie die Schritte 3 bis 6, bis der gesamte Ventrikel segmentiert ist.
- 8. Fügen Sie einen Untersuchungsbereich im Skelettmuskel hinzu, indem Sie auswählen.
- 9. Wählen Sie eine basale Schichtposition aus. Klicken Sie auf das Pulldown-Menü "Schichtklassifizierung" und wählen Sie "Basis" aus.
- 10. Bestätigen Sie die basalen, mittleren und apikalen Klassifizierungen für jede Schicht.
- 11. Um einen spezifischen Myokardbereich zu analysieren, wählen Sie  $\Box$  aus zeichnen Sie einen Untersuchungsbereich im Myokard.

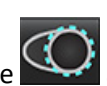

**ABBILDUNG 15. Schichtklassifizierungs- und Serientyp-Auswahl**

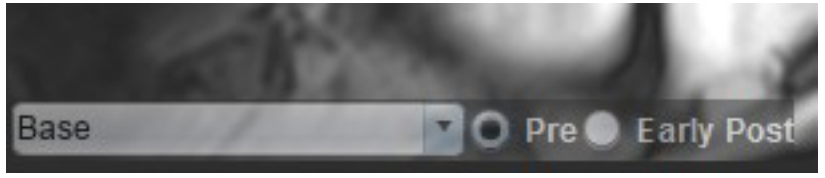

12. Wählen Sie den Serientyp "Prä" aus.

Wurde die Serie "Unmittelbar nach" zuerst segmentiert, wählen Sie "Unmittelbar nach" aus.

- 13. Wählen Sie den entsprechenden T1-gewichteten "Unmittelbar nach"-Serientyp aus.
- Wurde die Serie "Unmittelbar nach" zuerst segmentiert, wählen Sie die Serie "Prä" aus.
- 14. Wählen Sie "Kopieren" aus.
- 15. Überprüfen Sie alle endokardialen und epikardialen Kurven, den RV-Einfügepunkt und die Skelettmuskel-Positionierungen und bearbeiten Sie diese nach Bedarf.
- 16. Untersuchungsbereiche können nur kopiert werden, wenn alle Untersuchungsbereiche, die RV-Einfügung, Schichtklassifizierung und der Serientyp (Schritte 3-12) für die ausgewählte Serie abgeschlossen wurden.
	- HINWEIS: Wird eine endokardiale oder epikardiale Kurve gelöscht, verwenden Sie den Befehl "Rückgängig".
	- **HINWEIS:** Der Skelett-Untersuchungsbereich kann auf jeder Schichtposition angepasst werden. Wurde er gelöscht, muss die Analyse wiederholt werden.

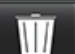

17. Klicken Sie auf **Wirth und wählen Sie ALLE: Early Enhancement** aus, um alle Analysen zu entfernen.

- **HINWEIS:** Für das Kopieren der Untersuchungsbereiche ist es erforderlich, dass die Anzahl der Schichten für jede Serie übereinstimmt, um genaue Ergebnisse zu erhalten. Wenn die Anzahl der Schichten nicht übereinstimmt, ist die Schaltfläche Kopieren nicht verfügbar. Der DICOM-Importprozess kann verwendet werden, um eine Serie mit der gleichen Anzahl Schichten zu erstellen.
- **HINWEIS:** Erfassungsparameter wie beispielsweise Matrix und FOV sollten für jede Serie gleich sein, um optimale Ergebnisse zu erzielen. Nach dem Erstellen einer Kopie sollten Sie die Untersuchungsbereiche an allen Schichtpositionen sorgfältig überprüfen und entsprechende Änderungen vornehmen.

### **Werkzeug "Lokaler ROI"**

- 1. Wählen Sie die entsprechende T1-gewichtete Vor-Enhancement-Kurzachsenserie aus.
- 2. Zeichnen Sie einen lokalen Untersuchungsbereich im spezifischen Myokardbereich. Dazu wählen Sie
- 3. Fügen Sie einen Untersuchungsbereich im Skelettmuskel hinzu, indem Sie **Abstrutsmitten** auswählen.
- 4. Wählen Sie die angemessene Schichtklassifizierung und den Serientyp aus, wie in [Abbildung 16](#page-132-0) dargestellt.

### <span id="page-132-0"></span>**ABBILDUNG 16. Schichtklassifizierungs- und Serientyp-Auswahl**

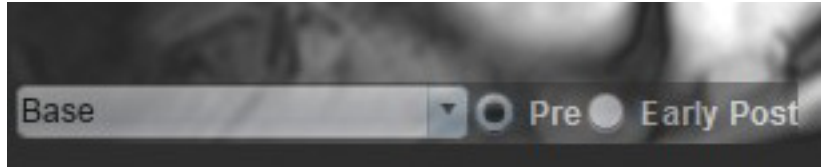

- 5. Wählen Sie den entsprechenden T1-gewichteten "Unmittelbar nach"-Serientyp aus.
- 6. Wählen Sie "Kopieren" aus.
- 7. Klicken Sie auf und wählen Sie **ALLE: Early Enhancement** aus, um alle Analysen zu entfernen.

### **Empfohlene Literatur**

Abdel-Aty H, Boyé P, Zagrosek A, Wassmuth R, Kumar A, Messroghli D, Bock P, Dietz R, Friedrich MG, Schulz-Menger J. Diagnostic performance of cardiovascular magnetic resonance in patients with suspected acute myocarditis: comparison of different approaches. J Am Coll Cardiol. 2005 Jun 7;45(11):1815-22. doi: 10.1016/j.jacc.2004.11.069. PMID: 15936612.

Amado LC, Gerber BL, Gupta SN, Rettmann DW, Szarf G, Schock R, Nasir K, Kraitchman DL, Lima JA. Accurate and objective infarct sizing by contrast-enhanced magnetic resonance imaging in a canine myocardial infarction model. J Am Coll Cardiol. 2004 Dec 21;44(12):2383-9. doi: 10.1016/j.jacc.2004.09.020. PMID: 15607402.

Berry C, Kellman P, Mancini C, Chen MY, Bandettini WP, Lowrey T, Hsu LY, Aletras AH, Arai AE. Magnetic resonance imaging delineates the ischemic area at risk and myocardial salvage in patients with acute myocardial infarction. Circ Cardiovasc Imaging. 2010 Sep;3(5):527-35. doi: 10.1161/CIRCIMAGING.109.900761. Epub 2010 Jul 14. PMID: 20631034; PMCID: PMC2966468.

Ferreira VM, Schulz-Menger J, Holmvang G, et al. Cardiovascular Magnetic Resonance in Nonischemic Myocardial Inflammation: Expert Recommendations. J Am Coll Cardiol. 2018;72(24):3158-3176. doi:10.1016/j.jacc.2018.09.072.

Galea N, Francone M, Fiorelli A, Noce V, Giannetta E, Chimenti C, Frustaci A, Catalano C, Carbone I. Early myocardial gadolinium enhancement in patients with myocarditis: Validation of "Lake Louise consensus" criteria using a single bolus of 0.1mmol/Kg of a high relaxivity gadolinium-based contrast agent. Eur J Radiol. 2017 Oct;95:89-95. doi: 10.1016/ j.ejrad.2017.07.008. Epub 2017 Jul 27. PMID: 28987703.

# *T1-Mapping-Analyse*

Die Analyse ermöglicht die Signalquantifizierung der longitudinalen Spin-Gitter-Relaxationszeit (T1). Die Anwendung unterstützt die T1-Analyse für Non-Enhancement- und Post-Enhancement-Bilder und die Berechnung der extrazellulären Volumenfraktion (ECV).

Erforderliche Bilder: Bilder der Inversion- oder Saturation-Recovery (Sättigungserholung) mit unterschiedlichen Inversionszeiten (TI) oder Inline-Darstellungen. Für die Analyse werden Serien mit angewandter Bewegungskorrektur empfohlen. Es werden repräsentative Schichtpositionen für die linksventrikuläre Basis, Mitte und Herzspitze empfohlen.

Weitere Hinweise zur Durchführung von T1-Mapping finden Sie im folgenden Artikel:

Messroghli, D.R., Moon, J.C., Ferreira, V.M. et al. Clinical recommendations for cardiovascular magnetic resonance mapping of T1, T2, T2\* and extracellular volume: A consensus statement by the Society for Cardiovascular Magnetic Resonance (SCMR) endorsed by the European Association for Cardiovascular Imaging (EACVI). J Cardiovasc Magn Reson 19, 75 (2017). https://doi.org/10.1186/s12968-017-0389-8

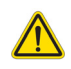

- WARNUNG: Nach der Vorbearbeitung ist der Benutzer dafür verantwortlich, die Genauigkeit der gesamten Analyse zu beurteilen und ggf. erforderliche Korrekturen vorzunehmen. Eine umfassende Überprüfung sollte Folgendes umfassen:
	- Positionierung/Identifizierung des Untersuchungsbereichs
	- RV-Einfügungspositionierung

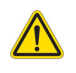

WARNUNG: Die Anwendung unterstützt ausschließlich die Analyse der Bilder. Sie liefert nicht automatisch quantifizierbare Ergebnisse. Die Verwendung und Beurteilung der quantitativen Messergebnisse bleiben dem Anwender überlassen. Falls die Messungen ungenau sind, kann es zu Fehldiagnosen kommen. Messungen sollten nur von entsprechend ausgebildeten und qualifizierten Benutzern vorgenommen werden.

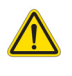

- WARNUNG: Der Benutzer ist für die genaue Positionierung aller Untersuchungsbereiche (ROIs) verantwortlich, einschließlich solcher Untersuchungsbereiche, die mittels automatischer Segmentierung erzeugt wurden.
	- **HINWEIS:** Um die T1-Mapping-Einstellungen festzulegen, wählen Sie **Werkzeuge > Einstellungen > Bearbeiten** aus. Wählen Sie die Registerkarte "T1/T2-Mapping" aus.
	- **HINWEIS:** Es wird empfohlen, in den Einstellungen **Serie autom. für Analyse zusammenstellen** für Ihren Scannertyp festzulegen. Für die Analyse ist es erforderlich, dass sich alle Schichten in einer einzigen Serie befinden. Wählen Sie Werkzeuge > Einstellungen > Bearbeiten aus. Wählen Sie die Registerkarte "T1/T2-Mapping" aus.

#### **ABBILDUNG 1. T1-Mapping-Benutzeroberfläche**

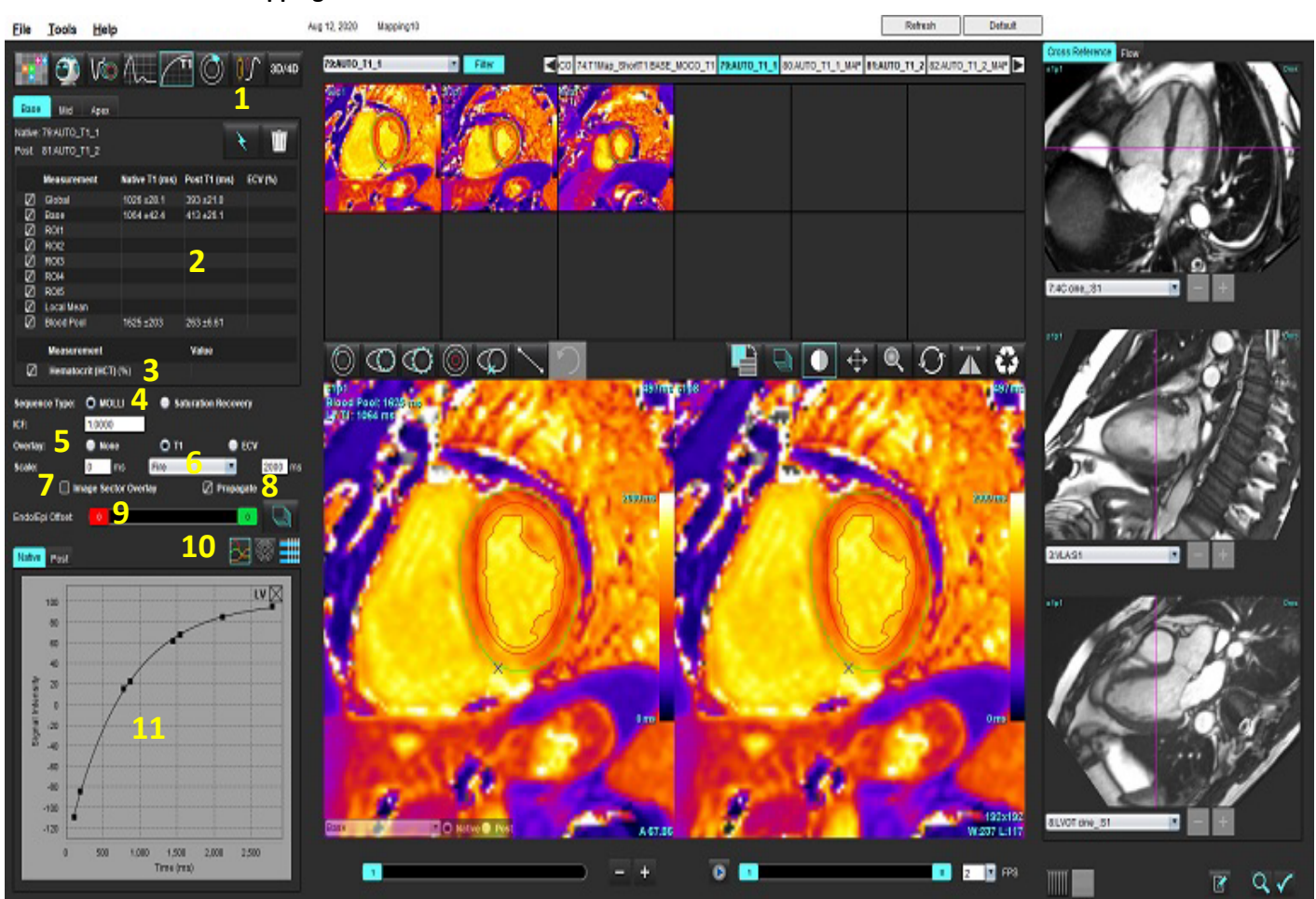

1. Automatische Segmentierung, 2. T1-Ergebnisse, 3. Hämatokrit-Eingabe, 4. Auswahl der Sequenzart,

- 5. Auswahloptionen für die Farbdarstellungsüberlagerung, 6. Farbdarstellungsoptionen, 7. Sektorüberlagerung anzeigen,
- 8. Übertragung bearbeiten, 9. Endo/Epi-Offset, 10. Kurven-, 16-Segment-Polardiagramm oder Tabelle, 11. T1-Kurven

## *Analyse durchführen*

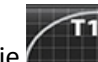

- 1. Wählen Sie
- 2. Wählen Sie die entsprechende Zeit- oder Darstellungsserie aus.
- 3. Die Farbdarstellung wird automatisch angezeigt, wenn die Überlagerungs-Einstellung ausgewählt wurde.
- 4. Um eine andere Farbabstufung auszuwählen, verwenden Sie das Datei-Pulldown-Menü.
- 5. Wählen Sie **Aus, um ein Global T1-Ergebnis zu erstellen.**
- 6. Überprüfen Sie alle endokardialen und epikardialen Kurven, den RV-Einfügepunkt und die Blutpool-Platzierung.
- 7. Bearbeiten Sie alle ungenauen Konturen.
- 8. Verwenden Sie den Endo- (rot) oder Epi-Offset (grün), um die Konturen anzupassen.

Endo/Epi Offset: ö

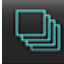

Versatz (Offset) an alle Schichten weitergeben. Einzelne Schicht versetzen.

- 9. Um eine einzelne Inversionszeit zu bearbeiten, deaktivieren Sie D Propagate
- 10. Bestätigen Sie die Schichtklassifizierung für jede Schichtposition und jeden Serientyp.

### Base **D** Native D Post

- **HINWEIS:** Wird ein Stapel Kurzachsenbilder segmentiert, wird für das T1-Ergebnis für Basis, Mitte oder Herzspitze und 16-Segment-Polardiagramm-Sektoren anhand der Schichtklassifizierung der Durchschnitt gebildet. Für das Blutpool-T1-Ergebnis wird nicht der Durchschnitt gebildet.
- 11. Für die ECV-Berechnung führen Sie eine automatische Segmentierung sowohl an der Non-Enhancement- als auch der Post-Enhancement-Serie durch.
- 12. Überprüfen Sie alle endokardialen und epikardialen Kurven, den RV-Einfügepunkt und die Blutpool-Platzierung in beiden Serien.

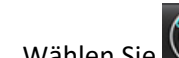

13. Wählen Sie **W** aus, um ein Segment des Myokards zu messen.

- **HINWEIS:** Verwenden Sie Kopieren/Einfügen, um einen lokalen Untersuchungsbereich (ROI) aus dem nativen Bild in das Post-Image zu kopieren, wenn der ECV berechnet werden soll.
- **HINWEIS:** Es können bis zu fünf lokale ROI-Messungen auf einem Bild für Basis, Mitte und Herzspitze erstellt werden.
- 14. Wählen Sie aus, um ggf. einen Blutpool-ROI zu positionieren.
- 15. Geben sie den Hämatokrit (HKT)-Wert ein.
- 16. Das ECV-Ergebnis (%) wird in der Ergebnistabelle angezeigt.
- 17. Manuelle Segmentierung kann durchgeführt werden.
	- Zeichnen Sie das LV-Endokard nach, indem Sie مستعلم auswählen.
	- Zeichnen Sie das LV-Epikard nach, indem Sie
	- Markieren Sie den RV-Einfügepunkt, indem Sie  $\blacktriangleright$  auswählen.
	- Soll die ECV berechnet werden, positionieren Sie den Blutpool-ROI, indem Sie
	- Bestätigen Sie die Schichtklassifizierung für jede Schichtposition und jeden Serientyp.

### **Empfohlene Literatur**

Wong. et al,. "Association Between Extracellular Matrix Expansion Quantified by Cardiovascular Magnetic Resonance and Short-Term Mortality." Circulation (2012):126:1206-1216.

### **16-Segment-Polar-Darstellung**

**HINWEIS:** Das ECV-Polardiagramm erfordert eine abgeschlossene ECV-Analyse.

- 1. Führen Sie die Global T1-Analyse für die Registerkarten "Basis", "Mitte" und "Herzspitze" durch.
- 2. Bestätigen Sie den RV-Einfügepunkt für jede Schichtposition.
- 3. Bestätigen Sie die Schichtklassifizierung und den Serientyp.

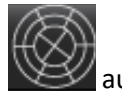

4. Wählen Sie das 16-Segment-Polar-Diagramm

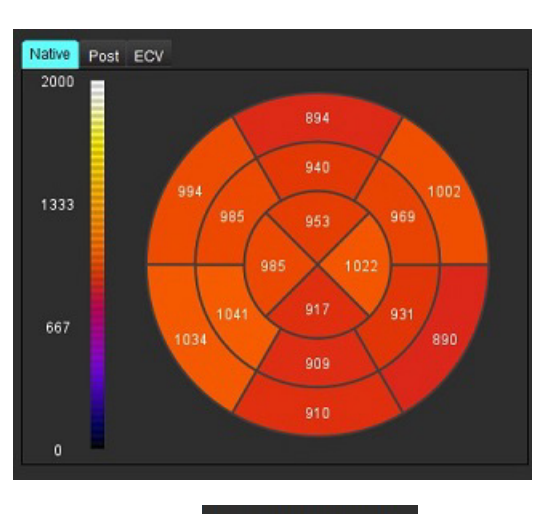

- 5. Wählen Sie Image Sector Overlay aus, um die Sektorüberlagerung direkt auf dem Bild anzuzeigen.
- 6. Wählen Sie "Grafiken" aus, um zu den T1-Kurven zurückzukehren, wenn die Zeitserie analysiert wurde.

### **Format der T1-Ergebniswerte**

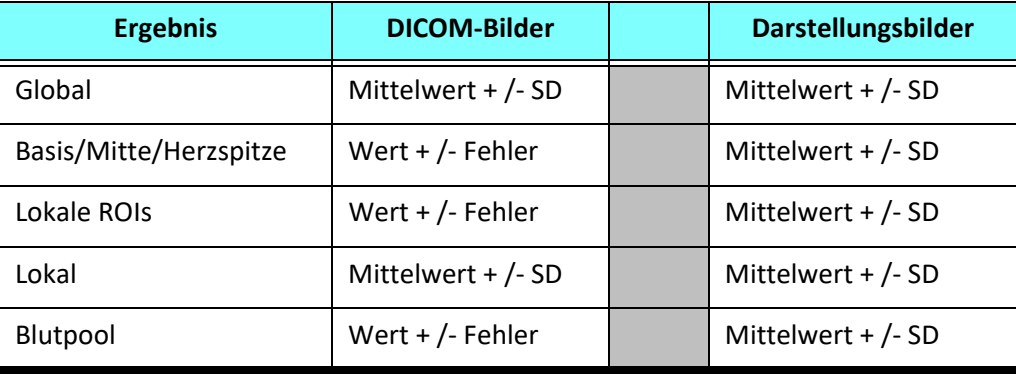

### **Löschen von Konturen**

Klicken Sie auf **NIII**, um ALLE Konturen in der ausgewählten Serie zu löschen.

Klicken Sie mit der linken Maustaste auf eine Kontur und dann mit der rechten Maustaste, um eine einzelne Kontur zu

löschen, oder wählen Sie  $\Box$  aus, um Konturen auf allen Zeitpunkten zu löschen.

### **T1-Kurven überprüfen**

- 1. Die Kurvenanpassungsergebnisse zeigen das Signalverhalten der Bilddaten. Bei Artefakten infolge von Fehlregistrierung, atmungsbedingten Artefakten oder Arrhythmien ist die Kurvenanpassung nicht immer optimal.
- 2. Ein Signalintensitätspunkt kann aus der Berechnung entfernt werden, indem Sie direkt auf die Kurve klicken und die Kontur auf dem Bild auswählen, die daraufhin violett dargestellt wird.
- 3. Wählen Sie durch Klicken mit der rechten Maustaste (Klicken und Halten) "Löschen" oder drücken Sie die Löschtaste auf der Tastatur.

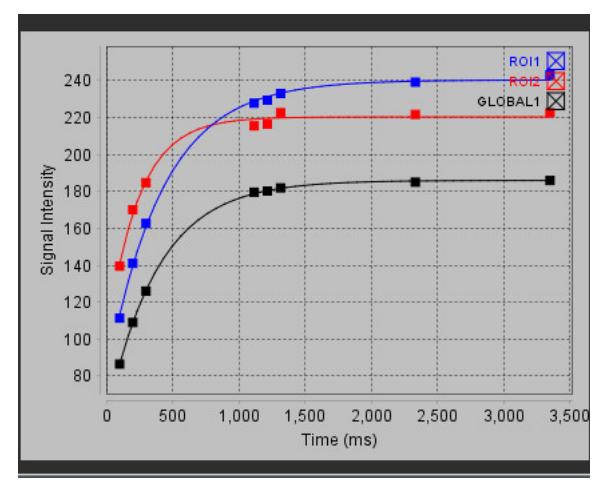

**HINWEIS:** Die Kurvenanzeige wird nur unter Verwendung der Zeitserie für die Analyse generiert.

WARNUNG: Die Ergebnisse der T1-Kurvenanpassung sollten nur von entsprechend ausgebildeten und qualifizierten Benutzern überprüft werden.

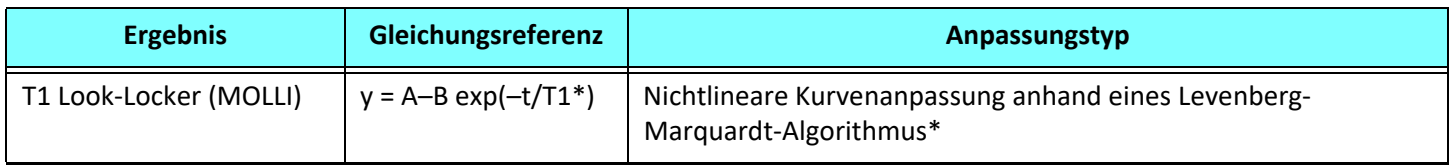

### **Empfohlene Literatur**

\*Messroghli D. R. et al,. "Modified Look-Locker Inversion Recovery (MOLLI) for High Resolution T1 Mapping of the Heart." Magnetic Resonance in Medicine (2004) 52: 141-146.

## *Inversionskorrekturfaktor (ICF) für Siemens MyoMaps*

Um bei der Analyse der Zeitserie-Bilder T1-Ergebnisse zu erhalten, die der vom Scanner erzeugten T1-Darstellung ähneln, bestätigen Sie den für MyoMaps MOLLI-Protokolle verwendeten Effizienz-Umkehrpuls. Wenn dieser auf der Registerkarte "Contrast/Common" (Kontrast/Gemeinsam) und "Magn Preparation" (Magnetvorbereitung) am Scanner als "Non-sel IR T1 Map" (Nicht ausgewählte IR T1 Darstellung) angegeben ist, beträgt der empfohlene Inversionskorrekturfaktor (ICF) 1,0365. Detaillierte Informationen hierzu erhalten Sie bei Ihrem Spezialisten vom Siemens Anwendungssupport.

Bei der Analyse der Zeitserie-Bilder geben Sie den entsprechenden ICF in die in [Abbildung 2](#page-139-0) dargestellten Einstellungen ein.

- 1. Wählen Sie "Werkzeuge > Einstellungen > Bearbeiten" aus.
- 2. Wählen Sie die Registerkarte "T1/T2-Mapping" aus.
- 3. Geben Sie den ICF entsprechend des Anbietertyps ein.

### <span id="page-139-0"></span>**ABBILDUNG 2. Einstellungen für T1-Mapping**

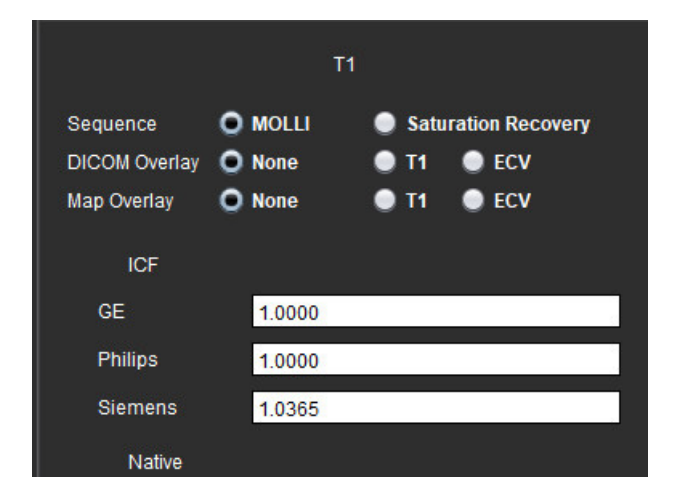

### **Empfohlene Literatur**

Kellman, P., Hansen, M.S. T1-mapping in the heart: accuracy and precision. J Cardiovasc Magn Reson 16, 2 (2014). https://doi.org/10.1186/1532-429X-16-2

# *T2-Mapping-Analyse*

Diese Funktion ermöglicht die Signalquantifizierung der T2-Relaxationszeit. T2-Mapping ist eine Technik zur Gewebebeurteilung.

Erforderliche Bilder: T2-Vorbereitungssequenz mit einer Steady-State-Fee-Precession-Ausgabe mit unterschiedlichen Echozeiten (TE) oder Inline-Darstellungen. Für die Analyse werden Serien mit angewandter Bewegungskorrektur empfohlen. Es werden repräsentative Schichtpositionen für die linksventrikuläre Basis, Mitte und Herzspitze empfohlen.

Für nichtlineare 2-Punkt-Anpassung ist die Gleichung y = a \* exp(-TE/T2), wobei TE je nach Sequenz die Echozeit bzw. T2- Vorbereitungsdauer ist.

Für die nichtlineare 3-Punkt-Methode lautet die Gleichung y = a \* exp(-TE/T2) + c, wobei a, T2 und c Koeffizienten sind (Parameter, die bei der Anpassung berechnet werden).

Für nichtlineare 2-Punkt-Anpassung ist die Gleichung Y = A - TE/T2, wobei Y = log(y) und A = log(a) ist.

**HINWEIS:** Sowohl für lineare als auch für nichtlineare 2-Punkt-Anpassung wird keine Hintergrundsubtraktion durchgeführt.

Weitere Hinweise zur Durchführung von T2-Mapping finden Sie im folgenden Artikel:

Messroghli, D.R., Moon, J.C., Ferreira, V.M. et al. Clinical recommendations for cardiovascular magnetic resonance mapping of T1, T2, T2\* and extracellular volume: A consensus statement by the Society for Cardiovascular Magnetic Resonance (SCMR) endorsed by the European Association for Cardiovascular Imaging (EACVI). J Cardiovasc Magn Reson 19, 75 (2017). https://doi.org/10.1186/s12968-017-0389-8

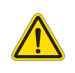

WARNUNG: Nach der Vorbearbeitung ist der Benutzer dafür verantwortlich, die Genauigkeit der gesamten Analyse zu beurteilen und ggf. erforderliche Korrekturen vorzunehmen. Eine umfassende Überprüfung sollte Folgendes umfassen:

- Positionierung/Identifizierung des Untersuchungsbereichs
- RV-Einfügungspositionierung

WARNUNG: Die Anwendung unterstützt ausschließlich die Analyse der Bilder. Sie liefert nicht automatisch quantifizierbare Ergebnisse. Die Verwendung und Beurteilung der quantitativen Messergebnisse bleiben dem Anwender überlassen. Falls die Messungen ungenau sind, kann es zu Fehldiagnosen kommen. Messungen sollten nur von entsprechend ausgebildeten und qualifizierten Benutzern vorgenommen werden.

- WARNUNG: Der Benutzer ist für die genaue Positionierung aller Untersuchungsbereiche (ROIs) verantwortlich, einschließlich solcher Untersuchungsbereiche, die mittels automatischer Segmentierung erzeugt wurden.
	- **HINWEIS:** Um die T2-Mapping-Einstellungen festzulegen, wählen Sie **Werkzeuge > Einstellungen > Bearbeiten** aus. Wählen Sie die Registerkarte "T1/T2-Mapping" aus.
	- **HINWEIS:** Es wird empfohlen, in den Einstellungen **Serie autom. für Analyse zusammenstellen** für Ihren Scannertyp festzulegen. Für die Analyse ist es erforderlich, dass sich alle Schichten in einer einzigen Serie befinden. Wählen Sie Werkzeuge > Einstellungen > Bearbeiten aus. Wählen Sie die Registerkarte "T1/T2-Mapping" aus.

#### **ABBILDUNG 1. T2-Mapping-Benutzeroberfläche**

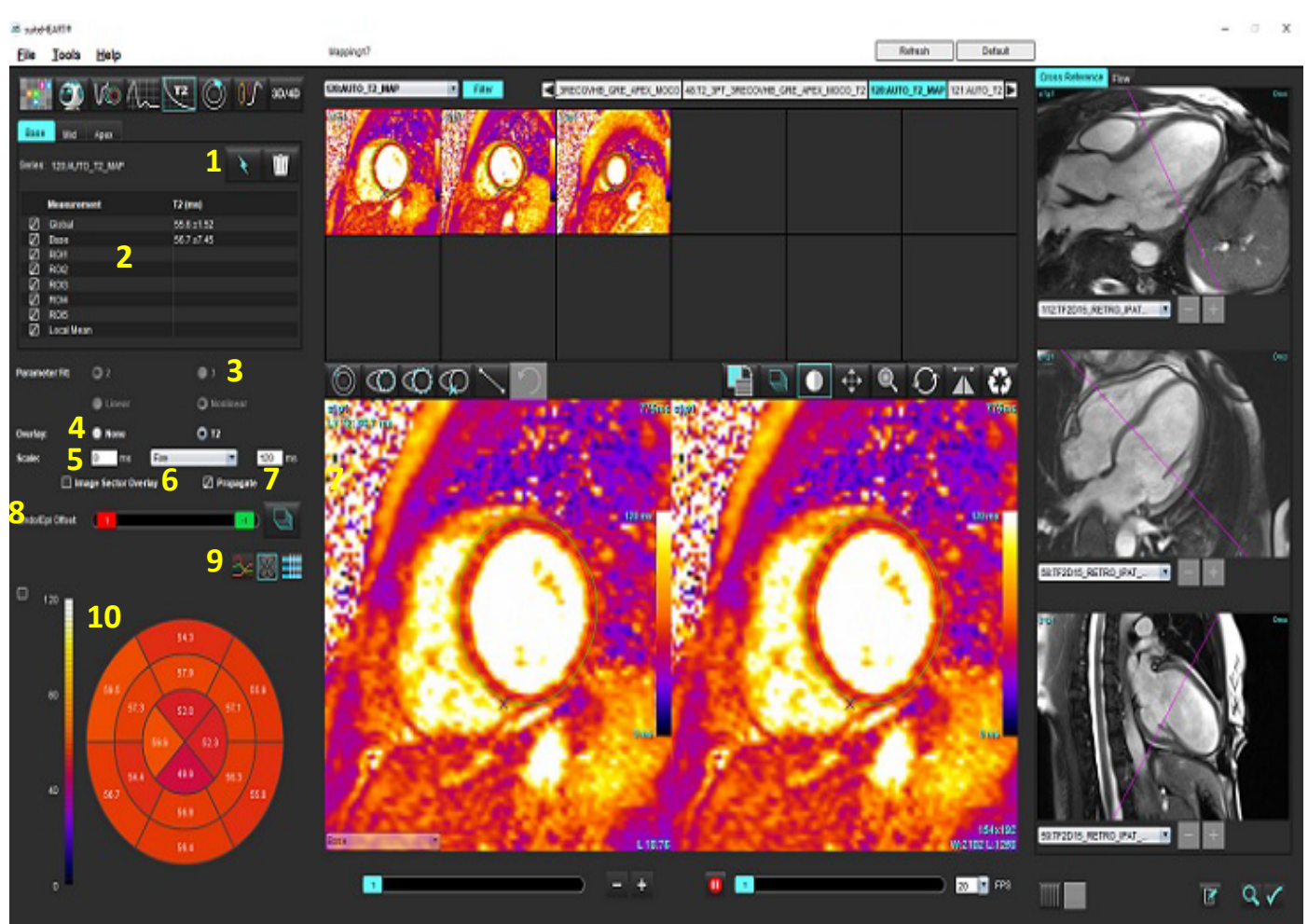

1. Automatische Segmentierung, 2. T2-Ergebnisse, 3. Auswahloptionen für die Parameteranpassung,

4. Auswahloptionen für die Farbdarstellungsüberlagerung, 5. Farbdarstellungsoptionen, 6. Sektorüberlagerung anzeigen,

7. Übertragung bearbeiten, 8. Endo/Epi-Offset, 9.Kurven-, 16-Segment-Polardiagramm oder Tabelle, 10. Polardiagramm

### *Analyse durchführen*

![](_page_141_Picture_6.jpeg)

- 1. Wählen Sie **aus.**
- 2. Wählen Sie die entsprechende Zeit- oder Darstellungsserie aus.
- 3. Bei der Analyse der Zeitserie wählen Sie die Anpassungsmethode aus.

**HINWEIS:** Der Algorithmus für nicht lineare Anpassung führt keine Schätzung des Hintergrundrauschens durch.

- 4. Legen Sie die Überlagerungseinstellung ggf. so fest, dass die Farbdarstellung automatisch angezeigt wird.
- 5. Im Datei-Pulldown-Menü können Sie eine andere Farbabstufung auswählen.
- 6. Wählen Sie  $\sum$  aus, um ein Global T2-Ergebnis zu erstellen.
- 7. Prüfen Sie alle endokardialen und epikardialen Kurven sowie die RV-Einfügepunkt.
- 8. Bearbeiten Sie alle ungenauen Konturen.
- 9. Verwenden Sie den Endo- (rot) oder Epi-Offset (grün), um die Konturen anzupassen

Endo/Epi Offset:

Versatz (Offset) an alle Schichten weitergeben. Einzelne Schicht versetzen.

- 10. Um eine einzelne Echozeit zu bearbeiten, deaktivieren Sie <sup>D Propagate</sup>
- 11. Bestätigen Sie die Schichtklassifizierung für jede Schichtposition und jeden Serientyp.

![](_page_142_Picture_7.jpeg)

**HINWEIS:** Wird ein Stapel Kurzachsenbilder segmentiert, wird für das T2-Ergebnis für Basis, Mitte oder Herzspitze und 16-Segment-Polardiagramm-Sektoren anhand der Schichtklassifizierung der Durchschnitt gebildet.

.

![](_page_142_Picture_9.jpeg)

12. Wählen Sie  $\bigcup$  aus, um ein Segment des Myokards zu messen.

**HINWEIS:** Es können bis zu fünf lokale ROI-Messungen auf einem Bild für Basis, Mitte und Herzspitze erstellt werden.

- 13. Manuelle Segmentierung kann durchgeführt werden.
	- Zeichnen Sie das LV-Endokard nach, indem Sie auswählen.
	- Zeichnen Sie das LV-Epikard nach, indem Sie
	- Markieren Sie den RV-Einfügepunkt, indem Sie  $\blacktriangleright$  auswählen.
	- Bestätigen Sie die Schichtklassifizierung für jede Schichtposition.

### **16-Segment-Polar-Darstellung**

- 1. Führen Sie die Global T2-Analyse für "Basis", "Mitte" und "Herzspitze" durch.
- 2. Bestätigen Sie den RV-Einfügepunkt für jede Schichtposition.
- 3. Bestätigen Sie, dass die Schichtklassifizierung korrekt ist.
- 4. Wählen Sie das 16-Segment-Polar-Diagramm  $\mathbb{W}$  aus.

![](_page_143_Picture_5.jpeg)

5. Wählen Sie ausge Sector Overlay aus, um die Sektorüberlagerung direkt auf dem Bild anzuzeigen.

![](_page_143_Picture_7.jpeg)

6. Wählen Sie "Grafiken" aus, um zu den T2-Kurven zurückzukehren, wenn die Zeitserie analysiert wurde.

### **Format der T2-Ergebniswerte**

![](_page_143_Picture_84.jpeg)
## **Löschen von Konturen**

Klicken Sie auf **Wille**, um ALLE Konturen in der ausgewählten Serie zu löschen.

Klicken Sie mit der linken Maustaste auf eine Kontur und dann mit der rechten Maustaste, um eine einzelne Kontur zu

löschen, oder wählen Sie  $\Box$  aus, um Konturen auf allen Zeitpunkten zu löschen.

## **T2-Kurven überprüfen**

- 1. Die Kurvenanpassungsergebnisse zeigen das Signalverhalten der Bilddaten. Bei Artefakten infolge von Überfaltung, Registerversatz, atmungsbedingten Artefakten oder Arrhythmien ist die Kurvenpassung nicht immer optimal.
- 2. Ein Signalintensitätspunkt kann aus der Berechnung entfernt werden, indem Sie direkt auf die Kurve klicken und die Kontur auf dem Bild auswählen, die daraufhin violett dargestellt wird.
- 3. Wählen Sie durch Klicken mit der rechten Maustaste (Klicken und Halten) "Löschen" oder drücken Sie die Löschtaste auf der Tastatur.

**HINWEIS:** Die Kurvenanzeige wird nur unter Verwendung der Zeitserie für die Analyse generiert.

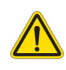

WARNUNG: Die Ergebnisse der T2-Kurvenanpassung sollten nur von entsprechend ausgebildeten und qualifizierten Benutzern überprüft werden.

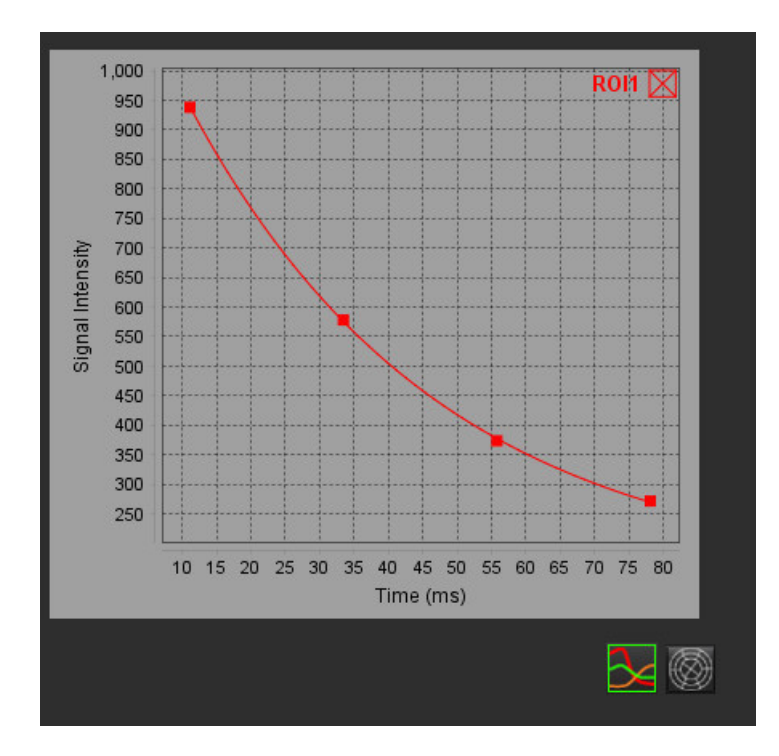

# *Myokardiale Perfusion*

Der Modus zur Analyse der myokardialen Perfusion erlaubt dem Anwender, Bilder eines myokardialen Zeitverlaufs zu überprüfen und zu analysieren. Für die Analyse werden Serien mit angewandter Bewegungskorrektur empfohlen.

- **HINWEIS:** Es werden semiquantitative Analysen unterstützt. Wenn eine Zweifach-Sequenz-Serie verfügbar ist, kann eine Schattierungskorrektur angewandt werden.
- **HINWEIS:** Es wird empfohlen, eine einzelne Serie mit den bewegungskorrigierten Bildern der Perfusion bei Belastung und eine im Ruhezustand zu erstellen.

ACHTUNG: Die Parameter für Anstieg und relativer Anstieg sind möglicherweise für Bilder ungenau, für die keine Schattierungskorrektur durchgeführt wurde.

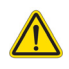

WARNUNG: Die Anwendung unterstützt den Anwender nur bei der Analyse der Bilder. Sie liefert nicht automatisch eine klinische Interpretation der Ergebnisse. Die Verwendung und Beurteilung der quantitativen Messergebnisse bleiben dem Anwender überlassen. Falls die Messungen ungenau sind, kann es zu Fehldiagnosen kommen. Messungen sollten nur von entsprechend ausgebildeten und qualifizierten Benutzern vorgenommen werden.

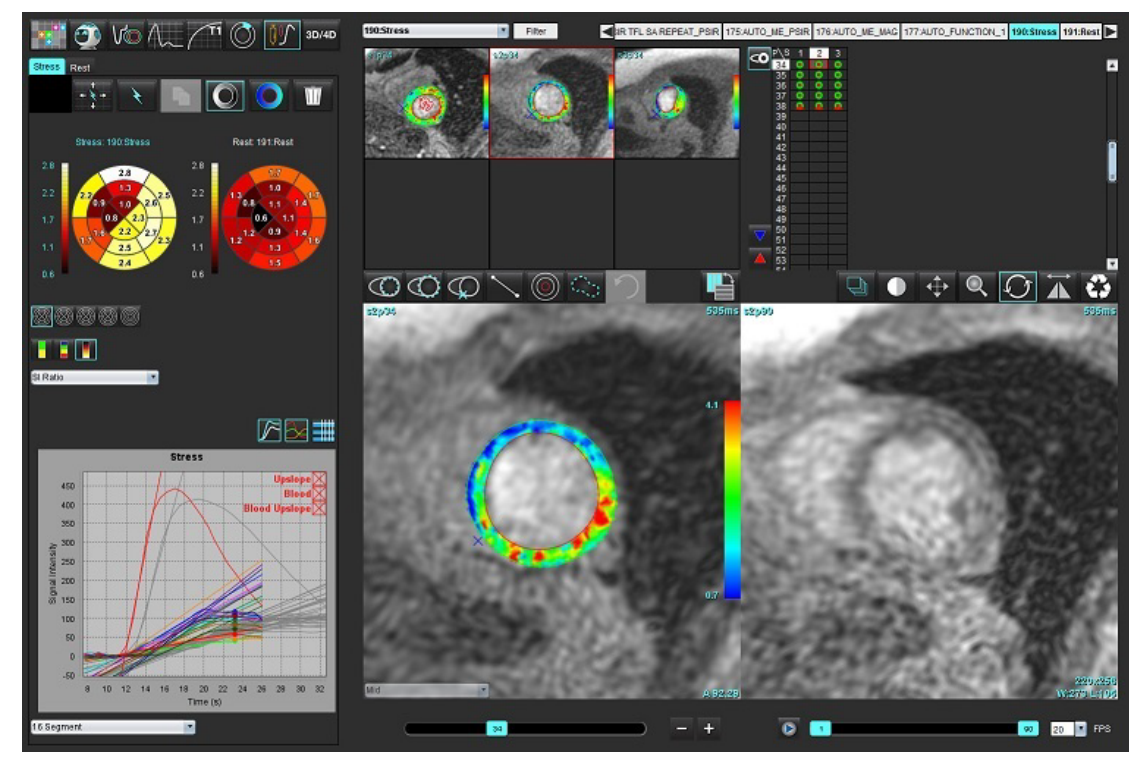

#### **ABBILDUNG 1. Benutzeroberfläche zur Analyse der myokardialen Perfusion**

#### **Tabelle 1: Analysewerkzeuge**

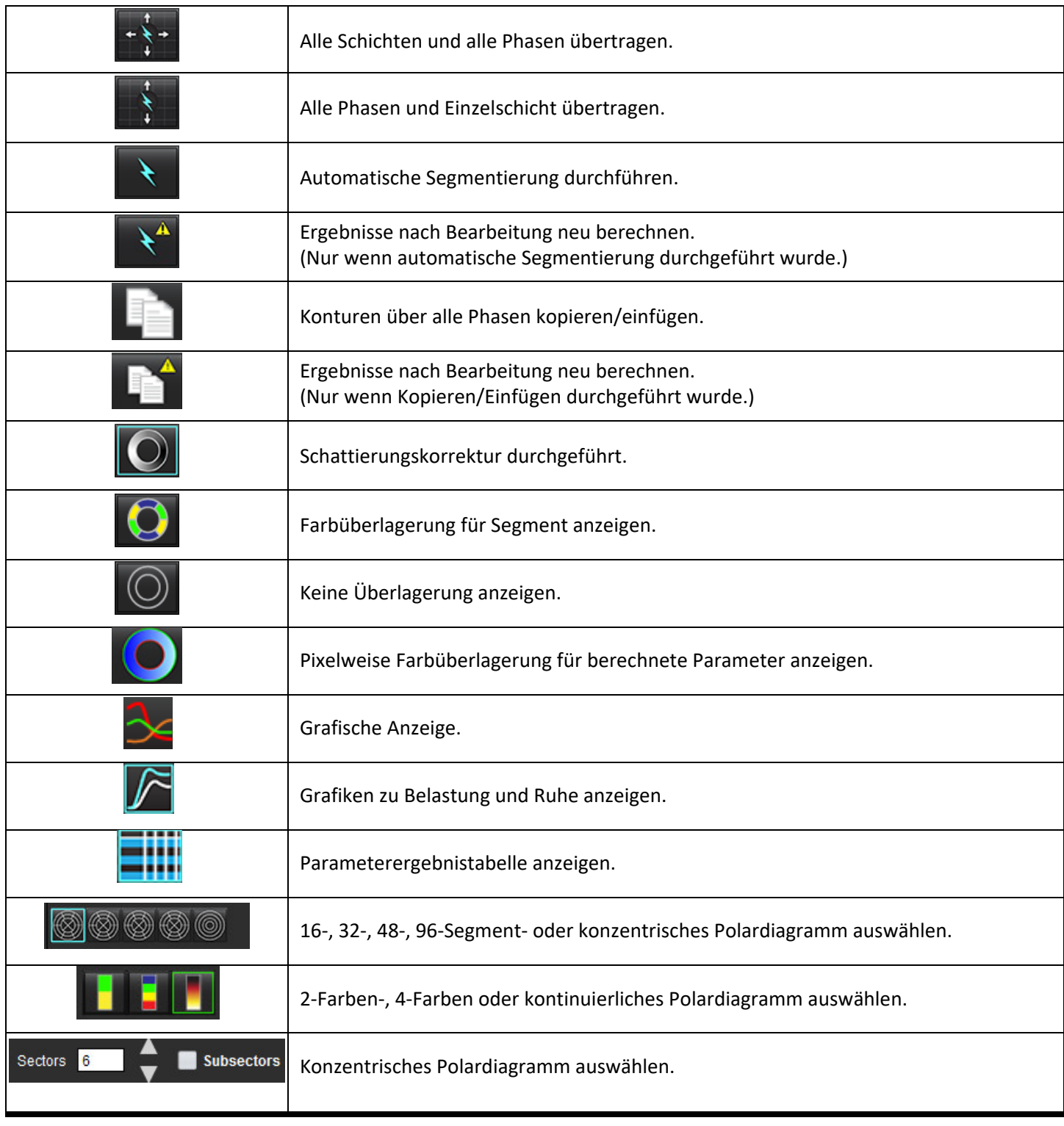

## *Analyse der myokardialen Perfusion durchführen*

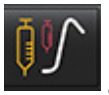

2. Wählen Sie die Registerkarte für Belastung oder Ruhe aus.

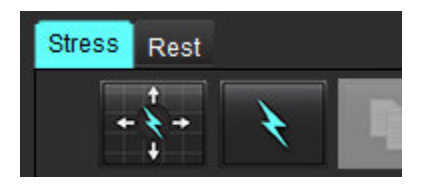

1. Wählen Sie

- 3. Wählen Sie die myokardiale Perfusionsserie aus.
- 4. Wählen Sie **aus, um automatische Segmentierung und Analyseberechnungen durchzuführen.**
- 5. Überprüfen Sie alle endokardialen und epikardialen Kurven sowie den RV-Einfügepunkt für jede Schicht und bearbeiten Sie diese nach Bedarf.
- 6. Bestätigen Sie die basale, mittlere und apikale Klassifizierung.
- 7. Zur Durchführung einer manuellen Segmentierung wählen Sie aus, um die endokardiale Kontur auf einer einzelnen Schicht oder auf allen Schichten zu zeichnen.

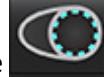

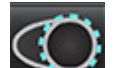

8. Wählen Sie aus, um die epikardiale Kontur auf einer einzelnen Schicht oder auf allen Schichten zu zeichnen.

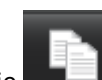

- 9. Wählen Sie **aus** aus, um die Konturen auf alle Phasen zu kopieren/einzufügen.
- 10. Platzieren Sie den unteren RV-Einfügepunkt, indem Sie
- 11. Überprüfen Sie alle endokardialen und epikardialen Kurven sowie den RV-Einfügepunkt für jede Schicht und bearbeiten Sie diese nach Bedarf.
- 12. Bestätigen Sie die basale, mittlere und apikale Klassifizierung.
- 13. Die für die Analyse verwendeten Start- und End-Frames werden automatisch durch die Ankunftszeit und die

Spitzenzeit bestimmt. Zum Anpassen dieser Zeitpunkte wählen Sie **aus.** aus.

• Klicken Sie auf **V**, um die Startphase zuzuordnen, und klicken Sie dann direkt auf die Zelle in der Matrix.

• Klicken Sie auf , um die Endphase zuzuordnen, und klicken Sie dann direkt auf die Zelle in der Matrix.

## **Bearbeiten von Konturen**

Wenn die Analyse bearbeitet wurde, muss sie neu berechnet werden. Darauf wird durch Anzeige eines entsprechenden

Warnsymbols hingewiesen. Klicken Sie auf , um die Neuberechnung durchzuführen.

## **Ergebnisse überprüfen**

1. Wählen Sie die berechneten Parameter, die überprüft werden sollen, aus dem Datei-Pulldown-Menü aus. Siehe [Abbildung 2.](#page-148-0)

Wenn Sie den Cursor über einem Segment auf dem Polardiagramm platzieren, wird die diesem Segment entsprechende Grafik hervorgehoben.

#### <span id="page-148-0"></span>**ABBILDUNG 2. Pulldown-Menü mit berechneten Parametern**

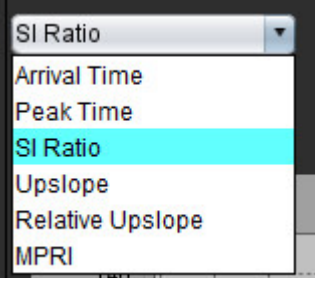

## **Grafische/tabellarische Ergebnisse überprüfen**

- 1. Wählen Sie die grafischen Parameter, die überprüft werden sollen, aus dem in [Abbildung 3](#page-148-1) dargestellten Datei-Pulldown-Menü aus, das unten links unter der grafischen Anzeige zu finden ist.
- 

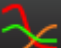

2. Klicken Sie auf **Mannetter in die Grafiken anzuzeigen.** 

Bei Anzeige der Farbüberlagerung für Segmente auf dem Bild wird die einem Segment entsprechende Grafik hervorgehoben, wenn Sie den Cursor direkt auf ein farbiges Segment setzen.

3. Klicken Sie auf **Ward**, um sowohl die Belastungskurve als auch die Ruhekurve anzuzeigen.

4. Klicken Sie auf **Daniel kund die Parameterergebnisse anzuzeigen.** 

### <span id="page-148-1"></span>**ABBILDUNG 3. Grafische Ergebnisse**

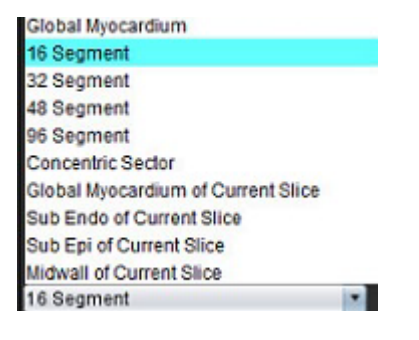

## **Relativen Anstieg (RU) und Reserveindex (RI) berechnen**

- 1. Der Blutpool-ROI wird automatisch während der automatischen Segmentierung platziert.
- 2. Zum Ändern der Schichtposition des Blutpools verwenden Sie die Miniaturansicht, um eine andere Schichtposition

auszuwählen. Zum automatischen Erstellen eines neuen Blutpool-Untersuchungsbereichs wählen Sie  $\Box$  oder

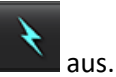

3. Zum manuellen Platzieren eines Blutpool-Untersuchungsbereichs wählen Sie Quas, zeichnen Sie einen

Untersuchungsbereich und wählen Sie dann **oder aus.** aus.

Es wird die Basalschichtebene empfohlen.

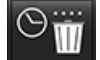

- 4. Zum Löschen des Blutpool-Untersuchungsbereichs klicken Sie mit der rechten Maustaste und wählen Sie
	- **HINWEIS:** Um den Reserveindex berechnen zu können, müssen sowohl die Belastungs- als auch die Ruheanalyse vorhanden sein.

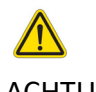

ACHTUNG: Die Ergebnisparameter der myokardialen Perfusion für Anstieg und relativer Anstieg sind möglicherweise für Bilder ungenau, für die keine Schattierungskorrektur durchgeführt wurde.

## **Definition der Parameter, die aus der Kurve für die myokardiale Perfusion berechnet werden**

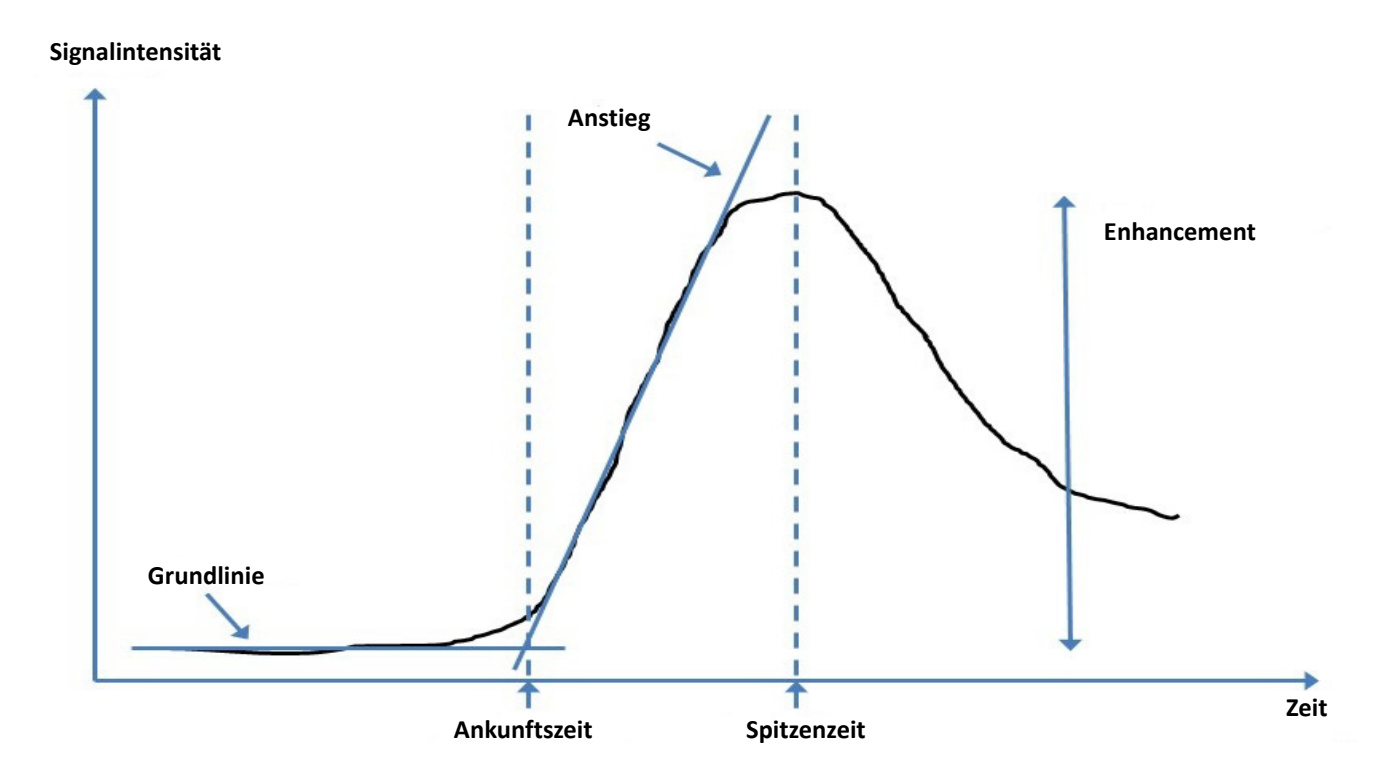

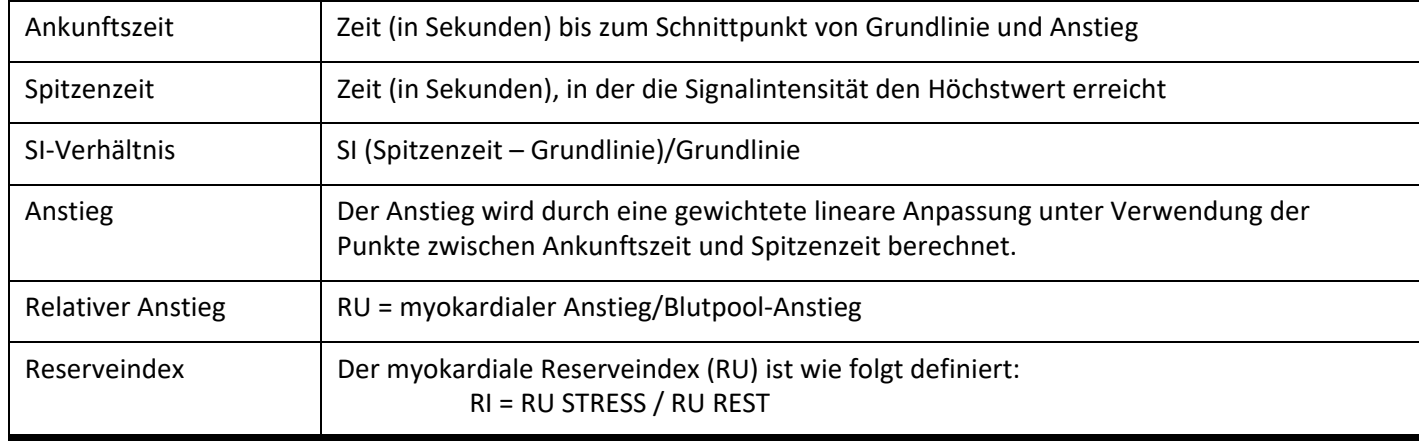

# *Analyse eines persistierenden Foramen ovale (PFO)*

Das Analysewerkzeug PFO ermöglicht die Erstellung von Signalkurven im Verhältnis zu Zeitkurven, um eine frühe Spitze zur Erkennung eines PFO darzustellen.

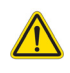

WARNUNG: Die Anwendung unterstützt den Anwender nur bei der Analyse der Bilder. Sie liefert nicht automatisch eine klinische Interpretation der Ergebnisse. Die Verwendung und Beurteilung der quantitativen Messergebnisse bleiben dem Anwender überlassen. Falls die Messungen ungenau sind, kann es zu Fehldiagnosen kommen. Messungen sollten nur von entsprechend ausgebildeten und qualifizierten Benutzern vorgenommen werden.

### **PFO starten**

1. Wählen Sie **Datei > Analyse auswählen > PFO** aus.

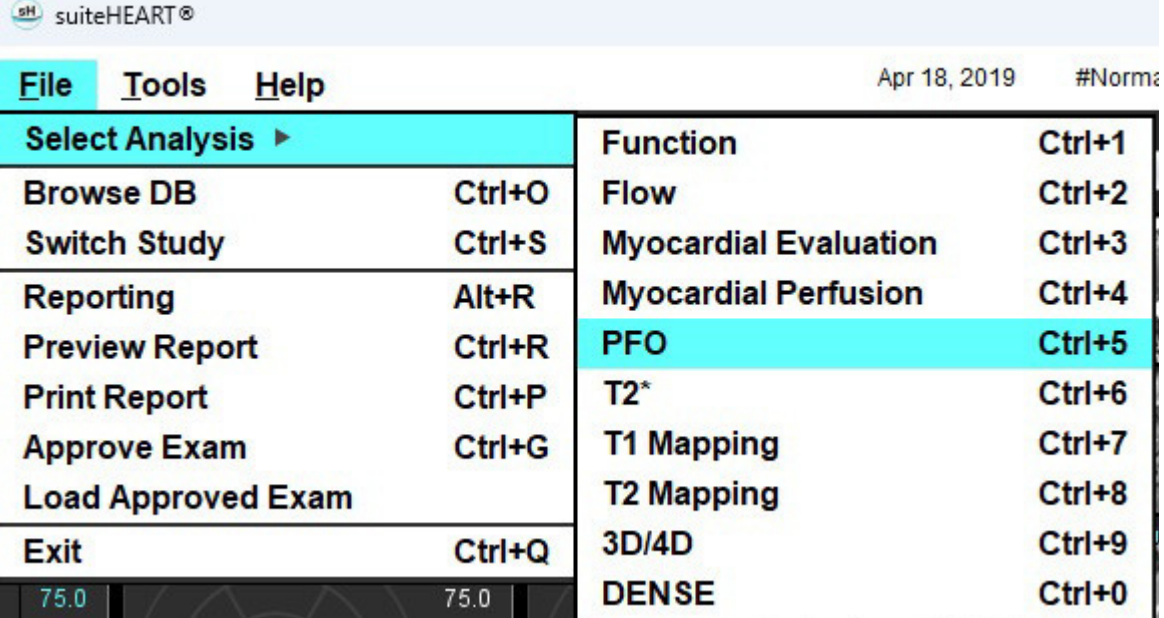

2. Wählen Sie eine Echtzeitserie aus.

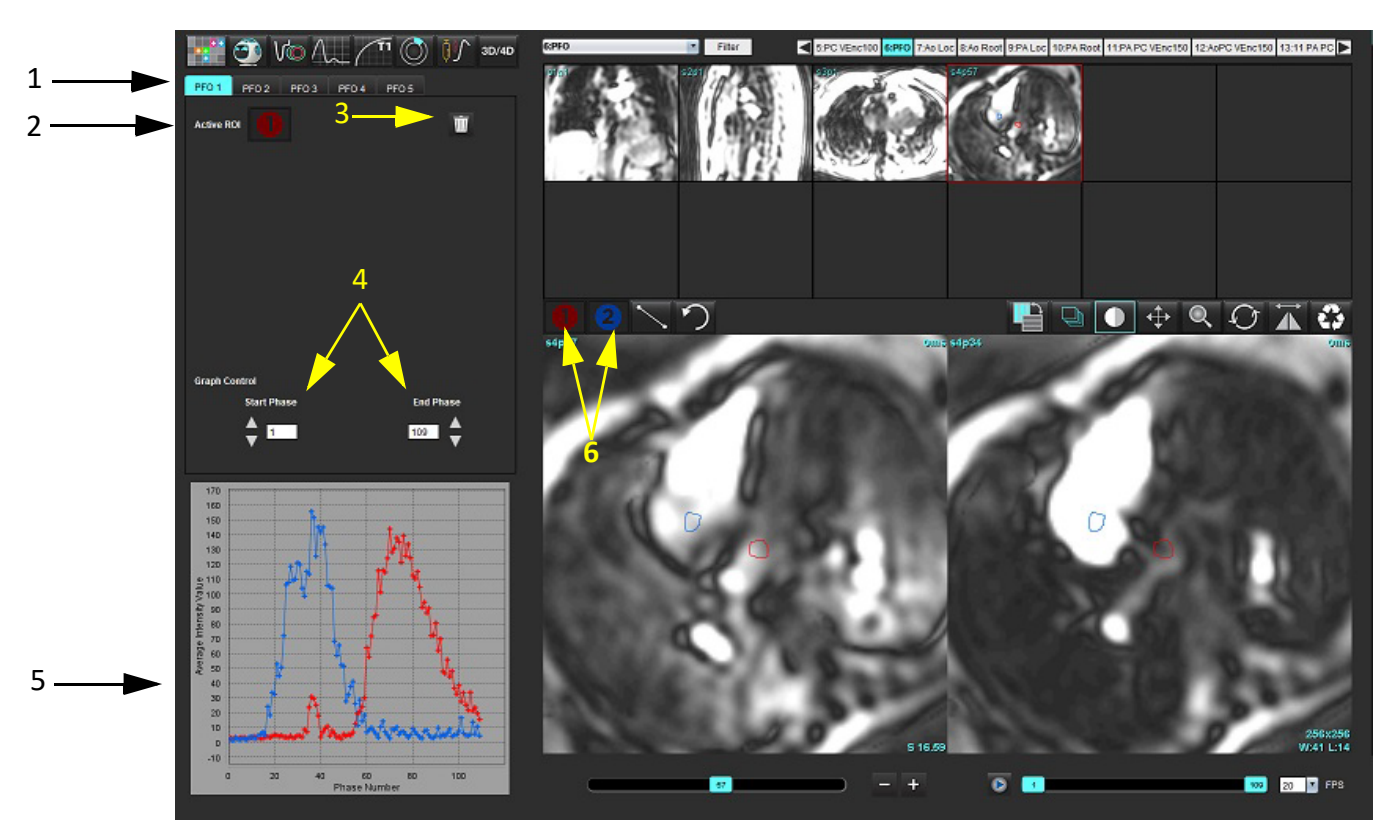

1. Bearbeitbare PFO-Registerkarten, 2. Aktive Untersuchungsbereiche, 3. Löschen, 4. Start- und Endphase, 5. Signalintensität im Vergleich zur Phasenkurve, 6. Symbole für die PFO-Analyse

#### **Atriale Anatomie auswählen**

Wählen Sie ein Bild aus, in dem die Anatomie des linken (LA) und rechten Atriums (RA) beurteilt werden kann.

### **LA-Intensitätskurve (Linkes Atrium) generieren**

- 1. Zeichnen Sie die Kurve durch Auswahl von
- 2. Zeichnen Sie im Fenster Bildverarbeitung eine Kontur auf dem LA.
- 3. Verschieben Sie den Cursor aus dem Fenster zur Bildbearbeitung.
- 4. Generieren Sie eine LA-Intensitäts-Kurve.

Die Signalintensitätskurve wird für das LA automatisch erstellt.

### **RA-Intensitätskurve (Rechtes Atrium) generieren**

1. Die RA-Intensitätskurve wird durch die zuvor für die Erstellung der LA-Intensitätskurve beschriebenen Schritte

erzeugt, indem Sie verwenden.

Die Kurven werden überlagert und im Fenster zur Anzeige der Ergebnisse als Kurve dargestellt.

**HINWEIS:** Wenn ein Untersuchungsbereich beispielsweise auf die Phase 1 platziert wurde und sich die Startphase geändert hat, ist der vom Benutzer gezeichnete Untersuchungsbereich nach wie vor auf dem Originalbild vorhanden, auf dem die Untersuchungsbereiche platziert wurden.

#### **ABBILDUNG 2. PFO-Kurvenergebnisse**

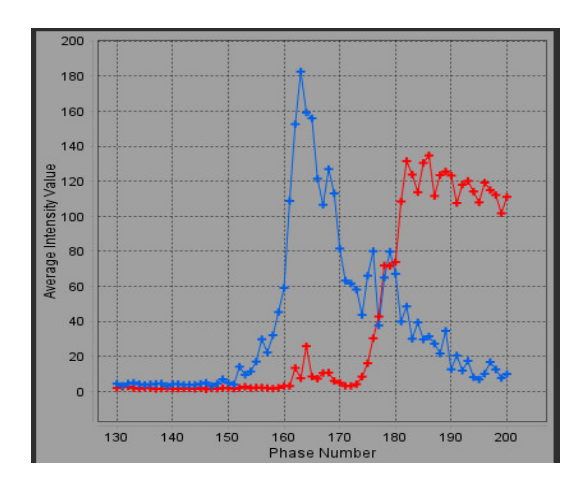

#### **Kurvendaten überprüfen und Phasenbereich auswählen**

- 1. Überprüfen Sie die Kurven im Fenster "Befund", und passen Sie die **Startphase** und **Endphase** an.
- 2. Um den Phasenbereich für die Kurvenanzeige einzustellen, wählen Sie mit den Aufwärts-und Abwärts-Pfeiltasten die **Startphase** und die **Endphase** aus.

Die Anzeige der PFO-Kurven wird durch die Anpassung der Start- und der Endphase beeinflusst.

Durch Klicken auf einen Punkt auf der Grafik wird die im Fenster "Bildbearbeitung" angezeigte Phase aktualisiert.

#### **ABBILDUNG 3. Fenster zur Auswahl der Start- und Endphase**

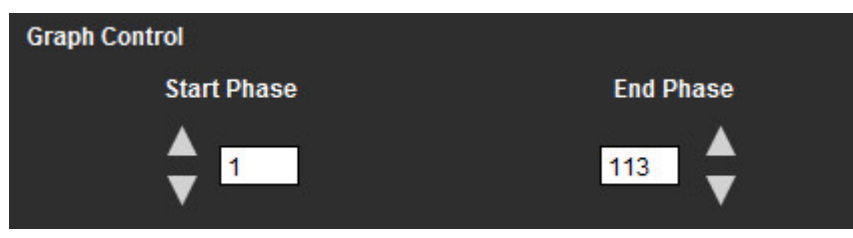

**HINWEIS:** Wenn in der gleichen Serie zwei Erfassungen vorhanden sind, können Sie die Start- und Endphase für die erste Erfassung festlegen und den Untersuchungsbereich für LA und RA zeichnen (ergibt die automatische Erstellung der Kurven). Der Vorgang wird für eine andere PFO-Registerkarte mit dem zweiten Satz von Bildern wiederholt. Alle Bezeichnungen der PFO-Registerkarten können bearbeitet werden.

#### **Bearbeiten von Konturen**

Mehrere Phasen an einer einzelnen Schichtposition bearbeiten:

1. Wählen Sie die Schichtposition aus.

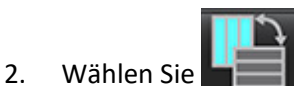

- 3. Wählen Sie im Bereich der zu bearbeitenden Phasen die erste Phase aus.
- 4. Drücken und halten Sie die Umschalttaste gedrückt. Wählen Sie die letzte Phase des zu bearbeitenden Bereichs aus. Die ausgewählten Miniaturansichten werden mit einem roten Rahmen hervorgehoben.
- 5. Bearbeiten Sie die Kontur im Bildeditor-Fenster.
- 6. Die Auswahl der Kontur wird entweder durch Anklicken des Bildes außerhalb der ausgewählten Kontur oder durch Verschieben des Cursors aus dem Bearbeitungsfenster aufgehoben.

Die Bearbeitung von Untersuchungsbereichen kann durch Einstellen des Geltungsbereichs gesteuert werden.

Wählen Sie in der Bildansicht die entsprechende Geltungsbereichsfunktion aus.

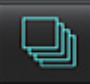

Geltungsbereich "Alle" – Die Bearbeitung der Untersuchungsbereiche wird auf alle Phasen angewendet.

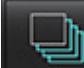

Geltungsbereich "Gegenwärtig bis Ende" – Die Bearbeitung der Untersuchungsbereiche wird von der aktuellen Phase bis zum Ende angewendet.

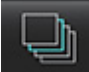

Geltungsbereich "Nur gegenwärtig" – Die Bearbeitung der Untersuchungsbereiche wird auf die aktuelle Phase angewendet.

#### **Löschen von Konturen**

Klicken Sie auf **Wille**, um ALLE Konturen zu löschen.

Klicken Sie mit der linken Maustaste auf ein Bild und wählen Sie dann mit der rechten Maustaste aus, um Konturen auf allen Zeitpunkten zu löschen.

#### **Endgültige Kurvenergebnisse überprüfen**

Auf Grundlage der Konturen wird ein Graph erzeugt, welche die Pixel-Intensität gegenüber der Zeit darstellt. Klicken Sie

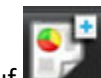

mit der rechten Maustaste auf **Der Manuateum**, um den Befund zu senden.

Das T2\*-Analysewerkzeug berechnet T2\*-Werte von Gewebe mithilfe einer schnellen Mehrfach-Echo-Gradientenechosequenz.

Die T2\*-Kurve ist eine Grafik der Signalintensität gegenüber der Echozeit, für welche eine exponentielle Zerfallsformel verwendet wird. Der T2\*-Anpassungsalgorithmus basiert auf dem nichtlinearen Least-Square-Algorithmus von Levenberg-Marquardt.

Die Berechnung der T2\*-Zerfallskurve lautet: y = a \*exp(-TE/T2\*) + c

Wobei:

**Tabelle 1:** 

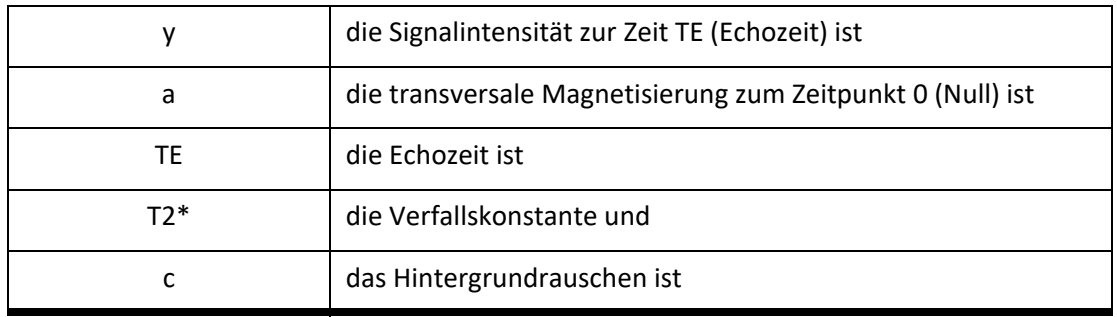

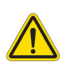

WARNUNG: Die Anwendung unterstützt den Anwender nur bei der Analyse der Bilder. Sie liefert nicht automatisch eine klinische Interpretation der Ergebnisse. Die Verwendung und Beurteilung der quantitativen Messergebnisse bleiben dem Anwender überlassen. Falls die Messungen ungenau sind, kann es zu Fehldiagnosen kommen. Messungen sollten nur von entsprechend ausgebildeten und qualifizierten Benutzern vorgenommen werden.

## *Verfahren zur Herzanalyse*

#### **ABBILDUNG 1. T2\*-Analyse-Benutzeroberfläche**

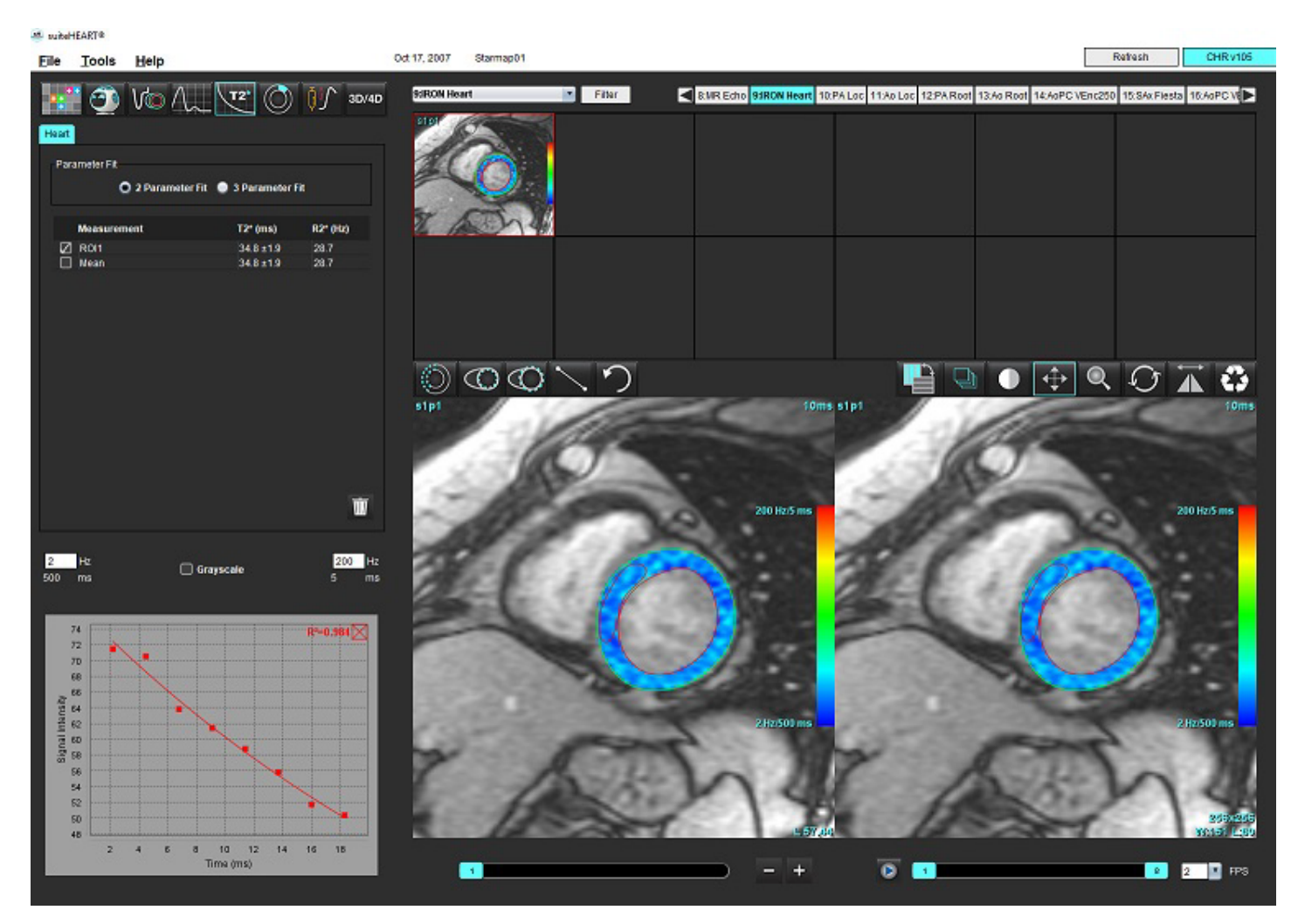

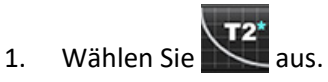

- 2. Wählen Sie die entsprechende Serie aus.
- 3. Wählen Sie im Feld Miniaturansichten die Schicht der Kurzachse aus.
- 4. Zeichnen Sie mithilfe von eine Kontur, welche das interventrikuläre Septum einschließt.

T2\* und R2\* werden berechnet und in der Messergebnistabelle angezeigt.

Der R2-Wert wird berechnet und in der Grafik angezeigt.

## **Farbdarstellung des Myokards erstellen**

- 1. Zeichnen Sie mit Hilfe von **CCD** eine Kontur der endokardialen Grenze.
- 2. Zeichnen Sie mit Hilfe von eine Kontur der epikardialen Grenze.

Die Farbdarstellung von T2\*/R2\* wird auf dem Bild überlagert.

- 3. Der R2\*-Farbdarstellungswert kann geändert werden.
	- **HINWEIS:** Der Standardbereich für 1.5T-Bilder ist 5 ms 500 ms für T2\*. Der Standardbereich für 3.0T-Bilder liegt bei 2,5 ms - 1000 ms für T2\*.
- 4. Um den dynamischen Farbbereich der Farbdarstellung anzupassen, klicken und ziehen Sie die Pfeile aufwärts oder abwärts.

Die Farbüberlagerung in der Bildbearbeitung ändert sich dynamisch.

Auch die Frequenz (Hz)- bzw. Zeit (ms)-Werte ändern sich dynamisch.

5. Die T2\*- und R2\*-Werte können durch Auswahl von **Waren und Platzierung auf der Farbüberlagerung des Bildes** bestimmt werden.

## **Anpassen der Parameter**

Für die T2\*-Zerfallskurve wählen Sie entweder 2-Parameter- oder 3-Parameter-Anpassung aus.

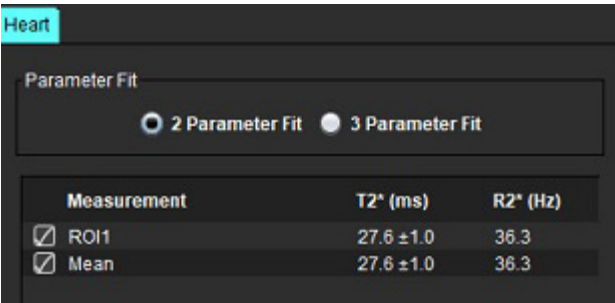

**ABBILDUNG 2. Parameteranpassung**

Die 2-Parameter-Anpassung wird basierend auf Peer-Review-Literatur [1] weitgehend akzeptiert. In diesem Modell wird das Hintergrundrauschen c unter Verwendung eines Histogramm-basierten Algorithmus berechnet und von der Signalintensität subtrahiert, wonach eine nichtlineare Anpassung durchgeführt wird.

Die 3-Parameter-Anpassung ist wie in der Peer-Review-Literatur erwähnt [2] ebenfalls verfügbar. Dieses Modell zeigt einen nicht linearen Ansatz, der direkt am ursprünglichen Eingangssignal ansetzt.

Für beide Modelle wird der anfängliche T2\*-Wert anhand einer linearen Probeanpassung geschätzt.

- 1. D.J Pennell, et al. "Cardiovascular T2-star (T2Star) magnetic resonance for the early diagnosis of myocardial iron overload," Eur Heart J 2001; 22: 2171-2179.
- 2. Ghugre NR, et al. "Improved R2\* Measurements in Myocardial Iron Overload," Journal of Magnetic Resonance Imaging 2006; 23: 9-16.

## **T2\*-Ergebnisse überprüfen**

- 1. Überprüfen Sie die Position der Konturen in allen Bildern.
- 2. In der Tabelle werden die einzelnen T2\*/R2\*-Messergebnisse aufgelistet, und es wird auch der Mittelwert ausgerechnet.
	- **HINWEIS:** Die T2\*-Kurve ist eine Grafik der Signalintensität gegenüber der Echozeit, für welche eine exponentielle Zerfallsformel verwendet wird. Gelegentlich kann es erforderlich sein, für eine bessere Kurvenanpassung spätere Echopunkte aus der Zerfallskurve zu entfernen. Dies kann in extremen Fällen einer Eisenüberladung vorkommen, wenn die Signalintensität sehr niedrig sein kann.

So wird eine einzelne Kontur aus einem Bild entfernt:

- 1. Wählen Sie mit der linken Maustaste die Kontur aus, die sich dann lila färbt.
- 2. Wählen Sie mit der rechten Maustaste das Papierkorbsymbol aus oder verwenden Sie die ENTF-Taste auf der Tastatur, um eine Kontur zu entfernen.
	- Die Kontur wird gelöscht und die Kurvenanpassung neu berechnet.

#### **ABBILDUNG 3. T2\*-Kurve**

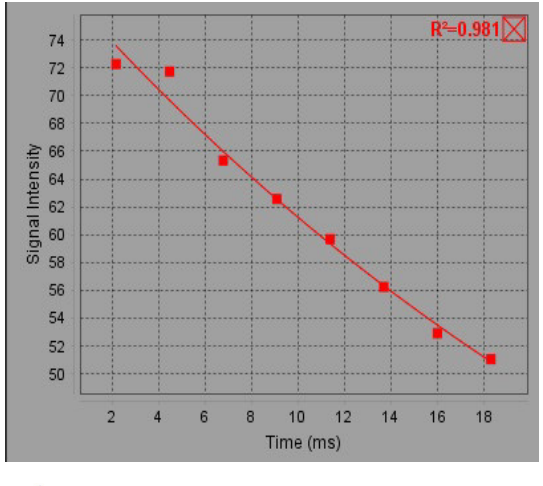

WARNUNG: Die Ergebnisse der T2\*-Kurvenanpassung sollten nur von entsprechend ausgebildeten und qualifizierten Benutzern überprüft werden.

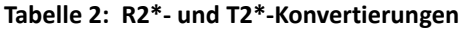

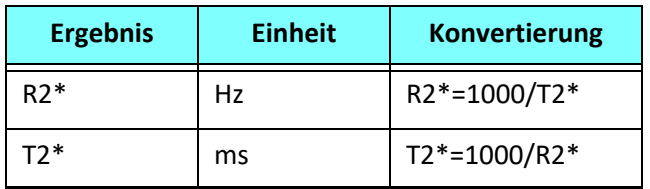

Der Faktor 1000 wird verwendet, da T2 und T2\* in Einheiten von Millisekunden (ms) und R2 und R2\* in Hertz (oder s−1) angegeben sind.

# *3D-/4D-Flow-Viewer*

Bietet die interaktive schräge Umformatierung von 3D- und 4D-Flussbildern. Es stehen Werkzeuge zur Verfügung, um 2D-Phasenkontrast und 2D-Funktionsbilder aus 4D zu erstellen, die dann analysiert werden können. Es kann auch eine Inline-Flussanalyse vorgenommen werden.

- **HINWEIS:** Eine 3D-Serie mit isometrischen Voxeln und überlappenden Schichten verbessert die Qualität der umformatierten Bilder.
- **HINWEIS:** Der 3D-/4D-Flow-Viewer zeigt nur dann eine 4D-Serie an, wenn 4D lizenziert ist.
- **HINWEIS:** Wenn sowohl 2D-Phasenkontrast als auch Inline-4D-Flussanalyse durchgeführt wurden, sind alle Ergebnisse im Flussanalyse-Modus verfügbar.

ACHTUNG: 3D- oder Bildumformatierungen stellen lediglich zusätzliche, ergänzende Informationen beim Formulieren einer Diagnose bereit und sollten stets in Verbindung mit konventionellen bildgebenden Verfahren eingesetzt werden.

WARNUNG: Korrelieren Sie 3D-Umformatierungen stets mit der Original-Datenerfassung.

WARNUNG: WW/WL (Window Width/Window Level)-Einstellungen können die Erscheinung verschiedener Pathologien und die Fähigkeit, anatomische Strukturen zu erkennen, beeinflussen. Falsche WW-/WL-Einstellungen können zudem bewirken, dass die Bilddaten nicht angezeigt werden. Möglicherweise sind verschiedene WW-/WL-Einstellungen erforderlich, um alle Bilddaten zu überprüfen.

#### **ABBILDUNG 1. Anzeigesteuerungswerkzeuge und Darstellungsfenster**

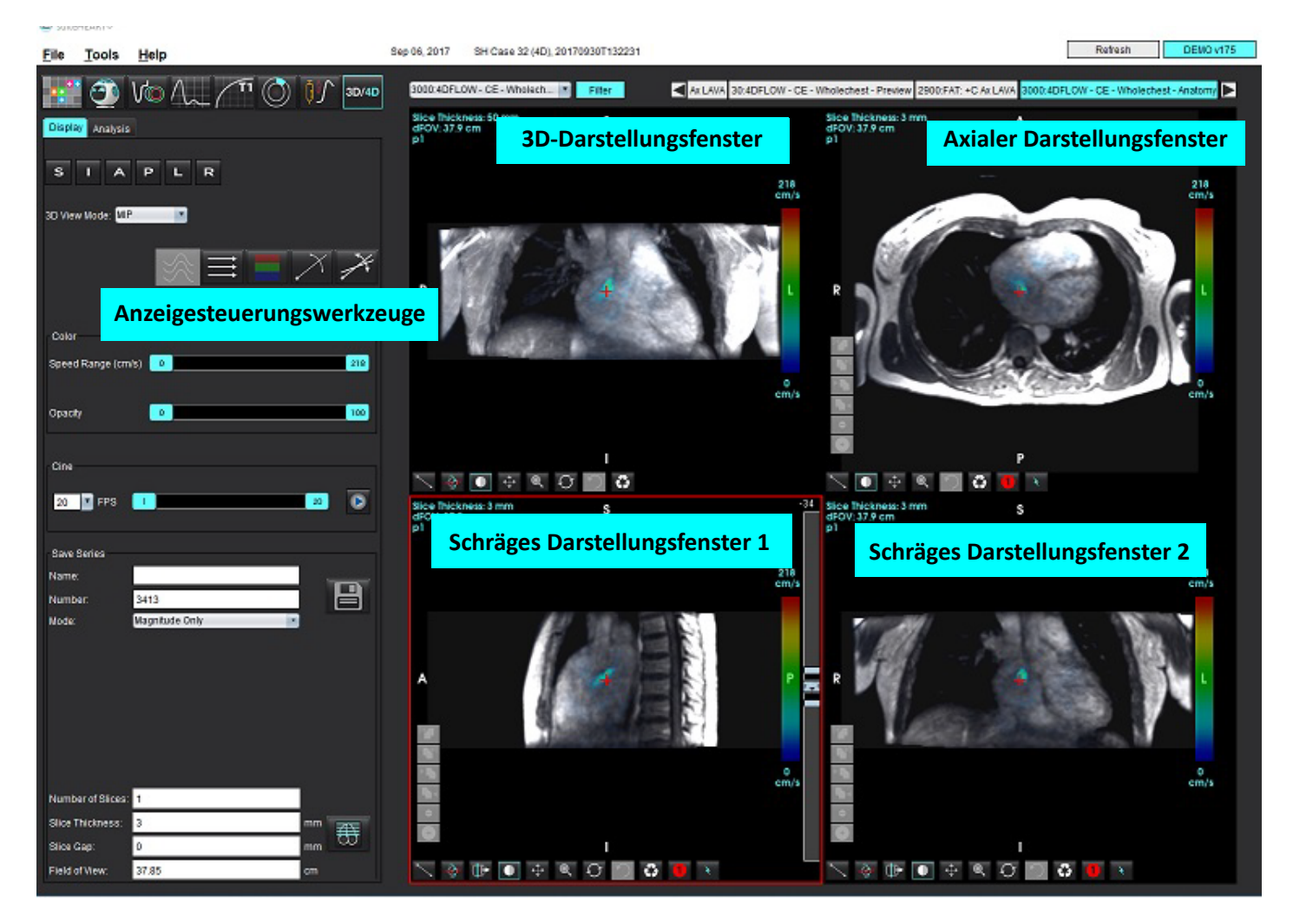

## **Tabelle 1: Anzeigesteuerungswerkzeuge**

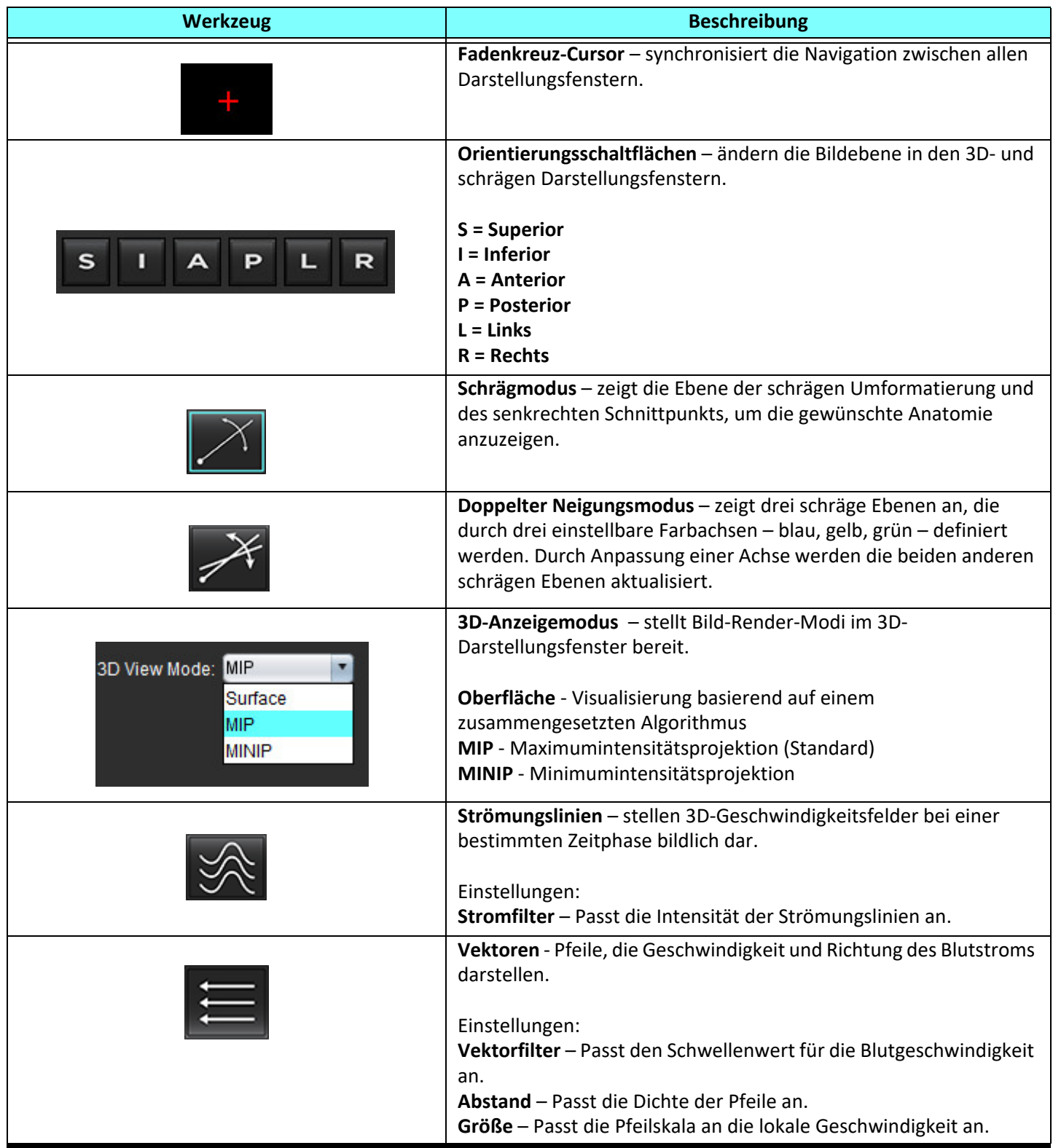

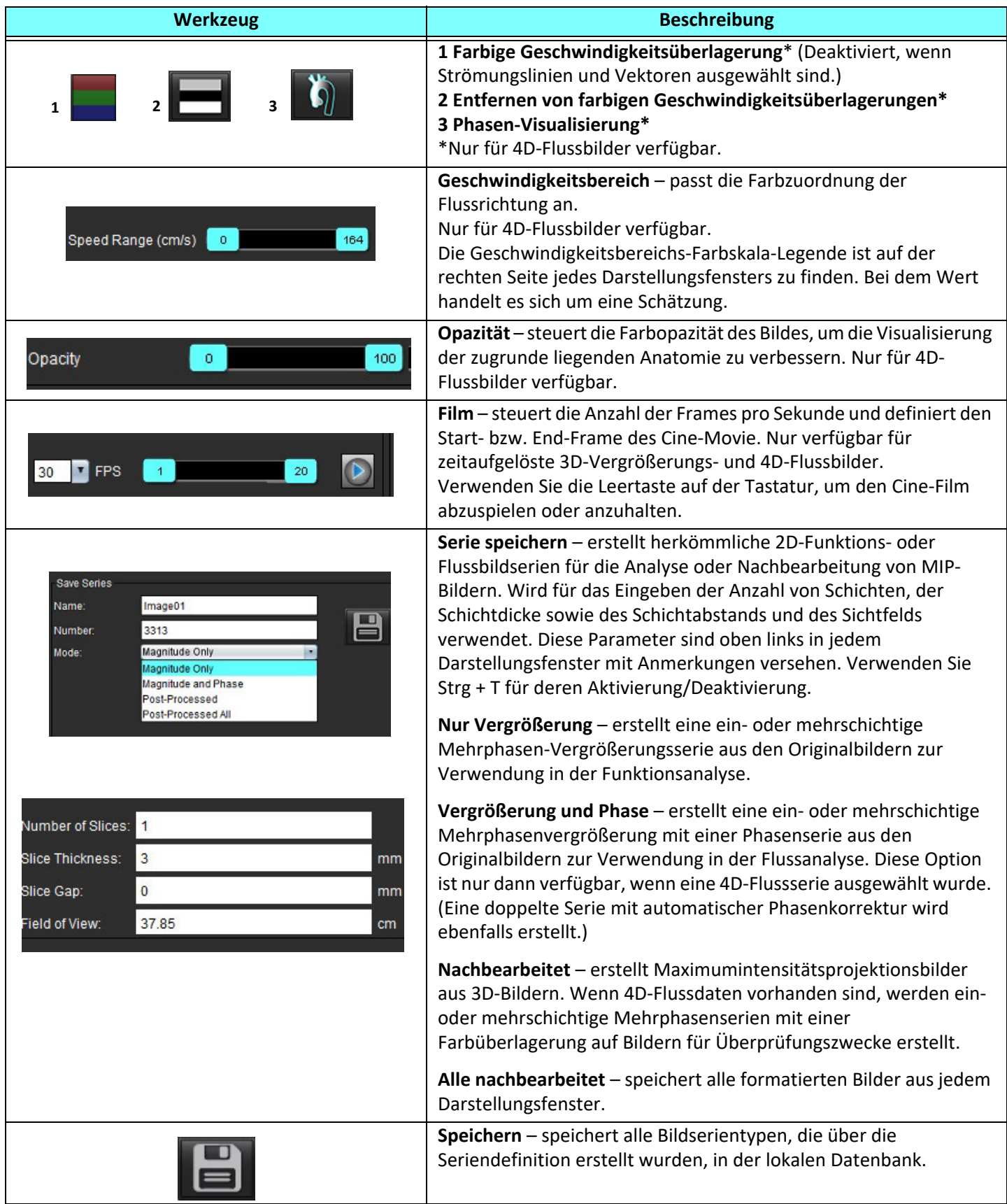

#### **Tabelle 1: Anzeigesteuerungswerkzeuge**

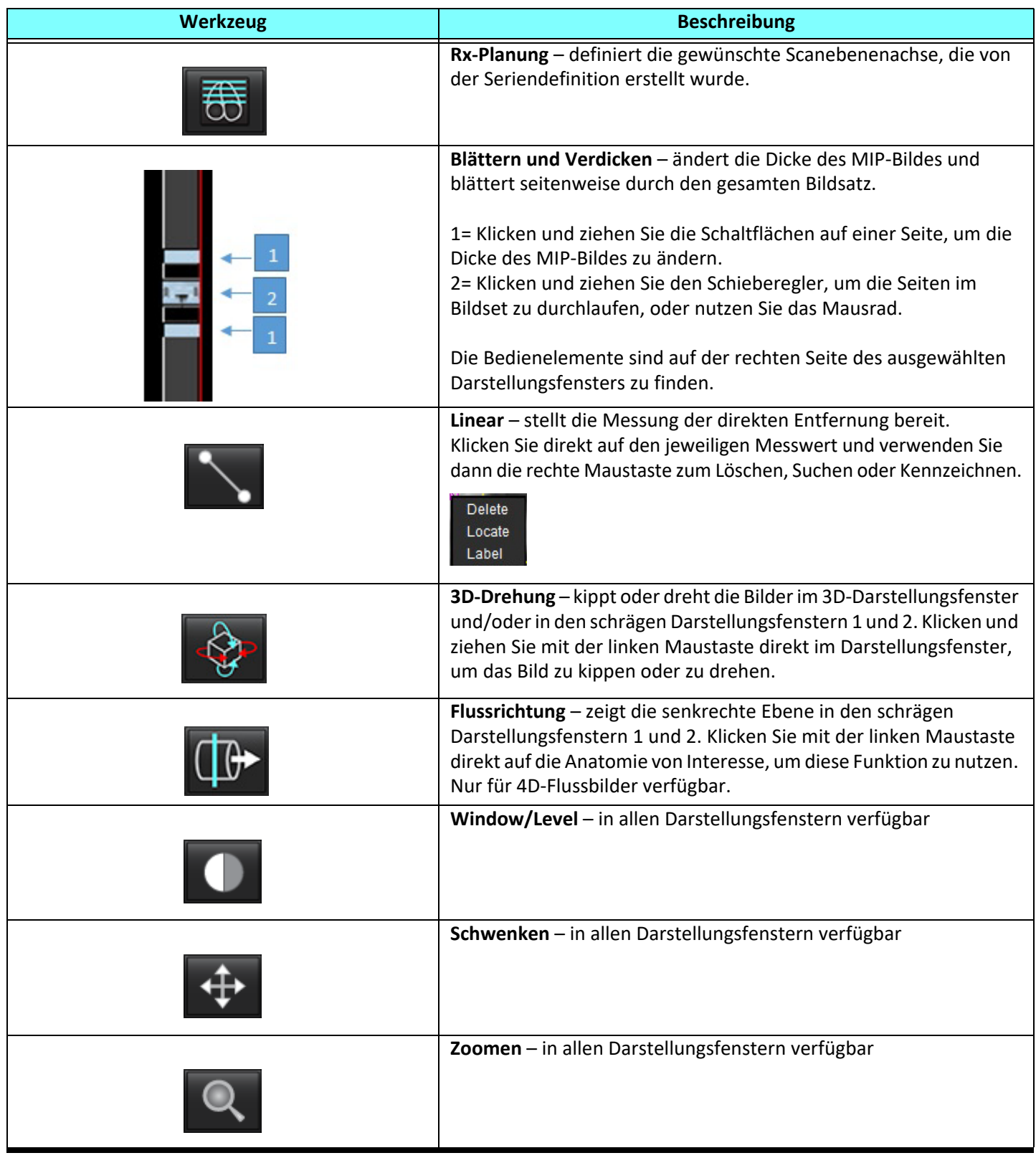

#### **Tabelle 1: Anzeigesteuerungswerkzeuge**

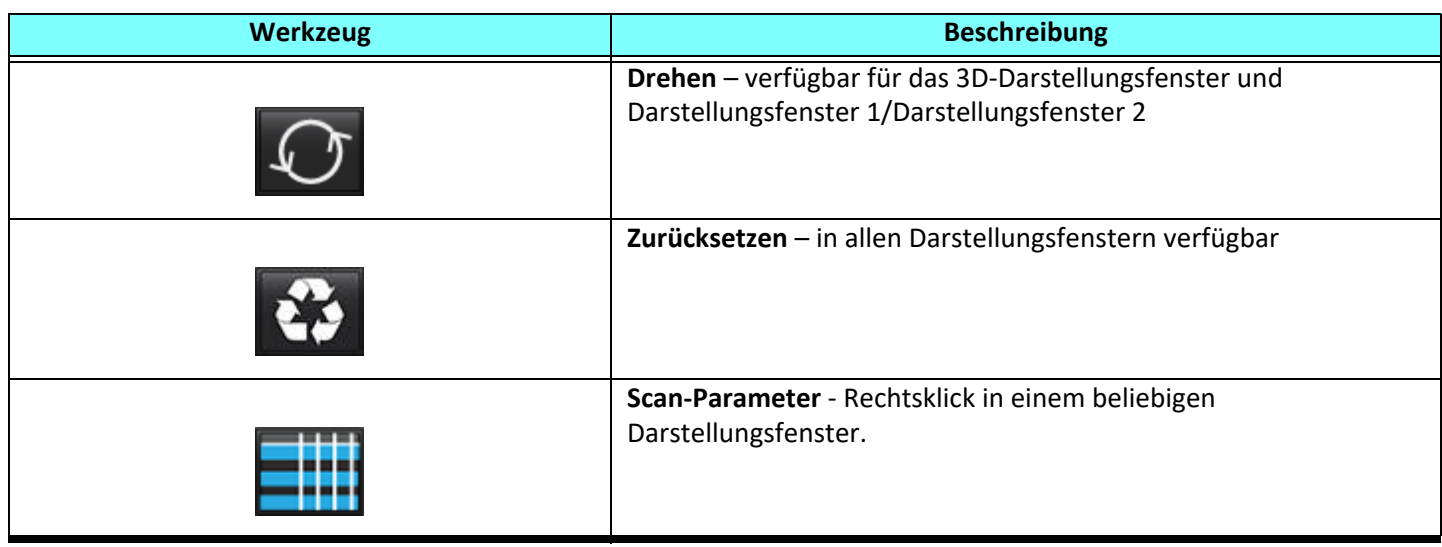

#### **Tabelle 2: Tastenkombination**

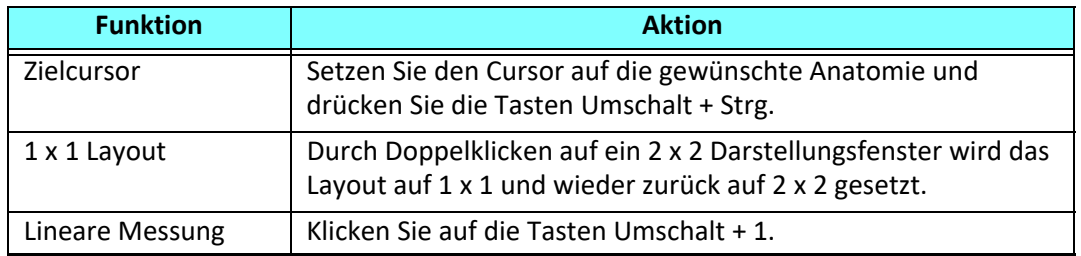

#### **3D-/4D-Flow-Viewer-Layout und Serienerstellungsergebnisse**

Je nach Art der für die Umformatierung ausgewählten Bildserie sind die Bilderstellungstypen in der folgenden Tabelle zusammengefasst.

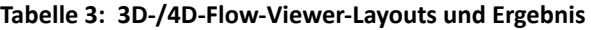

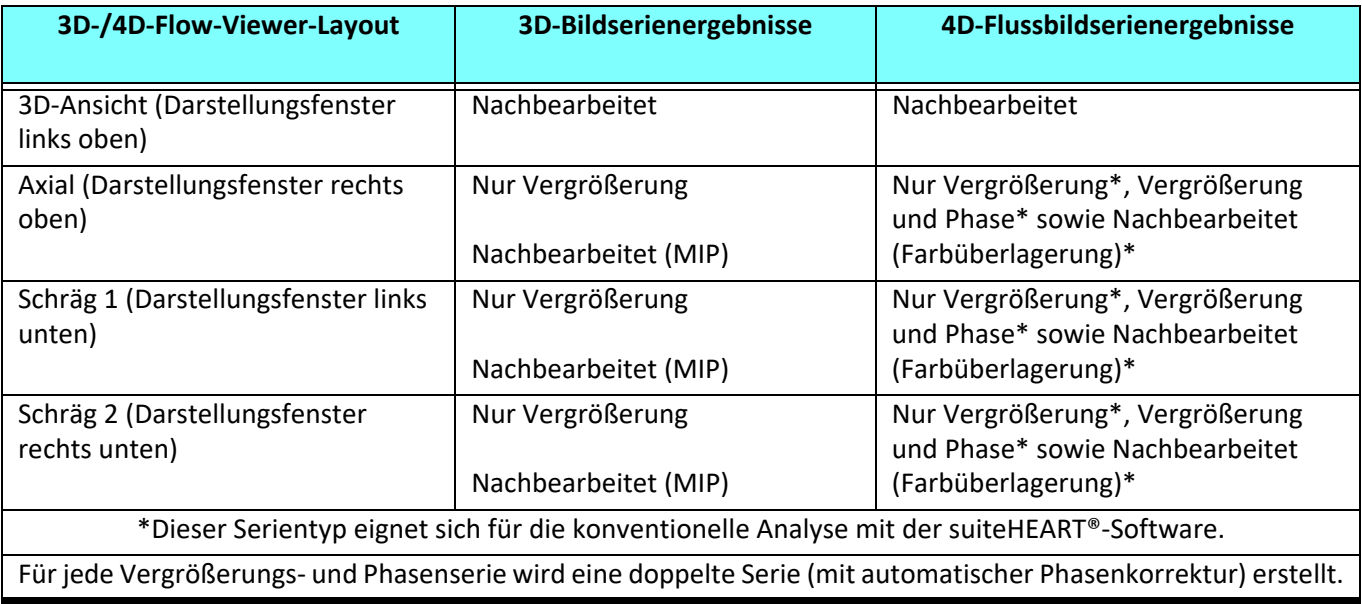

### **Beispiel eines Workflows: Erstellen von MIP-Bildern aus einer 3D-Bildserie**

- 1. Wählen Sie die entsprechende Studie aus und starten Sie die suiteHEART®-Software.
- 2. Wählen Sie **3D/4D** aus.
- 3. Wählen Sie die entsprechende 3D-Serie aus dem Pulldown-Menü "Seriennavigation" aus. Der ausgewählte Bildtyp wird auf der Schaltfläche angezeigt (siehe [Abbildung 2](#page-165-0)).

#### <span id="page-165-0"></span>**ABBILDUNG 2. Serien-Navigation**

Sep 14, 2015 3D MKA SIBITIBITS , ZU 1004ZZT 110Z00 34: + C MRA: CHEST Filter 32:MRA: CHEST 34:+C MRA: CHEST S 35:+C MRA: CHEST 36:3D VIBE

4. Wählen Sie aus und klicken Sie auf das gewünschte Darstellungsfenster. Es erscheinen Umformatierungslinien, wie in [Abbildung 3](#page-165-1) dargestellt.

#### <span id="page-165-1"></span>**ABBILDUNG 3. Doppelter Neigungsmodus**

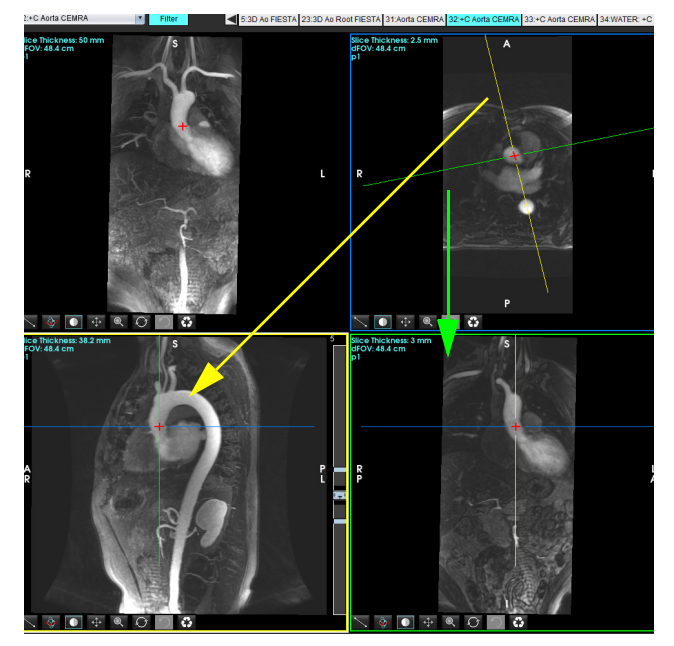

- 5. Klicken Sie auf die durchgehende Linie. Klicken Sie mit der linken Maustaste und ziehen bzw. neigen Sie die Linie, um die gewünschte Anatomie anzuzeigen.
	- a.) Klicken Sie zum Speichern auf das gewünschte Darstellungsfenster.
	- b.) Stellen Sie die MIP-Dicke mit den Bedienelementen auf der rechten Seite des Darstellungsfensters ein.
	- c.) Vervollständigen Sie die Seriendefinitionseinträge (siehe Abbildung 4).
	- d.) Klicken Sie auf die Schaltfläche "Speichern", um das MIP-Bild in der lokalen Datenbank zu speichern.

#### **ABBILDUNG 4. Seriendefinition**

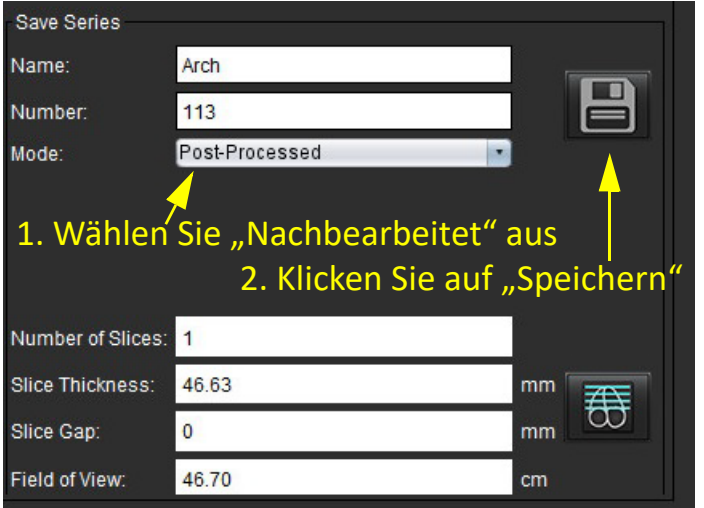

6. Erstellen Sie einen Stapel mit MIP-Bildern, indem Sie  $\overline{\omega}$  auswählen.

**HINWEIS:** Maximal können 512 nachbearbeitete MIP-Bilder erstellt werden.

- 7. Klicken Sie auf das als Referenzbild zu verwendende Darstellungsfenster und definieren Sie einen Stapel Bilder (siehe [Abbildung 5](#page-166-0)).
	- a.) Erweitern Sie den Schichtenerfassungsbereich.
	- b.) Passen Sie die Winkel an; die Pfeile geben die Richtung der Schicht vor.
	- c.) Verschieben Sie die Rx-Planung.

#### <span id="page-166-0"></span>**ABBILDUNG 5. Rx-Planung**

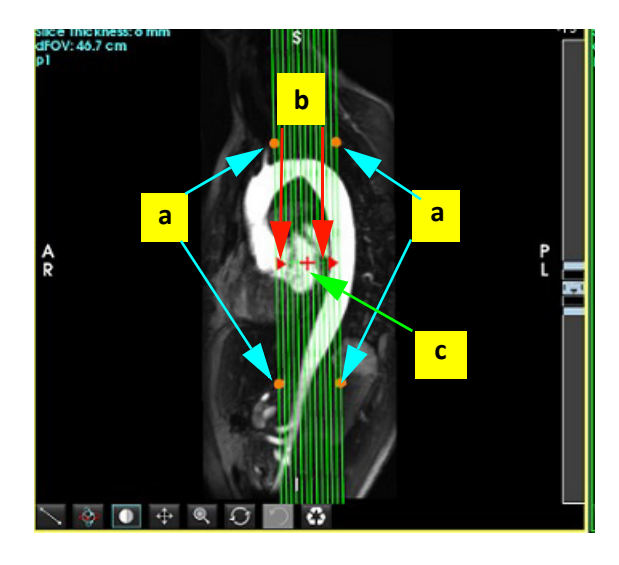

- 8. Wählen Sie die Seriendefinitionsoptionen aus und klicken Sie auf **Dum** den Bildstapel in der lokalen Datenbank zu speichern.
- 9. Wechseln Sie in den Funktionsanalysemodus, wählen Sie den Überprüfungsmodus aus und klicken Sie auf "Aktualisieren", um die erstellten Serien anzuzeigen.

### **Beispiel eines Workflows: Erstellen einer 2D-Serie für die Analyse**

Die Erstellung von konventionellen 2D-Phasenkontrast- oder 2D-Funktionsbildern erfordert eine 4D-Flussserie, die über beides verfügt: zeitaufgelöste Vergrößerungs- und Flusskonventionen von R/L, A/P und S/I.

Serien, die als alleinige Vergrößerung oder als Vergrößerung und Phase aus 4D-Flussbildern erstellt werden, sind gültige konventionelle 2D-Serien, die in der Funktions- oder Flussanalyse einsetzbar sind.

Serien, die als Nachbearbeitung aus 4D-Flussbildern erstellt werden, sind an einer Farbüberlagerung erkennbar.

1. Wählen Sie die entsprechende Studie aus und starten Sie die suiteHEART®-Software.

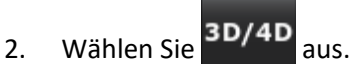

3. Wählen Sie die entsprechende 4D-Serie aus dem Pulldown-Menü "Seriennavigation" aus (siehe [Abbildung 6\)](#page-167-0). Der ausgewählte Bildtyp wird auf der Schaltfläche angezeigt (siehe [Abbildung 6\)](#page-167-0).

<span id="page-167-0"></span>**ABBILDUNG 6. Serien-Navigation** 126:4DFlow - CE - Wholechest 3D/4D 24:3D Root FIESTA 26:4DFlow - CE - Wholechest Analysis **Display** 7WATER: +C Ay LAVA 126:4DFlow  $-CE$ - Wholeches 2700: FAT: +C Ax LAVA

4. Wählen Sie aus und klicken Sie auf das gewünschte Darstellungsfenster. Es erscheinen Umformatierungslinien, wie in [Abbildung 7](#page-167-1) dargestellt.

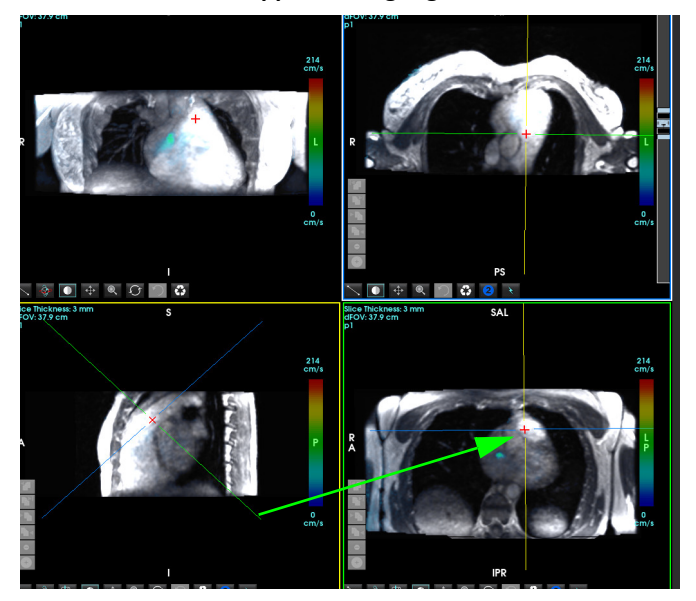

### <span id="page-167-1"></span>**ABBILDUNG 7. Doppelter Neigungsmodus**

- 5. Klicken Sie auf eine durchgehende Linie. Klicken Sie mit der linken Maustaste und ziehen bzw. neigen Sie die Linie, um die gewünschte Anatomie anzuzeigen.
	- a.) Klicken Sie auf das gewünschte Darstellungsfenster, um es zu speichern, und wählen Sie den Vergrößerungs- und Phasenmodus aus, um eine 2D-Phasenkontrastserie zu erstellen, oder wählen Sie "Vergrößerung" aus, um eine Funktionsserie zu erstellen.
	- b.) Passen Sie die Schichtdicke mit den Bedienelementen rechts neben dem Darstellungsfenster an.
	- c.) Schließen Sie die Seriendefinitionseinträge ab (siehe Abbildung 8), und klicken Sie auf die Schaltfläche "Speichern", um die Serie in der lokalen Datenbank zu speichern.

#### **ABBILDUNG 8. Seriendefinition und Speichern**

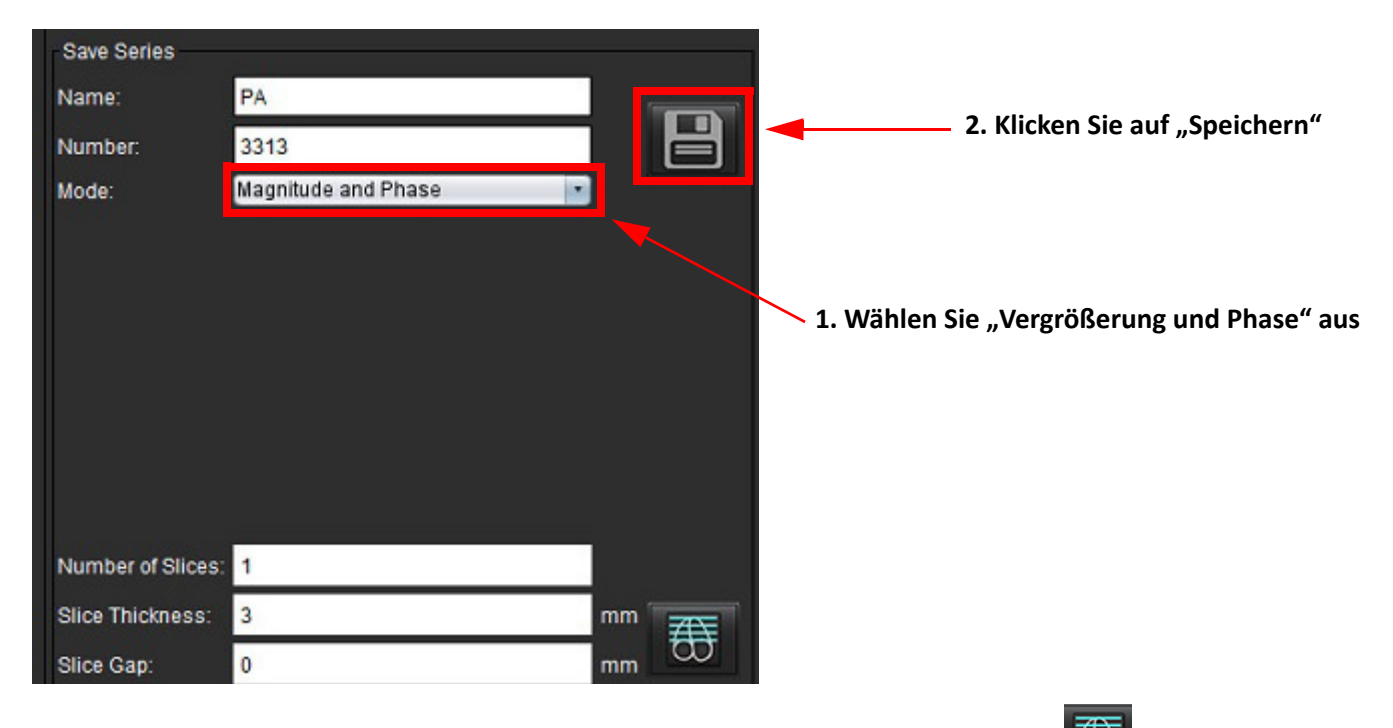

- 6. Um einen Stapel aus mehrschichtigen Mehrphasenbildern zu erstellen, wählen Sie  $\overline{\text{CD}}$  aus.
	- **HINWEIS:** Maximal können 32 Mehrphasenbilder erstellt werden.
	- HINWEIS: Wenn Serien im Modus "Vergrößerung und Phase" gespeichert werden, wird auf die zweite Serie die automatische Grundlinienkorrektur angewendet. Die Serie wird mit "korrigiert" gekennzeichnet (siehe Abbildung 9).

#### **ABBILDUNG 9. Beispiel für auf automatischen Phasenversatz-Fehler korrigierte Serie**

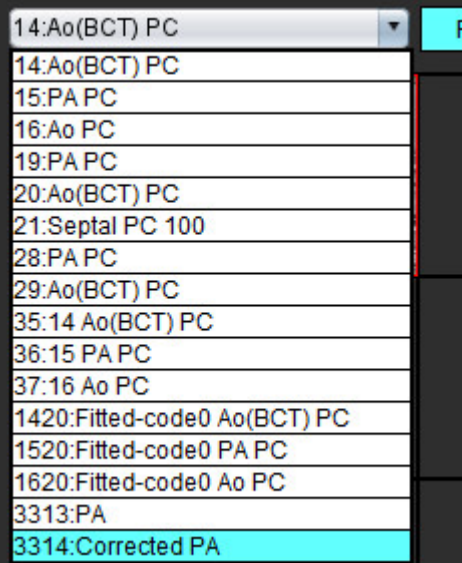

7. Klicken Sie auf das als Referenzbild zu verwendende Darstellungsfenster und definieren Sie einen Stapel Bilder, wie in [Abbildung 10](#page-169-0) gezeigt.

ot FIESTA 26:4DFlow - CE - Wholechest 27:WATER: +C Ax LAVA 1 t 2700:FAT: +C Ax LAVA Slice Thickne<br>dFOV: 37.9 ci e Thickness  $\lambda$  0  $\pm$  0  $\Omega$ e Thickness 

<span id="page-169-0"></span>**ABBILDUNG 10. Rx-Planung**

8. Wählen Sie die Seriendefinitionsoptionen aus und klicken Sie auf **Die klausen Bildstapel in der lokalen Datenbank** zu speichern.

П

9. Wechseln Sie in den entsprechenden Analysemodus und klicken Sie auf "Aktualisieren", um die erstellte Serie zu analysieren.

### **Beispiel eines Workflows: Erstellen einer Flussmessung**

Detaillierte Informationen über die Werkzeuge auf der Flussanalyse-Benutzeroberfläche finden Sie unter [Flussanalyse auf](#page-94-0)  [Seite 89.](#page-94-0)

1. Wählen Sie die **Analyse-Registerkarte** aus.

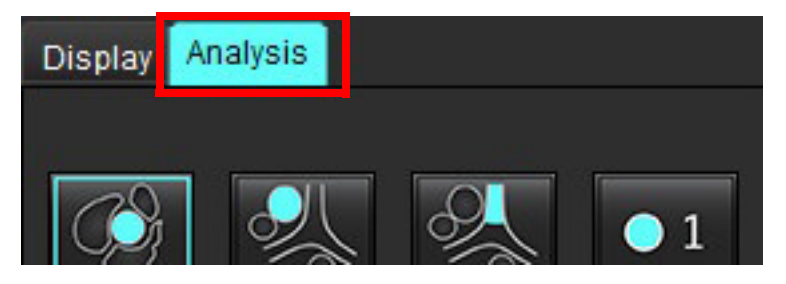

2. Lokalisieren Sie das Gefäß von Interesse. Von der abgebildeten automatischen Segmentierung werden nur Aorten-

und Lungenanatomie unterstützt. Klicken Sie auf  $\Box$ , um eine Flusskurve zu generieren.

**ABBILDUNG 11. Beispiel für Aorten- und Lungengefäße**

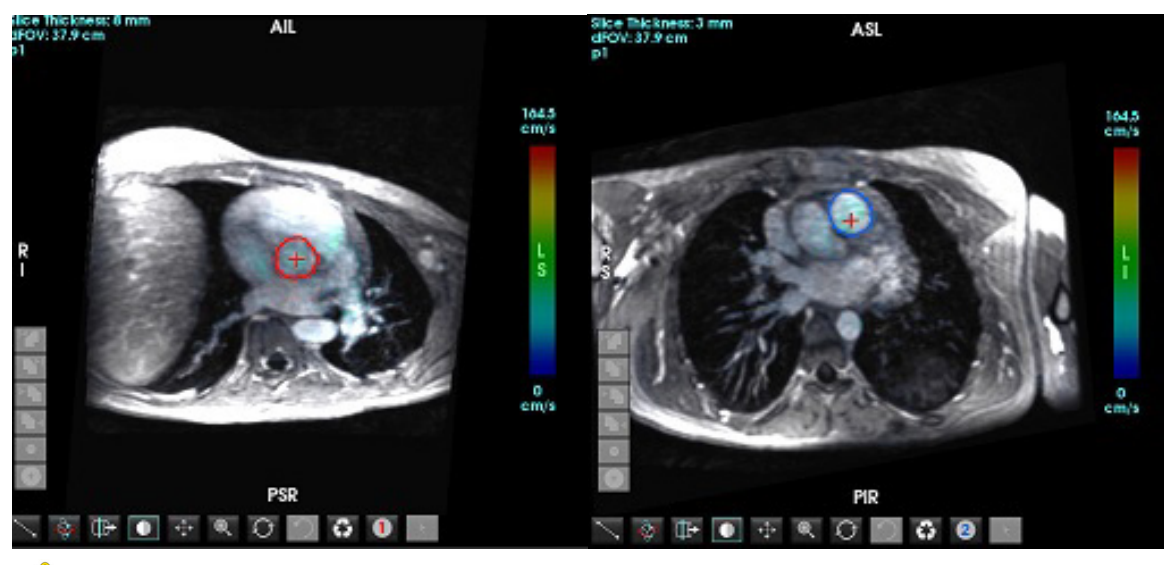

- WARNUNG: Der Benutzer ist für die genaue Positionierung und korrekten Kategoriezuordnungen aller Untersuchungsbereiche (Regions of Interest, ROI) verantwortlich, einschließlich solcher, die durch Vorbearbeitung erzeugt wurden.
- 3. Bei der manuellen Segmentierung lokalisieren Sie das Gefäß von Interesse und klicken Sie auf (siehe [Abbildung 12](#page-170-0)).

Es sind 6 aktive Untersuchungsbereiche verfügbar, die mit 1 bis 6 nummeriert sind. Die Farbkodierung ist in der Analysenansicht, den Bilder-Darstellungsfenstern und den Grafiken dieselbe.

- 4. Erstellen Sie eine Kontur um das Gefäß. Dazu setzen Sie vier Punkte um das Gefäß von Interesse ab.
- 5. Klicken Sie für die automatische Segmentierung in allen Phasen auf

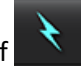

#### <span id="page-170-0"></span>**ABBILDUNG 12. Manuelle Positionierung des Untersuchungsbereichs**

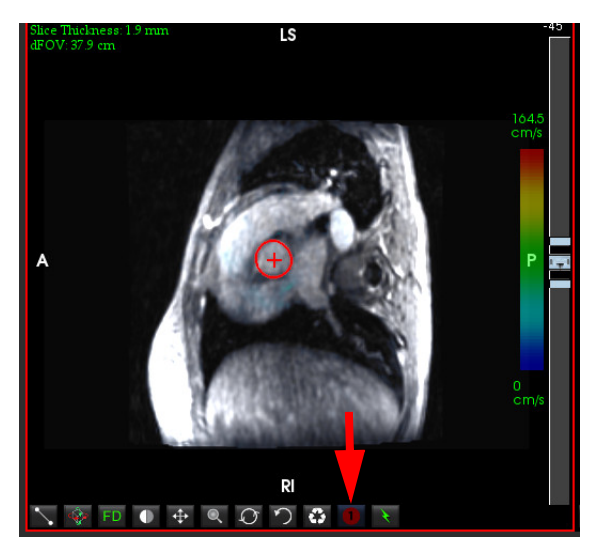

### **Durchführen einer Geschwindigkeit-Aliasing-Korrektur**

Zur Korrektur des Geschwindigkeits-Aliasing ziehen Sie das Schieberegler-Bedienelement, um die Phasenentfaltung durchzuführen. Die Auswirkung der Änderung wird direkt im Phasenbild aktualisiert, und die Ergebnisse werden direkt in der Flussgrafik angezeigt. Zum Prüfen jeder der drei geschwindigkeitscodierten Bilder entlang der drei orthogonalen (x,y,z) Richtungen nehmen Sie die Auswahl entsprechend der Darstellung in [Abbildung 13](#page-171-0) im Pulldown-Menü vor.

<span id="page-171-0"></span>**ABBILDUNG 13.**

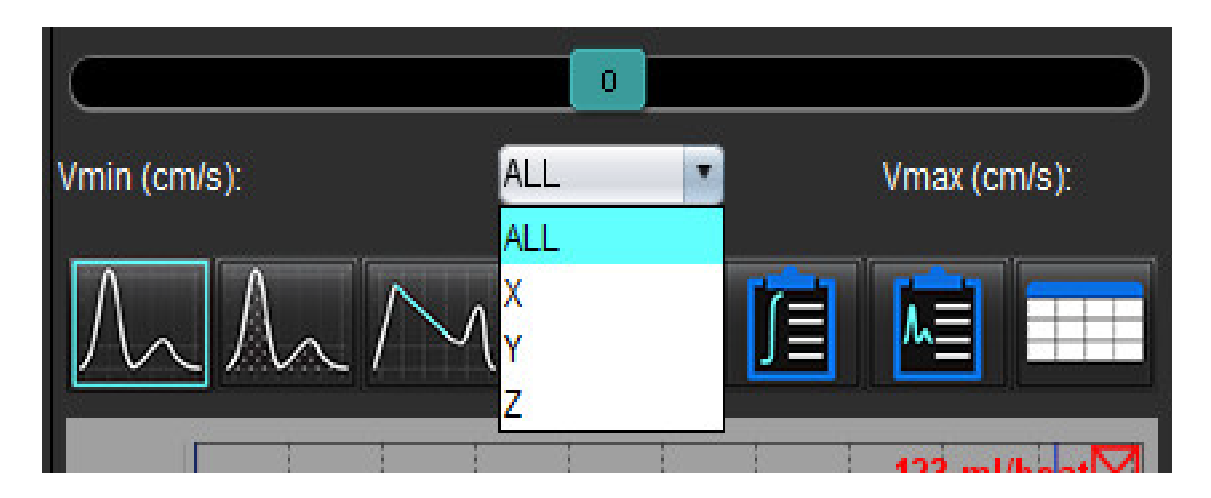

# *Befunderstellung*

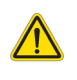

WARNUNG: Der Befund sollte vor der Abnahme und der Weitergabe überprüft werden, um sicherzugehen, dass der Inhalt mit der Analyse übereinstimmt. Falls der Inhalt des Befundes fehlerhaft ist, kann daraus eine Verzögerung oder eine Fehldiagnose folgen. Analyse und Auswertung dürfen nur von entsprechend ausgebildeten und qualifizierten Benutzern vorgenommen werden.

Die Benutzeroberfläche für Befunderstellung kann durch Klicken auf **im der unteren rechten Ecke der** Benutzeroberfläche oder durch Drücken von Alt + R aufgerufen werden. Es wird empfohlen, zwei Monitore zu verwenden, um die Erstellung von Befunden über kardiale Bilder zu erleichtern.

Wenn mehrere Monitore vorhanden sind, wählen Sie den Monitor in der die der oberen Mitte rechts auf der Oberfläche aus.

Die Benutzeroberfläche für Befunderstellung ([Abbildung 1\)](#page-172-0) bietet eine menügesteuerte Auswahl. Die Auswahl kann direkt auf der Oberfläche erfolgen, wobei der entsprechende Befundabschnitt mit Text gefüllt wird. Der Befundtext und die kategorischen Bereiche für die Parameterergebnisse können vom Benutzer unter Einstellungen definiert werden. Wählen Sie **Werkzeuge > Einstellungen > Bearbeiten** und dann die Registerkarte **Befunderstellung** aus.

#### <span id="page-172-0"></span>**ABBILDUNG 1. Benuteroberfläche für Befunderstellung**

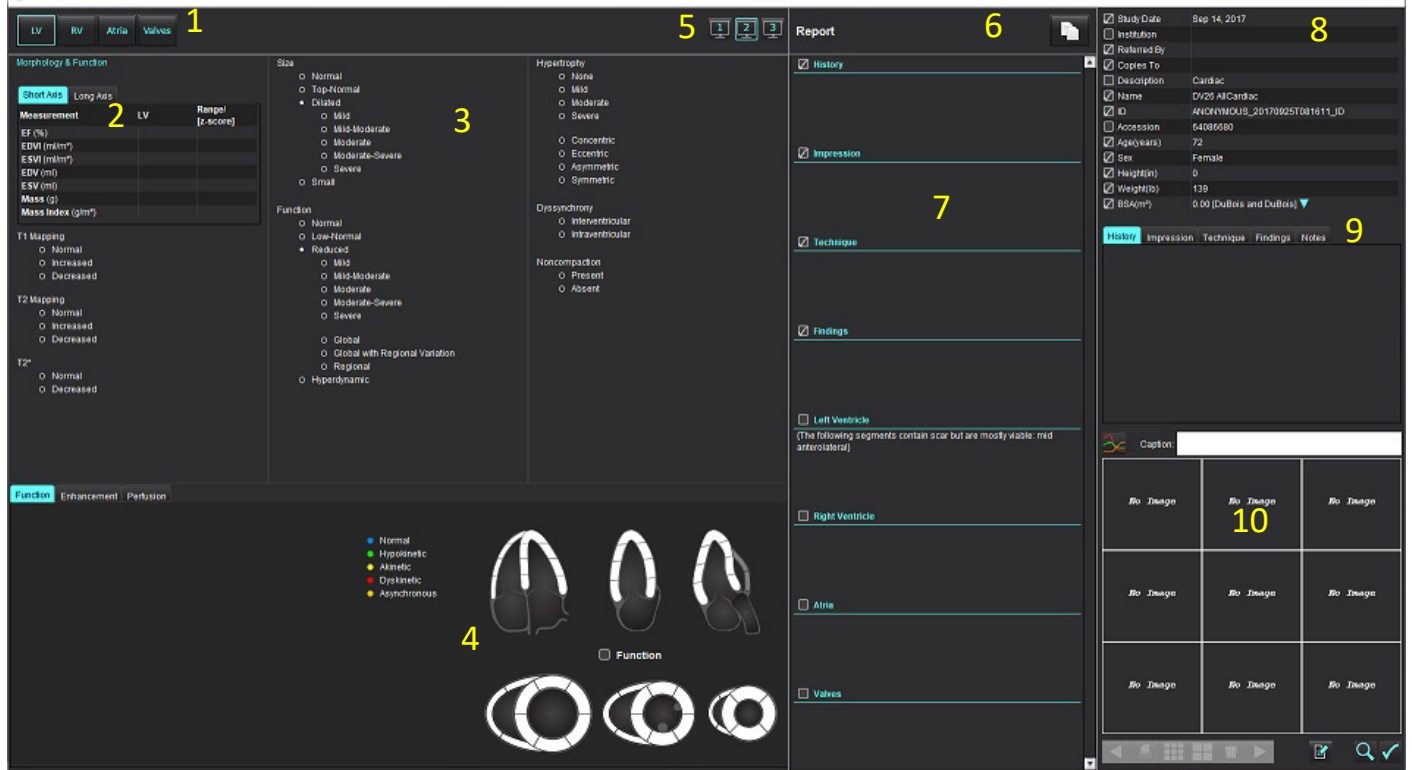

1. Auswahl der kardialen Anatomie, 2. Ergebnisse, 3. Menü-Auswahl, 4. Schemata für Polardiagramme, 5.Monitorauswahl, 6. Befund als HTML kopieren, 7. Befundinhalt, 8. Demografische Daten des Patienten, 9. Makro-Registerkarten, 10. Bilder, Diagramme und Tabellen zum Befund hinzufügen

## *Demografische Daten des Patienten*

Der demografische Abschnitt enthält Patienteninformationen aus dem DICOM-Header. Die Felder können bearbeitet werden (hervorgehoben), wie in [Abbildung 10](#page-177-0) gezeigt.

**HINWEIS:** Durch die Bearbeitung wird der DICOM-Header nicht verändert.

#### **ABBILDUNG 2. Demografische Daten**

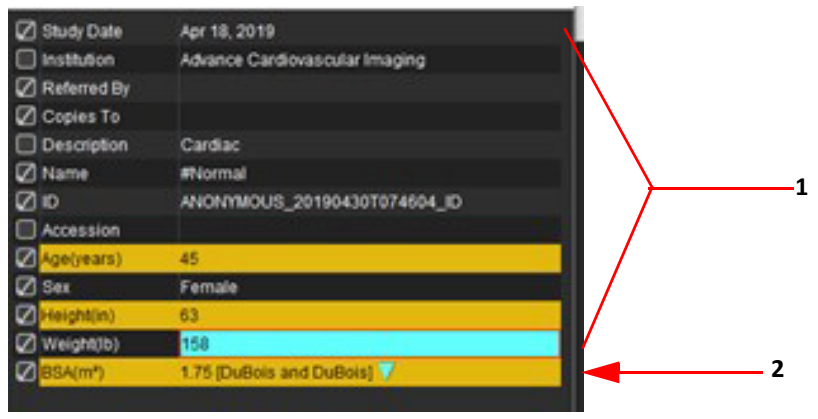

#### 1. DICOM-Headerinformationen, 2. KÖF-Auswahl

Durch Klicken mit der linken Maustaste auf das umgekehrte Dreieck kann die Art der KÖF-Berechnung ausgewählt werden.

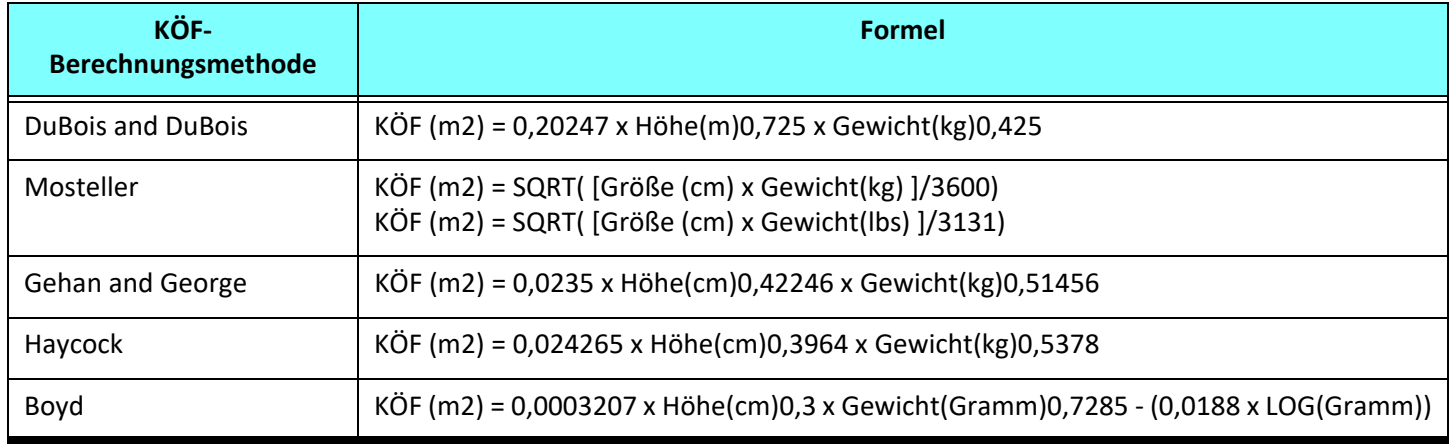

#### Quelle: http://halls.md/formula-body-surface-area-bsa/

Die entsprechende Herzanatomie, die befundet werden soll, kann oben links auf der Benutzeroberfläche ausgewählt werden (siehe Abbildung [Abbildung 3](#page-173-0)).

- LV: Linksventrikulär
- RV: Rechtsventrikulär
- Vorhöfe
- Klappen

#### <span id="page-173-0"></span>**ABBILDUNG 3. Auswahl der kardialen Anatomie**

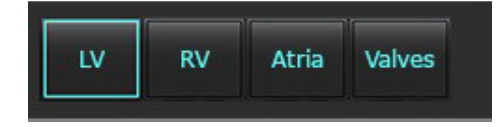

# *Befunderstellungsverfahren*

- **HINWEIS:** Wenn Sie kategorische Bereiche eintragen, wird die automatische Ausfüllfunktion für den Befund aktiviert. Der Text wird entsprechend den benutzerdefinierten Werten vorausgefüllt. Wird während des Befunderstellungsprozesses eine Auswahl über die Menüschnittstelle getroffen, ist die Funktion zum automatischen Ausfüllen nicht mehr aktiviert.
- 1. Wählen Sie aus den Menüs die für die Studie relevanten Ergebnisse aus. Wenn LV ausgewählt wurde, wird der Befundabschnitt für den linken Ventrikel mit Text gefüllt, wie in [Abbildung 4](#page-174-0) gezeigt.

#### <span id="page-174-0"></span>**ABBILDUNG 4. Beispiel für die Auswahl des linken Ventrikels**

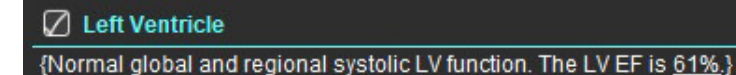

2. Platzieren Sie den Cursor außerhalb der Klammer und drücken Sie den Rückwärtspfeil auf der Tastatur, um die gesamte eingeklammerte Zeile zu entfernen, oder platzieren Sie den Cursor innerhalb der Klammer, um manuell Text hinzuzufügen oder zu bearbeiten.

**HINWEIS:** Vor der Erstellung von Ergebnisparametern müssen alle entsprechenden Analysen abgeschlossen sein.

3. Alle Befundabschnitte können manuell bearbeitet werden. Für die Befundabschnitte Anamnese, Erkenntnis, Methode und Befunde können Makros erstellt werden. Um Makros zu konfigurieren, wählen Sie **Werkzeuge > Einstellungen > Bearbeiten** und die Registerkarte **Makro** aus.

#### **ABBILDUNG 5. Anamnese-Registerkarte mit benutzerdefinierten Makros**

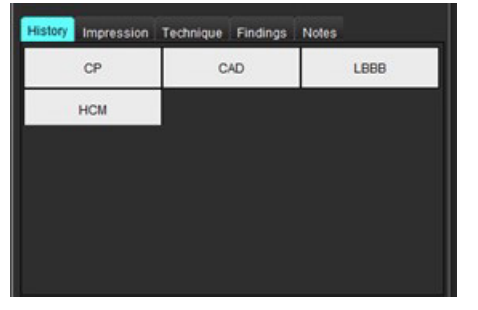

4. Klicken Sie im Befundabschnitt auf die Kontrollkästchen, um Inhalte in den Befund aufzunehmen oder auszuschließen. Siehe [Abbildung 6.](#page-174-1)

#### <span id="page-174-1"></span>**ABBILDUNG 6. Befundinhalt**

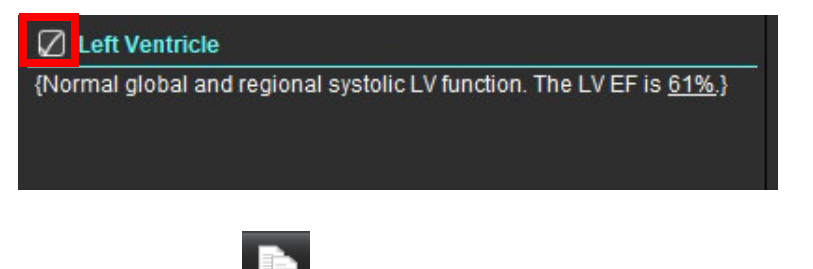

5. Klicken Sie auf **1988**, um den Befund im HTML-Format zu exportieren.

## **Bilder, Diagramme und Tabellen zum Befund hinzufügen**

1. Klicken Sie mit der rechten Maustaste auf ein beliebiges Bilddarstellungsfenster, Diagramm oder eine Tabelle und

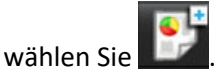

- 2. Zeigen Sie Diagramme oder Tabellen an, indem Sie  $\sim$  wählen.
	- **HINWEIS:** Mehrschichtige Bilder können zum Befund gesendet werden. Wählen Sie **Werkzeuge > Einstellungen >**  Bearbeiten aus. Aktivieren Sie unter "Allgemein" das Kontrollkästchen "Mehrschichtiges Bild an Befund".

Klicken Sie im Überprüfungsmodus mit der rechten Maustaste auf **FRAN**; beachten Sie, dass der Film angehalten werden muss.

**ABBILDUNG 7. Bildern, Diagrammen, Tabellen**

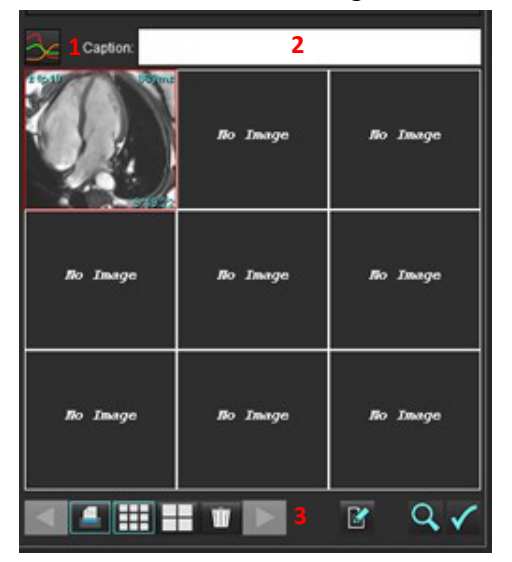

1. Diagramme und Tabellen anzeigen, 2. Beschriftung eintippen, 3. Steuerelemente

### **Steuerelemente**

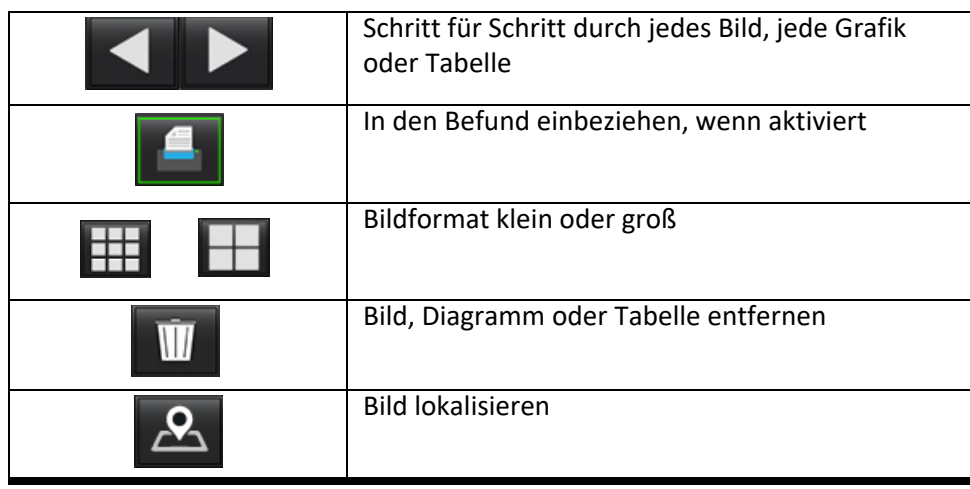

## **Polardiagramme**

Polardiagramme können dem Befund durch Vervollständigung des entsprechenden Schemas hinzugefügt werden. Polardiagramme sind für Funktion, Enhancement und Perfusion verfügbar. Um Polardiagramme in den Befund aufzunehmen, klicken Sie auf das Kästchen in [Abbildung 8.](#page-176-0)

#### <span id="page-176-0"></span>**ABBILDUNG 8. Schaubilder**

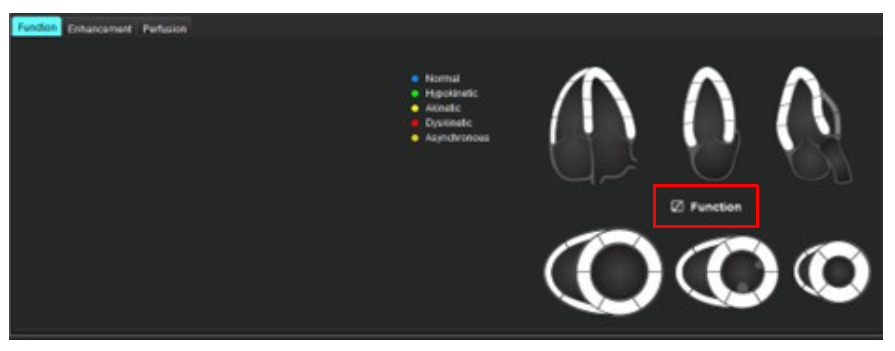

#### **Segment-Auswahl**

1. Klicken Sie mit der linken Maustaste auf einen farbcodierten Deskriptor und klicken Sie mit der linken Maustaste auf das Segment oder -

klicken Sie mit der rechten Maustaste direkt auf ein Segment, um es aus der Liste auszuwählen, oder klicken Sie weg vom Segment, um alle Segmente auszuwählen.

- 2. Die Auswahl der Segmente für Funktion und Enhancement wird in den entsprechenden Befundsabschnitt für den linken oder rechten Ventrikel mit Textbeschreibungen der Auswahl eingetragen, wie in [Abbildung 9](#page-176-1) gezeigt.
- 3. Konfigurieren Sie die Standardbeschriftung "Enhancement", indem Sie **Werkzeuge > Einstellungen > Bearbeiten** auswählen und die gewünschte Beschriftung unter "Myokardiale Beurteilung" eingeben. Wählen Sie auf der Registerkarte "Analyse der myokardialen Beurteilung" die entsprechende Bezeichnung aus.
	- **HINWEIS:** Wenn das apikale Segment der langen Achse ausgefüllt ist, wird das 17-Segment-Polardiagramm auf dem Befund formatiert.

**HINWEIS:** Das Enhancement-Schaubild kann bei der Anzeige der Perfusionsschaubilder umgeschaltet werden.

4. Um das Polardiagramm auf 4-farbig einzustellen, wählen Sie **Werkzeuge > Einstellungen > Befunderstellung > Polardiagramm-Farbe** und wählen Sie **4 Farben**.

#### <span id="page-176-1"></span>**ABBILDUNG 9. Segment-Auswahl**

#### $\sqrt{ }$  Left Ventricle

{The following segments are akinetic: basal anterior, basal inferior, basal anterolateral, apex} {The following segments are dyskinetic: basal inferolateral, mid inferolateral} {Post contrast images show abnormal enhancement suggestive of myocardial infarction.} {The following segments contain scar but are mostly viable: mid inferior, apical inferior}

#### $\oslash$  Right Ventricle

{The following segments are akinetic: apex} {The following segments contain scar but are mostly viable: apex}

## **Befundvorschau**

- 1. Wählen Sie "Datei > Befundvorschau" aus oder wählen Sie unten rechts  $\mathbf Q$  aus.
- 2. Überprüfen Sie den Befund, um sicherzustellen, dass alle gewünschten Analyseergebnisse und strukturierten Informationen enthalten sind.
- 3. Wählen Sie  $\Box$ , um den Befund zu speichern.
- 4. Wählen Sie das Ziel und den Dateityp.
	- **HINWEIS:** Der Name der Befunddatei kann in den Einstellungen konfiguriert werden. Siehe [Auswahloptionen für](#page-34-0)  [Befundeinstellungen auf Seite 29](#page-34-0).
- **WICHTIG:** Rot angezeigte Werte liegen außerhalb des Bereichs, was auf einem Schwarzweiß-Befundausdruck nicht sichtbar ist.

#### <span id="page-177-0"></span>**ABBILDUNG 10. Fenster "Speichern"**

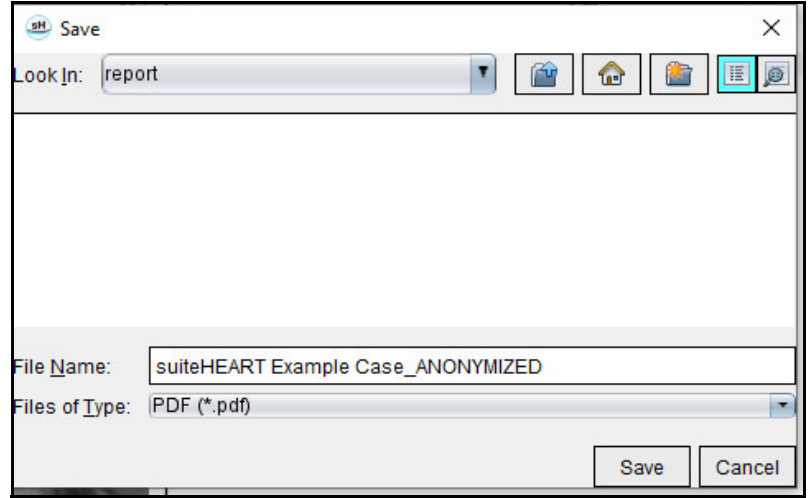

5. Wählen Sie "Drucken" aus, um den Befund zu drucken.

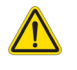

WARNUNG: Der Befund sollte vor der Abnahme und der Weitergabe überprüft werden, um sicherzugehen, dass der Inhalt mit der Analyse übereinstimmt. Falls der Inhalt des Befundes fehlerhaft ist, kann daraus eine Verzögerung oder eine Fehldiagnose folgen. Analyse und Auswertung dürfen nur von entsprechend ausgebildeten und qualifizierten Benutzern vorgenommen werden.

## **Untersuchung abnehmen**

Die Anwendung hat eine Funktion zum Abnehmen und Sperren von Befunden. Der abgenommene Befund wird gespeichert und kann wieder angezeigt, aber nicht abgeändert werden.

- **HINWEIS:** Voraussetzungen: Der Anwender muss für die Befundabnahme autorisiert sein. Siehe [Autorisierte](#page-35-0)  [Befundabnehmer auf Seite 30](#page-35-0).
- HINWEIS: Die Schaltfläche "Abgenommene Untersuchung" und das gleichnamige Menü werden erst dann aktiviert, wenn eine Aktion auf einem Bild durchgeführt wird.

1. Wählen Sie "Untersuchung abnehmen" oder "Datei > Untersuchung abnehmen" aus.

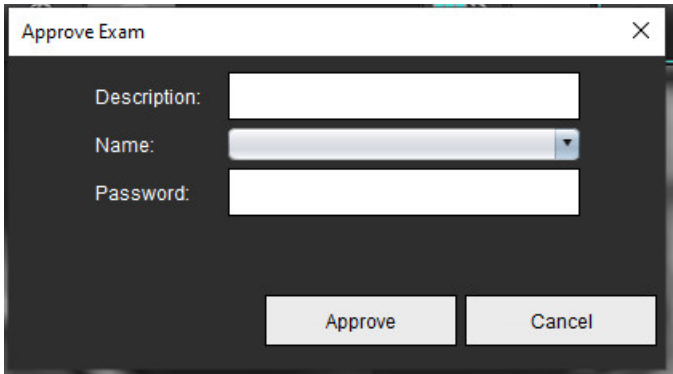

ABBILDUNG 11. Fenster "Untersuchung abnehmen"

- 2. Nach Wunsch fügen Sie eine charakteristische Beschreibung hinzu.
- 3. Wählen Sie im Pulldown-Menü "Name" Ihren Benutzernamen aus.
- 4. Geben Sie Ihr Kennwort ein.
- 5. Zur Bestätigung und zum Schließen des Fensters klicken Sie auf "Abnehmen". Klicken Sie auf "Abbrechen", um das Fenster zu schließen, ohne den Abzeichnungsvorgang zu beenden.

Unter Berücksichtigung der bereitgestellten Beschreibung wird eine Serie erstellt.

**HINWEIS:** Wenn eine abgenommene Untersuchung durchgeführt wurde, erscheint der Befund mit Datum und Zeitstempel.

## **Exportoptionen**

- 1. Wählen Sie **Werkzeuge > Exportieren > Befund in DICOM** aus. Eine sekundäre Erfassung (SCPT) wird erstellt und in der Serienliste gespeichert.
- 2. Wählen Sie **Werkzeuge > Exportieren > Befund in Excel** aus. Exportiert den Befund als eine Excel-Datei.
- 3. Wählen Sie **Werkzeuge > Exportieren > Befund in XML** aus. Exportiert den Befund als eine XML-Datei.
- 4. Wählen Sie **Werkzeuge > Exportieren > Bilder in DICOM** aus. Eine sekundäre Erfassung (SCPT) wird erstellt und in der Serie gespeichert.
- 5. Wählen Sie **Werkzeuge > Exportieren > Befund in ...** aus. Exportiert die Ergebnisse in ein Drittanbieter-Befundsystem.
- 6. Wählen Sie **Werkzeuge > Exportieren > Bilder in JPEG, AVI usw.** aus. Das Popup-Fenster "Film speichern" erscheint.
- 7. Wählen Sie **Werkzeuge > Exportieren > Daten in Matlab** (nur Lizenz) aus**.** Exportiert eine Mat-Datei in binärer Form.

#### **ABBILDUNG 12. Fenster "Film speichern"**

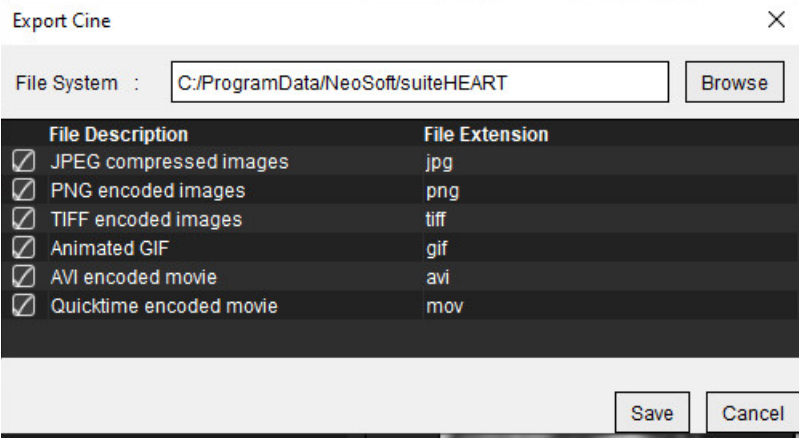

- 1. Wählen Sie die zu exportierenden Dateiarten aus.
- 2. Navigieren Sie zu der Stelle, an der die Datei(en) gespeichert werden soll(en).
- 3. Klicken Sie auf "Speichern", um den Exportvorgang zu starten und das Fenster zu schließen. Es wird ausschließlich die gegenwärtig angezeigte Serie exportiert.
	- **HINWEIS:** Beim Export von Daten in AVI- oder MOV-Dateien legt die suiteHEART™-Software die maximale Anzahl der Frames pro Sekunde auf 20 fest, unabhängig davon, welche Einstellungen für die Ansicht innerhalb der Anwendung verwendet werden.
	- **HINWEIS:** Beim Export einer benutzerdefinierten Serie mit mehr- oder einphasigen Bildern als .avi- oder .mov-Datei sollten Sie sicherstellen, dass das Darstellungsfenster, welches ein mehrphasiges Bild enthält, vor dem Export ausgewählt wird.

## **Abgenommene Untersuchung überprüfen**

#### 1. Wählen Sie **Datei > Abgenommene Untersuchung laden** aus.

Das Fenster Abgenommene Untersuchung auswählen wird angezeigt. Alle mit der Untersuchung verbundenen abgenommenen Untersuchungen werden in der Liste angezeigt.

#### ABBILDUNG 13. Fenster "Abgenommene Untersuchung auswählen"

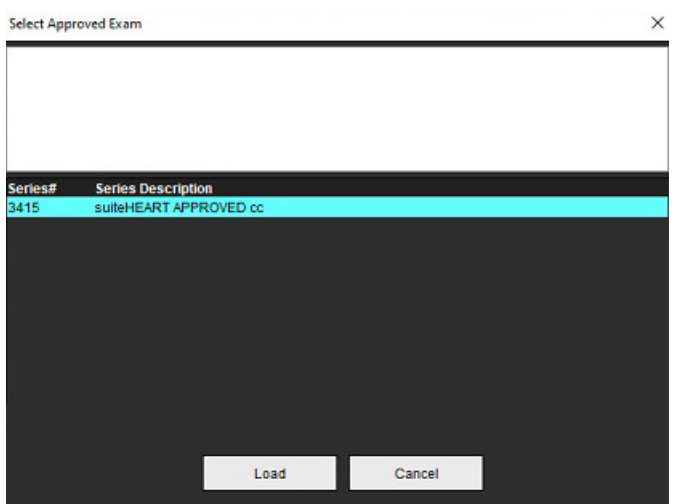
- 2. Wählen Sie die Serie aus der Liste aus.
- 3. Klicken Sie auf "Laden", um die abgenommene Untersuchung mit den zugehörigen Analysen zu laden und anzuzeigen.
	- Eine abgenommene Untersuchung kann nur angesehen werden.
	- Von einer abgenommenen Untersuchung kann eine neue Untersuchung abgeleitet werden, indem ein abgenommener Befund bearbeitet wird und diese Änderungen in der neuen Untersuchung gespeichert werden. Die neue Untersuchung wird als Sekundärerfassungsserie gespeichert.
	- **HINWEIS:** Das Laden einer abgenommenen Untersuchung und Analyse überschreibt die Informationen der gegenwärtigen Analysesitzung.
	- **HINWEIS:** Bei der Wiederherstellung von Untersuchungen, die mit früheren suiteHEART®-Softwareversionen analysiert wurden, und bei der Durchführung von "Abgenommene Untersuchung laden" zeigt der Befund weder den Namen des Abnehmers noch Datum und Zeitstempel. **Es wird empfohlen, vor der erneuten Ausgabe des Befundes alle Analysen zu überprüfen und alle Ergebnisse zu bestätigen.**

# <span id="page-181-0"></span>*Befunddatenbank*

Mit Hilfe des Werkzeugs Befunddatenbank können Sie die Inhalte von zuvor abgenommenen Befunden durchsuchen. Ein Befund wird erst nach der Abnahme in die Befunddatenbank aufgenommen.

# <span id="page-181-2"></span>*Verwendung der "Befunddatenbank"*

1. Wählen Sie **Werkzeuge > Befunddatenbank** aus.

#### <span id="page-181-1"></span>**Suchkriterien auswählen**

- 2. Wählen Sie im Dropdown-Menü "Vorlage suchen" die richtige Vorlage für die Suche aus.
- 3. Wählen Sie im Dropdown-Menü "Verlauf" die Suchabfrage aus. Die gegenwärtige Abfrageleiste zeigt die von Ihnen ausgewählten Werte an.

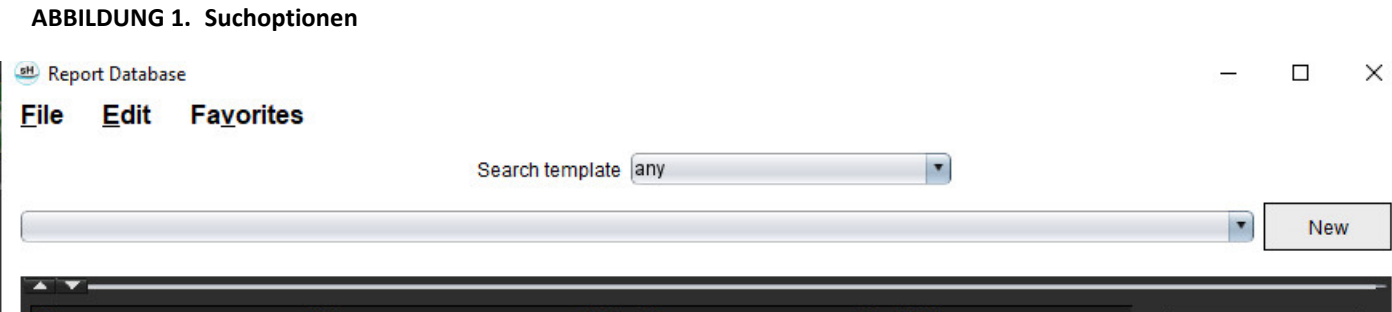

**HINWEIS:** Falls die gewünschte Abfrage noch nicht vorhanden ist, erstellen Sie eine neue Abfrage.

### <span id="page-182-0"></span>**Eine Abfrage durchführen**

1. Wählen Sie rechts neben der Leiste "Verlauf" Neu aus, wie in Abbildung 1 dargestellt.

Im Fenster Befunddatenbank werden die Felder zum Erstellen einer Abfrage angezeigt.

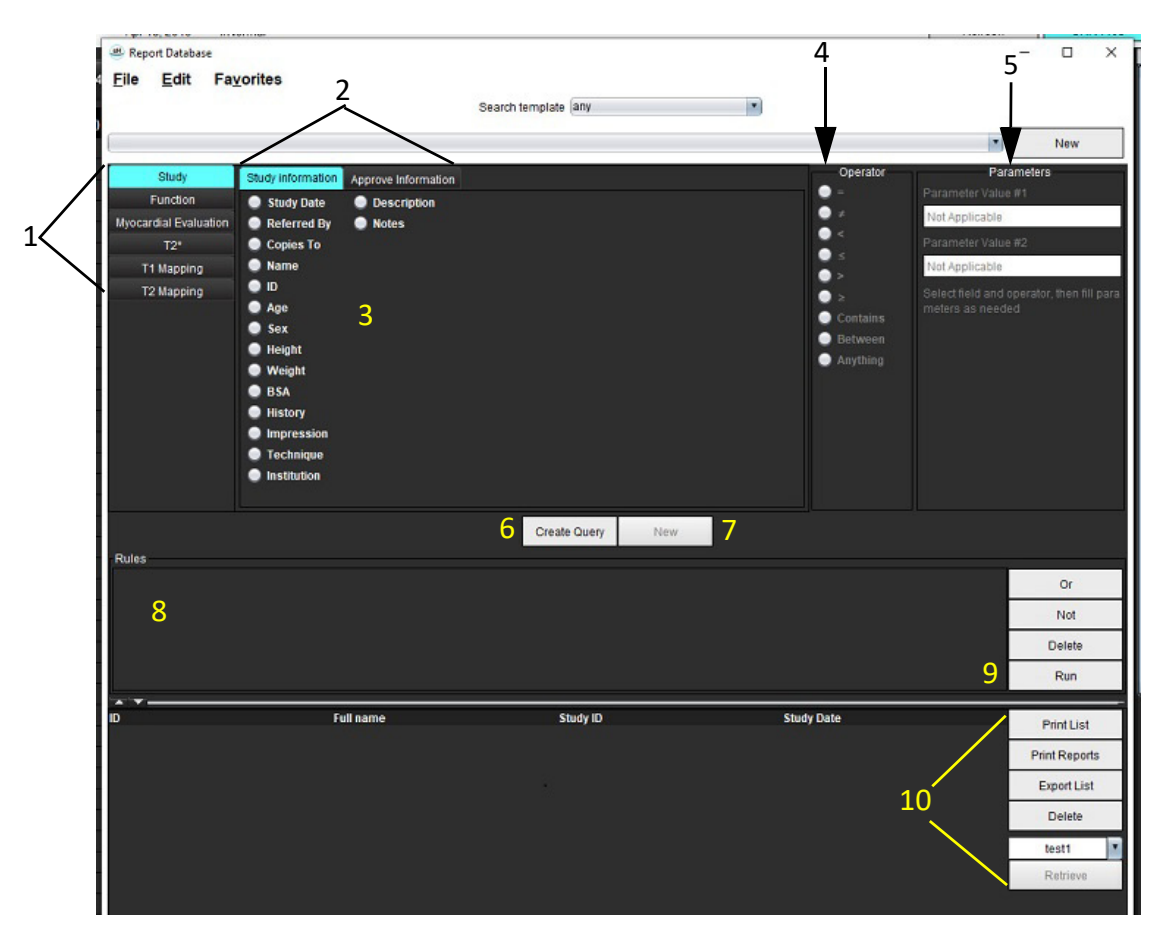

#### **ABBILDUNG 2. Bereich "Datenbankabfrage"**

1. Registerkarten der Abfrageanalyse, 2. Abfragegruppe, 3. Abfragefelder, 4. Operatoren der Abfrage, 5. Abfragefelder, 6. Abfrage erstellen, 7. Neue Abfrage, 8. Abfrageregeln, 9. Abfrage ausführen, 10. Abfrageoptionen

- 2. Wählen Sie die Abfragekategorie aus den Registerkarten "Studie", "Funktion", "ME", "T2\*, "T1-Mapping" und "T2-Mapping" aus. Die Abfragegruppen und -felder werden entsprechend aktualisiert.
- 3. Wählen Sie die Abfragegruppe aus.
- 4. Wählen Sie das Abfragefeld aus.

**HINWEIS:** In der Befund-Datenbank kann keine Suche nach benutzerdefinierten Messungen erfolgen.

- 5. Wählen Sie den Operator aus, um die Suchparameter der Abfrage zu definieren.
- 6. Geben Sie Parameter ein, um Werte für die Suchkriterien anzugeben.
- 7. Wählen Sie Abfrage erstellen aus, um die Abfrage im Bereich "Regeln" anzuzeigen. Während eines einzigen Suchvorgangs können mehrfache Abfragen durchgeführt werden. Wiederholen Sie Schritte 1 bis 7 für jede zusätzliche Regel.

Die Schaltfläche **Nicht** negiert einen Abfragewert.

Die Schaltfläche **Oder** führt mehrere Abfragen so zusammen, dass die Suche nur mit einer der Abfragen erfüllt wird. Die Funktion **Oder** wird auf die Abfrageregel über der Auswahl angewandt.

Die Schaltfläche **Löschen** stellt die Möglichkeit zur Verfügung, eine Abfrageregel auszuwählen und zu löschen.

8. Um die Datenbank zu durchsuchen, wählen Sie **Ausführen** aus.

Die Suchergebnisse werden im Fenster "Abfrageergebnis" angezeigt. Die der Suche entsprechenden Abfrageergebnisse werden in der ganz rechts befindlichen Spalte des Fensters "Ergebnis" angezeigt.

#### **ABBILDUNG 3. Fenster "Suchergebnis"**

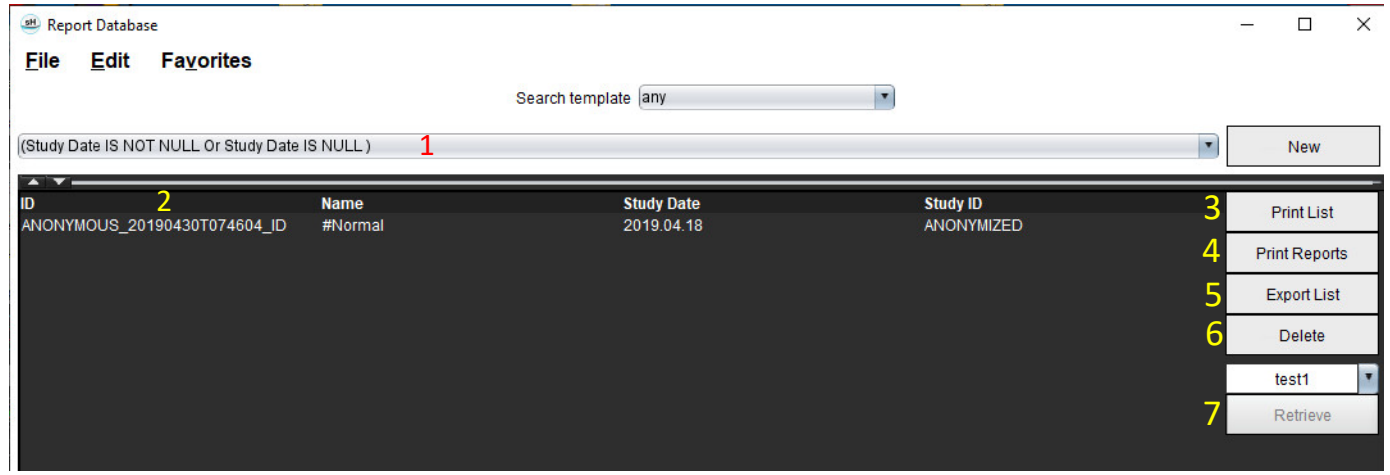

1. Leiste "Verlauf", 2. Suchergebnisse, 3. Liste drucken, 4. Befunde drucken, 5. Liste exportieren, 6. Löschen, 7. Studien abrufen

**HINWEIS:** Neue Suchergebnisse werden nur basierend auf einer eindeutigen Kombination von Untersuchungs-ID, Untersuchungsdatum, autorisierter Unterschrift und Befundvorlage erstellt. Falls ein Duplikat dieser Felder erkannt wird, wird der alte Befund durch den neuen Befund ersetzt.

### **Studien abrufen**

- 1. Wählen Sie im Fenster "Suchergebnis" die DICOM-Quelle aus.
- 2. Wählen Sie die **Studien** aus der Ergebnisliste aus.
- 3. Klicken Sie auf **Abrufen**.

#### **ABBILDUNG 4. Fenster "Suchergebnis"**

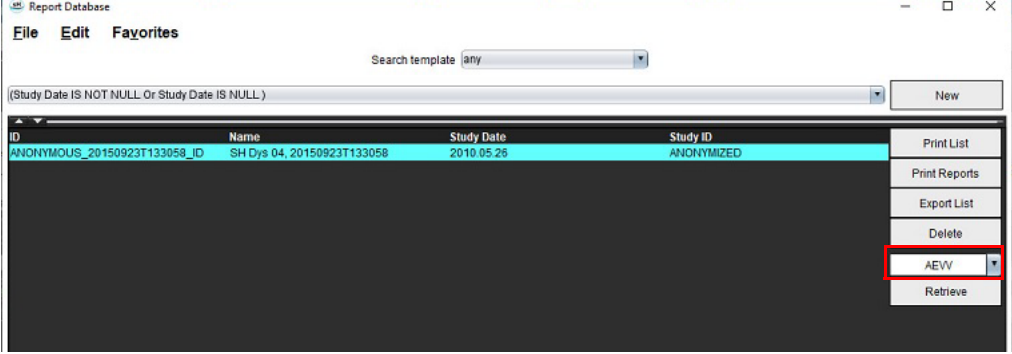

### **Ergebnisse anzeigen**

1. Um einen Befund anzuzeigen, doppelklicken Sie im Bereich Suchergebnis auf den Eintrag.

Der ausgewählte Befund wird in einem neuen Fenster angezeigt. Falls mehr als ein Befund verfügbar ist, verwenden Sie **Nächster Befund** und **Vorhergehender Befund**, um zwischen den Befunden zu blättern.

Um das Fenster **Befund überprüfen** zu schließen, klicken Sie auf die Markierung für Fenster schließen .

#### **ABBILDUNG 5. Befundansicht**

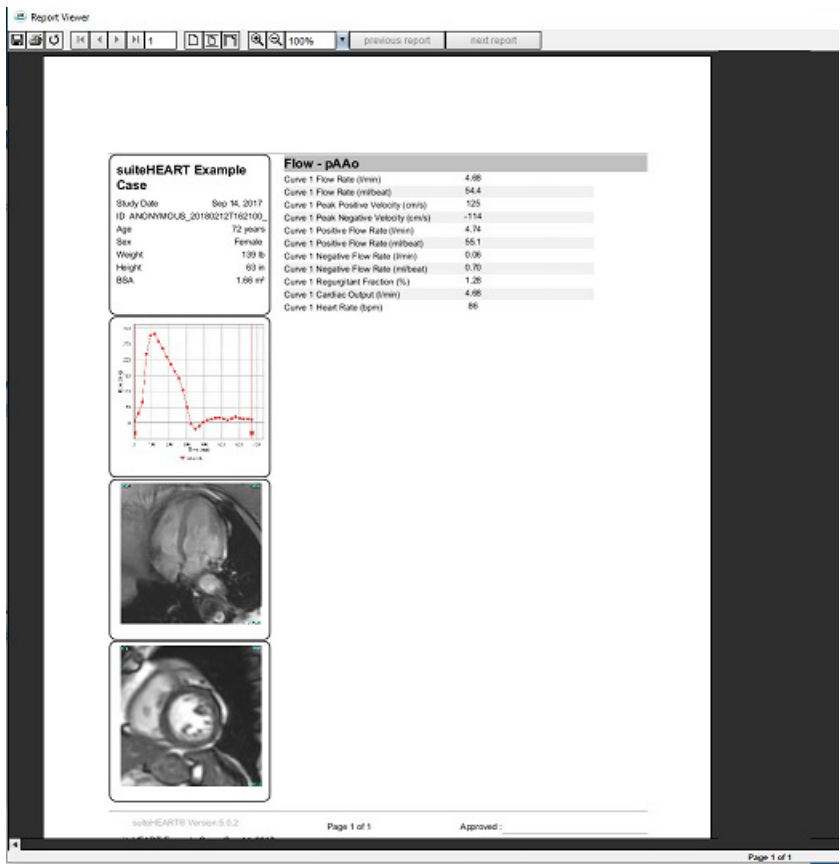

2. Aus dem Hauptbericht, Datenbankoberfläche:

Mit **Bearbeiten > Alle auswählen** werden alle Suchergebnisse ausgewählt.

Mit **Bearbeiten > Auswahl aufheben** werden alle Ergebnisse abgewählt.

Mit **Bearbeiten > Auswahl umkehren** wird der Auswahlzustand für jedes Ergebnis umgekehrt.

Mit **Bearbeiten > Verlaufsdaten löschen** werden alle Daten früherer Abfragen gelöscht.

- 3. Wählen Sie **Liste drucken** aus, um die Ergebnisliste der Abfrage an den Drucker zu senden.
- 4. Wählen Sie **Befunde drucken** aus, um die ausgewählten Befunde an den Drucker zu senden.
- 5. Wählen Sie **Liste exportieren** aus, um die Liste als html-Datei und den Befund als pdf-Datei zu speichern.
- 6. Wählen Sie **Löschen** aus, um den/die ausgewählten Befund(e) aus der Befunddatenbank zu löschen.

### <span id="page-185-1"></span><span id="page-185-0"></span>**Abfrage speichern**

- 1. Wählen Sie **Favoriten > Zu Favoriten hinzufügen** aus.
- 2. In das Textfeld des Fensters "Zu Favoriten hinzufügen" geben Sie eine Bezeichnung für die Abfrage ein, und klicken Sie auf **OK**.

#### **ABBILDUNG 6. Menü "Favoriten"**

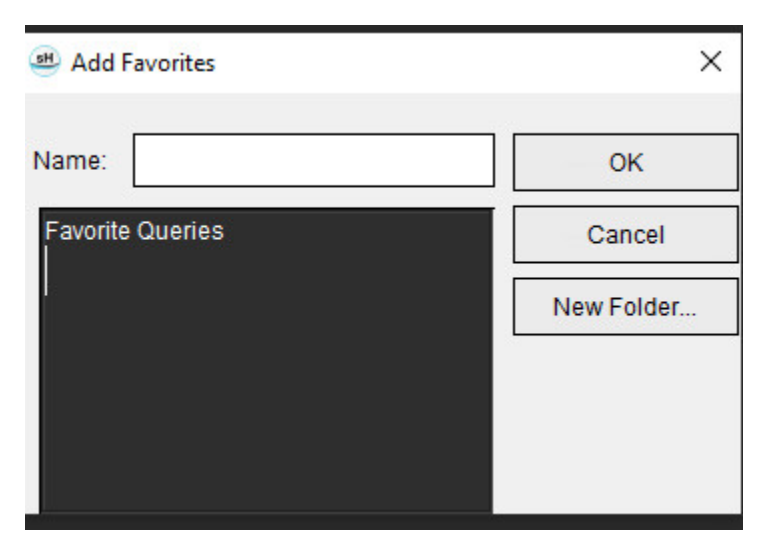

**ABBILDUNG 7. Pulldown-Menü "Favoriten"** 

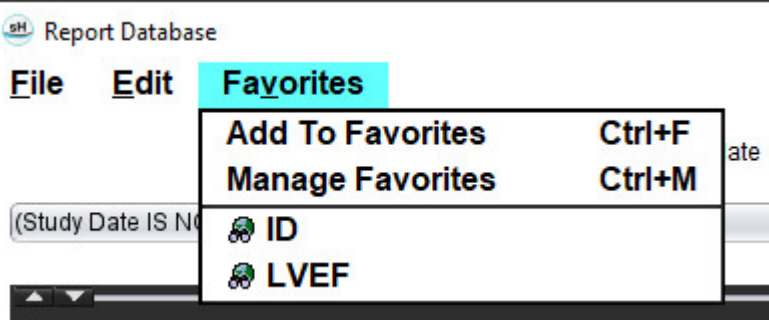

## <span id="page-186-0"></span>*Favoriten löschen*

1. Im Fenster "Befunddatenbank" wählen Sie Favoriten > Favoriten verwalten aus.

#### **ABBILDUNG 8. Fenster "Favoriten verwalten"**

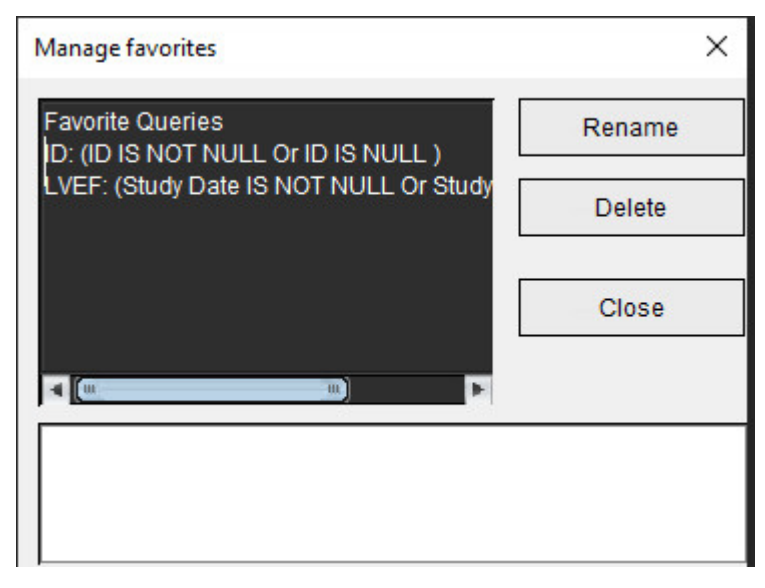

2. Wählen Sie den Eintrag für den Favoriten aus.

Die gesamte Abfragekombination wird im Fenster Ergebnis angezeigt.

3. Klicken Sie auf **Löschen**.

Ein Popup-Fenster zur Bestätigung erscheint, damit Sie die Löschauswahl bestätigen. Wählen Sie **Ja** aus.

4. Wählen Sie **Schließen** aus.

# <span id="page-187-2"></span><span id="page-187-1"></span><span id="page-187-0"></span>*Suchergebnisse in eine HTML-Datei exportieren*

1. Wählen Sie auf der rechten Seite des Befunddatenbank-Fensters **Liste exportieren** aus.

#### **ABBILDUNG 9. Fenster "Exportieren"**

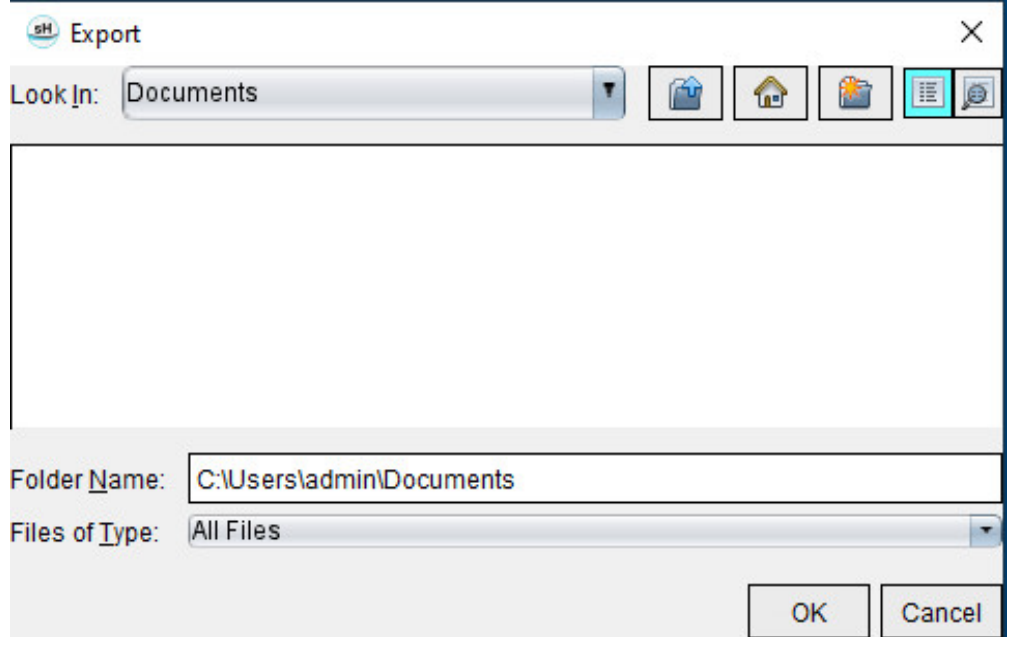

- 2. Wählen Sie das Verzeichnis aus, in das die Liste exportiert werden soll.
- 3. Wählen Sie **OK** aus.
	- In einem Popup-Fenster wird gefragt, ob die Befunde mitgespeichert werden sollen.
	- Die Liste und die Befunde werden in eine HTML-Datei exportiert.

# *Datenbank exportieren*

Mit dem Größerwerden der Datenbank ist es ratsam, die Daten zu archivieren.

- 1. Wählen Sie in der Menüleiste "Befunddatenbank" Datei > Exportieren aus.
- 2. Wählen Sie das Verzeichnis aus, in das die Liste exportiert werden soll.
- 3. Wählen Sie **OK** aus. Die Datenbank wird auf das externe Speichergerät exportiert.

# <span id="page-188-1"></span><span id="page-188-0"></span>*Datenbank importieren*

Die Datenbank kann von einem anderen PC, auf den sie exportiert wurde, wieder importiert werden.

1. Wählen Sie **Datei > Importieren** aus.

#### **ABBILDUNG 10. Fenster "Importieren"**

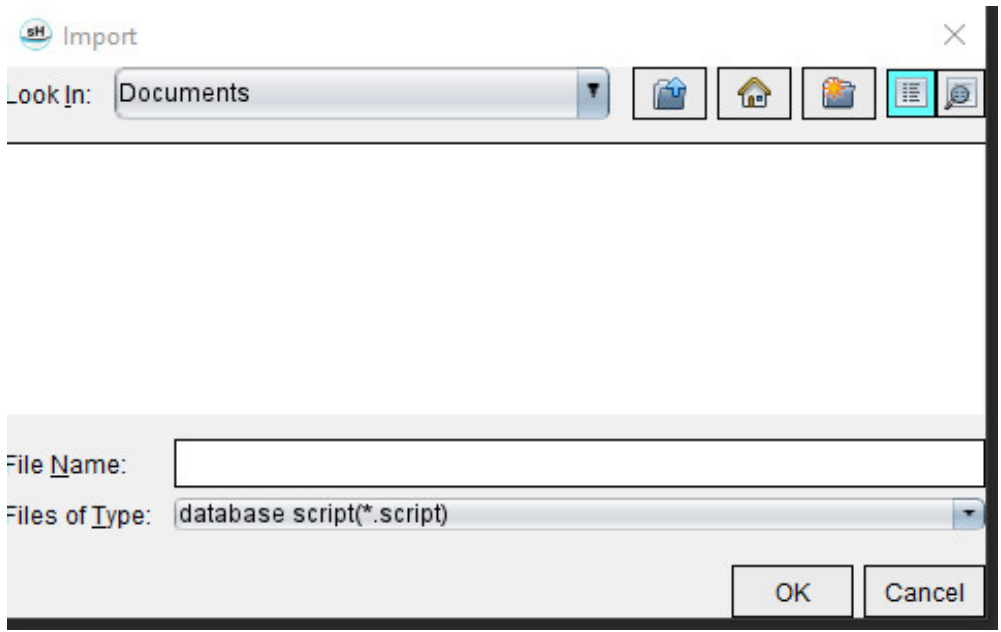

- 2. Wählen Sie das Verzeichnis aus, aus dem die Datenbank importiert werden soll.
- 3. Die importierte Datenbank wird mit der bestehenden Datenbank zusammengeführt.

# Anhang

### **Referenzartikel**

Normalbereiche, wie unter [Registerkarte "Vorlage" auf Seite 37](#page-42-0) in dieser Anleitung beschrieben, können aus den folgenden Peer-Review-Literaturverweisen abgeleitet werden:

- 1. Kawel-Boehm et al, "Normal Values for Cardiovascular Magnetic Resonance in Adults and Children." Journal of Cardiovascular Magnetic Resonance (2015) 17:29
- 2. Maceira A.M. et al, "Normalized Left Ventricular Systolic and Diastolic Function by Steady State Free Precession Cardiovascular Magnetic Resonance." Journal of Cardiovascular Magnetic Resonance (2006) 8, 417-426.
- 3. Lorenz C. et al. "Normal Human Right and Left Ventricular Mass, Systolic Function, and Gender differences by Cine Magnetic Resonance Imaging." Journal of Cardiovascular Magnetic Resonance 1(1), 7-21, 1999.
- 4. Sechtem, U. et al. "Regional left ventricular wall thickening by magnetic resonance imaging: evaluation in normal persons and patients with global and regional dysfunction." Am. J. Cardiol. 1987 Jan 1;59(1):145-51.
- 5. Storey P, et al. "R2\* Imaging of Transfusional Iron Burden at 3T and Comparison with 1.5T," Journal of Magnetic Resonance Imaging 25:540–547 (2007)
- 6. D.J Pennell, et al. "Cardiovascular T2-star (T2Star) magnetic resonance for the early diagnosis of myocardial iron overload", Eur Heart J 2001; 22: 2171-2179.

### **Anhang B – Beispiel für Funktionsanalyse der Scanebene**

Für genaue Funktionsergebnisse sollte die Analyse mit einer Kurzachsenansicht (siehe erste Abbildung unten) durchgeführt werden.

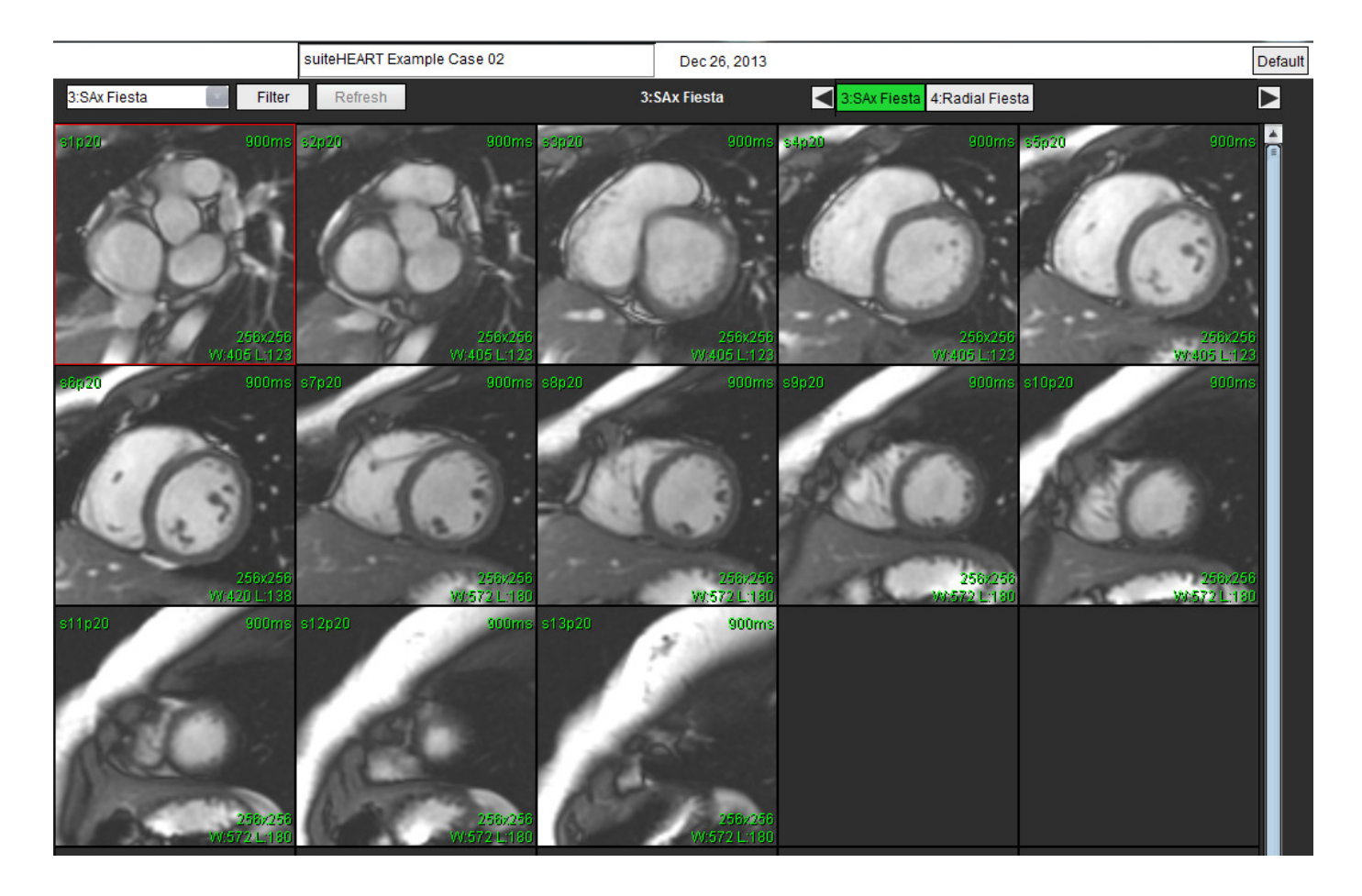

Der Scan-Ebenenplan muss für die Erfassung der Kurzachsenansicht korrigiert werden. Schichten sind senkrecht zur langen Achse des linken Ventrikels anzuordnen, wobei sich mindestens 2 Schichten über der Basis und 1 Schicht hinter dem Scheitelpunkt, der in der Serie eingeschlossen ist, befinden.

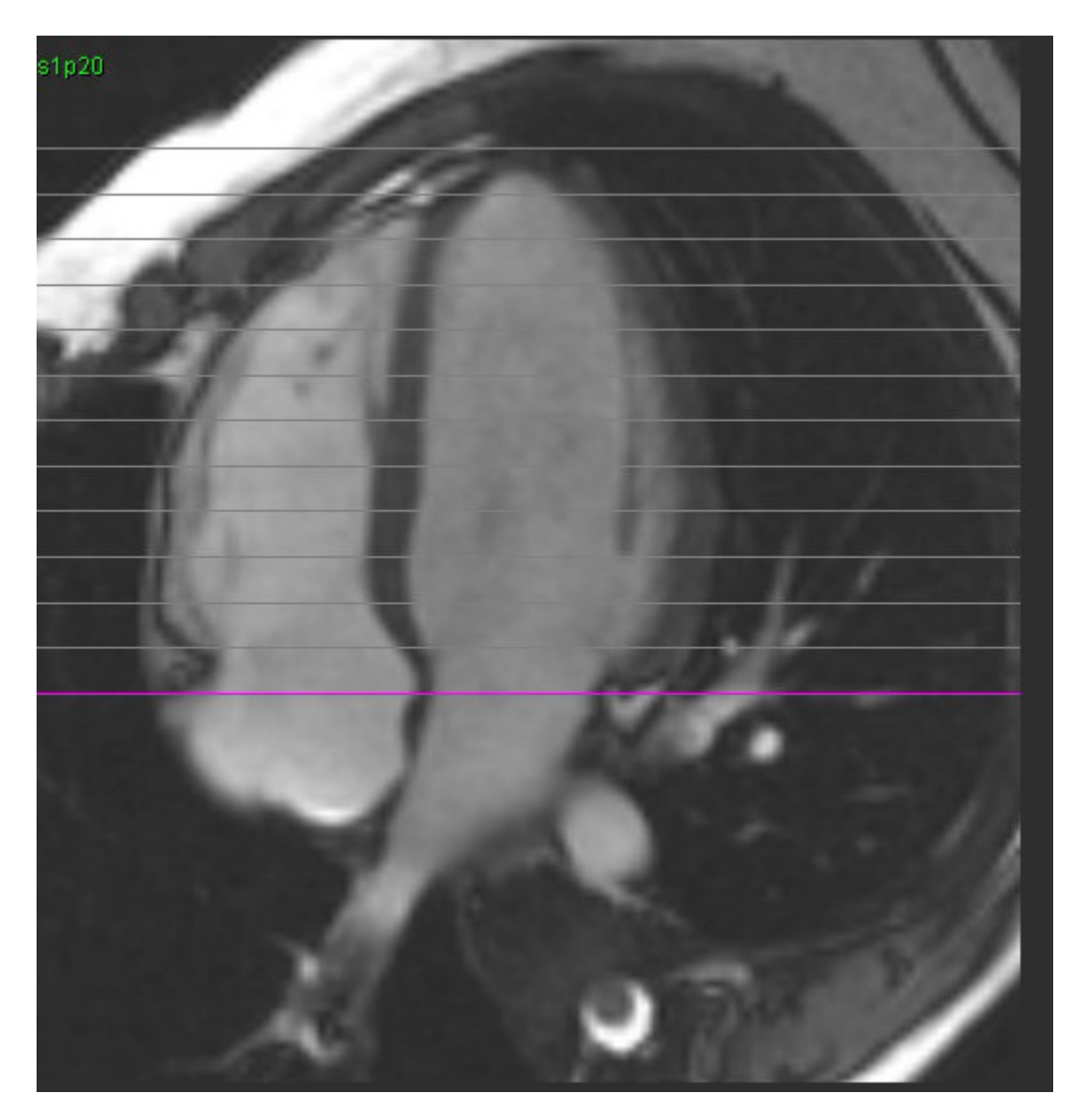

### *Index*

#### **Ziffern**

3D-/4D-Flow-Viewer [154](#page-159-0) Komponenten der Benutzeroberfläche [155](#page-160-0) Serienerstellungsergebnisse [159](#page-164-0) Viewer-Layout [159](#page-164-1)

#### **A**

Abfrage speichern, Befunddatenbank [180](#page-185-0) Allgemeine Einstellungen [31](#page-36-0) Analyse der Klappenebene [86](#page-91-0) Analyse eines persistierenden Foramen ovale (PFO) [146](#page-151-0) Anwendung beenden [6](#page-11-0) Anwendung starten [6](#page-11-1) Ausschließen von Rauschpixeln [99](#page-104-0) Automatische LV- und RV-Segmentierung [64](#page-69-0) Automatische Segmentierung [91](#page-96-0) Alle Schichten, alle Phasen [66](#page-71-0) Alle Schichten, Einzelphase [67](#page-72-0) Verfahren [92](#page-97-0) Automatisches Update [56](#page-61-0)

#### **B**

Basale Interpolation [69](#page-74-0) Bearbeiten von Konturen [58](#page-63-0) Ziehwerkzeug [60](#page-65-0) Bearbeitungswerkzeug [59](#page-64-0) Bearbeitungswerkzeuge, Darstellungsfenster [95](#page-100-0) Befund Abnehmer [30](#page-35-0) Befundabnehmer, Verwalten [31](#page-36-1) Hinzufügen von Bildern, Diagrammen und Tabellen [170](#page-175-0) Präferenzverfahren [29](#page-34-0) Befunddatenbank [176](#page-181-0) Abfrage [177](#page-182-0) Abfrage speichern [180](#page-185-1) Datenbank importieren [183](#page-188-0) Favoriten löschen [181](#page-186-0)

Suche in HTML-Datei exportieren [182](#page-187-0) Suchkriterien [176](#page-181-1) Werkzeuganwendung [176](#page-181-2) Befunderstellung [167](#page-172-0) Abgenommene Untersuchung überprüfen [172,](#page-177-0) [174](#page-179-0) Befundvorschau [172](#page-177-1) Exportieren [173](#page-178-0) Polardiagramme [171](#page-176-0) Verfahren [169](#page-174-0) Befundvorschau [172](#page-177-2) Benutzeroberfläche Analyse-Modi [9](#page-14-0) Bearbeitungsfenster [10](#page-15-0) Befunderstellung [18](#page-23-0) Bildbearbeitung [12](#page-17-0) Dateimenü [10](#page-15-1) Film [11](#page-16-0) Hilfemenü [11](#page-16-1) Modus-Ansicht [10](#page-15-2) Querverweis-Modus [12](#page-17-1) Serien-Navigation [9](#page-14-1) Übersicht [8](#page-13-0) Viewerfenster-Bedienelemente [11](#page-16-2) Werkzeugmenü [10](#page-15-3) Bezeichnung Kategorie [104](#page-109-0) Bildansichts-Bedienelemente [11](#page-16-3) Bildbearbeitungs-Werkzeuge [12](#page-17-2) Bildverwaltungswerkzeuge [21](#page-26-0) Vergleichsmodus [24](#page-29-0)

#### **D**

Darstellungsfenster-Bearbeitungswerkzeuge [95](#page-100-1) Dateimenü-Optionen [10](#page-15-4) Datenbank, durchsuchen [18](#page-23-1) DB durchsuchen [18](#page-23-2) Demografische Daten des Patienten [168](#page-173-0) Druckhalbzeit [102](#page-107-0) Dyssynchronie-Analyse [79](#page-84-0)

#### **E**

Early-Enhancement-Analyse [126](#page-131-0) Einsatzgebiete [2](#page-6-0)

Einstellungen Allgemein [31](#page-36-2) Bearbeiten [28](#page-33-0) Befund [29](#page-34-1) Befundabnehmer [31](#page-36-3) Bild/Video exportieren [36](#page-41-0) Definieren [28](#page-33-1) Exportieren [47](#page-52-0) Exportieren (Bild/Video) [36](#page-41-1) Fluss [32](#page-37-0) Funktion [34](#page-39-0) Importieren [47](#page-52-1) Leerlauf-Timer [33](#page-38-0) Makro [40](#page-45-0) Registerkarte "Drucken" [42](#page-47-0) Registerkarte "T1/T2-Mapping" [44](#page-49-0) Registerkarte "Virtual Fellow®" [43](#page-48-0) Serienfilter [35](#page-40-0) Virtual Fellow® [30](#page-35-1) Vorlage [37](#page-42-1) Erkenntnisse Makro, hinzufügen [40](#page-45-1) Exportieren Einstellungen [47](#page-52-2)

#### **F**

Farbdarstellung des Myokards [152](#page-157-0) Farbüberlagerung [100](#page-105-0) Favoriten löschen, Befunddatenbank [181](#page-186-0) Filmmodus [11](#page-16-4) Fluss [32](#page-37-1) Flussanalyse [89](#page-94-0) Automatische Segmentierung [91](#page-96-1) Bezeichnung ändern [104](#page-109-1) Ergebnisse anzeigen [104](#page-109-2) Kurvenlegenden [105](#page-110-0) Qp/Qs-Auswahloptionen [108](#page-113-0) Versatzoptionen [99](#page-104-1) Werkzeuge [99](#page-104-2) Funktionsanalyse [63](#page-68-0) Benutzerdefinierte Messung Hinzufügen [85](#page-90-0) Ergebnisse der ventrikulären Funktionsanalyse [76](#page-81-0) Messung Entfernen [85](#page-90-1) Hinzufügen [85](#page-90-2) Löschen [85](#page-90-3)

#### **G**

Gefäßkategorie, verschieben [94](#page-99-0) Gefäßkategorien [91](#page-96-2) Gerätegefahren [3](#page-8-0) Geschwindigkeits-Aliasing-Korrektur [100](#page-105-1) Grundlinienkorrektur [97](#page-102-0)

#### **H**

Hilfemenü-Optionen [11](#page-16-5) Histogramm-Modus [102](#page-107-1) HTML, Ergebnisse exportieren [182](#page-187-1)

#### **I**

Importieren Datenbank [183](#page-188-1) Einstellungen [47](#page-52-3) Index-Messungen berechnen [64](#page-69-1) Index-Messungen, Berechnen [64](#page-69-2) Integrierte Analyse, Ergebnisse [113](#page-118-0)

#### **K**

Kombinationsanalyse [121](#page-126-0) Konturbearbeitung Bearbeitungswerkzeug [59](#page-64-1) Löschen [62](#page-67-0) ROI-Punkt-Spline [58](#page-63-1) Konturenziehwerkzeug [60](#page-65-1) Konturlöschung [62](#page-67-1) Kurvenlegenden, bearbeiten [105](#page-110-1) Kurvenmodus-Auswahloptionen [101](#page-106-0)

#### **L**

LA (Linkes Atrium) Auto [82](#page-87-0) Manuell [81](#page-86-0)

Late Enhancement

T2 [121](#page-126-1)

#### Late-Enhancement-Analyseverfahren [115](#page-120-0)

Leerlauf-Timer-Einstellungen [33](#page-38-1)

Lineare Messung

Einrichtung [84](#page-89-0)

Löschen einer Kontur [62](#page-67-2)

Löschen von Messungen [85](#page-90-4)

LV (Linker Ventrikel) Manuell [68](#page-73-0)

LV-Segmentierung [64](#page-69-3)

#### **M**

Makro Ausführen [41](#page-46-0) Einstellungen [40](#page-45-2) Erkenntnisse, hinzufügen [40](#page-45-3) Löschen [41](#page-46-1) Text [40](#page-45-4) Manuelles Segmentierungsverfahren [92](#page-97-1) Messungen Benutzerdefiniert, Entfernen [85](#page-90-5) Benutzerdefiniert, Hinzufügen [85](#page-90-6) Linear [84](#page-89-1)

Löschen [85](#page-90-7)

Messungen, Standard [84](#page-89-2)

Myokardiale Beurteilung [114](#page-119-0) Polardiagrammformate [117](#page-122-0) T2-Analyse [119](#page-124-0)

#### **P**

Phantom-Korrektur [98](#page-103-0) Phasenbereich, bearbeiten [95](#page-100-2) Polardiagramme Segment-Auswahl [171](#page-176-1)

#### **Q**

Qp/Qs Auswahl [108](#page-113-1) Berechnen [108](#page-113-2) Querverweis-Modus [12](#page-17-3)

#### **R**

RA (Rechtes Atrium) Analyse, manuell [81](#page-86-1) Automatische Analyse [82](#page-87-1) Rauschpixel, ausschließen [99](#page-104-3) Regionale Analyse [78](#page-83-0) Registerkarte Befunderstellung [18](#page-23-3) Registerkarte "Drucken" [42](#page-47-1) Registerkarte "T1/T2-Mapping" [44](#page-49-1) Registerkarte "Virtual Fellow®" [43](#page-48-1) Regurgitationsfraktion, berechnen [110](#page-115-0) Regurgitationsvolumen, Berechnung [110](#page-115-1) ROI-Punkt-Spline [58](#page-63-2) RV Manuell [68](#page-73-1) RV-Segmentierung [64](#page-69-4)

#### **S**

Segmentierung Auto [92](#page-97-2) Manuell [92](#page-97-3) Serien-Navigation [9](#page-14-2) Sicherheitshinweise [3](#page-8-1) Signaldifferenzial [125](#page-130-0) Ergebnisse [125](#page-130-1) Registerkarte [125](#page-130-2) Spitzengeschwindigkeit, benutzerdefiniert [101](#page-106-1) Suchergebnisse in HTML-Datei exportieren Befunddatenbank [182](#page-187-2)

#### **T**

T1-Mapping [129](#page-134-0) T2-Mapping [135](#page-140-0) T2Star [150](#page-155-0) Analyse-Verfahren [151](#page-156-0) Ergebnisse [153](#page-158-0) Myokardiale Farbdarstellung, erstellen [152](#page-157-1) Parameteranpassung [152](#page-157-2) Tabelle Kammervolumen [77](#page-82-0)

Tastenkombinationen [14](#page-19-0)

#### **U**

Untersuchung abnehmen, Strukturierte Befunderstellung [172](#page-177-3)

#### **V**

Ventrikel [64](#page-69-5)

Vergleichsmodus [24](#page-29-1)

Versatzoptionen [99](#page-104-4)

Verschieben einer Gefäßkategorie [94](#page-99-1)

Verwendungszweck [2](#page-7-0)

Viewer [21](#page-26-1)

Virtual Fellow® [48](#page-53-0) Ansichtsprotokolle [52](#page-57-0) Benutzeroberfläche [50](#page-55-0) Interface-Werkzeuge [50](#page-55-1)

Vorhöfe [81](#page-86-2) Vorlage

Einstellungen [37](#page-42-2)

#### **W**

Werkzeug "Lokaler ROI" [127](#page-132-0) Werkzeugmenü [10](#page-15-5)